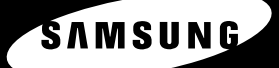

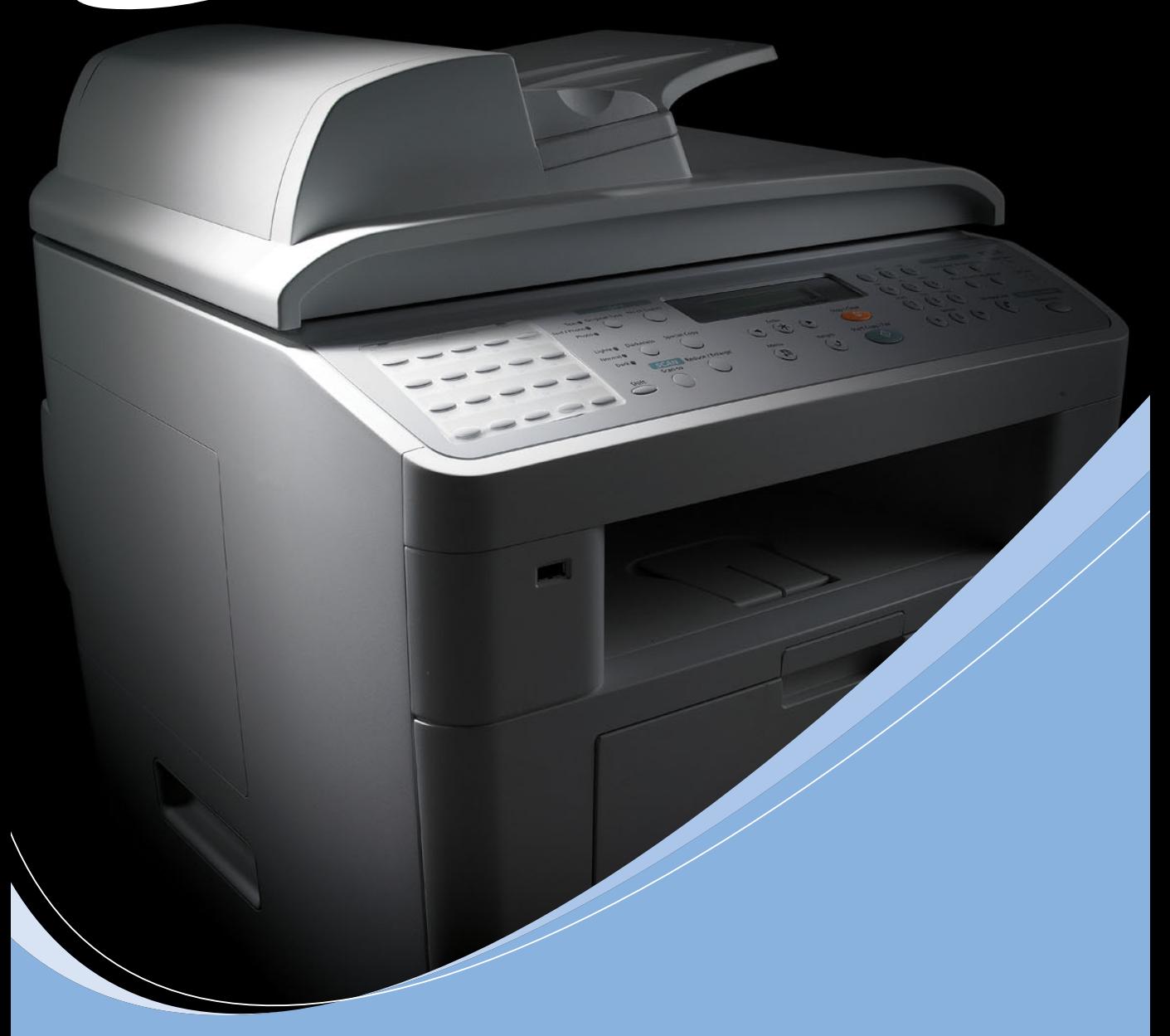

## **SAMSUNG LASER MFPPYКОВОДСТВО ПОЛЬЗОВАТЕЛЯ**

**SCX-4720FS SCX-4720F SCX-4520S SCX-4520** 

#### **О руководстве пользователя**

**Данное руководство по Laser MFP** содержит сведения, необходимые для настройки устройства и установки поставляемого с ним программного обеспечения. Кроме того, в нем находятся подробные инструкции по использованию устройства в качестве принтера, сканера, копировального аппарата и факса, а также сведения по обслуживанию и устранению неполадок.

В руководстве также содержится общее описание многофункционального приложения Samsung SmarThru. Программа SmarThru служит для сканирования и редактирования изображений, а также для сканирования документов с целью копирования. Кроме того, SmarThru позволяет работать с отсканированными изображениями и отправлять их по электронной почте. В руководстве пользователя описано использование флэш-диска USB совместно с устройством для сканирования и сохранения документов, а также для печати документов, сохраненных на флэш-диске USB.

Данное руководство предназначено только для ознакомления. Информация, содержащаяся в руководстве, может быть изменена без предупреждения. Samsung Electronics не несет ответственности за какие бы то ни было изменения, прямые или косвенные, произошедшие в результате или в связи с использованием данного руководства.

© 2004 Samsung Electronics Co., Ltd. Все права защищены.

- SCX-4520, SCX-4520S, SCX-4720F, SCX-4720FS и эмблема Samsung являются торговыми марками компании Samsung Electronics Co., Ltd.
- Centronics является торговой маркой компании Centronics Data Computer Corporation.
- IBM и IBM PC являются торговыми марками корпорации International Business Machines.
- PCL и PCL 6 являются торговыми марками компании Hewlett-Packard.
- Microsoft, Windows, Windows 9x, Windows Me, Windows 2000, Windows NT 4.0 и Windows XP являются зарегистрированными торговыми марками корпорации Microsoft.
- PostScript 3 является торговой маркой корпорации Adobe System, Inc.
- UFST® и MicroType™ являются зарегистрированными торговыми марками подразделения Agfa корпорации Bayer Corp.
- TrueType, LaserWriter и Macintosh являются торговыми марками корпорации Apple Computer, Inc.
- Остальные торговые знаки и названия изделий являются торговыми марками соответствующих компаний или организаций.

# **Contact SAMSUNG WORLD WIDE**

If you have any comments or questions regarding Samsung products, contact the SAMSUNG customer care center.

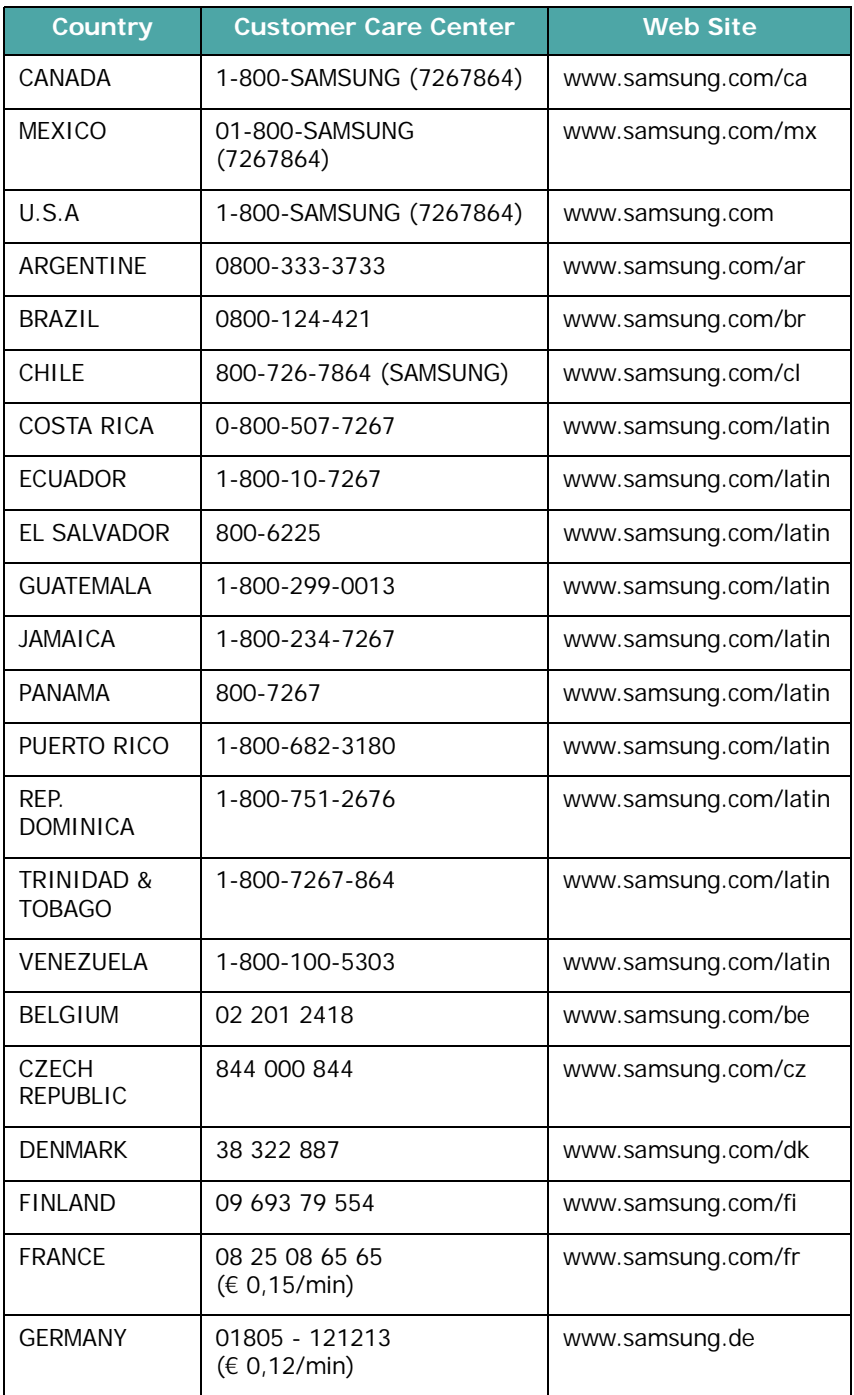

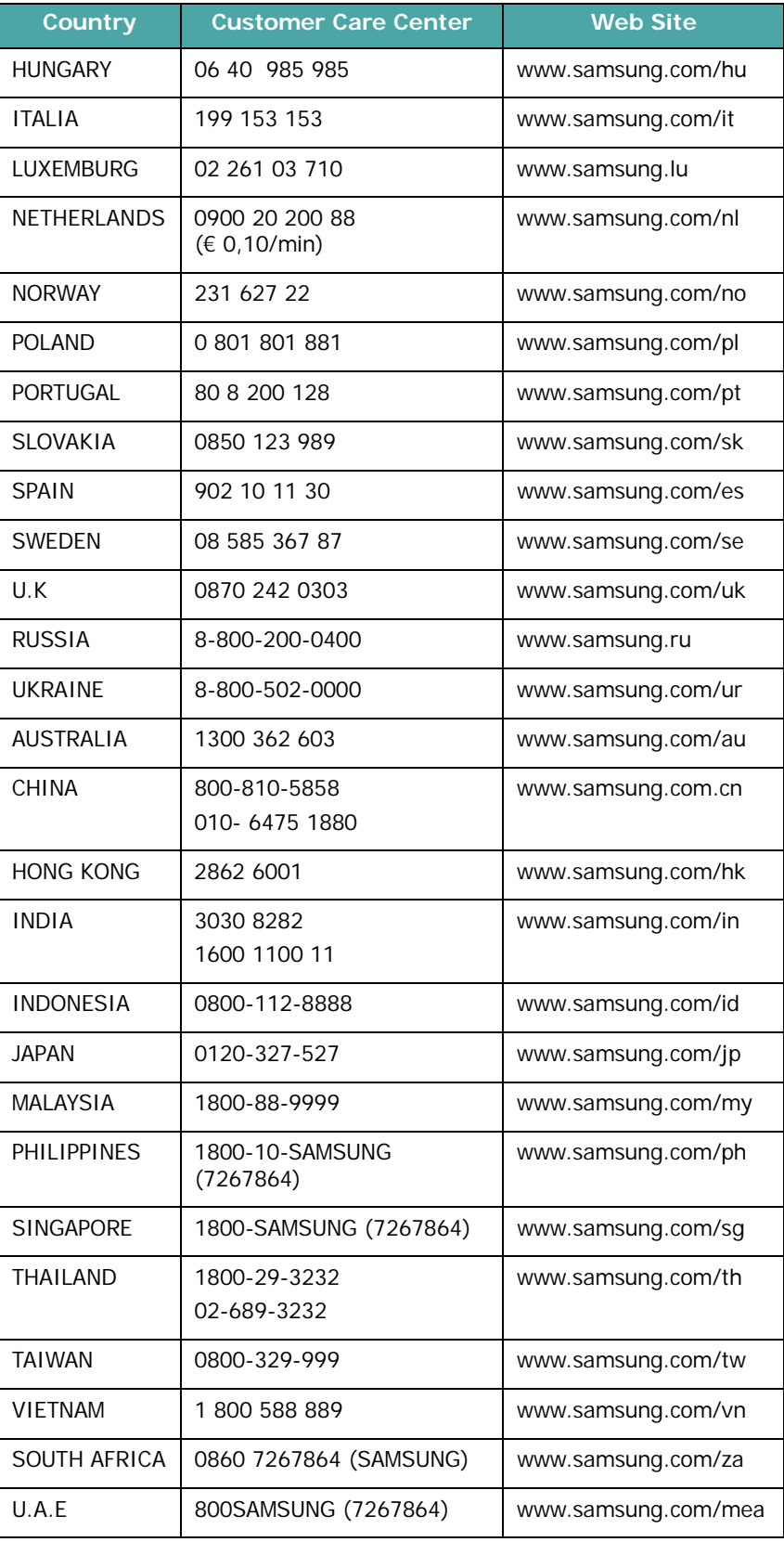

# **СОДЕРЖАНИЕ**

### *Глава 1.* **[ВВЕДЕНИЕ](#page-21-0)**

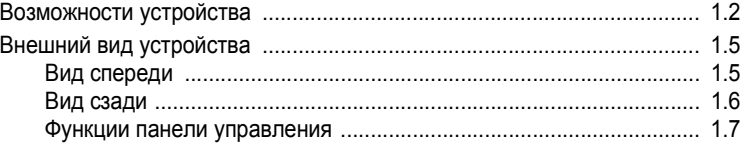

### *Глава 2.* **[ПРИСТУПАџ](#page-31-0) К РАБОТЕ**

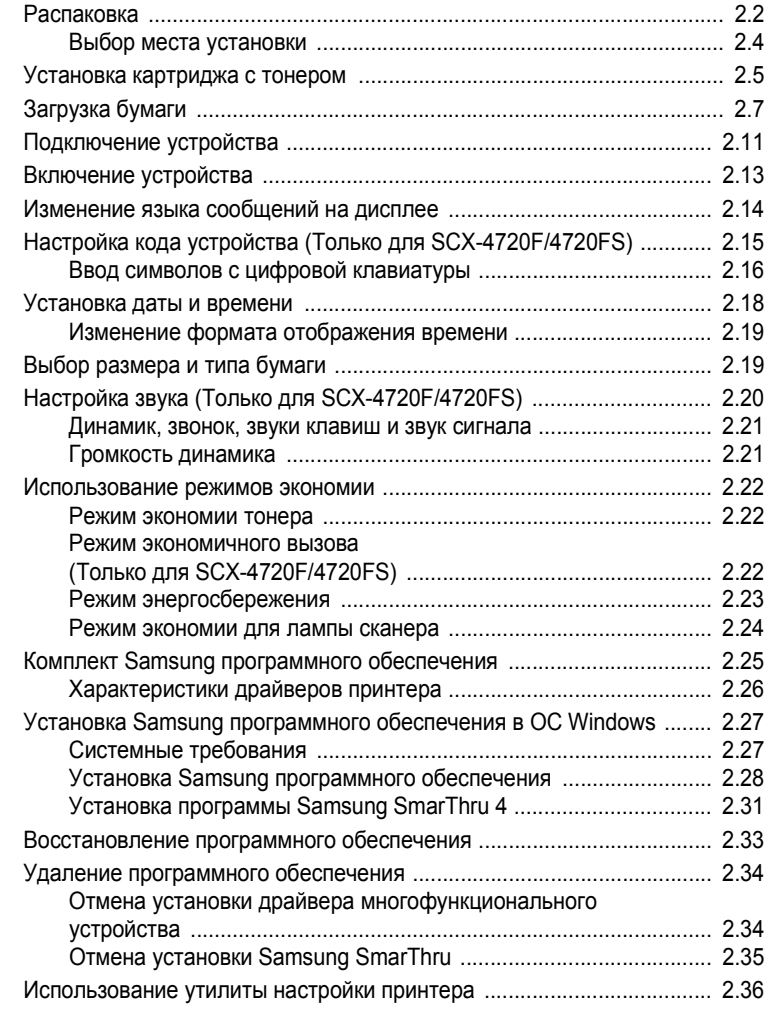

### *Глава 3.* **[РАБОТА](#page-71-0) С БУМАГОЙ**

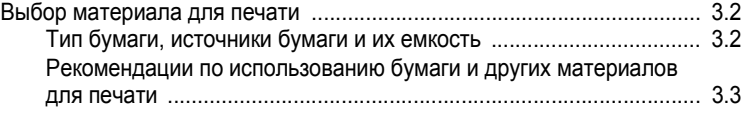

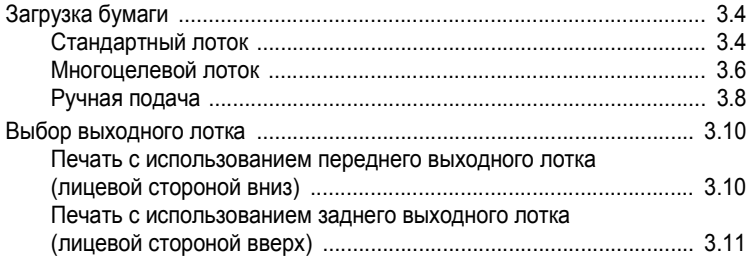

### Глава 4. ЗАДАНИЏ ПЕЧАТИ

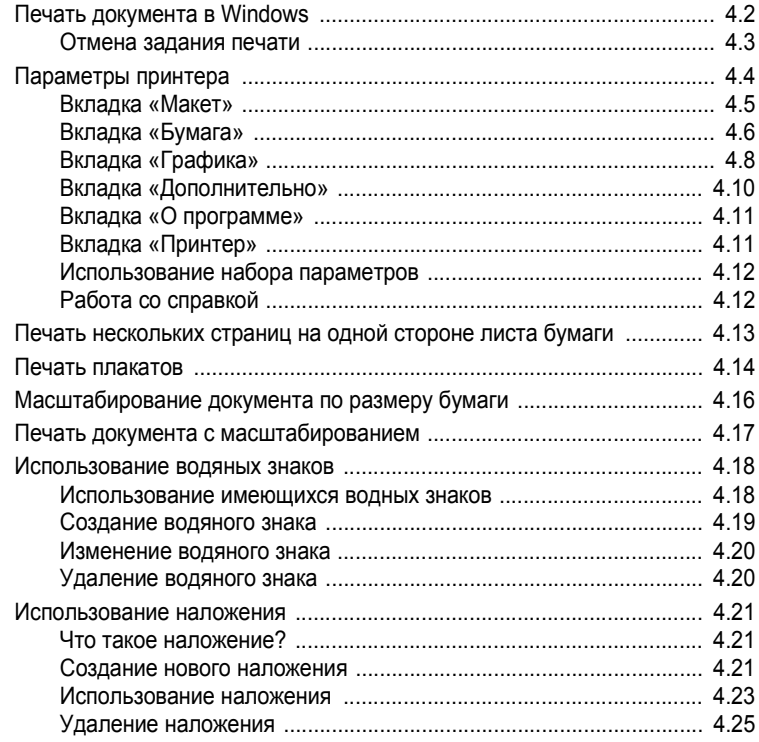

### Глава 5. КОПИРОВАНИЕ

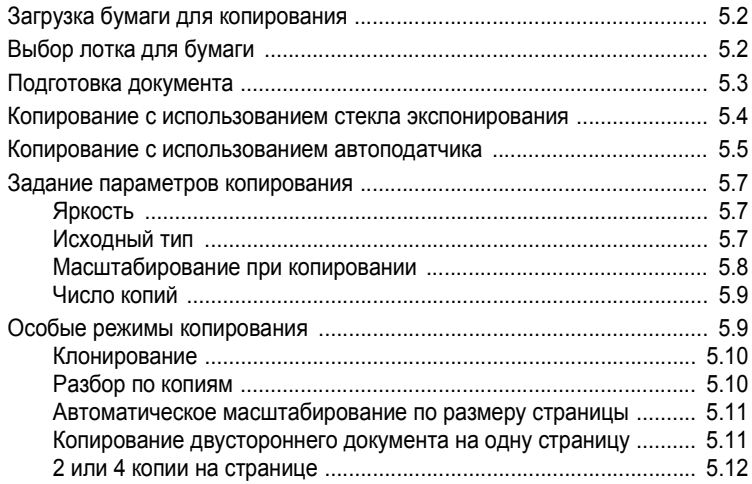

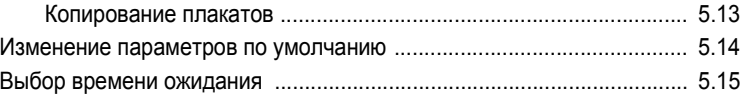

### *Глава 6.* **[СКАНИРОВАНИЕ](#page-125-0)**

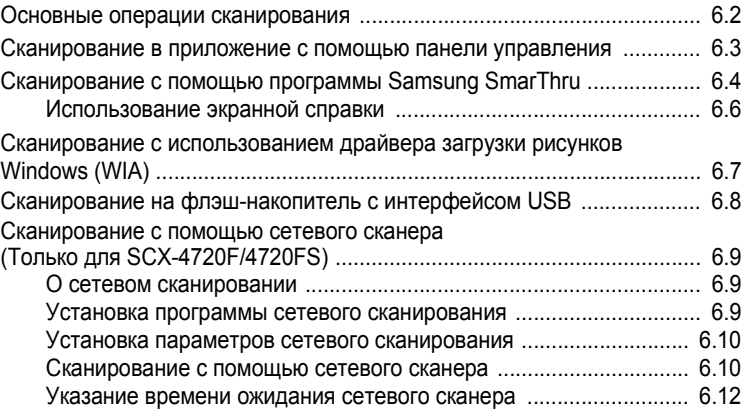

### *Глава 7.* **РАБОТА С ФАКСОМ** *(ТОЛЬКО [SCX-4720F/4720FS\)](#page-137-0)*

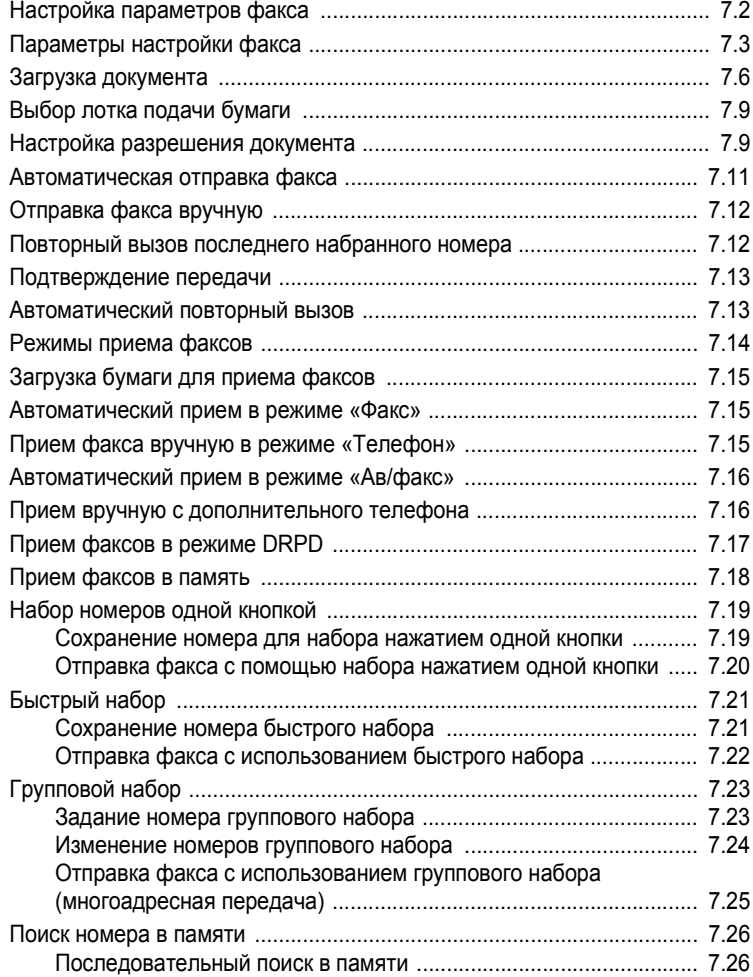

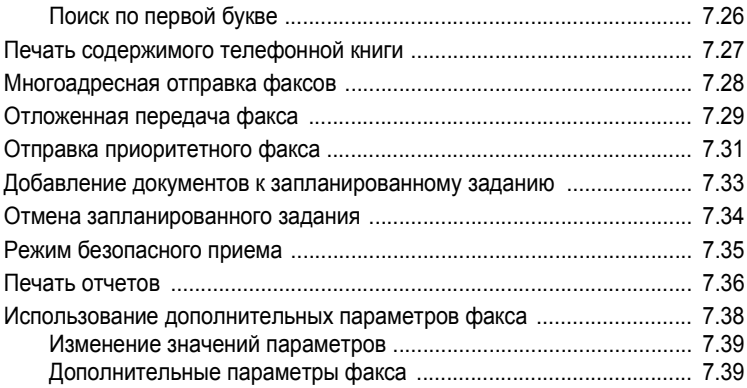

# *Глава 8.* **[Обслуживание](#page-177-0)**

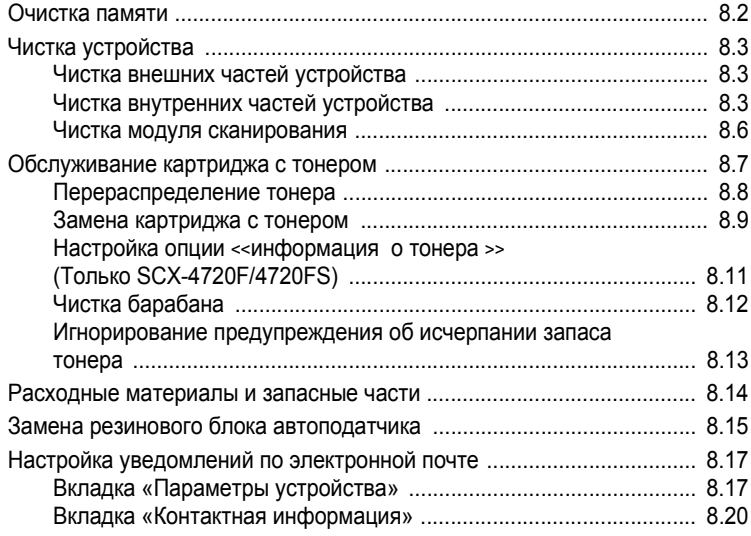

## *Глава 9.* **[Устранение](#page-197-0) неполадок**

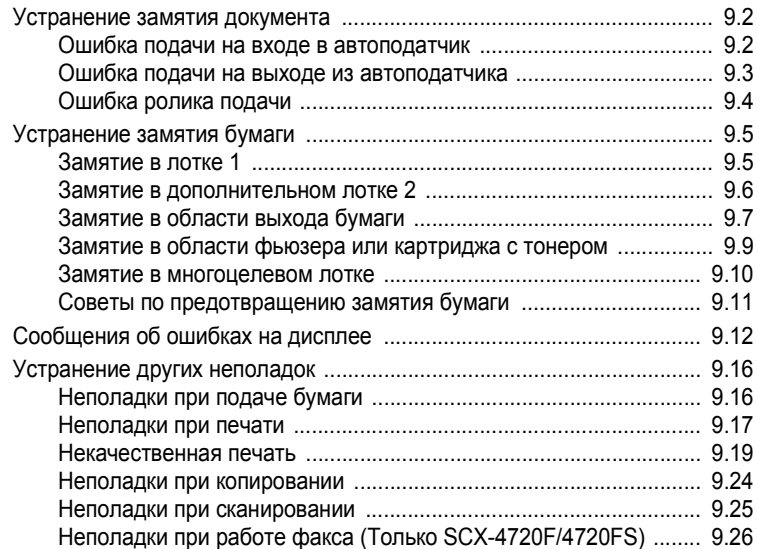

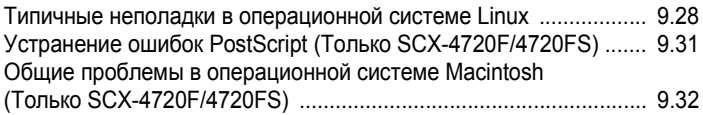

### *Глава 10.* **[ИСПОЛЬЗОВАНИЕ](#page-229-0) ФЛЭШ-НАКОПИТЕЛџ С ИНТЕРФЕЙСОМ USB**

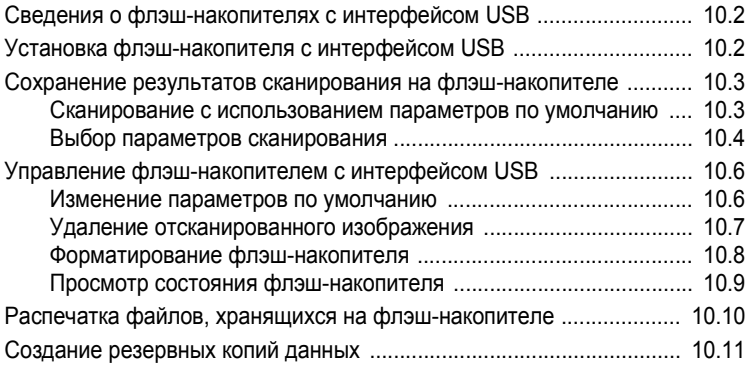

### *Приложение A.* **РАБОТА С УСТРОЙСТВОМ [В ОПЕРАЦИОННОЙ](#page-241-0) СИСТЕМЕ LINUX**

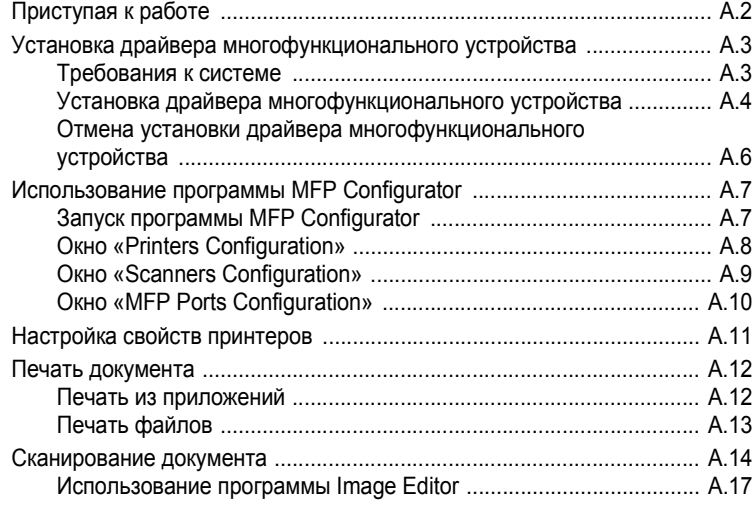

### *Приложение B.* **[ИСПОЛЬЗОВАНИЕ](#page-259-0) ДРАЙВЕРА WINDOWS POSTSCRIPT** *(ТОЛЬКО SCX-4520S/4720FS)*

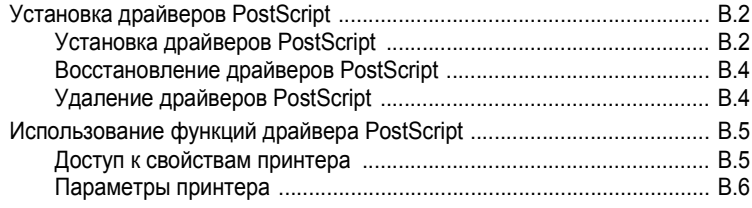

## *Приложение C.* **ПЕчАТЬ С КОМПЬЮТЕРА MACINTOSH**

#### *(ТОЛЬКО [SCX-4520S/4720FS\)](#page-267-0)*

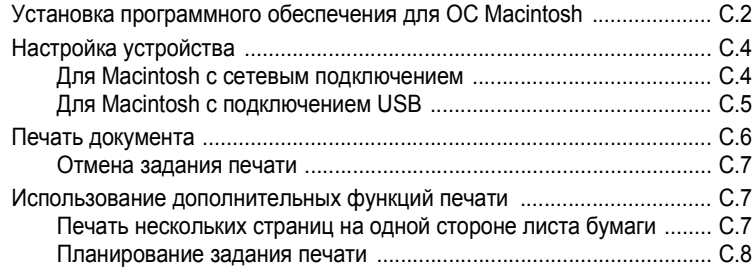

### *Приложение D.* **РАБОТА С [УСТРОЙСТВОМ](#page-275-0) В СЕТИ**

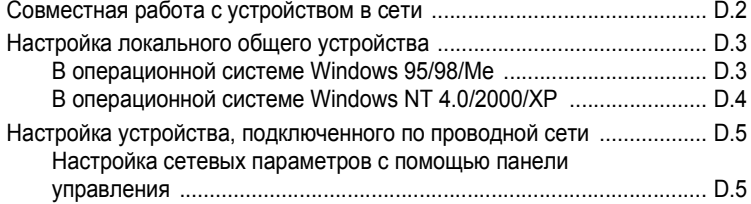

### *Приложение E.* **УСТАНОВКА [ДОПОЛНИТЕЛЬНЫХ](#page-289-0) КОМПОНЕНТОВ**

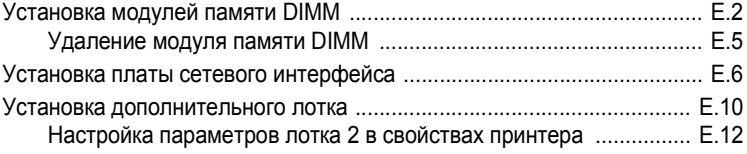

### *Приложение F.* **ТЕХНИчЕСКИЕ [ХАРАКТЕРИСТИКИ](#page-303-0)**

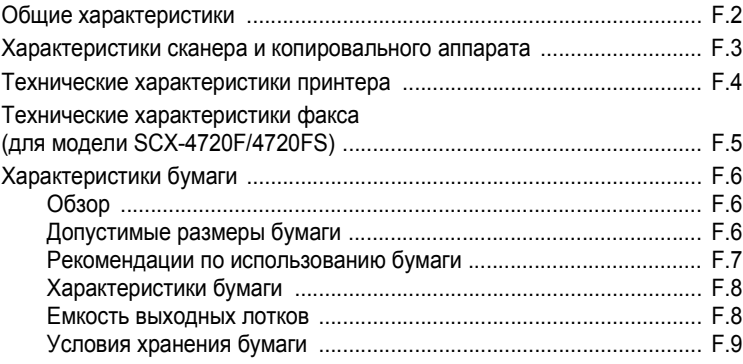

#### **Правила техники безопасности и меры предосторожности**

Во избежание возникновения пожара, поражения электрическим током или получения травмы при эксплуатации устройства соблюдайте меры предосторожности.

- 1. Внимательно изучите все инструкции.
- 2. Следуйте общим правилам эксплуатации электрических устройств.
- 3. Обратите внимание на предупреждения и инструкции, содержащиеся в надписях на самом устройстве и в прилагаемой к нему документации.
- 4. Если инструкция по эксплуатации противоречит требованиям безопасности, следуйте правилам безопасности. Возможно, инструкция по эксплуатации была неправильно понята. Если противоречие между инструкциями разрешить не удается, обратитесь к продавцу устройства или в службу технической поддержки.
- 5. Перед чисткой устройства отсоедините его от сети электропитания. Не пользуйтесь чистящими жидкостями и аэрозолями. Для чистки устройства можно применять только влажную ткань.
- 6. Не размещайте устройство на неустойчивых тележках, подставках или столах. Падение устройства может причинить серьезный ущерб.
- 7. Никогда не размещайте устройство на отопительных устройствах, нагревателях, кондиционерах, вентиляционных каналах или вблизи них.
- 8. Не ставьте никакие предметы на шнур питания. Размещайте устройство таким образом, чтобы нельзя было наступить на кабели устройства.
- 9. Электрическая нагрузка на розетки и шнуры питания не должна превышать допустимую для этих устройств. Иначе может уменьшиться производительность и возникнет угроза пожара и поражения электрическим током.
- 10. Не позволяйте домашним животным грызть шнур электропитания и интерфейсные кабели для подключения к компьютеру.
- 11. Избегайте попадания в устройство посторонних предметов через отверстия в корпусе устройства. Они могут вызвать замыкание электрических цепей под высоким напряжением, что может привести к пожару или поражению электрическим током. Избегайте попадания жидкостей внутрь устройства или на него.
- 12. Устройство может быть оснащено тяжелой крышкой, прижимающей документ во время сканирования для повышения качества изображения. В этом случае после размещения документа на стекле экспонирования закройте прижимную крышку. Это следует делать медленно, придерживая крышку рукой, пока она не опустится на место.
- 13. Не разбирайте устройство во избежание поражения электрическим током. Если требуется ремонт, обратитесь в службу технической поддержки. Эксплуатация устройства с открытыми или снятыми крышками опасна, в том числе из-за угрозы поражения электрическим током. Неправильная сборка устройства может вызвать поражение электрическим током при последующей эксплуатации.
- 14. В перечисленных ниже случаях следует немедленно отсоединить устройство от компьютера и сети электропитания и обратиться за помощью к техническому специалисту.
	- Поврежден шнур питания, разъемы или кабель для подключения к компьютеру.
	- В устройство попала жидкость.
	- Устройство облили водой, или оно попало под дождь.
	- Устройство работает неправильно, хотя инструкции соблюдались точно.
	- Устройство уронили, или на его корпусе видны повреждения.
	- Производительность устройства внезапно значительно изменилась.
- 15. Пользуйтесь только теми органами управления устройством, которые описаны в инструкциях по эксплуатации. Использование других органов управления устройством может привести к его повреждению, устранение которого и восстановление работоспособности устройства потребуют вмешательства технических специалистов.
- 16. Не пользуйтесь устройством во время грозы. Существует риск поражения молнией. По возможности отсоединяйте устройство от сети электропитания во время грозы.
- 17. При печати большого количества копий поверхность выходного лотка может нагреться. Не прикасайтесь к этой поверхности сами и следите, чтобы к ней не прикасались дети.
- 18. СОХРАНЯЙТЕ ЭТИ ИНСТРУКЦИИ.

#### **Техника безопасности при эксплуатации лазерных устройств**

Данное устройство сертифицировано в США и соответствует требованиям параграфа J главы 1 сборника № 21 федеральных норм и правил Министерства здравоохранения и социального обеспечения для лазерных устройств класса I(1). В других странах данный принтер сертифицирован как лазерное устройство класса I, соответствующее требованиям Международной электротехнической комиссии (IEC 825).

Лазерные устройства класса I не считаются опасными. Блок лазера и принтер сконструированы таким образом, что во время нормальной работы или технического обслуживания облучение человека лазерным излучением не превышает уровня, соответствующего классу I.

#### **ВНИМАНИЕ!**

Не используйте и не обслуживайте устройство, если с блока сканирующего лазера снята защитная крышка. Невидимый отраженный луч может повредить глаза. Во избежание возникновения пожара, поражения электрическим током или получения травмы при эксплуатации устройства соблюдайте перечисленные ниже меры предосторожности.

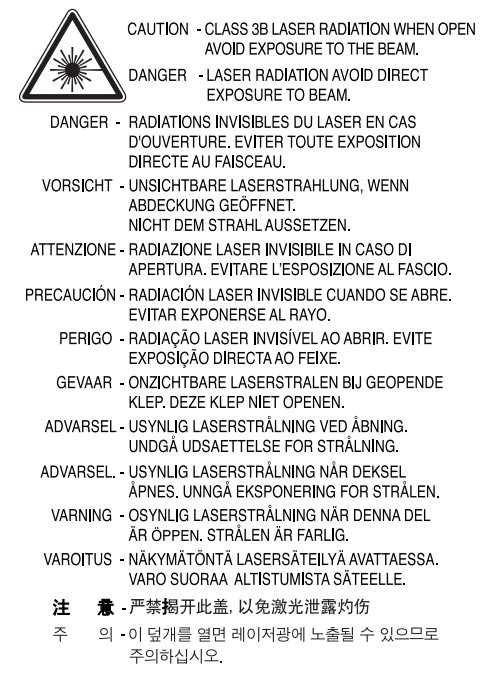

#### **Техника безопасности при наличии озона**

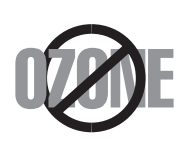

Во время нормальной работы данное устройство вырабатывает озон. Количество выделяемого озона не представляет опасности для оператора. Тем не менее, рекомендуется использовать устройство в хорошо проветриваемом помещении.

Дополнительную информацию об озоне можно получить в местном торговом представительстве компании Samsung.

### **Энергосбережение**

Данное устройство использует современную технологию энергосбережения, которая позволяет снизить потребление энергии устройством во время простоя.

Если устройство не получает никаких данных в течение длительного времени, потребление им электроэнергии автоматически уменьшается.

Эмблема ENERGY STAR не означает одобрения какого-либо изделия или услуги Управлением по охране окружающей среды (EPA).

#### **Утилизация**

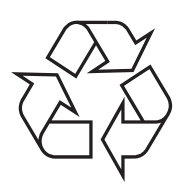

При переработке и утилизации упаковки данного товара соблюдайте нормы охраны окружающей среды.

**АЯ46**

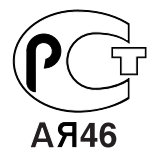

### **Минсвязи России**

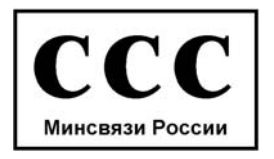

### **Излучение радиоволн**

#### **РЕГУЛџТИВНЫЕ НОРМЫ ФЕДЕРАЛЬНОЙ КОМИССИИ ПО СРЕДСТВАМ СВџЗИ**

Настоящее устройство прошло испытания, показавшие его соответствие ограничениям, относящимся к части 15 правил Федеральной комиссии по средствамсвязи для цифровых устройств класса B. Эти ограничения введены для того, чтобы в разумных пределах обеспечить защиту от нежелательных и вредных помех в жилых помещениях. Настоящее оборудование генерирует, использует и может излучать радиоволны, и в случае установки и эксплуатации с нарушением инструкций может создавать помехи на линиях радиосвязи. Однако и в случае установки с соблюдением инструкций не гарантируется отсутствие помех. Если данное устройство создает помехи радио- и телевизионному приему, что можно определить путем выключения и включения устройства, попытайтесь устранить помехи одним из следующих способов.

- **•** Переориентируйте или переместите приемную антенну.
- **•** Увеличьте расстояние между данным оборудованием и приемником.
- **•** Подключите оборудование и приемное устройство к разным ветвям сети электропитания
- **•** Проконсультируйтесь с продавцом или радио- телемастером.

**Внимание!** Внесение в устройство изменений или модификаций, не одобренных производителем, может повлечь за собой потерю пользователем права на эксплуатацию данного оборудования.

#### **Регулятивные нормы Канады по отношению к эфирным помехам**

Данная цифровая аппаратура не превышает ограничения, определенные для класса B, в области излучения радиошумов для цифровых устройств, установленных стандартом «Цифровая аппаратура» ( ICES-003) Министерства науки и промышленности Канады.

Cet appareil numérique respecte les limites de bruits radioélectriques applicables aux appareils numériques de Classe B prescrites dans la norme sur le matériel brouilleur: "Appareils Numériques", ICES-003 édictée par l'Industrie et Sciences Canada.

### **Соединенные Штаты Америки**

#### **ФЕДЕРАЛЬНАџ КОМИССИџ ПО СРЕДСТВАМ СВџЗИ (FEDERAL COMMUNICATIONS COMMISSION, FCC)**

#### *Направленное излучение (FCC, часть 15)*

В принтер может быть встроено маломощное радиоустройство (беспроводное высокочастотное устройство связи), работающее в полосе частот 2,4 ГГц. Данные положения имеют силу только в том случае, если такое устройство действительно встроено в ваш принтер. Проверить наличие беспроводных устройств связи можно на этикетке.

Использование беспроводных устройств, которые могут присутствовать в системе, в США допускается только при наличии идентификационного номера FCC на этикетке.

В соответствии с общим правилом FCC минимальное расстояние между устройством и телом человека (без учета конечностей) при работе с беспроводными устройствами должно составлять 20 см. При включенных беспроводных устройствах связи это устройство должно находиться на расстоянии не менее 20 см от тела человека. Выходная мощность беспроводного устройства (или устройств) связи, которые могут быть встроены в принтер, намного ниже предельных значений воздействия высоких частот, установленных FCC.

Запрещается устанавливать передатчик рядом с другим передатчиком и использовать его с другой антенной или передатчиком.

Во время работы учтите следующее: 1) устройство не должно создавать серьезных помех и 2) устройство должно принимать все полученные помехи, в том числе и помехи, которые могут нарушить работу устройства.

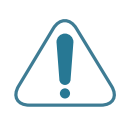

Запрещается ремонт и техническое обслуживание беспроводных устройств пользователем. Запрещается внесение изменений в беспроводные устройства. В случае внесения изменений в беспроводное устройство вы теряете разрешение на его эксплуатацию. Для технического обслуживания и ремонта устройства обращайтесь к производителю.

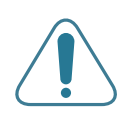

#### **Положение Федеральной комиссии по средствам связи относительно работы с беспроводными сетями:**

«При установке и эксплуатации передатчика комбинированного с антенной вблизи от антенны возможно превышение уровня воздействия высоких частот, составляющего 1 мВт/см2. В связи с этим пользователь всегда должен находиться на расстоянии не менее 20 см от антенны. Запрещается устанавливать устройство рядом с другим передатчиком или передающей антенной».

### **Маркировка факсимильных сообщений**

Согласно Акту о защите абонентов телефонных сетей от 1991 года отправка факсимильных сообщений с использованием компьютера или других электронных устройств является незаконной, если сообщение не содержит в нижнем и верхнем поле каждой передаваемой страницы или на первой странице передаваемого сообщения следующих данных:

- (1) времени и даты передачи;
- (2) рода занятий, названия предприятия или имени человека, отправившего сообщение;
- (3) телефонного номера аппарата, с которого отправлено сообщение, предприятия или человека, отправившего сообщение.

Телефонная компания может изменить средства связи и режим работы оборудования, если такое действие необходимо для нормального функционирования и не противоречит части 68 правил Федеральной комиссии связи. Если ожидаются такие изменения, которые могут привести к несовместимости оконечного оборудования клиента со средствами связи телефонной компании, потребовать модификации оконечного оборудования клиента или иным образом затронуть его использование или работу, клиент должен быть извещен в письменной форме для обеспечения непрерывной работы.

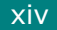

#### **Эквивалентное число сигнала вызова**

Эквивалентное число сигнала вызова и регистрационный номер Федеральной комиссии связи для данного устройства можно найти на шильдике, расположенном снизу или сзади устройства. В некоторых случаях эти номера нужно будет сообщить телефонной компании.

Эквивалентное число сигнала вызова (REN) используется для определения нагрузочной способности телефонной линии и необходимо для того, чтобы определить, не перегружена ли линия. Установка нескольких типов оборудования на одну телефонную линию может привести к проблемам во время отправки и принятия телефонных вызовов, особенно если телефонная линия занята. Для того чтобы обеспечить телефонной компании надлежащее обслуживание, сумма эквивалентных чисел сигнала вызова оборудования, установленного на одну телефонную линию, должна быть меньше пяти. В некоторых случаях сумма, равная пяти, может быть неприменима для имеющейся линии. Если какое-либо оборудование работает неправильно, необходимо немедленно отключить его от телефонной линии, т.к. дальнейшая эксплуатация этого оборудования может привести к повреждению телефонной сети.

#### **ВНИМАНИЕ!**

Согласно правилам Федеральной комиссии связи внесение несанкционированных производителем изменений в конструкцию оборудования может повлечь за собой лишение пользователя прав на использование данного оборудования. В случае если оконечное оборудование вызвало повреждения телефонной сети, телефонная компания обязана уведомить клиента о возможном временном прекращении предоставления услуг связи. Однако, если возможности предварительного уведомления нет, компания может временно приостановить предоставление услуг связи, если она:

- a) сразу сообщит об этом клиенту;
- б) предоставит клиенту возможность разрешить проблемы с оборудованием;
- в) сообщит клиенту о его праве подать жалобу в Федеральную комиссию связи в соответствии с процедурами, изложенными в пункте Е части 68 правил Федеральной комиссии связи.

#### **Это важно помнить**

- При разработке данного устройства не предусматривалось его подключение к цифровым PBX-системам.
- При использовании на одной телефонной линии с устройством модема или факс-модема могут возникнуть проблемы при передаче и приеме у любого из устройств. Не рекомендуется подключать к телефонной линии, к которой подключено данное устройство, другое оборудование, за исключением обычного телефонного аппарата.
- Если в районе вашего размещения существует большой риск подвергнуться удару молнии или скачкам напряжения, рекомендуется установить устройства защиты от перепадов напряжения как для электросети, так и для телефонных линий. Устройства защиты от перепадов напряжения можно приобрести у торгового представителя или в магазинах, торгующих телефонами и специальным электронным оборудованием.
- В случае если вы запрограммировали номера телефонов для вызова при чрезвычайных ситуациях и собираетесь сделать тестовый звонок, не забудьте предупредить об этом соответствующую службу по обычному телефону. Диспетчер службы проинструктирует вас о том, как проводить такие тесты.
- Данное устройство нельзя использовать в таксофонных линиях и в линиях коллективного пользования.
- Данное устройство обеспечивает индуктивную связь со слуховым аппаратом.
- Данное оборудование можно подключить к телефонной сети, используя стандартный модульный разъем USOC RJ-11C.

#### **Декларация о соответствии требованиям (страны Европы)**

#### **СЕРТИФИКАЦИџ**

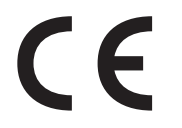

Маркировка CE на данном изделии означает декларацию компании Samsung Electronics о соответствии требованиям директив 93/68/EEC Европейского союза за следующими датами:

**1 января 1995 г.**: директива Совета 73/23/EEC о согласовании законов государств-членов Европейского союза, касающихся оборудования, использующего низкое напряжение.

**1 января 1996 г.**: директива Совета 89/336/EEC (92/31/EEC) о согласовании законов государств-членов Европейского союза, касающихся электромагнитной совместимости.

**9 марта 1999 г.**: директива Совета 1999/5/EC о радиотехническом оборудовании и терминалах связи и взаимном признании их соответствия требованиям.

Полный текст декларации с указанием соответствующих директив и стандартов можно получить в торговом представительстве компании Samsung Electronics.

#### **СЕРТИФИКАЦИџ ЕС**

#### **Сертификат соответствия директиве 1999/5/EC о радиотехническом оборудовании и терминалах связи (для факсимильных аппаратов)**

Данное изделие компании Samsung было сертифицировано компанией Samsung для подключения через европейский единый терминал к аналоговой коммутируемой телефонной сети общего пользования (PSTN) в соответствии с директивой 999/5/EC. Данное изделие предназначено для работы с национальными сетями общего пользования и совместимо с телефонными системами частного пользования европейских стран.

В случае возникновения проблем прежде всего свяжитесь с Европейской лабораторией обеспечения качества компании Samsung Electronics.

Данное изделие было протестировано на соответствие нормам TBR21. Для облегчения использования оконечного оборудования, соответствующего этому стандарту, Европейский институт по стандартам в области телекоммуникаций (ETSI) издал информационный бюллетень (EG 201 121), в котором содержатся рекомендации и дополнительные требования для обеспечения сетевой совместимости терминалов TBR21. Данное изделие было разработано с учетом всех рекомендаций, перечисленных в этом документе, и полностью соответствует им.

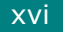

#### **Информация о соответствии требованиям Европейского союза к радиоустройствам (для изделий с радиоустройствами, сертифицированными Европейским союзом)**

Данное изделие представляет собой принтер. Впринтер может быть встроено маломощное радиоустройство (беспроводное высокочастотное устройство связи), работающее в полосе частот 2,4 ГГц. Оно предназначено для работы в домашних и офисных помещениях. Этот раздел имеет силу только в том случае, если такое устройство действительно встроено в ваш принтер. Проверить наличие беспроводных устройств связи можно на этикетке.

Использование беспроводных устройств, которые могут присутствовать в системе, в пределах Европейского союза и присоединившихся стран, допускается только при наличии на этикетке отметки ЕС ( $\mathsf{C}\mathsf{C}$ ) с регистрационным номером сертификационной организации и предупреждающего знака.

Выходная мощность беспроводного устройства (или устройств) связи, которые могут быть встроены в принтер, намного ниже предельных значений воздействия высоких частот, установленных в директиве Европейской комиссии R&TTE.

#### **Европейские страны, в которых разрешено использование беспроводных устройств**

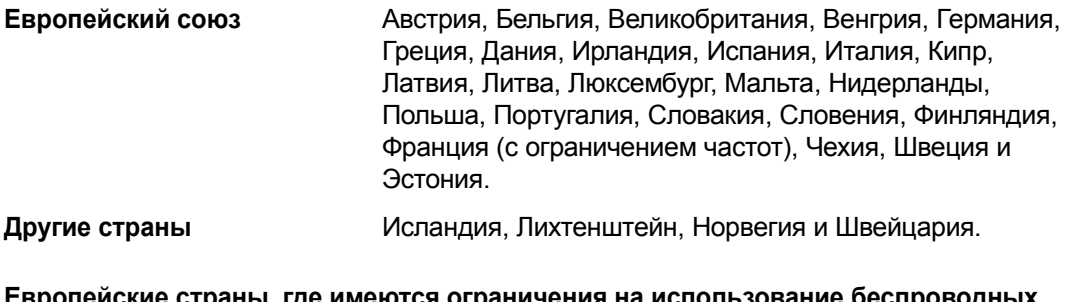

**Европейские страны, где имеются ограничения на использование беспроводных устройств**

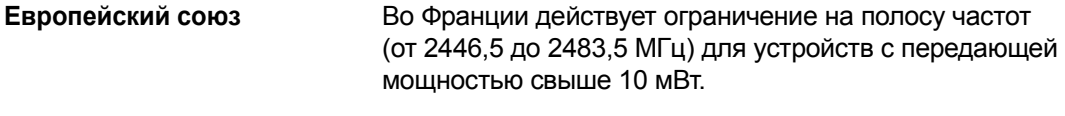

**Другие страны** Ограничений нет.

#### **Нормативные положения о соответствии**

#### **Рекомендации по беспроводным устройствам**

В принтер может быть встроено маломощное радиоустройство (беспроводное высокочастотное устройство связи), работающее в полосе частот 2,4 ГГц. В следующем разделе кратко изложены рекомендации по работе с беспроводными устройствами связи.

Дополнительные ограничения ипредупреждениядля отдельных стран приводятся в разделах, посвященных этим странам (или группам стран). Использование имеющихся в системе беспроводных устройств допускается только в странах, перечисленных на отметке о сертификации на этикетке с параметрами устройства. Если страна, в которой вы собираетесь работать с беспроводным устройством, на этикетке отсутствует, обратитесь в местное сертификационное агентство и ознакомьтесь с требованиями. Использование беспроводных устройств связи тщательно контролируется и может быть запрещено.

Выходная мощность беспроводных устройств связи, которые могут быть встроены в принтер, намного ниже действующих в настоящее время ограничений на воздействие высоких частот. Поскольку излучение беспроводных устройств (которые могут быть встроены в принтер) не превышает действующих ограничений, установленных стандартами и рекомендациями по безопасности радиоустройств, производитель считает работу с этими устройствами безопасной. Однако при обычной работе, независимо от уровня мощности устройства, следует проявлять осторожность и свести контакт человека с устройством до минимума.

Руководствуйтесь следующим основным правилом: минимальное расстояние между устройством и телом человека (без учета конечностей) при работе с беспроводными устройствами должно составлять 20 см. При включенных и работающих беспроводных устройствах связи это устройство должно находиться на расстоянии не меньше 20 см от тела человека.

Запрещается устанавливать передатчик рядом с другим передатчиком и использовать его с другой антенной или передатчиком.

В некоторых случаях на беспроводные устройства накладываются более жесткие ограничения. Примеры таких ограничений.

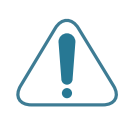

Беспроводные высокочастотные устройства связи могут вносить помехи в работу оборудования коммерческих воздушных судов. Действующими правилами полетов предусмотрено отключение беспроводных устройств во время полета. Примерами беспроводных устройств связи являются коммуникационные устройства стандарта 802.11B (также называемого wireless Ethernet) и Bluetooth.

Использование беспроводных устройств может быть ограничено или запрещено в условиях риска создания недопустимых помех другим устройствам или службам. Например, ограничения на использование беспроводных устройств могут действовать в аэропортах, больницах и в местах повышенной концентрации кислорода или горючего газа. Если вы не уверены в том, допускается ли использование беспроводного устройства в конкретных обстоятельствах, обратитесь в соответствующую инстанцию и получите разрешение на эксплуатацию и включение устройства.

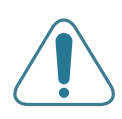

В разных странах действуют различные ограничения на использование беспроводных устройств. Поскольку в систему встроено беспроводное устройство связи, при поездке в ту или иную страну обратитесь в органы контроля использования радиоустройств и узнайте о наличии ограничений.

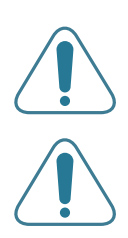

Запрещается эксплуатация беспроводных устройств при наличии открытых крышек, снятых средств защиты или неполной комплектации.

Запрещается ремонт и техническое обслуживание беспроводных устройств пользователем. Запрещается внесение изменений в беспроводные устройства. В случае внесения изменений в беспроводное устройство вы теряете разрешение на его эксплуатацию. Для технического обслуживания и ремонта устройства обращайтесь к производителю.

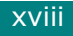

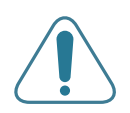

В каждой стране используйте только устройства, сертифицированные для использования в этой стране. Дополнительную информацию см. в комплекте восстановления системы или обратитесь в службу технической поддержки производителя.

### **Замена вилки (только для Великобритании)**

#### **Важно**

Силовой кабель устройства оснащен стандартной вилкой (BS 1363), рассчитанной на силу тока 13 А, и предохранителем, рассчитанным на силу тока 13 А. При замене или осмотре предохранителя его необходимо заменять соответствующим предохранителем на 13 А. Затем нужно установить на место крышку предохранителя. В случае утери крышки предохранителя запрещается использовать разъем до тех пор, пока крышка не будет заменена.

Для этого свяжитесь с продавцом, у которого было приобретено устройство.

Вилка, рассчитанная на ток 13 А, – это наиболее распространенный тип вилок в Великобритании. Однако в некоторых зданиях (в основном в старых) отсутствуют обычные розетки на 13 А. В этом случае необходимо приобрести соответствующий адаптер. Не снимайте литую вилку.

#### **Внимание!**

**Если вы отрезали литую вилку, сразу же выбросите ее.**

**Вилку запрещается подключать снова, т.к. это может привести к поражению электрическим током в случае, если вы вставите ее в розетку.**

#### **Важное предупреждение! Устройство необходимо заземлить.**

Провода в силовом кабеле имеют следующую цветовую маркировку:

- зелено-желтый: земля
- синий: ноль
- коричневый: фаза

Если провода силового кабеля не соответствуют цветовой маркировке вилки, сделайте следующее.

Желто-зеленый провод необходимо подключить к контакту, маркированному буквой «E», знаком заземления или желто-зеленым (зеленым) цветом.

Синий провод необходимо подключить к контакту, маркированному буквой «N» или черным цветом.

Коричневый провод необходимо подключить к контакту, маркированному буквой «L» или красным цветом.

В разъеме, адаптере или на распределительном щитке обязательно должен быть установлен предохранитель на 13 А.

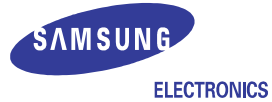

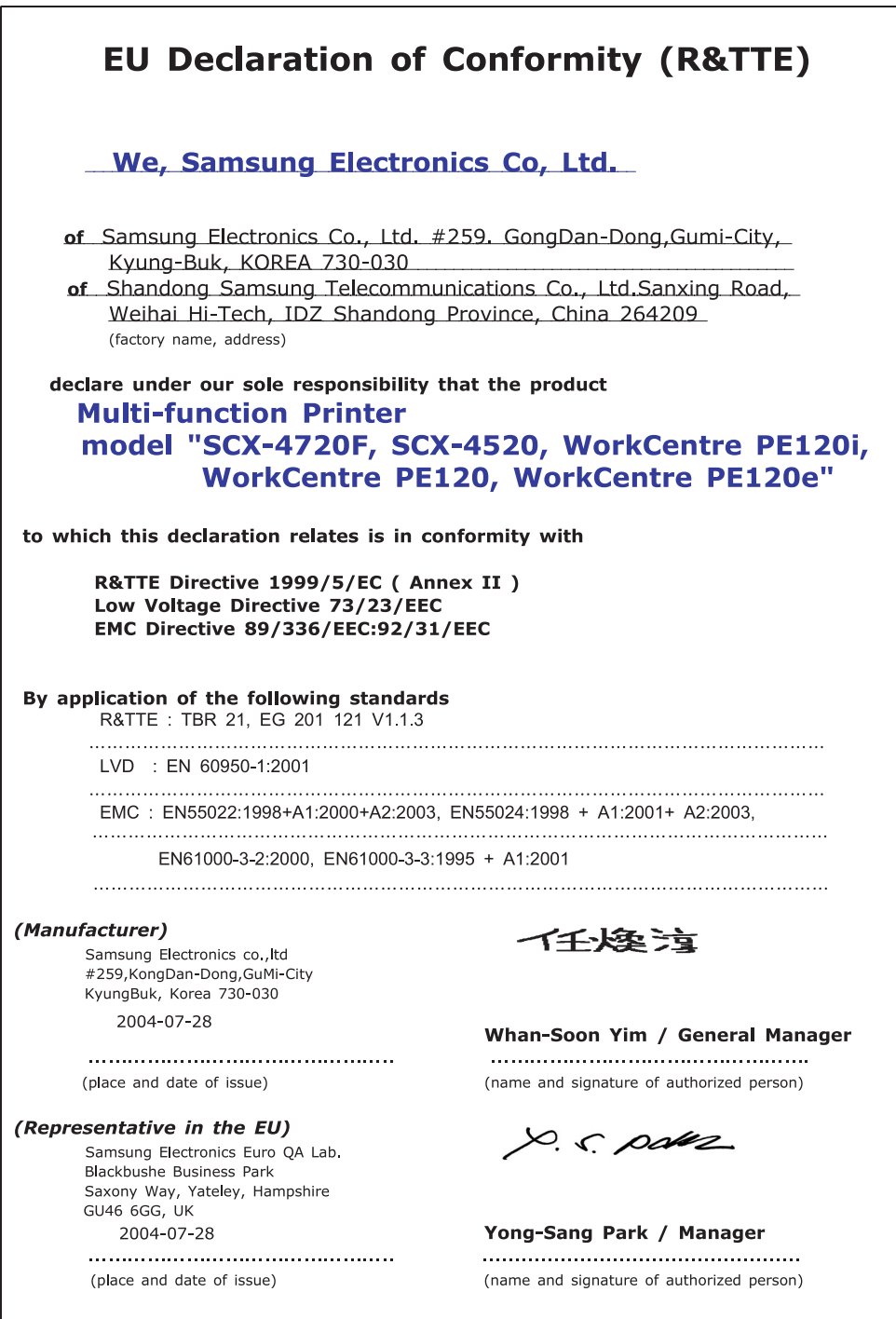

<span id="page-21-0"></span>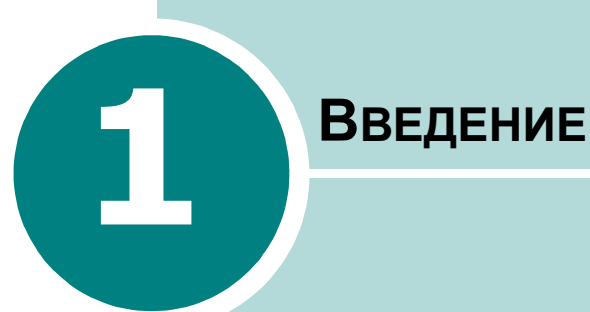

Благодарим вас за покупку многофункционального устройства Samsung. Это устройство позволяет печатать, копировать и сканировать документы, а также принимать и отправлять факсимильные сообщения (только SCX-4720F/4720FS).

Данная глава содержит следующие разделы:

- **• [Возможности](#page-22-0) устройства**
- **• Внешний вид [устройства](#page-25-0)**

### <span id="page-22-0"></span>**Возможности устройства**

В данном устройстве реализованы особые функции, позволяющие улучшить качество печати.

#### **Быстрая и высококачественная печать**

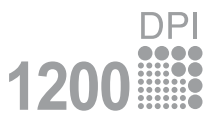

- Максимальное разрешение до **1200 тчк/дюйм (высшее)**. См. стр[. 4.8.](#page-90-1)
- Печать на бумаге формата A4 выполняется со скоростью до 20 стр./мин, а на бумаге формата Letter – до 22 стр./мин.

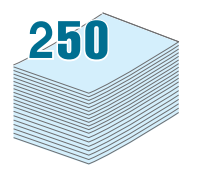

#### **Удобство работы с бумагой**

- **Многоцелевой лоток** позволяет выполнять печать на фирменных бланках, конвертах, наклейках, открытках, использовать материал для печати нестандартного размера, прозрачную пленку и тяжелую бумагу. **Многоцелевой лоток** емкостью 50 листов позволяет выполнять печать на обычной бумаге.
- **Стандартный входной лоток емкостью 250 листов** (лоток 1) и **дополнительный входной лоток емкостью 250 листов** (лоток 2) предназначены для бумаги формата A4 и Letter.

- **Создание профессиональных документов**
- Печать **водяных знаков**. К документу можно добавить надпись, например, «Секретно». См. стр[. 4.18.](#page-100-2)
- Печать **плакатов**. Для получения плаката текст и изображения на страницах документа увеличиваются, распечатываются на нескольких листах бумаги и склеиваются. См. стр[. 4.14.](#page-96-1)

#### **Экономия денег и времени**

- В целях экономии можно распечатать несколько страниц на одном листе.
- Готовые формы и бланки можно печатать на обычной бумаге. См. «[Использование](#page-103-3) наложения» на стр. 4.21
- Данное устройство **экономит электроэнергию**, автоматически снижая ее потребление в неработающем состоянии.
- Устройство соответствует нормативам эффективного использования энергии **ENERGY STAR**.

*1* **Расширение возможностей устройства** • Объем памяти устройства можно увеличить с 32 Мб до 160 Мб.

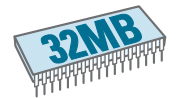

- Можно установить дополнительный лоток на 250 листов. Этот лоток избавит от необходимости часто загружать бумагу.
- Печать с **эмуляцией PostScript 3**\* (PS) DIMM PS (только SCX-4520S/4720FS).
- Сетевой интерфейс позволяет выполнять печать по сети. Можно установить дополнительную плату сетевого интерфейса.

Кроме того, можно использовать дополнительный интерфейс беспроводной сети.

Эмуляция PostScript 3

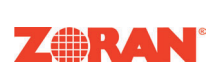

© Zoran Corporation, 1995-2004. Все права защищены. Zoran, логотип Zoran, IPS/PS3 и OneImage являются торговыми марками корпорации Zoran.

\* 136 шрифтов PS3 Содержит UFST и MicroType от Agfa Monotype Corporation.

#### **Печать в различных операционных системах**

- Можно печатать в операционной системе **Windows 95/98/Me/ NT 4.0/2000/XP**.
- Устройство совместимо с различными версиями **Linux**.
- Ваше устройство совместимо с различными системами **Macintosh** (только SCX-4520S/4720FS).
- Устройствоподдерживает как **USB-интерфейс,** таки**параллельный** интерфейс. В некоторых странах устройство может не иметь порта параллельного интерфейса.
- Кроме того, можно использовать **сетевой интерфейс**. Можно также использовать дополнительный интерфейс беспроводной сети, если установить соответствующую дополнительную сетевую плату.

#### **Использование флэш-диска USB**

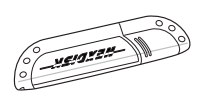

При наличии флэш-диска с интерфейсом USB можно выполнять следующие действия.

- Сканировать документы и сохранять их затем на флэш-диске USB.
- Выполнять печать данных напрямую с флэш-диска USB.
- Управлять флэш-диском USB.
- Создавать резервные копии данных и восстанавливать сохраненные файлы обратно в память устройства.

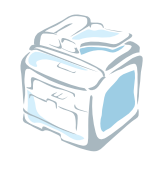

#### **Характеристики устройства**

Вследующие таблице перечислены функциональные возможности устройства.

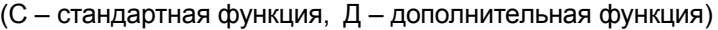

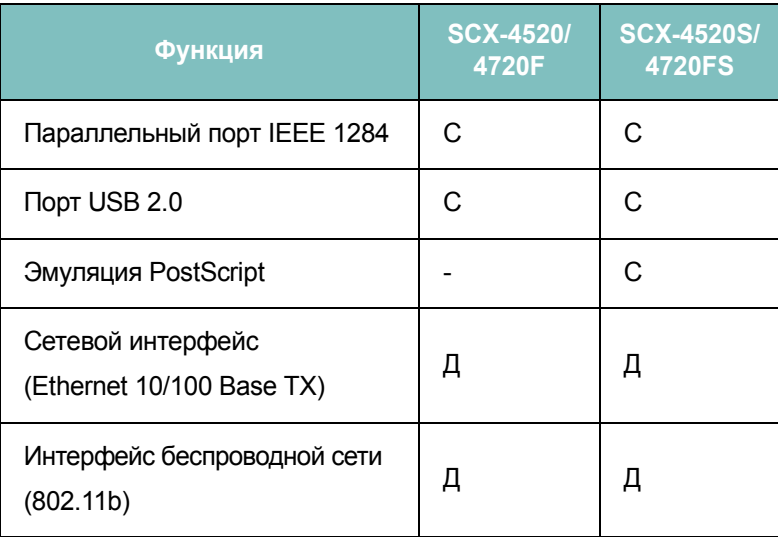

### <span id="page-25-0"></span>**Внешний вид устройства** *1*

На рисунке показаны основные элементы устройства.

### <span id="page-25-1"></span>**Вид спереди**

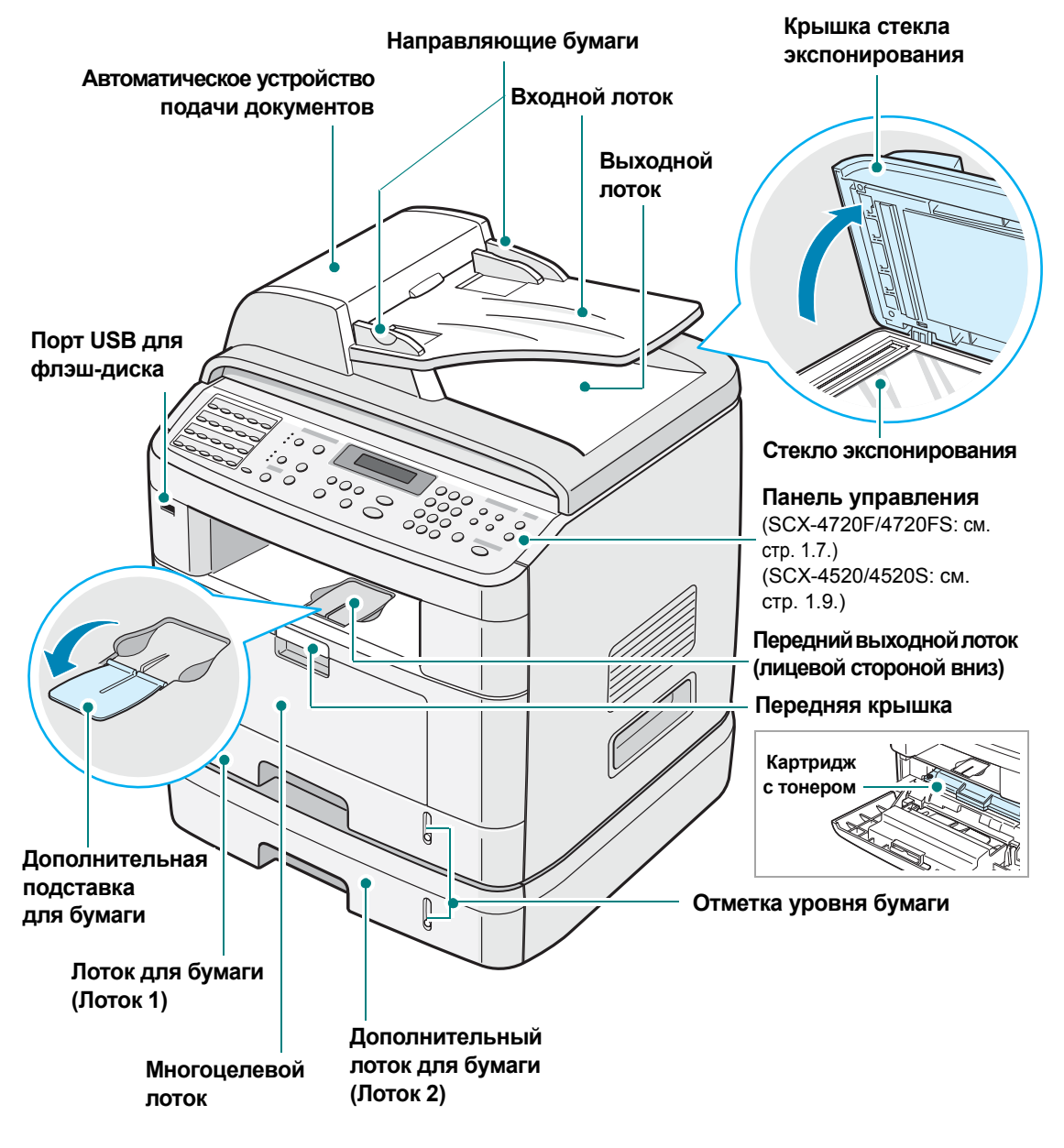

На рисунке показано многофункциональное устройство SCX-4720F.

<span id="page-26-0"></span>**Вид сзади**

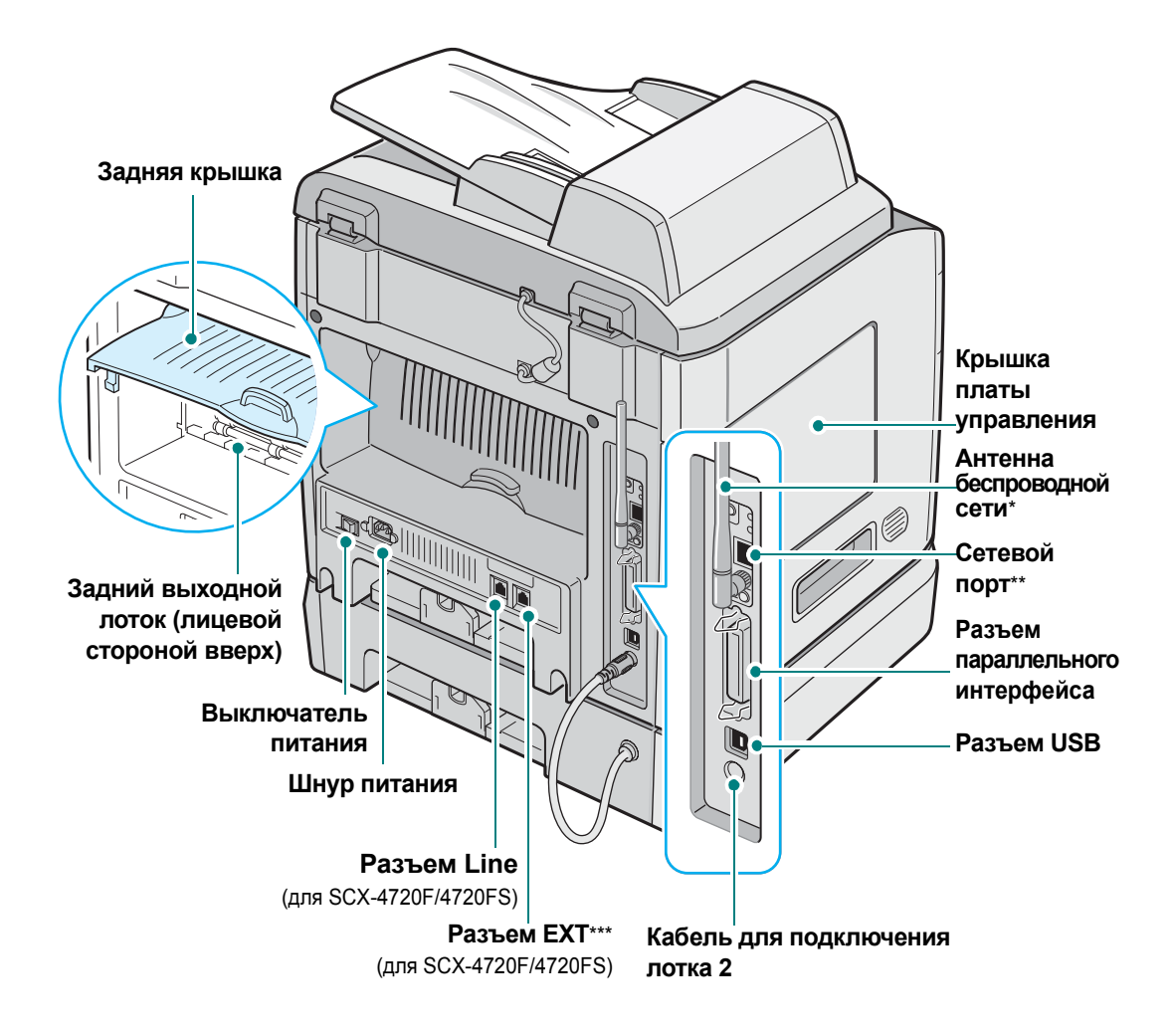

На рисунке показано многофункциональное устройство SCX-4720F.

- \* *Эта антенна беспроводной сети не поставляется с устройством. Ее можно приобрести и установить отдельно.*
- \*\* *Данный сетевой порт не является стандартным для этого устройства. Плату сетевого интерфейса можно приобрести и установить отдельно. Дополнительные сведения см. на стр[. E.6](#page-294-1).*
- \*\*\* *В некоторых странах система телефонной связи может отличаться от предусмотренной и данный разъем может не работать.*

#### <span id="page-27-1"></span><span id="page-27-0"></span>**SCX-4720F/4720FS**

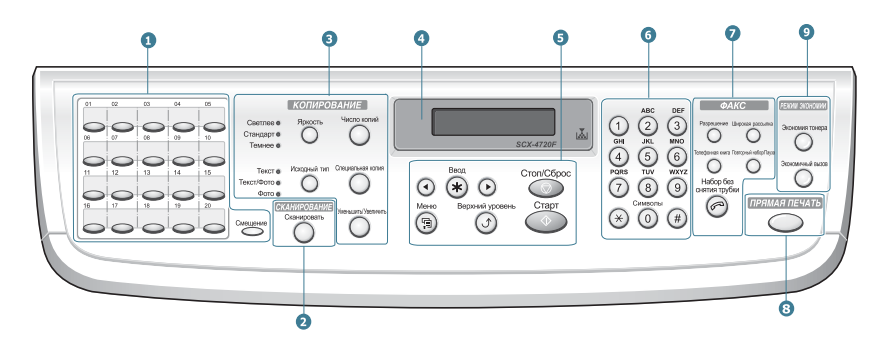

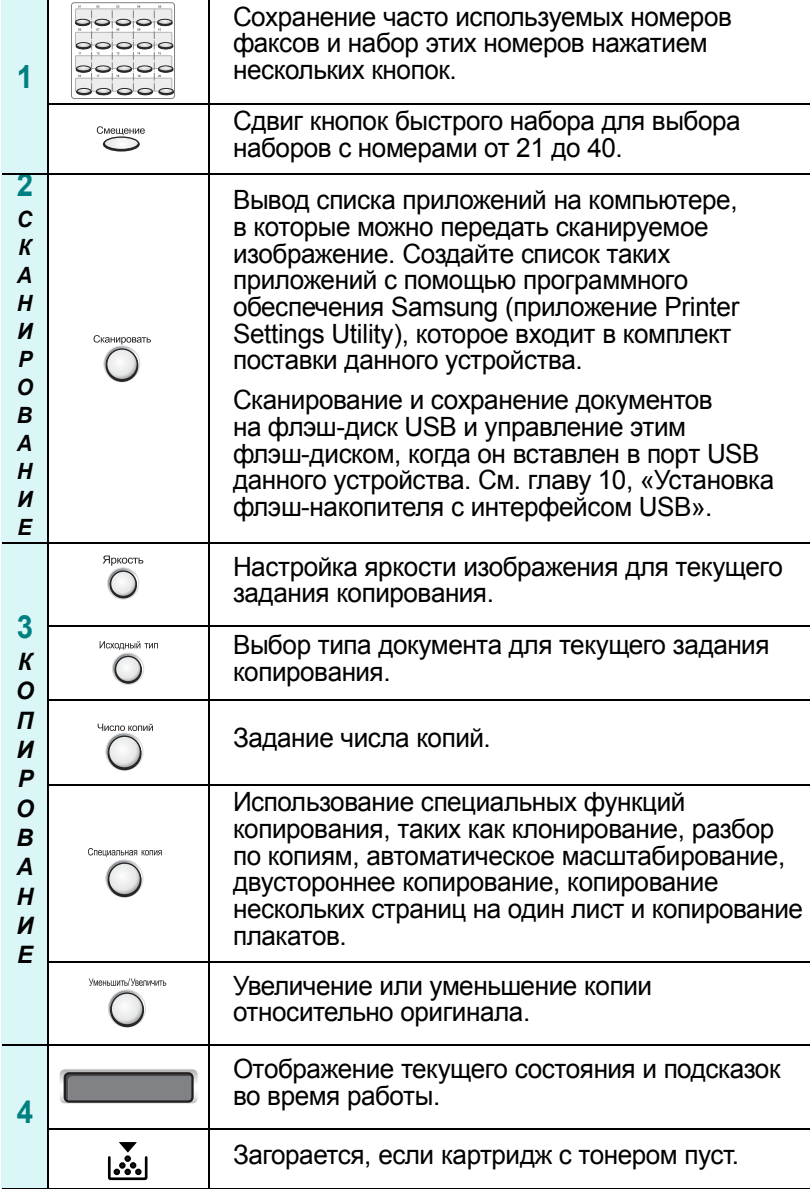

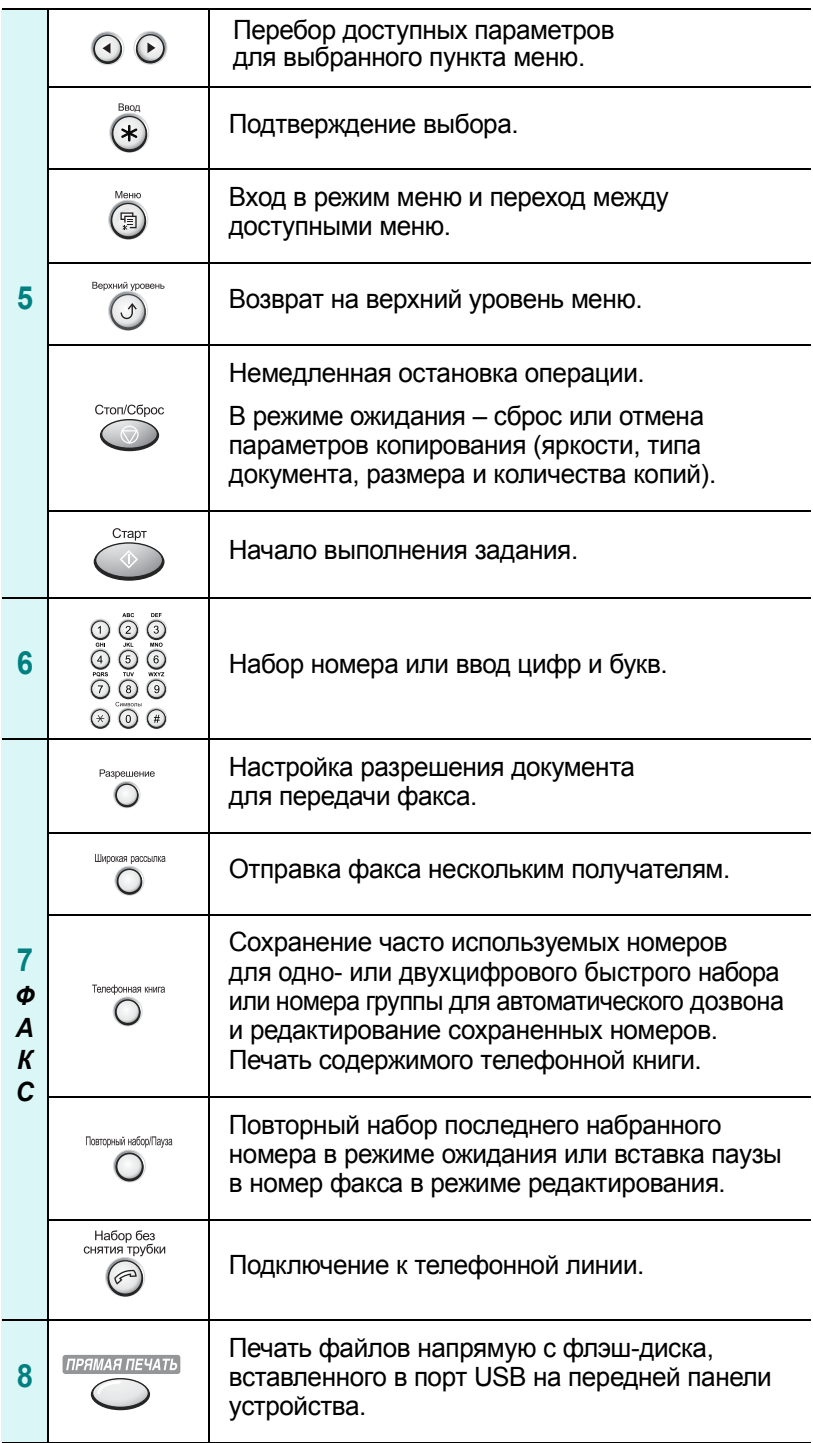

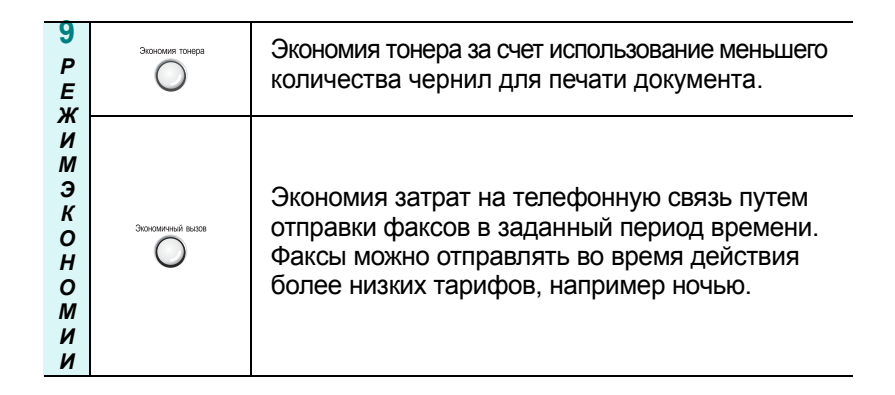

#### <span id="page-29-0"></span>**SCX-4520/4520S**

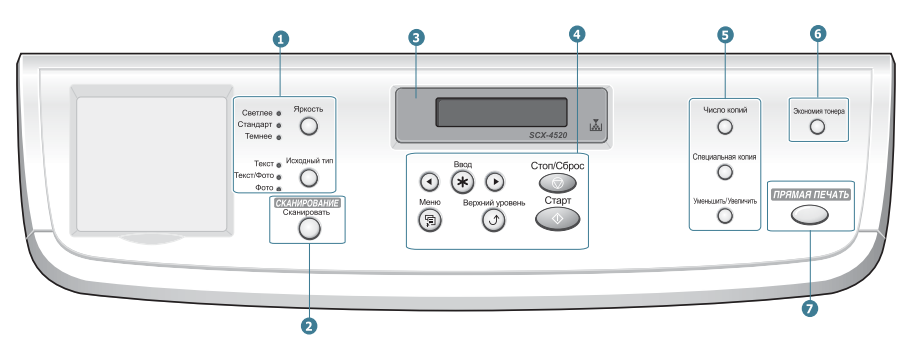

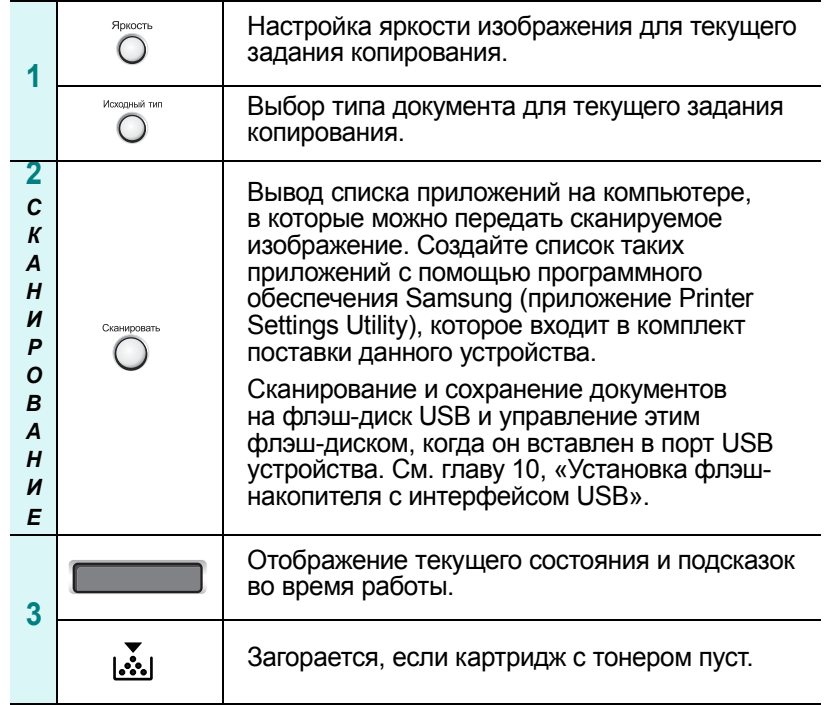

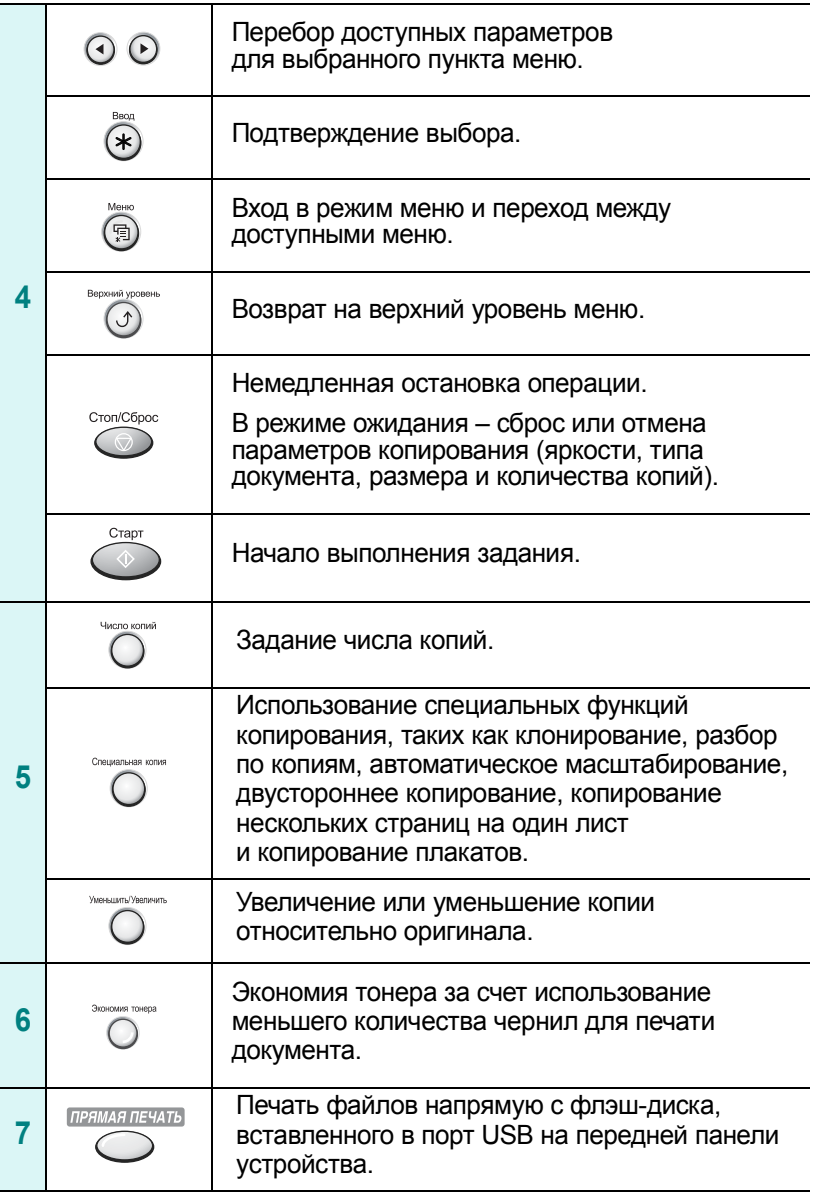

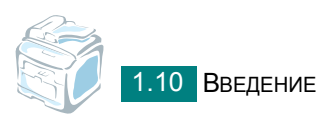

<span id="page-31-0"></span>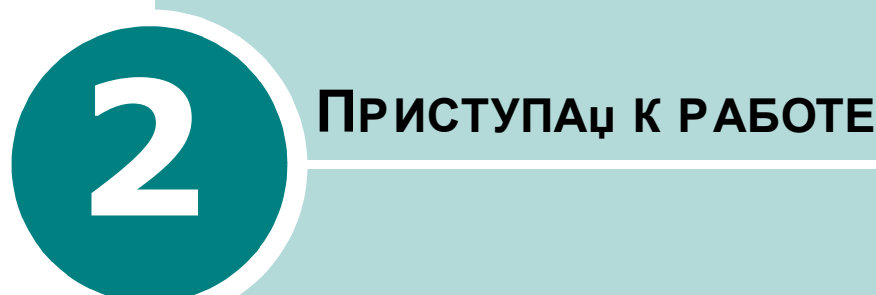

В этой главе приведены пошаговые инструкции по настройке устройства

Данная глава содержит следующие разделы

#### **• Установка [устройства](#page-32-1)**

[Распаковка](#page-32-0) Установка [картриджа](#page-35-0) с тонером [Загрузка](#page-37-0) бумаги [Подключение](#page-41-0) устройства [Включение](#page-43-0) устройства

#### **• Настройка [интерфейса](#page-44-1) устройства**

Изменение языка сообщений [на дисплее](#page-44-0) Настройка кода устройства (Только для [SCX-4720F/4720FS\)](#page-45-0) [Установка](#page-48-0) даты и времени Выбор [размера](#page-49-1) и типа бумаги Настройка звука (Только для [SCX-4720F/4720FS\)](#page-50-0) [Использование](#page-52-0) режимов экономии

**• Установка [программного](#page-55-1) обеспечения** Комплект Samsung [программного](#page-55-0) обеспечения Установка Samsung [программного](#page-57-0) обеспечения в ОС Windows [Восстановление](#page-63-0) программного обеспечения Удаление [программного](#page-64-0) обеспечения [Использование](#page-66-0) утилиты настройки принтера

# <span id="page-32-1"></span>*Установка устройства*

### **Распаковка**

**1** Извлеките устройство и все принадлежности из коробки. В комплект поставки устройства входят перечисленные ниже компоненты.

<span id="page-32-0"></span>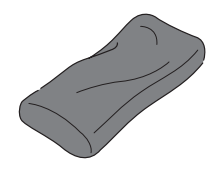

**Картридж с тонером Шнур питания**\* Кабель принтера

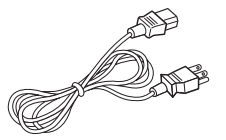

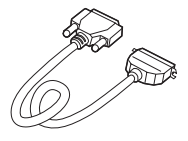

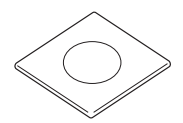

**Компакт-диск**\*\* **Краткое руководство**

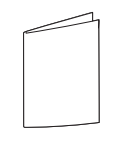

**по установке**

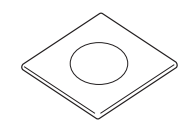

Компакт-диск драйвера PostScript (только для SCX-4520S/4720FS)

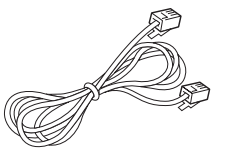

**Телефонный кабель\***

(только для SCX-4720F/4720FS)

- *\** Шнур питания и телефонный кабель могут отличаться от указанных и иметь вид, соответствующий местным стандартам.
- *\*\** Компакт-диск содержит драйверы принтера и сканера Samsung, утилиту настройки принтера, приложение SmarThru, руководство пользователя и программу Adobe Acrobat Reader.

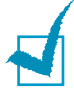

#### **ПРИМЕчАНИџ**

Комплект поставки в разных странах может быть различным.

- Используйте только телефонный кабель, входящий в комплект поставки. В случае использования кабеля другого производителя сечение кабеля должно быть не меньше, чем предусмотрено стандартом AWG №26 (0,128 мм<sup>2</sup> для одножильного и 0,153 мм<sup>2</sup> для многожильного кабеля).
- Шнур питания необходимо включать в розетку с заземлением.

**2** Снимите упаковочную ленту спереди, сзади и по бокам устройства.

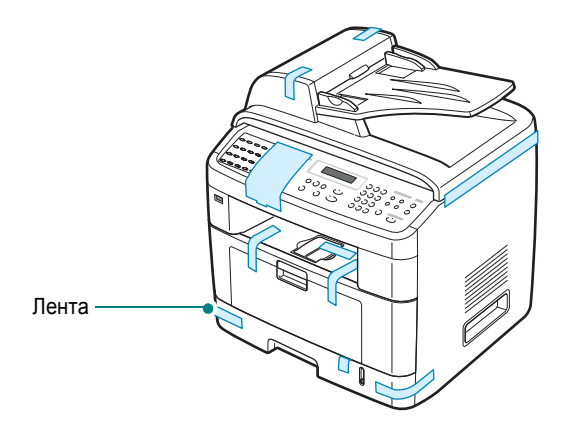

**3** Аккуратно снимите защитную наклейку сканера с устройства. Блокировочная защелка сканера автоматически перейдет ВПЕРЕД (в положение «открыто»).

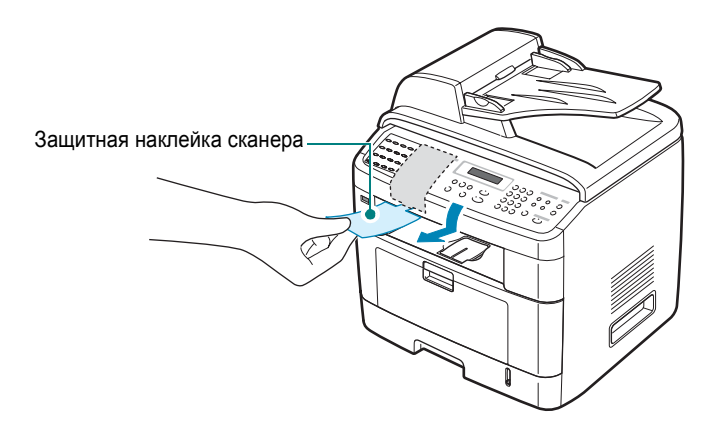

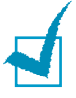

**ПРИМЕчАНИЕ**. Если устройство требуется переместить или если оно не используется в течение длительного времени, сдвиньте блокировочную защелку сканера НАЗАД (в положение «закрыто»), как показано на рисунке. Во время сканирования и копирования документов защелка должна находиться в положении «открыто».

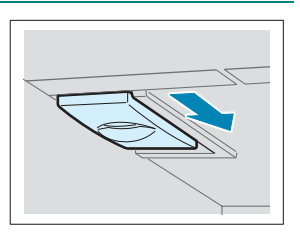

#### <span id="page-34-0"></span>**Выбор места установки**

Расположите устройство на ровной устойчивой поверхности со свободной циркуляцией воздуха. Вокруг устройства должно быть достаточно места для открывания крышек и лотков.

Устройство должно находиться в сухом, хорошо проветриваемом помещении, вдали от прямых солнечных лучей и источников тепла или холода. Не ставьте устройство на край стола.

#### **Необходимое пространство**

- **Спереди**: 482,6 мм (расстояние, достаточное для вытаскивания лотка)
- **Сзади**: 100 мм (для вентиляции)
- **Справа**: 100 мм
- **Слева**: 100 мм (для вентиляции)

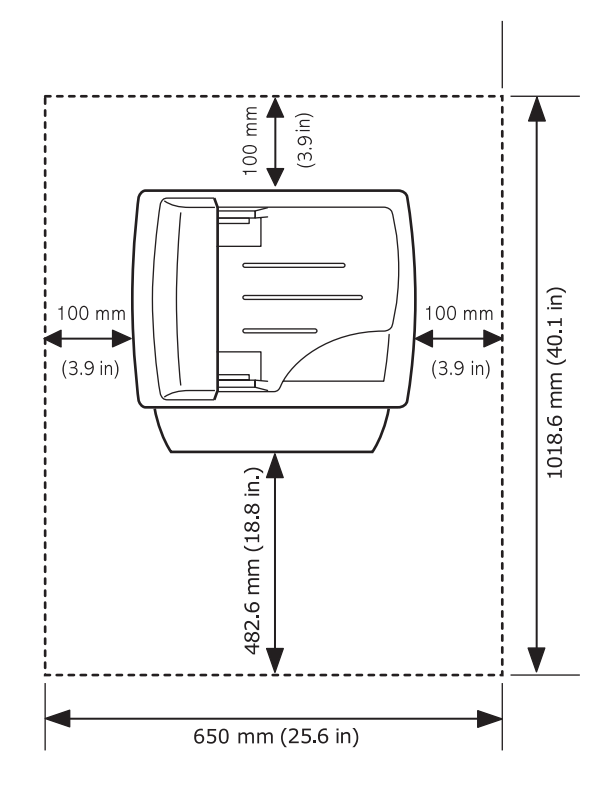

### <span id="page-35-0"></span>**Установка картриджа с тонером**

**1** Откройте переднюю крышку.

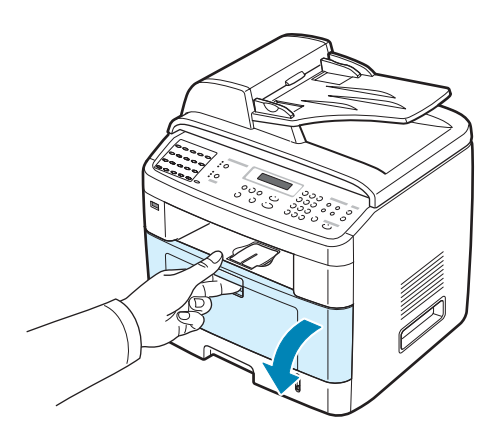

**2** Извлеките картридж из упаковки. Аккуратно встряхните картридж 5-6 раз, чтобы тонер распределился внутри более равномерно.

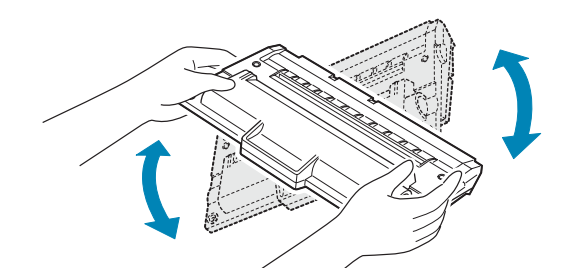

Это необходимо для получения максимального количества копий с каждого картриджа.

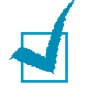

**ПРИМЕчАНИЕ**. При попадании тонера на одежду удалите его сухой тряпкой и выстирайте одежду в холодной воде. Под воздействием горячей воды тонер въедается в ткань.

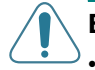

#### **ВНИМАНИЕ**!

- Во избежание повреждения картриджа не держите его на свету больше нескольких минут. Оставляя картридж на свету на более длительный срок, накройте его бумагой.
- Не прикасайтесь к нижней части картриджа зеленого цвета. Держите картридж за ручку.
**3** Возьмите картридж за ручку. Аккуратно вставьте картридж в открытое устройство. Выступы картриджа и соответствующие выемки устройства обеспечивают правильное положение картриджа при вставке так, чтобы он был надежно зафиксирован в рабочем положении.

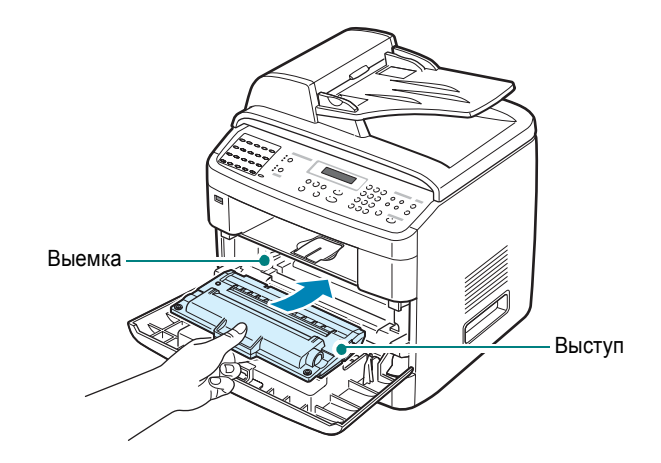

**4** Закройте переднюю крышку. Крышка должна быть закрыта плотно.

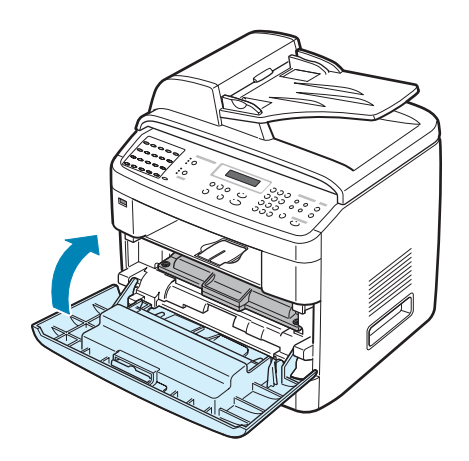

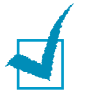

**ПРИМЕчАНИЕ**. При печати текста с 5% заполнением листа ресурс картриджа составляет около 5 000 или 3 000 страниц. (При использовании картриджа, поставляемого с принтером, – 3 000 страниц.)

## **Загрузка бумаги**

Лоток для бумаги вмещает до 250 листов обычной бумаги (плотностью 75 г/м<sup>2</sup> ).

Загрузка пачки бумаги формата Letter

**1** Откройте лоток и извлеките его из устройства.

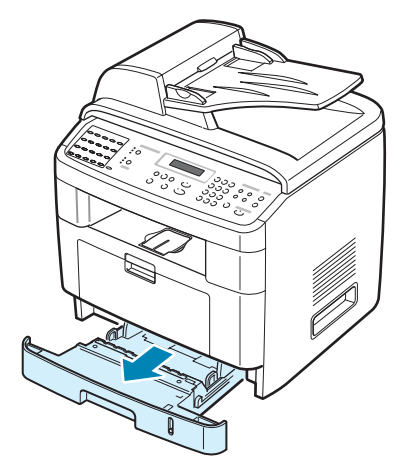

**2** Распустите бумагу веером, чтобы разделить листы. Выровняйте края пачки бумаги, постучав ею о ровную поверхность.

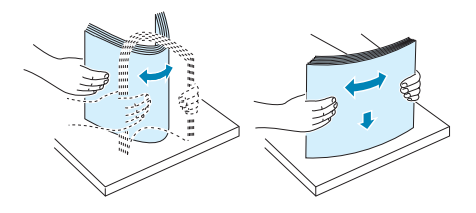

**3** Загрузите стопку бумаги в лоток **стороной для печати вниз**.

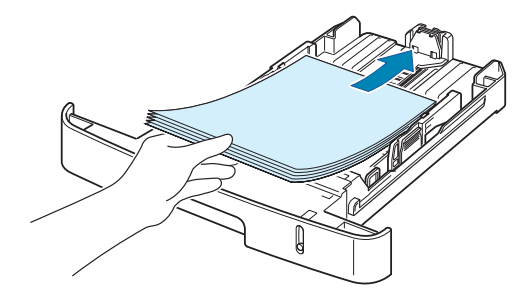

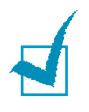

**ПРИМЕчАНИЕ**. Для использования бумаги другого размера измените соответствующим образом положение ограничителя размера бумаги. Дополнительные сведения см. на стр[. 2.9](#page-39-0).

**4** Обратите внимание на отметку ограничителя уровня бумаги на внутренних сторонах лотка. Переполнение лотка может привести к замятию бумаги.

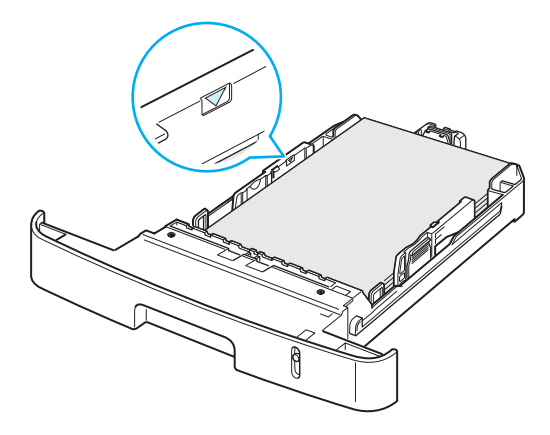

**5** Вставьте лоток в устройство и задвиньте его внутрь.

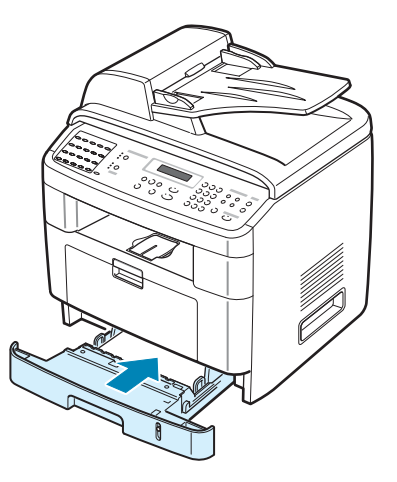

**ПРИМЕчАНИЕ**. После загрузки бумаги необходимо настроить устройство для работы с бумагой данного типа и размера. Сведения о копировании и работе с факсами см. на стр[. 2.19,](#page-49-0) сведения о печати документов с компьютера – на стр[. 4.6.](#page-88-0) Настройки, установленные драйвером принтера, отменяют настройки, установленные с помощью панели управления.

### <span id="page-39-0"></span>**Загрузка в лоток бумаги других размеров**

Для загрузки более длинной бумаги, например, формата Legal отрегулируйте соответствующим образом положение ограничителей размера бумаги в лотке.

**1** Нажав на защелку ограничителя длины бумаги и разблокировав его, сдвиньте ограничитель так, чтобы использовать лоток на полную длину.

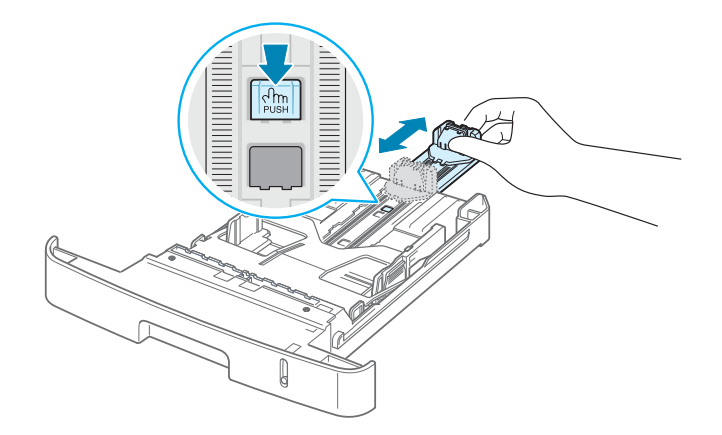

**2** Загрузив бумагу в лоток, сдвиньте ограничитель длины так, чтобы он слегка касался края пачки бумаги.

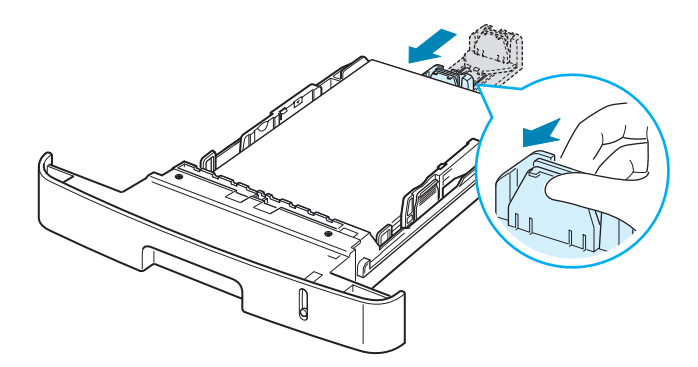

Для работы с бумагой формата меньше чем Letter установите ограничитель длины так, чтобы он слегка касался края пачки.

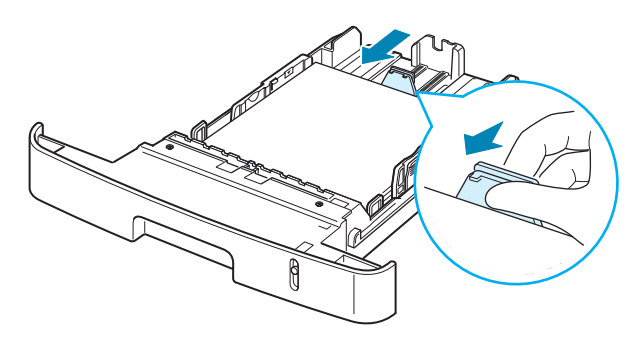

3 Переместите ограничитель ширины бумаги, как показано на рисунке, и сдвиньте его по направлению к пачке бумаги так, чтобы он касался краев пачки.

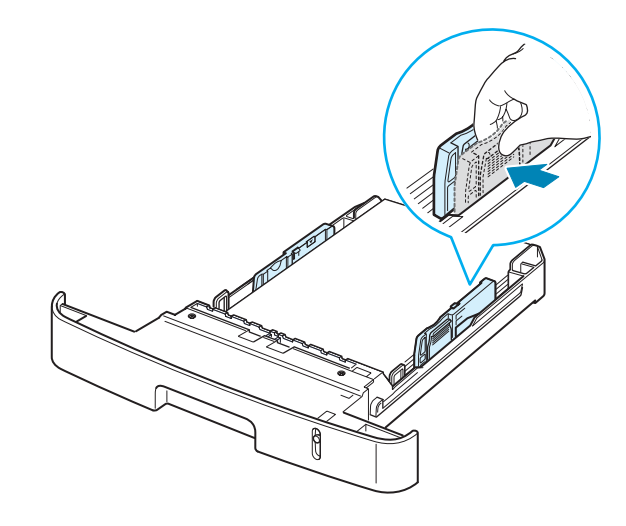

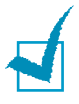

### ПРИМЕЧАНИЏ.

- Не допускайте сильного зажатия бумаги ограничителем ширины бумаги. Это может привести к деформации бумаги.
- Неправильное положение ограничителя ширины бумаги может привести к ее замятию.

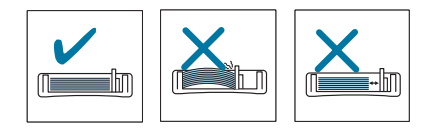

## **Подключение устройства**

### **1 Подключение SCX-4520/4520S**

Пропустите этот шаг и перейдите к шагу 2.

### **Подключение SCX-4720F/4720FS**

Подключите один конец телефонного кабеля к разъему **LINE** устройства, а другой – к настенной телефонной розетке.

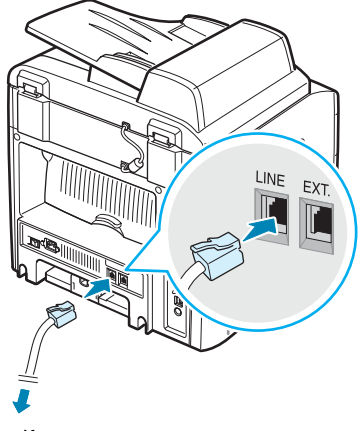

К настенному разъему

Для того чтобы устройство принимало как факсимильные сообщения, так и обычные звонки, подключите к устройству телефон и автоответчик.

Подключите кабель дополнительного телефона или автоответчика к разъему **EXT**, как показано на рисунке ниже.

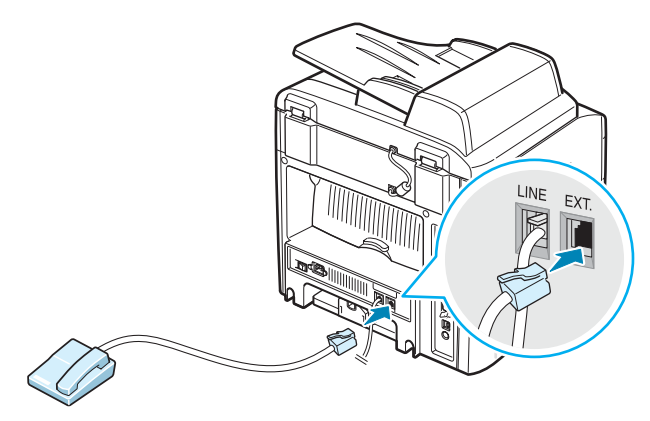

К дополнительному телефону или автоответчику

2 Подключите кабель USB к разъему USB устройства. Кабель должен соответствовать стандарту USB 2.0. Длина кабеля не должна превышать 3 м.

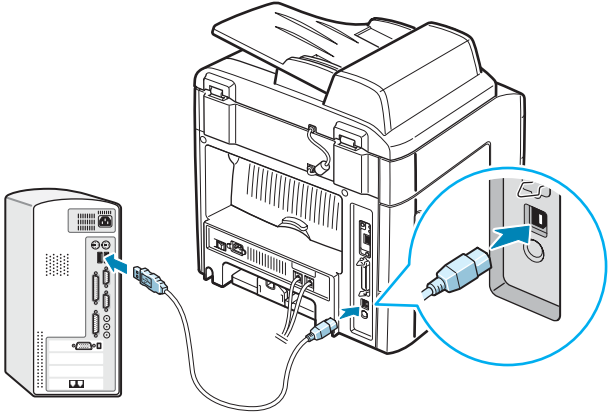

К порту USB компьютера

Для работы с кабелем параллельного интерфейса используйте только кабели. совместимые со стандартом IEEE 1284. Подключите кабель к порту параллельного интерфейса устройства.

Нажмите на металлические зажимные скобы, чтобы они встали в соответствующие выемки разъема кабеля.

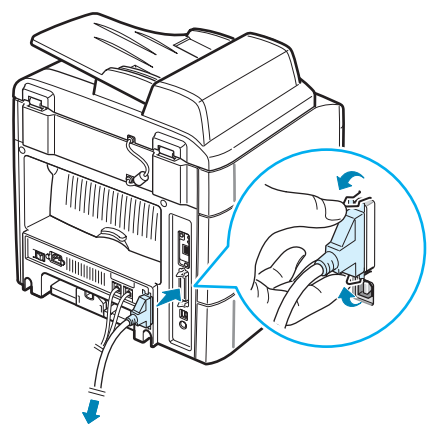

К порту параллельного интерфейса компьютера

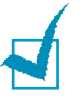

### **ПРИМЕЧАНИЦ**

- Необходимо подключить только один из указанных кабелей. Нельзя одновременно использовать кабели параллельного интерфейса и USB.
- Если используется USB-кабель, требуется ОС Windows 98/Me/ 2000/XP или компьютер Machintosh с OS 10.1~10.3 (только SCX-4520S/4720FS).
- В моделях для некоторых стран порт параллельного интерфейса может отсутствовать.

## **Включение устройства**

- **1** Подключите один конец трехжильного шнура питания к разъему питания устройства, а другой – к розетке с заземлением.
- **2** Нажмите кнопку питания и включите устройство. На дисплее появится надпись «Разогрев. Подождите», означающая, что устройство включено.

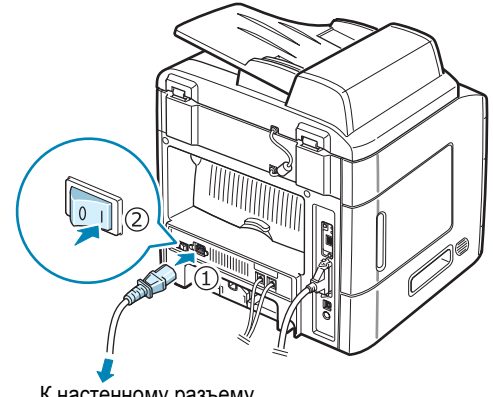

К настенному разъему

Сведения о выборе языка сообщений на дисплее см. на стр[. 2.14.](#page-44-0)

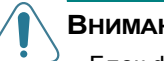

### **ВНИМАНИЕ**!

- Блок фьюзера в задней части устройства при работе сильно нагревается. Во избежание ожогов соблюдайте осторожность при работе с этой частью устройства.
- Не разбирайте устройство во включенном состоянии. Это может привести к поражению электрическим током.

# *Настройка интерфейса устройства*

## <span id="page-44-0"></span>**Изменение языка сообщений на дисплее**

Чтобы изменить язык сообщений на дисплее панели управления, выполните следующие действия.

- **1** Нажимайте кнопку **Меню** до тех пор, пока в верхней строке дисплея не появится надпись «Настройка».
- **2** Кнопками прокрутки ( или ▶) выберите в нижней строке дисплея пункт «Язык».
- **3** Нажмите кнопку **Ввод**. Текущее значение параметра появится в нижней строке дисплея.
- **4** Нажимайте кнопки прокрутки ( или  $\rightarrow$  ) до тех пор, пока на дисплее не появится требуемый язык.
- **5** Нажмите кнопку **Ввод**, чтобы сохранить изменения.
- **6** Для возврата в режим ожидания нажмите кнопку **Стоп/Сброс**.

2.14 ПРИСТУПАџ К РАБОТЕ

## **Настройка кода устройства**

*(Только для SCX-4720F/4720FS)*

В некоторых странах законом предписано указывать номер факсимильного аппарата на всех исходящих факсимильных сообщениях. Код устройства, содержащий ваш телефонный номер и ваше имя или название компании, будет печататься на каждой странице факсимильного сообщения, отправляемого с данного устройства.

- **1** Нажимайте кнопку **Меню** до тех пор, пока в верхней строке дисплея не появится надпись «Настройка». Первый доступный пункт меню, «ИД устр-ва», появится в нижней строке дисплея.
- **2** Нажмите кнопку **Ввод**. На дисплее появится запрос номера факса.

Если ранее уже был введен какой-либо номер, он появится вместо запроса.

**3** Введите номер факса с цифровой клавиатуры.

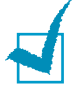

ПРИМЕЧАНИЕ. В случае ошибки ввода кнопка < позволяет стереть последнюю цифру.

- **4** После ввода правильного номера нажмите кнопку **Ввод**. На дисплее появится запрос кода.
- **5** С цифровой клавиатуры введите свое имя или название компании.

С помощью цифровой клавиатуры можно вводить буквы, цифры, а также специальные символы с помощью кнопки **0**.

Дополнительные сведения о вводе букв, цифр и символов с помощью цифровой клавиатуры см. в разделе «[Ввод](#page-46-0) символов с цифровой [клавиатуры](#page-46-0)» на стр. 2.16.

Чтобы последовательно ввести несколько одинаковых символов (например, ДД, ПП, 777), введите один символ, передвиньте курсор нажатием кнопки • и введите следующий символ.

Чтобы вставить пробел, передвиньте курсор и пропустите символ нажатием кнопки .

- **6** После ввода правильного имени нажмите кнопку **Ввод**.
- **7** Для возврата в режим ожидания нажмите кнопку **Стоп/Сброс**.

### <span id="page-46-0"></span>**Ввод символов с цифровой клавиатуры**

При выполнении различных задач требуется вводить имена и номера. Например, при настройке устройства требуется ввести номер факса, а также имя или название компании. Кроме того, вводить имена приходится при сохранении номеров быстрого набора или номеров группового набора, состоящих из одной, двух или трех цифр.

Ввод букв и цифр

**1** Когда будет предложено ввести букву, найдите кнопку, на которой изображен соответствующий символ. Нажимайте эту кнопку до тех пор, пока требуемый символ не появится на дисплее.

Например, для ввода буквы **O** нажимайте кнопку **6**, помеченную символами «MNO».

Каждый раз при нажатии кнопки **6** на дисплее по очереди отображаются буквы: **M**, **N**, **O**, и наконец **6**.

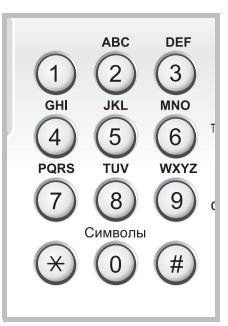

Можно вставить специальные символы, например пробел, знак плюс и т. д. Дополнительные сведения см. в разделе «Буквы и цифры [клавиатуры](#page-47-0)» на стр. 2.17.

**2** Чтобы ввести дополнительные символы, повторите шаг 1.

Если следующий символ находится на той же кнопке, передвиньте курсор нажатием кнопки ▶ и нажмите кнопку с требуемым символом. Курсор передвинется вправо, и на дисплее появится следующий символ.

Символ «пробел» вводится двойным нажатием кнопки «**1**».

**3** Закончив ввод, нажмите кнопку **Ввод**.

### <span id="page-47-0"></span>Буквы и цифры клавиатуры

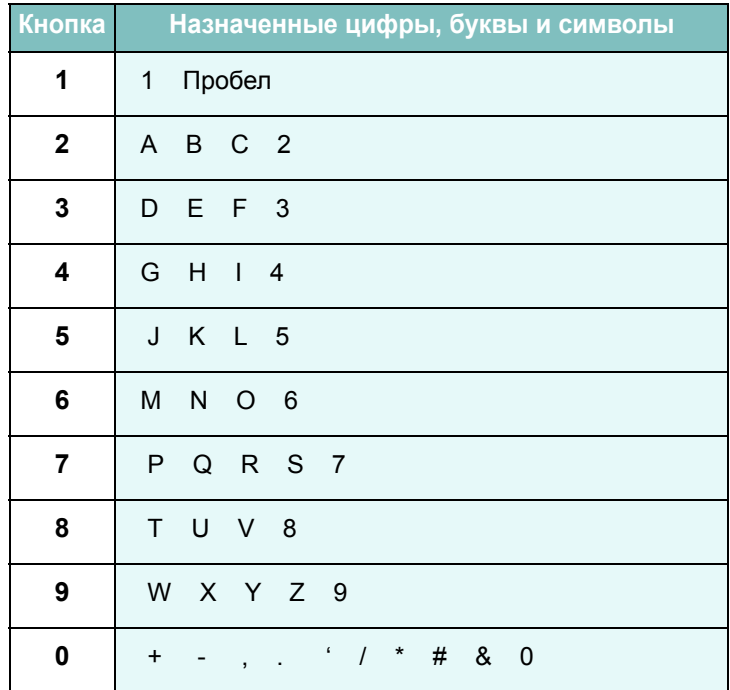

### Изменение номера или имени

Если при вводе номера или имени допущена ошибка, нажмите кнопку «, чтобы стереть последний символ. Затем введите правильный символ.

### Вставка паузы

Иногда перед набором номера требуется ввести код доступа (например, 9) и дождаться второго гудка на линии. В этом случае необходимо вставить паузу в номер телефона. Паузу можно вставить при вводе номера для однокнопочного или быстрого набора.

Для вставки паузы нажмите кнопку Повторный набор/Пауза в требуемом месте при вводе телефонного номера. На дисплее в соответствующем месте появится символ «-».

## **Установка даты и времени**

Когда устройство включено и готово к работе, на дисплее отображаются текущая дата и время. Для модели SCX-4720F/ 4720FS дата и время вносятся во все исходящие факсимильные сообщения.

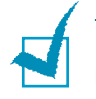

**ПРИМЕчАНИЕ**. В случае отключения питания устройства дата и время сбрасываются. Поэтому при повторном включении их необходимо будет переустановить.

- **1** Нажимайте кнопку **Меню** до тех пор, пока в верхней строке дисплея не появится надпись «Настройка».
- **2** Кнопками прокрутки ( или **)** выберите пункт «Дата и время» в нижней строке дисплея и нажмите кнопку **Ввод**.
- **3** Введите правильные время и дату с цифровой клавиатуры. Для модели SCX-4520/4520S дата и время вводятся с помощью кнопок прокрутки ( ∢ или ▶).

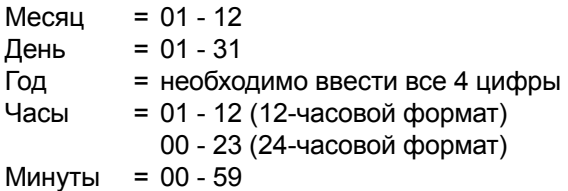

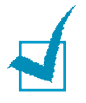

**ПРИМЕчАНИЕ**. Формат вывода даты в разных странах может различаться.

Кнопками прокрутки ( ∢ или ▶) можно передвинуть курсор под цифру, которую требуется изменить, и ввести новое значение. Для модели SCX-4520/4520S курсор можно перемещать с помощью кнопок **Ввод** и **Верхний уровень**.

**4** Чтобы выбрать индикатор Am или Pm при использовании 12-часового формата времени, нажмите кнопку  $*$  или  $*$ или любую кнопку с цифрой. Для модели SCX-4520/4520S нажмите кнопку **Ввод**, а затем — кнопку прокрутки  $($  или  $)$ .

Если курсор находится не под индикатором Am или Pm, кнопки  $*$  и  $*$  позволяют сразу переместить его под индикатор. Для модели SCX-4520/4520S курсор перемещается под индикатор с помощью кнопок прокрутки ( $\triangleleft$  или  $\triangleright$ ).

Можно перевести часы в 24-часовой формат (т.е. час дня будет отображаться как 13:00). Дополнительные сведения см. на стр[. 2.19](#page-49-1).

**5** Закончив установку даты и времени, нажмите кнопку **Ввод**.

При вводе неверного значения устройство издает звуковой сигнал и переход к следующему шагу не выполняется. В этом случае введите правильное значение.

### <span id="page-49-1"></span>**Изменение формата отображения времени**

Можно настроить устройство на отображение текущего времени в 12- или 24-часовом формате.

- **1** Нажимайте кнопку **Меню** до тех пор, пока в верхней строке дисплея не появится надпись «Настройка».
- **2** Кнопками прокрутки ( или ») выберите пункт «Режим часов» в нижней строке дисплея и нажмите кнопку **Ввод**.

Отображается текущий формат времени устройства.

- **3** Кнопками прокрутки (∢или ▶) выберите нужный формат и нажмите кнопку **Ввод**, чтобы сохранить изменения.
- **4** Для перехода в режим ожидания нажмите кнопку **Стоп/Сброс**.

## <span id="page-49-0"></span>**Выбор размера и типа бумаги**

После загрузки бумаги в стандартный лоток 1, многоцелевой лоток или дополнительный лоток 2 необходимо задать размер и тип бумаги с помощью кнопок панели управления. Эти параметры будут действовать также в режиме копирования и работы с факсами. При печати документов с компьютера размер и тип бумаги нужно задать в приложении, используемом для печати с компьютера.

**1** Нажмите кнопку **Меню**.

В верхней строке дисплея появится надпись «Настр. бумаги».

**2** Кнопками прокрутки (  $\triangleleft$  или  $\triangleright$ ) в нижней строке дисплея выберите надпись «Размер бумаги» и нажмите кнопку **Ввод**, чтобы перейти к этому пункту меню.

Первый пункт меню, «Бумага в лотке», появится в нижней строке дисплея.

Если установлен дополнительный лоток 2, в нижней строке дисплея появится пункт «Размер лотка1».

- **3** Кнопками прокрутки (∢или ▶) выберите нужный лоток для бумаги и нажмите кнопку **Ввод**.
- **4** Выберите требуемый размер бумаги кнопками прокрутки ( или ) и нажмите кнопку **Ввод**, чтобы сохранить настройки.
- **5** Нажмите кнопку **Верхний уровень**.
- **6** Нажмите кнопку ►, чтобы выбрать пункт «Тип бумаги», а затем – кнопку **Ввод**, чтобы перейти к меню.
- **7** Выберите требуемый тип бумаги кнопками прокрутки (∢или ▶) и нажмите кнопку **Ввод**, чтобы сохранить настройки.
- **8** Для возврата в режим ожидания нажмите кнопку **Стоп/Сброс**.

## **Настройка звука** *(Только для SCX-4720F/4720FS)*

Можно настроить следующие звуки.

- Динамик. Включение или выключение звука сигналов телефонной линии (таких как тональный сигнал готовности линии или опознавательный сигнал факса) через динамик. Если для этого параметра установлено значение «Комм.», то динамик находится во включенном состоянии до получения ответа от удаленного устройства.
- Звонок. Настройка громкости звонка.
- Звук клавиш. Если для этого параметра установлено значение «Вкл», каждый раз при нажатии кнопки будет звучать сигнал.
- Звук сигнала. Включение или выключение звука предупредительного сигнала. Если для этого параметра установлено значение «Вкл», то при возникновении ошибки или завершении связи будет подаваться сигнал.
- Отрегулировать громкость звука динамиков можно кнопкой **Набор без снятия трубки**.

### **Динамик, звонок, звуки клавиш и звук сигнала**

- **1** Нажимайте кнопку **Меню** до тех пор, пока в верхней строке дисплея не появится надпись «Звук/громкость».
- **2** Для перехода между пунктами меню пользуйтесь кнопками прокрутки ( или ). Выбрав нужный параметр настройки звука, нажмите кнопку **Ввод**.
- **3** Кнопками прокрутки ( или **)** выберите требуемое значение громкости выбранного параметра.

Значение параметра отображается в нижней строке дисплея.

Для громкости звонка можно задать значения «Вык», «Тих», «Среднее» или «Гр». При выборе значения «Вык» звонок будет отключен. Устройство работает нормально даже при отключенном звонке.

- **4** Нажмите кнопку **Ввод** для сохранения изменений. На дисплее появится следующий параметр настройки звука.
- **5** При необходимости повторите шаги 2–4.
- **6** Для возврата в режим ожидания нажмите кнопку **Стоп/Сброс**.

### **Громкость динамика**

- **1** Нажмите кнопку **Набор без снятия трубки**. Дождитесь гудка из динамика.
- **2** Кнопками прокрутки ( ∢ или ▶) отрегулируйте громкость. На дисплее отображается текущий уровень громкости.
- **3** Нажмите кнопку **Набор без снятия трубки**, чтобы сохранить изменения и вернуться в режим ожидания.

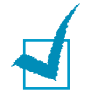

**ПРИМЕчАНИЕ**. Настраивать громкость динамика можно, только если устройство подключено к телефонной линии.

## **Использование режимов экономии**

### **Режим экономии тонера**

Режим экономии тонера позволяет уменьшить расход тонера при печати каждой страницы. При работе в этом режиме срок службы картриджа увеличивается, однако снижается качество печати.

Чтобы включить или отключить режим экономии тонера, нажмите кнопку **Экономия тонера**.

- Если подсветка кнопки включена, то режим экономии тонера включен и при печати расход тонера будет ниже.
- Если подсветка кнопки отключена, то режим экономии тонера выключен и печать выполняется с обычным качеством.

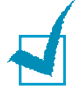

**ПРИМЕчАНИЕ**. При печати из приложения режим экономии тонера можно включить и отключить в окне свойств принтера. См. стр[. 4.8.](#page-90-0)

### **Режим экономичного вызова**

*(Только для SCX-4720F/4720FS)*

Спомощьюкнопки**Экономичный вызов**панелиуправленияможно настроить устройство на отправку сохраненных в памяти документов в заранее определенное время, когда тариф на услуги связи ниже. Режим экономичного вызова позволяет отправлять факсы в определенное время по более низкому тарифу, например ночью.

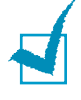

**ПРИМЕчАНИЕ**. Временной интервал экономичного вызова может различаться в зависимости от условий соглашения с оператором междугородной и международной связи.

Включение режима экономичного вызова

- **1** Нажмите кнопку **Экономичный вызов**. Будет включена подсветка кнопки.
- **2** Нажмите кнопку **Ввод**, когда в нижней строке появится пункт «Время начала».
- **3** С цифровой клавиатуры ведите дату и время начала отправки факсов в режиме экономичного вызова.

Чтобы выбрать «Am» или «Pm» при использовании 12-часового формата времени, нажмите кнопку  $*$  или  $#$ или любую кнопку с цифрой.

- **4** Закончив установку даты и времени, нажмите кнопку **Ввод**.
- **5** Кнопками прокрутки ( или ») выберите надпись «Время оконч.» и нажмите кнопку **Ввод**.
- **6** С цифровой клавиатуры введите дату и время завершения отправки факсов в режиме экономичного вызова.
- **7** Нажмите кнопку **Ввод**, чтобы сохранить изменения.
- **8** Для возврата в режим ожидания нажмите кнопку **Стоп/Сброс**.

При включенном режиме экономичного вызова все документы сохраняются в памяти устройства, а их отправка выполняется в указанное время.

Чтобы отключить режим экономичного вызова, нажмите кнопку **Экономичный вызов** еще раз. Будет отключен режим экономичного вызова и выключена подсветка кнопки.

**ПРИМЕчАНИЕ**. При включенном режиме экономичного вызова его можно включить или отключить нажатием кнопки **Экономичный вызов**. Изменить время экономичного вызова можно с помощью пункта **Экономичный вызов** меню **Дополн. факс**. См. стр[. 7.38.](#page-174-0)

### **Режим энергосбережения**

Режим энергосбережения позволяет снизить потребление энергии устройством во время простоя. Для включения этого режима достаточно указать, сколько должно пройти времени после выполнения задания, прежде чем устройство автоматически перейдет в режим пониженного энергопотребления.

- **1** Нажимайте кнопку **Меню** до тех пор, пока в верхней строке дисплея не появится надпись «Настройка».
- **2** Кнопками прокрутки (∢или ▶) выберите в нижней строке дисплея пункт «Энергосбер.». Нажмите кнопку **Ввод**.
- **3** Кнопками прокрутки (∢или ▶) выберите пункт «Вкл» в нижней строке дисплея и нажмите кнопку **Ввод**.

При выборе значения «Вык» режим энергосбережения будет отключен.

**4** Кнопками прокрутки (  $\triangleleft$  или  $\triangleright$ ) выберите требуемый интервал времени.

Можно выбрать следующие значения: 5, 10, 15, 30 и 45 минут.

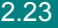

- **5** Нажмите кнопку **Ввод**, чтобы сохранить изменения.
- **6** Для возврата в режим ожидания нажмите кнопку **Стоп/Сброс**.

### **Режим экономии для лампы сканера**

Режим экономии для лампы сканера позволяет увеличить срок службы лампы. Лампа сканера под стеклом экспонирования автоматически отключается, если она не используется. Это позволяет экономить энергию и увеличить срок службы лампы. При сканировании лампа автоматически включится через определенное время, необходимое для разогрева.

Можно задать интервал времени, в течение которого лампа остается включенной после окончания сканирования.

- **1** Нажимайте кнопку **Меню** до тех пор, пока в верхней строке дисплея не появится надпись «Настройка».
- **2** Кнопками прокрутки ( или **)** выберите в нижней строке дисплея пункт «Энергосб. скан». Нажмите кнопку **Ввод**.
- **3** Кнопками прокрутки ( или ») выберите требуемый интервал времени.

Можно выбрать следующие значения: 0,5, 1, 4, 8 и 12 часов.

- **4** Нажмите кнопку **Ввод**, чтобы сохранить изменения.
- **5** Для возврата в режим ожидания нажмите кнопку **Стоп/Сброс**.

2.24 ПРИСТУПАџ К РАБОТЕ

## *Установка программного обеспечения*

## **Комплект Samsung программного обеспечения**

После установки устройства и подключения его к компьютеру необходимо установить программное обеспечение устройства с компакт-диска, который входит в комплект поставки. С компакт-диска можно установить следующие приложения.

### **Приложения для Windows**

Для работы с устройством в качестве принтера и сканера в операционной системе Windows необходимо установить драйвер многофункционального устройства. Можно выбрать установку следующих компонентов.

- **Драйвер принтера.** Позволяет использовать все функциональные возможности принтера.
- **Драйвер сканера.** Драйвер TWAIN и загрузки рисунков Windows (WIA) предназначен для сканирования изображений с устройства.
- **Утилита настройки принтера.** Устанавливается автоматически при установке драйвера многофункционального устройства. Дополнительные сведения о работе с программой см. на стр[. 2.36.](#page-66-0)
- **Пакет программ SmarThru.** Это программное обеспечение для операционной системы Windows расширяет возможности многофункционального устройства. Позволяет редактировать отсканированное изображение в графическом редакторе с широкими возможностями и отправлять изображение по электронной почте. Можно также открыть из SmarThru другую программу редактора изображений, установленную в Windows, такую как Adobe PhotoShop. Дополнительные сведения см. в электронной справке, поставляемой с программой SmarThru.
- Файл описания принтера **PostScript** (PPD). Позволяет установить драйвер PostScript. Сведения об установке драйвера PostScript см. на стр[. B.2](#page-260-0) (только SCX-4520S/4720FS).

### **Драйвер для Linux**

Устройство может работать как принтер и сканер в операционной системе Linux. Дополнительные сведения об установке драйвера многофункционального устройства в операционной системе Linux см. на стр[. A.3](#page-243-0).

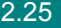

### **Драйвер принтера Macintosh** *(только SCX-4520S/4720FS)*

Устройство может работать с компьютером Macintosh. Сведения об установке драйвера принтера на Macintosh см. на стр[. C.2](#page-268-0).

## **Характеристики драйверов принтера**

Драйверы принтера поддерживают следующие стандартные функции:

- выбор источника бумаги;
- выбор размера бумаги, ориентации и типа материала для печати;
- выбор числа копий.

В таблице перечислены стандартные функции, поддерживаемые драйверами принтера.

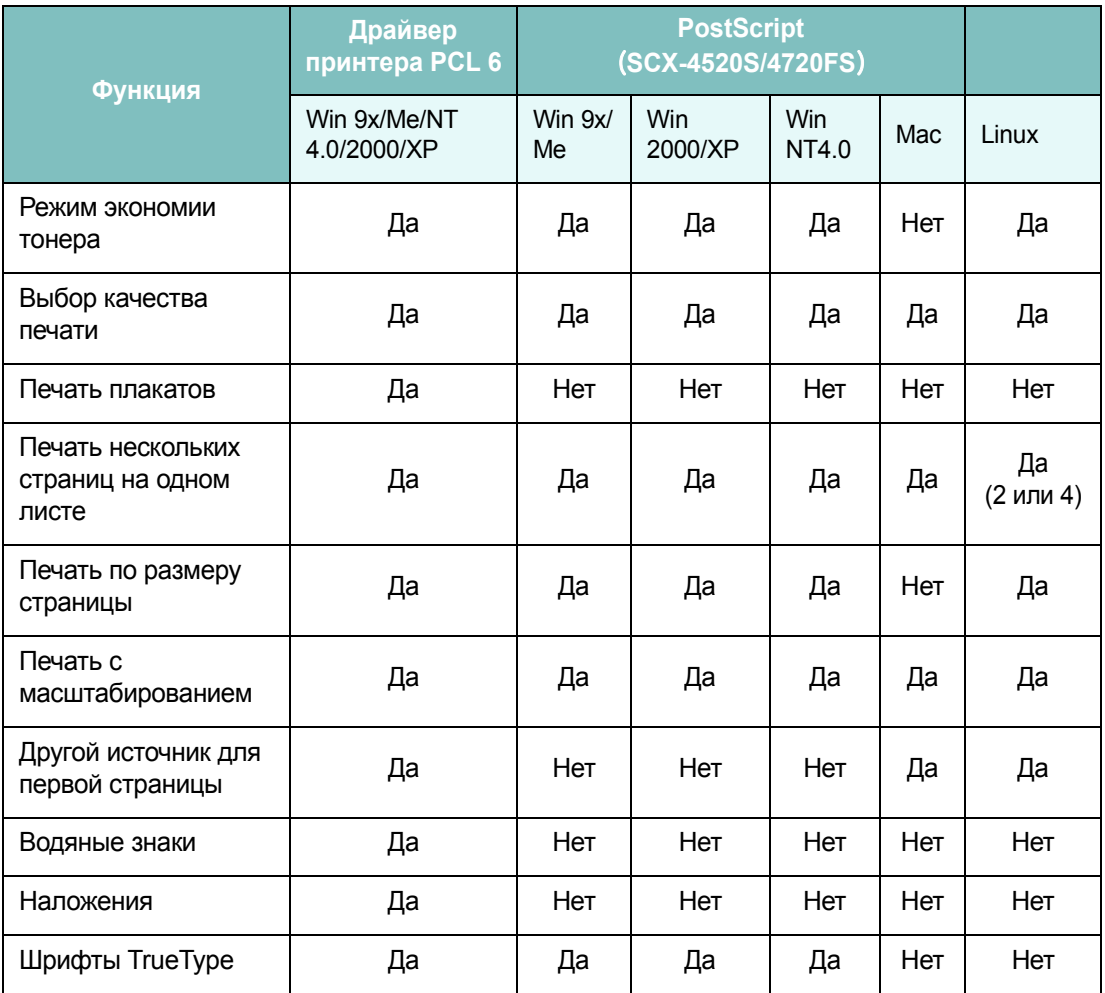

## **Установка Samsung программного обеспечения в ОС Windows**

### **Системные требования**

Перед началом установки проверьте, соответствует ли ваша система минимальным требованиям.

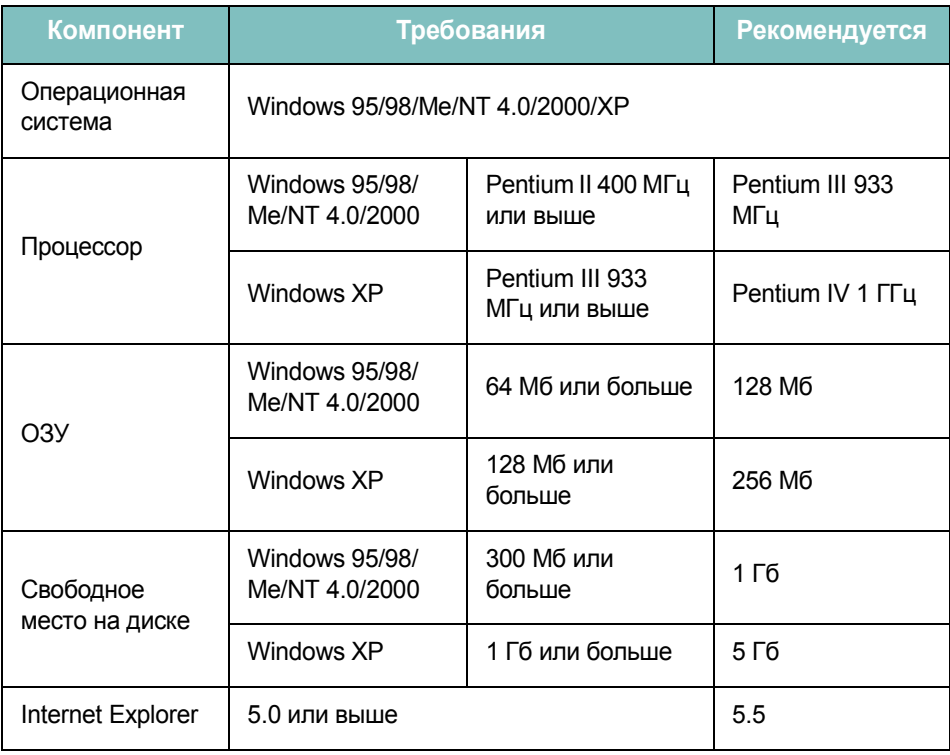

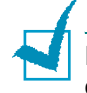

**ПРИМЕчАНИЕ**. В Windows NT 4.0/2000/XP программное обеспечение должен устанавливать администратор системы.

## <span id="page-58-0"></span>Установка Samsung программного обеспечения

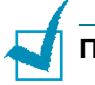

### **ПРИМЕЧАНИЏ**

- Закройте окно «Найдено новое оборудование», которое открывается при загрузке компьютера.
- Перед началом установки программного обеспечения подключите устройство к порту параллельного интерфейса или порту USB и включите устройство. В ОС Windows 95 и Windows NT 4.0 подключение через порт USB не поддерживается.
- 1 Вставьте компакт-диск, входящий в комплект поставки, в дисковод для компакт-дисков.

Должен произойти автоматический запуск компакт-диска с открытием окна установки.

Если окно установки не появилось, войдите в меню Пуск и выберите команду Выполнить. Введите строку X:\Setup.exe. где X - имя дисковода, и нажмите кнопку ОК.

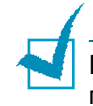

Примечание. Если устройство еще не подключено к компьютеру. после появления следующего окна подключите устройство к компьютеру и включите устройство. Нажмите кнопку Далее.

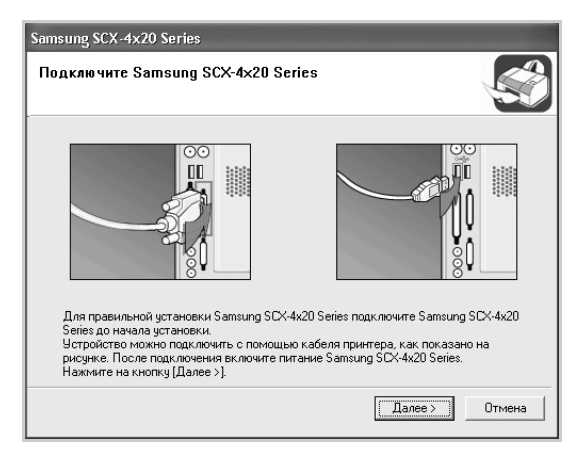

Если устройство уже подключено и включено, данное окно не появится. Пропустите этот шаг.

 $\mathbf 2$ Выберите тип установки.

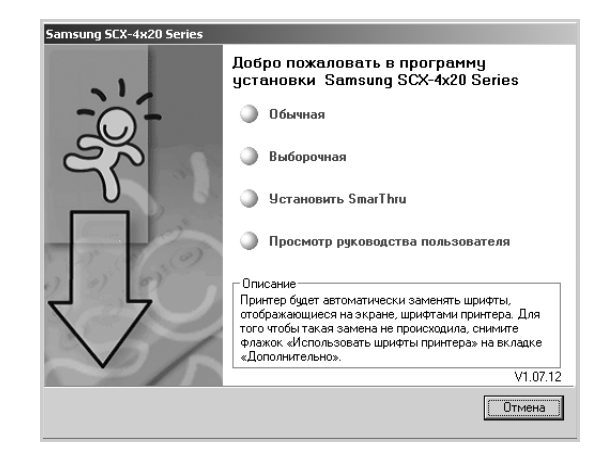

- Обычная. Выполняется установка общего программного обеспечения устройства: драйвера принтера PCL 6, драйвера сканера и утилиты настройки принтера. Этот режим установки рекомендуется для большинства пользователей.
- Выборочная. Позволяет выбрать язык программного обеспечения и устанавливаемые компоненты. Выбрав требуемый язык и компоненты, нажмите кнопку Далее.

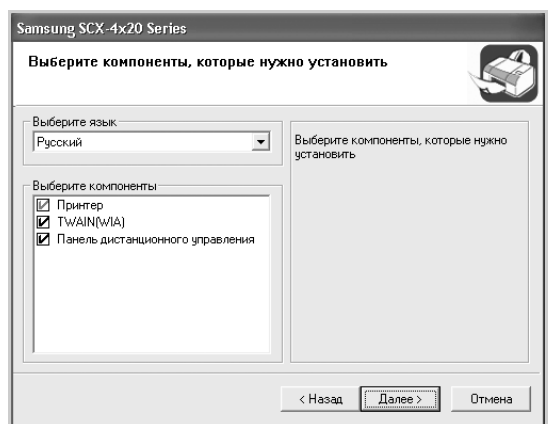

- Установить SmarThru. Устанавливается программа SmarThru. Если выбрана установка программы SmarThru на этом экране. следуйте инструкциям на стр. 2.31, начиная с шага 3.
- Просмотр руководства пользователя. Позволяет просмотреть данное руководство пользователя. Если на компьютере не установлена программа Adobe Acrobat. при выборе этого пункта установка программы Adobe Acrobat Reader начнется автоматически.
- 3 После завершения установки появится окно с запросом на печать тестовой страницы. Чтобы распечатать тестовую страницу, установите соответствующий флажок и нажмите кнопку Далее. В противном случае нажмите кнопку Далее и пропустите шаг 6.
- 4 Если тестовая страница напечатана правильно, нажмите кнопку Да. Если страница напечатана неправильно, нажмите кнопку Нет, чтобы напечатать ее еще раз.
- 5 Чтобы зарегистрироваться в качестве пользователя принтера Samsung и получать сообщения от компании Samsung, установите соответствующий флажок и нажмите кнопку Готово. Вы перейдете на веб-сайт Samsung.

Если вы не хотите регистрироваться, нажмите кнопку Готово.

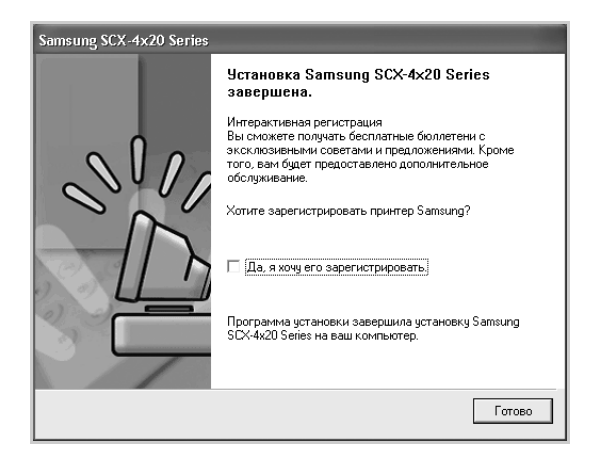

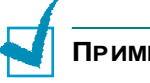

### ПРИМЕЧАНИЏ.

- Для подключения устройства с помощью параллельного кабеля отключите кабель USB и подключите кабель параллельного интерфейса. После этого переустановите драйвер принтера. Выберите Пуск  $\rightarrow$  Программы  $\rightarrow$  Samsung SCX-4x20 Series  $\rightarrow$ Обслуживание  $\rightarrow$  Восстановить  $\rightarrow$  Принтер. После замены кабеля параллельного интерфейса кабелем USB выполните ту же последовательность действий.
- Если устройство не работает должным образом, переустановите драйвер принтера.

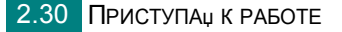

### <span id="page-61-0"></span>**Установка программы Samsung SmarThru 4**

**ПРИМЕчАНИЕ**. В Windows 95 программа SmarThru 4 не поддерживается.

- **1** Вставьте компакт-диск, входящий в комплект поставки, в дисковод для компакт-дисков.
- **2** Выберите **Установить SmarThru**.

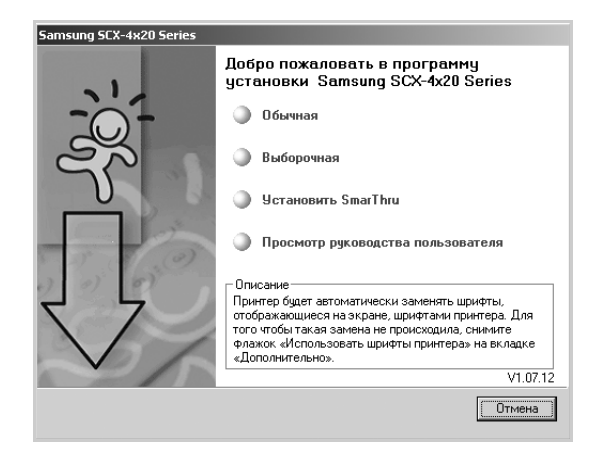

- **3** Нажмите кнопку **Далее**.
- **4** Следуйте отображаемым на экране инструкциям и нажмите кнопку **Далее**.
- **5** Нажмите кнопку **Далее**.
- **6** Выберите тип установки и нажмите кнопку **Далее**.

Программой установки поддерживаются два типа установки.

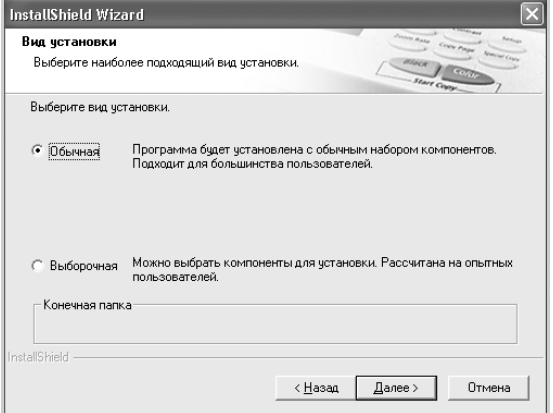

- Обычная. Программа устанавливается с самыми общими параметрами, рекомендуемыми для большинства пользователей.
- Выборочная. Можно выбрать устанавливаемые компоненты.

При выборочной установке можно самостоятельно выбрать устанавливаемые компоненты. Нажмите кнопку Далее.

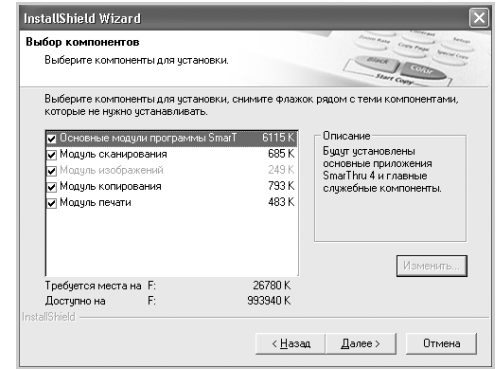

- Основные модули программы SmarThru. Для использования ядра и основных приложений SmarThru 4.
- Модуль сканирования. Сканирование исходного документа с последующим сохранением результатов в памяти приложения или в папке, отправкой по электронной почте или публикацией на веб-сайте.
- Модуль изображений. Редактирование изображений, сохраненных в виде графических файлов.
- Модуль копирования. Изготовление копий профессионального качества.
- Модуль печати. Печать сохраненных ранее изображений.
- 7 Завершите установку, следуя инструкциям на экране.
- 8 После завершения установки нажмите кнопку Готово.

## **Восстановление программного обеспечения**

Восстановление программы требуется в случае сбоев при установке программы или ошибок в ее работе. При восстановлении программное обеспечение SmarThru физически не восстанавливается.

**1** Выберите **Пуск** → **Программы** → **Samsung SCX-4x20 Series** → **Обслуживание**.

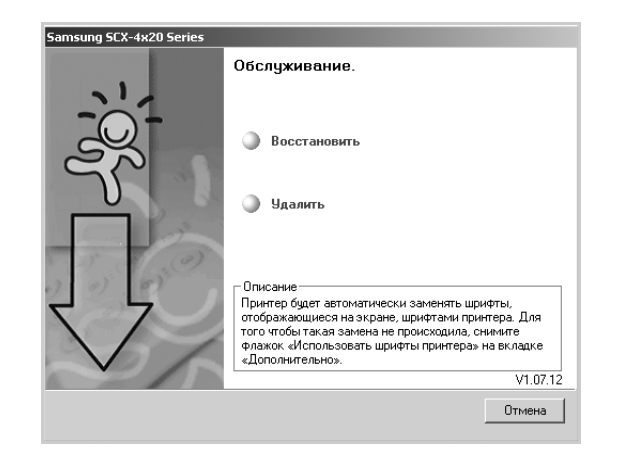

**2** Выберите пункт **Восстановить**.

**ПРИМЕчАНИЕ**. Если устройство не подключено к компьютеру, откроется окно подключения «Samsung SCX-4x20 Series». Подключите устройство и нажмите кнопку **Далее**.

**3** Выберите компоненты, которые требуется переустановить, и нажмите кнопку **Далее**.

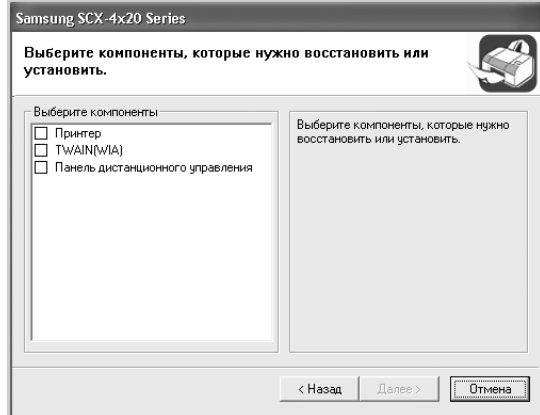

Если выбран вариант «**Принтер**», последует предложение напечатать тестовую страницу. Выполните следующие действия.

а) Для печати тестовой страницы установите флажок и нажмите кнопку **Далее**.

б) Если тестовая страница напечатана правильно, нажмите кнопку **Да**. В противном случае нажмите кнопку **Нет**, чтобы напечатать тестовую страницу еще раз.

**4** После завершения переустановки нажмите кнопку **Готово**.

## **Удаление программного обеспечения**

Удаление программы требуется в случае сбоя при установке программы или если программу требуется обновить. Для отмены установки программы можно воспользоваться соответствующим средством Windows.

## **Отмена установки драйвера многофункционального устройства**

- **1** Выберите **Пуск** → **Программы** → **Samsung SCX-4x20 Series** → **Обслуживание** → **Удалить**.
- **2** Выберите компонент драйвера многофункционального устройства, который требуется удалить.

Чтобы удалить драйвер PCL, установите флажок **Принтер**.

Чтобы удалить драйвер TWAIN и WIA, установите флажок **TWAIN(WIA)**.

Чтобы удалить утилиту настройки принтера, установите флажок **Панель дистанционного управления**.

- **3** Выберите компоненты, которые требуется удалить, и нажмите кнопку **Далее**.
- **4** В окне подтверждения выбора нажмите кнопку **Да**.

Выбранный драйвер и все его компоненты будут удалены.

**5** После завершения удаления нажмите кнопку **Готово**.

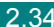

### **Отмена установки Samsung SmarThru**

**ПРИМЕчАНИЕ**. Прежде чем приступить к отмене установки, завершите работу всех приложений, запущенных на компьютере. После отмены установки программного обеспечения требуется перезагрузка системы.

- **1** В меню **Пуск** выберите пункт **Программы**.
- **2** Выберите **SmarThru 4**, а затем **Удаление программы SmarThru 4**.
- **3** В окне подтверждения выбора нажмите кнопку **OK**.
- **4** Нажмите кнопку **Готово**.

Может последовать приглашение перезагрузить компьютер. В таком случае для сохранения изменений необходимо перезагрузить компьютер.

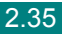

## <span id="page-66-0"></span>**Использование утилиты настройки принтера**

С помощью утилиты настройки принтера можно создавать и редактировать телефонную книгу с компьютера, а также настраивать параметры печати и сканирования. Кроме того, можно выбирать программу, которая будет запускаться по нажатию кнопки **Сканировать** на панели управления, а также обновлять микропрограммное обеспечение устройства.

Утилита настройки принтера устанавливается автоматически при установке программного обеспечения Samsung для данного устройства.

Дополнительные сведения об установке программного обеспечения Samsung см. на стр[. 2.28.](#page-58-0)

Запуск утилиты настройки принтера

- **1** Запустите Windows.
- **2** Войдите в меню **Пуск** на рабочем столе компьютера.
- **3** Последовательно выберите пункты **Программы**, **Samsung SCX-4x20 Series** и **Утилита настройки принтера**.

На экране появится окно утилиты настройки принтера.

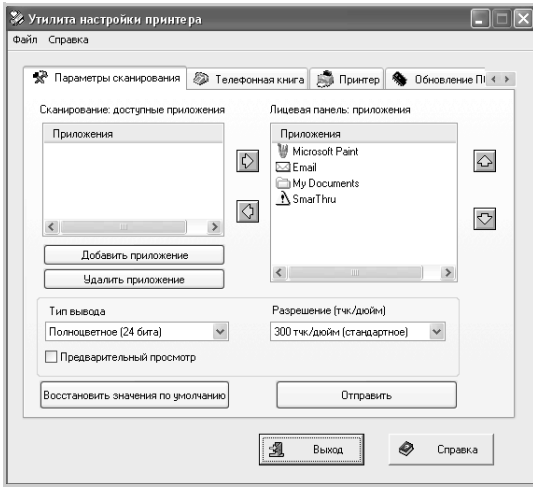

**4** В этом окне имеются следующие вкладки. **Параметры сканирования**, **Телефонная книга** (только для SCX-4720F/ 4720FS), **Принтер** и **Обновление ПО устройства**.

Для завершения работы программы нажмите кнопку **Выход** в нижней части каждой вкладки.

Для получения дополнительных сведений нажмите кнопку **Справка** в нижней части каждой вкладки.

### **Вкладка «Параметры сканирования»**

Выберите вкладку **Параметры сканирования** для настройки списка, который выводится на панель управления при нажатии кнопки **Сканировать**. С помощью этого списка можно указать программу, в которую будет отправляться отсканированное изображение.

Можно также задать параметры сканирования: тип выходного изображения и разрешение.

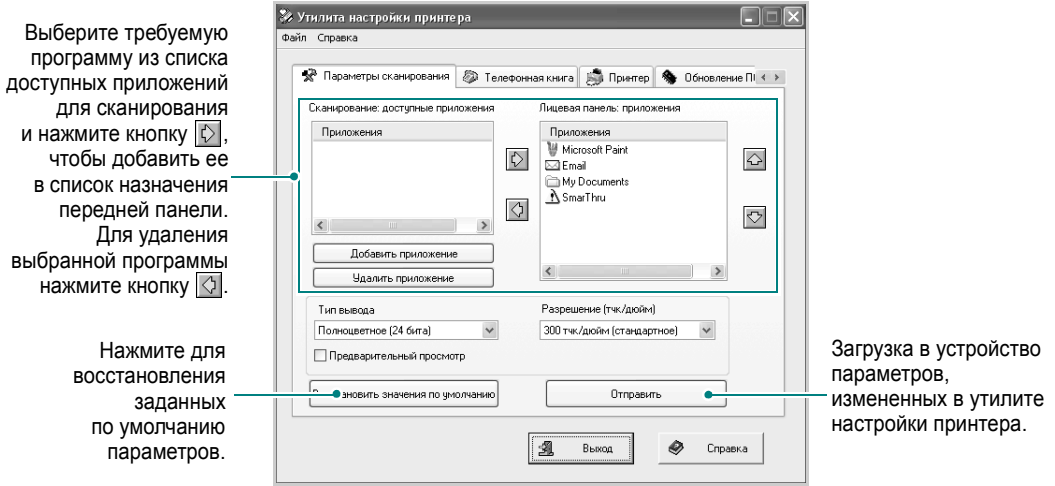

### **Вкладка «Телефонная книга»** *(Только для SCX-4720F/4720FS)*

Вкладка **Телефонная книга** позволяет вводить и изменять элементы телефонной книги.

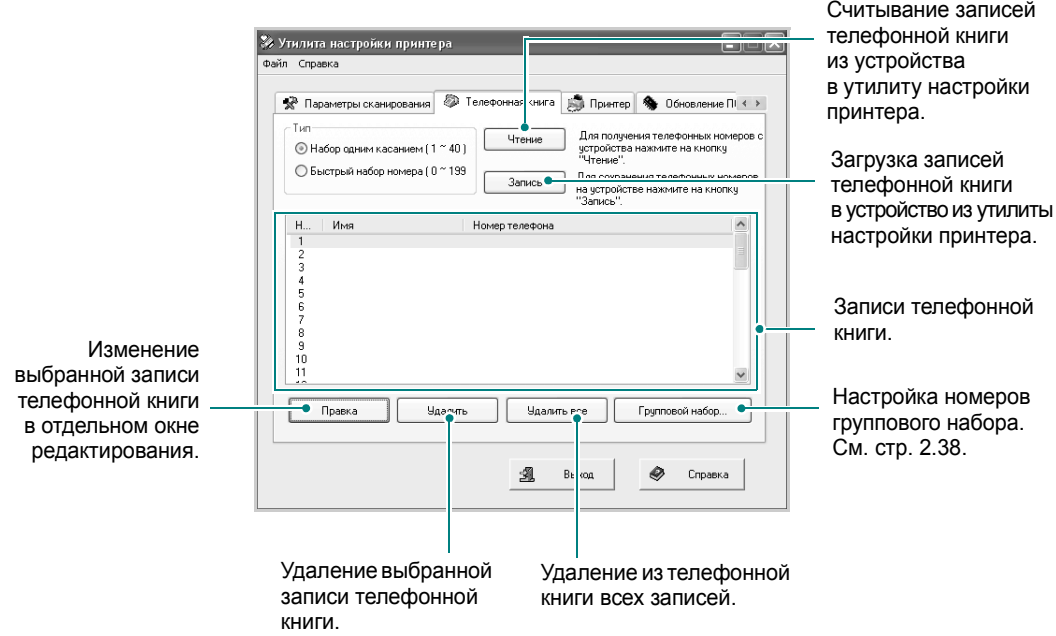

#### <span id="page-68-0"></span>При нажатии кнопки **Групповой набор** открывается следующее окно.

телефонной

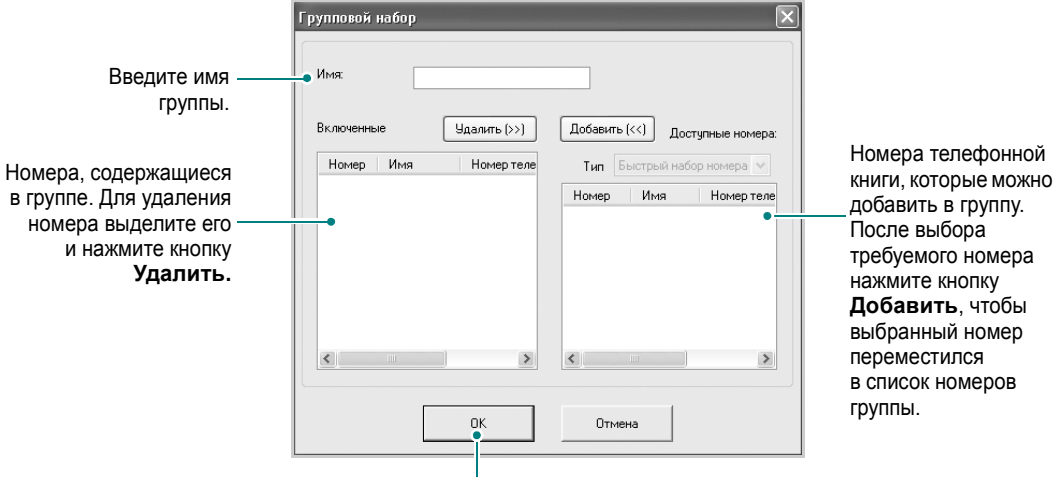

Нажмите, чтобы сохранить номер группового набора после добавления или удаления номеров группы.

### **Вкладка «Принтер»**

Вкладка **Принтер** позволяет изменять параметры печати.

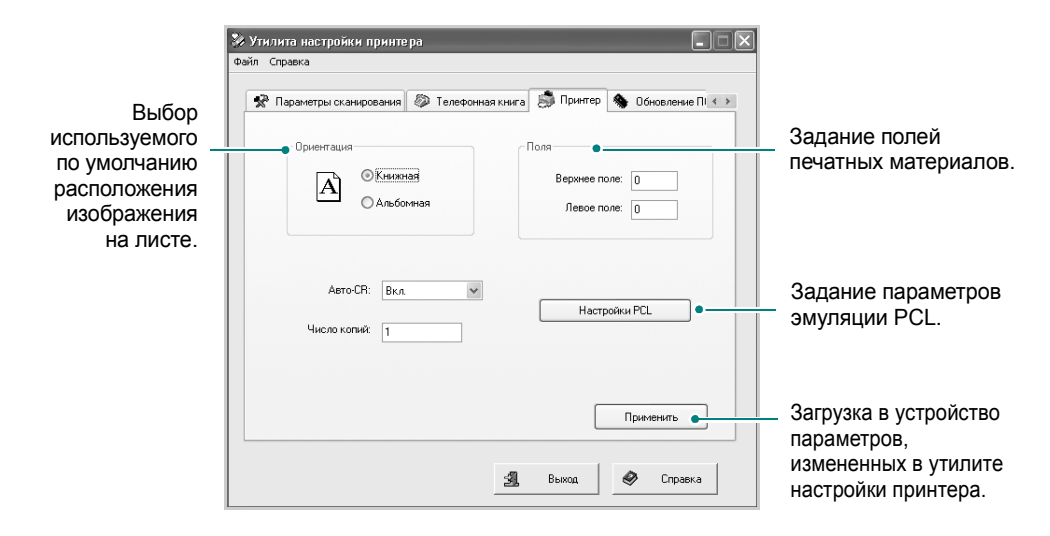

### **Вкладка «Обновление ПО устройства»**

Выберите вкладку **Обновление ПО устройства** для обновления микропрограммного обеспечения устройства. Работать с этой программой должен технический специалист. Проконсультируйтесь по этому поводу с продавцом оборудования.

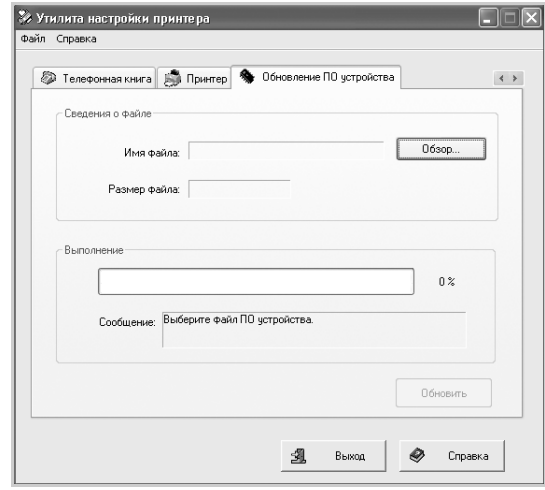

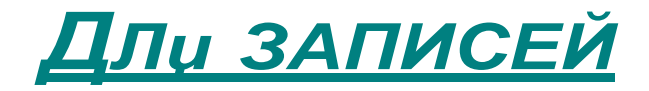

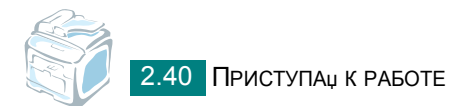

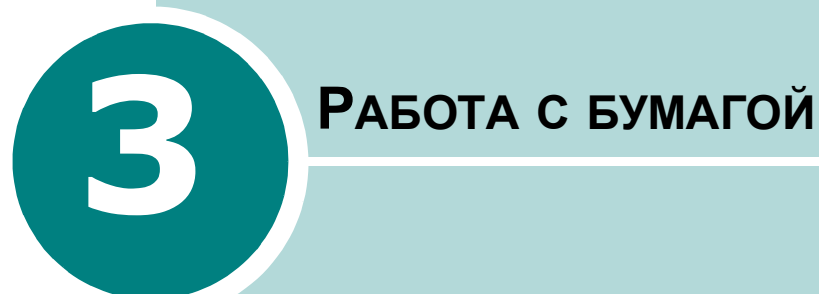

В этой главе приведены основные сведения о выборе материалов для печати и их загрузке в устройство.

Данная глава содержит следующие разделы:

- **• Выбор [материала](#page-72-0) для печати**
- **• [Загрузка](#page-74-0) бумаги**
- **• Выбор [выходного](#page-80-0) лотка**
# **Выбор материала для печати**

Для печати можно использовать различные материалы: обычную бумагу, конверты, наклейки, прозрачную пленку и т. д. Используйте только материалы, соответствующие рекомендациям по работе с данным устройством. Cм. «[Характеристики](#page-308-0) бумаги» на стр. F.6. Для достижения наилучшего качества печати используйте только бумагу высокого качества для копировальных аппаратов.

При выборе материала для печати обратите внимание на следующее.

- Желаемый результат. Выбранная бумага должна соответствовать поставленной задаче.
- Размер. Можно использовать бумагу любых размеров, которые допускаются направляющими для бумаги в лотке.
- Плотность бумаги. Данное устройство позволяет использовать бумагу следующей плотности:
	- 60–90 г/м<sup>2</sup> для стандартного лотка (лоток 1) и дополнительного лотка (лоток 2)
	- $-60-163$  г/м<sup>2</sup> для многоцелевого лотка
- Яркость. Чем белее бумага, тем более четкими и живыми получаются изображения.
- Гладкость поверхности. Гладкость бумаги влияет на четкость напечатанного изображения.

**ВНИМАНИЕ**! Использование материалов, не соответствующих требованиям, перечисленным на стр[. F.8](#page-310-0), может привести к неполадкам, для устранения которых придется обратиться в службу технической поддержки. Гарантия и соглашение об обслуживании на такие случаи не распространяются.

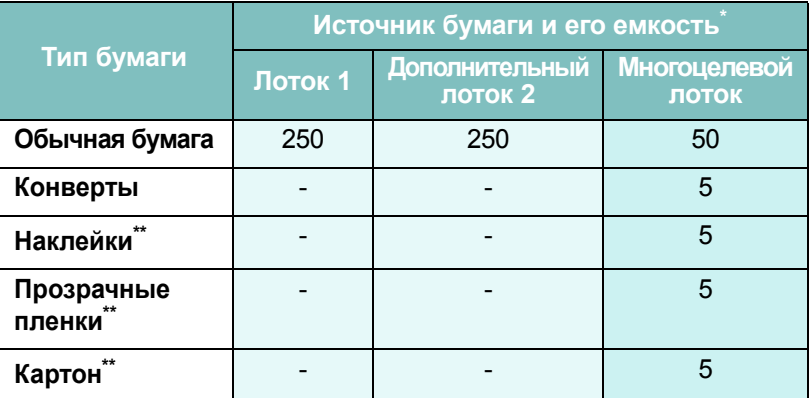

## **Тип бумаги, источники бумаги и их емкость**

Максимальная емкость может различаться в зависимости от толщины и плотности материала, а также от условий окружающей среды.

<sup>\*\*</sup> В случае частых замятий бумаги печатайте листы по одному через лоток для ручной подачи. Многоцелевой лоток.

## **Рекомендации по использованию бумаги и других материалов для печати**

При выборе и загрузке бумаги, конвертов или других материалов для печати обратите внимание на следующее.

- Используйте только материалы, соответствующие требованиям. См. раздел «[Характеристики](#page-308-0) бумаги» на стр. F.6.
- Использование при печати влажной, скрученной, мятой или рваной бумаги может привести к замятию бумаги и плохому качеству печати.
- Для наилучшего качества печати используйте только бумагу высокого качества для копировальных аппаратов.
- Не используйте бумагу с тиснением, перфорацией, а также слишком гладкую или шершавую бумагу. Это может привести к замятию бумаги.
- Храните бумагу в заводской упаковке. Держите упаковки с бумагой на поддонах или на полках, но не на полу. Не ставьте тяжелые предметы на стопки бумаги, даже если бумага находится в заводской упаковке. Не подвергайте бумагу воздействию влаги или других факторов, которые могут привести к ее скручиванию или смятию.
- Храните неиспользуемые материалы для печати при температуре от 15°С до 30°С и относительной влажности 10–70%.
- Храните бумагу в герметичной упаковке (например, в полиэтиленовом пакете), чтобы она оставалась сухой и чистой.
- Во избежание замятий загружайте специальные материалы для печати по одному листу, используя многоцелевой лоток.
- Используйте только материалы, предназначенные для лазерных принтеров.
- Для предотвращения склеивания специальных материалов для печати (например, прозрачных пленок или листов наклеек) вынимайте их из лотка по мере печати.
- Конверты.
	- Используйте только хорошо склеенные конверты с острыми краями и четкими линиями сгиба.
	- Не используйте конверты с зажимами или защелками.
	- Не используйте конверты с окошками, клеящим и самоклеящим слоем или другими синтетическими материалами.
	- Не используйте поврежденные или плохо склеенные конверты.
- Прозрачные пленки.
	- После извлечения пленок из устройства положите их на ровную поверхность.
	- Не оставляйте прозрачные пленки в лотке на продолжительное время. На них может налипнуть грязь и пыль, что приведет к неравномерной печати.
- При работе с прозрачными пленками соблюдайте осторожность, избегайте появления отпечатков пальцев.
- Чтобы избежать выцветания изображения, не подвергайте напечатанные прозрачные пленки продолжительному воздействию солнечного света.
- Наклейки.
	- Клеящее вещество наклеек должно выдерживать температуру фьюзера 208°С в течение 0,1 секунды.
	- В промежутках между наклейками не должно быть открытого слоя клеящего вещества. В противном случае при печати наклейки могут отсоединиться от подложки, что приведет к замятию бумаги. Кроме того, клеящие вещества могут повредить устройство.
	- Лист наклеек можно пропускать через устройство не более одного раза. Подложка наклейки рассчитана на одно прохождение через устройство.
	- Не используйте наклейки, отделяющиеся от подложки, наклейки с пузырьками, а также поврежденные или мятые наклейки.
- Не используйте бумагу с **безугольным копировальным слоем** или **копировальную** бумагу. Эти типы бумаги выделяют летучие химические вещества, которые могут повредить устройство.

# **Загрузка бумаги**

## **Стандартный лоток**

Стандартный лоток используется для загрузки материалов для печати большинства документов.

Стандартный лоток для бумаги вмещает до 250 листов обычной бумаги (75 г/м<sup>2</sup>).

Можно приобрести дополнительный лоток для бумаги (лоток 2) для загрузки дополнительных 250 листов бумаги и установить его под стандартным лотком. Сведения об установке дополнительного лотка см. на стр[. E.10.](#page-298-0)

Отметка уровня бумаги показывает количество бумаги, оставшееся на данный момент в лотке. Чем меньше бумаги в лотке, тем ниже отметка на линии.

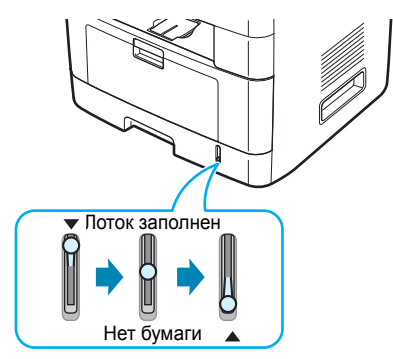

Откройте лоток для бумаги и положите в него листы бумаги стороной для печати вниз.

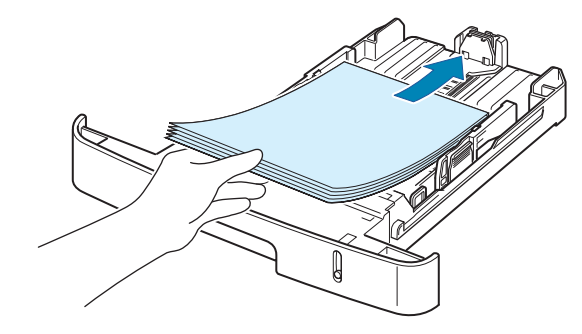

Фирменные бланки следует загружать логотипом вниз. При этом верхний край листа с логотипом должен находиться у переднего края лотка.

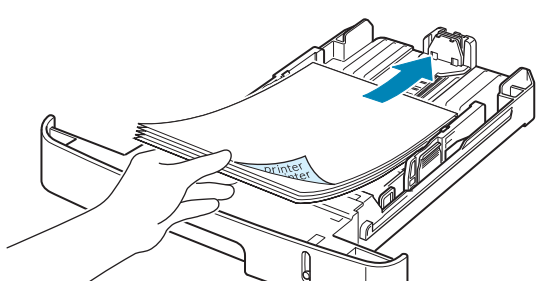

Дополнительные сведения о загрузке бумаги в лоток см. «[Загрузка](#page-37-0) бумаги» на стр. 2.7.

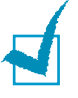

#### **ПРИМЕчАНИџ**

- Если при подаче бумаги в устройство возникают проблемы, воспользуйтесь многоцелевым лотком и помещайте в него бумагу по одному листу.
- В устройство можно загрузить до 150 листов использованной бумаги. Бумага должна лежать использованной стороной вверх, несвернутым краем по направлению к устройству. Если при подаче возникают проблемы, поверните бумагу другой стороной. При этом высокое качество печати не гарантируется.

## **Многоцелевой лоток**

В многоцелевой лоток можно загружать материалы для печати различного размера и типа: прозрачные пленки, открытки, картон и конверты. Он также подходит для печати на почтовых бланках и цветной бумаге. Одновременно в лоток можно загрузить около 50 листов обычной бумаги, 5 конвертов, 5 прозрачных пленок, 5 листов картона или 5 наклеек.

Чтобы загрузить материал в многоцелевой лоток, выполните следующие действия.

**1** Опустите многоцелевой лоток и откройте выдвижную подставку для бумаги, как показано на рисунке.

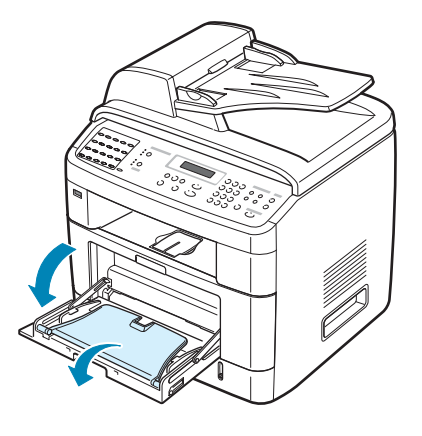

**2** При загрузке бумаги согните или распустите пачку бумаги, чтобы разделить листы.

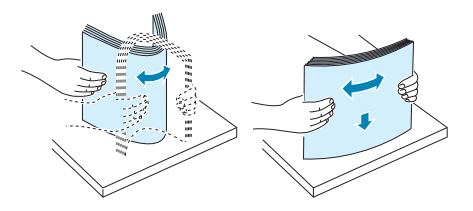

При загрузке прозрачных пленок держите их за края и не прикасайтесь к поверхности, на которой будет производиться печать. Отпечатки пальцев на пленке приведут к снижению качества печати.

**3** Загрузите материал в лоток **стороной для печати вверх**.

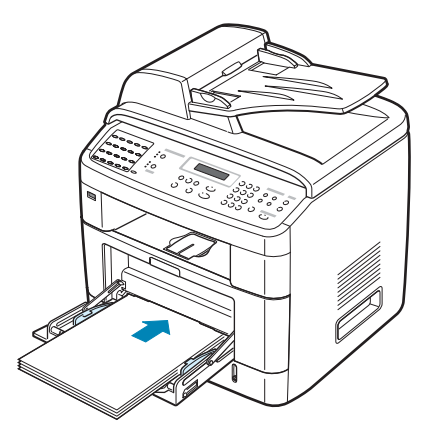

Конверты следует загружать клапаном вниз так, чтобы часть конверта, на которую будет наклеена марка, располагалась в верхнем левом углу.

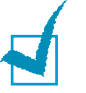

#### **ПРИМЕчАНИџ**

- Если при печати конверты мнутся, уменьшите их количество в многоцелевом лотке.
- При печати на использованной бумаге ее использованная сторона должна быть направлена вниз, а несвернутый край – направлен к устройству. Если при загрузке возникают проблемы, переверните бумагу.
- **4** Установите ограничитель по ширине бумаги, не сминая ее.

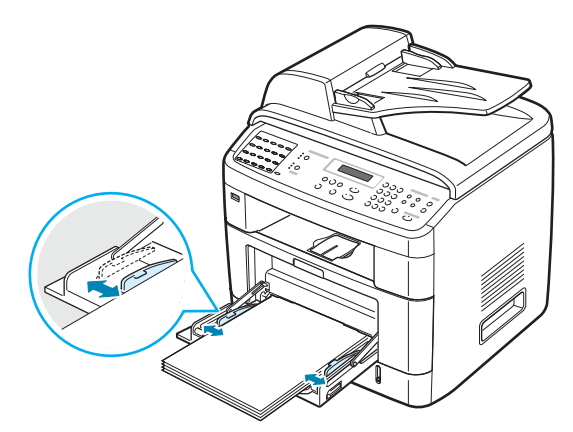

**5** После загрузки бумаги в лоток необходимо задать размер и тип бумаги для многоцелевого лотка. Сведения о копировании документов и работе с факсом см. на стр[. 2.19](#page-49-0), о печати документов с компьютера – на стр[. 4.6.](#page-88-0)

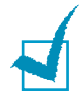

**ПРИМЕчАНИЕ**. Параметры, установленные драйвером принтера, отменяют настройки, установленные при помощи панели управления. **6** Чтобы направить отпечатанные страницы в задний выходной лоток, откройте заднюю крышку.

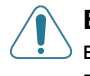

**ВНИМАНИЕ**! При печати на прозрачных пленках откройте задний выходной лоток. В противном случае пленки могут порваться при выходе из устройства.

**7** После завершения печати сложите выдвижную подставку для бумаги и закройте многоцелевой лоток.

# <span id="page-78-0"></span>**Ручная подача**

Для ручной подачи бумаги через многоцелевой лоток выберите пункт **ручная подача** в списке **Источник** на вкладке **Бумага** при настройке параметров печати документа. Дополнительные сведения об изменении параметров печати см. на стр[. 4.6.](#page-88-0) Ручную подачу бумаги можно использовать в том случае, если необходимо проверить качество каждой напечатанной страницы.

Порядок загрузки бумаги в этом случае такой же, как и при загрузке бумаги в многоцелевой лоток. Отличие заключается в том, что в данном случае необходимо загружать бумагу в стандартный лоток по одному листу, отправлять первую страницу на печать и нажимать кнопку **Ввод** на панели управления для печати каждой последующей страницы.

- **1** Опустите многоцелевой лоток и откройте выдвижную подставку для бумаги.
- **2** Загрузите лист материала для печати в лоток **стороной для печати вверх**.

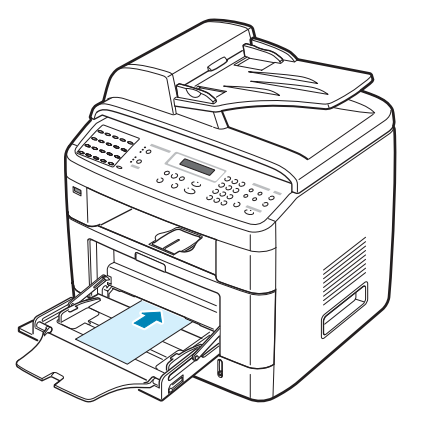

**3** Установите ограничитель по ширине бумаги, не сминая ее.

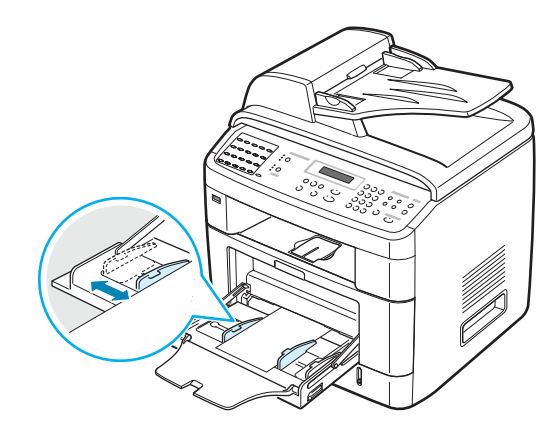

**4** Чтобы направить отпечатанные страницы в задний выходной лоток, откройте заднюю крышку.

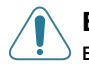

**ВНИМАНИЕ**! При печати на прозрачных пленках откройте задний выходной лоток. В противном случае пленки могут порваться при выходе из устройства.

**5** После завершения печати сложите выдвижную подставку для бумаги и закройте многоцелевой лоток.

#### **Советы по использованию многоцелевого лотка**

- Не загружайте в многоцелевой лоток материалы для печати разного размера.
- Во избежание замятия бумаги не добавляйте бумагу к уже имеющейся в многоцелевом лотке. Это касается и других материалов для печати.
- Загружайте материалы для печати стороной для печати вверх. При этом верхний край бумаги должен помещаться в лоток первым и располагаться по центру.
- Никогда не загружайте материалы для печати, не соответствующие рекомендациям на стр[. F.6](#page-308-0). Это может привести к замятию бумаги и ухудшению качества печати.
- Перед загрузкой в многоцелевой лоток открыток, конвертов и наклеек распрямите их.
- При печати на материале размером 76 x 127 мм из многоцелевого лотка откройте заднюю крышку, чтобы использовать задний выходной лоток.
- При печати на прозрачных пленках откройте заднюю крышку. В противном случае пленки могут порваться при выходе из устройства.

# **Выбор выходного лотка**

В устройстве имеются два выходных лотка: задний (лицевой стороной вверх) и передний (лицевой стороной вниз).

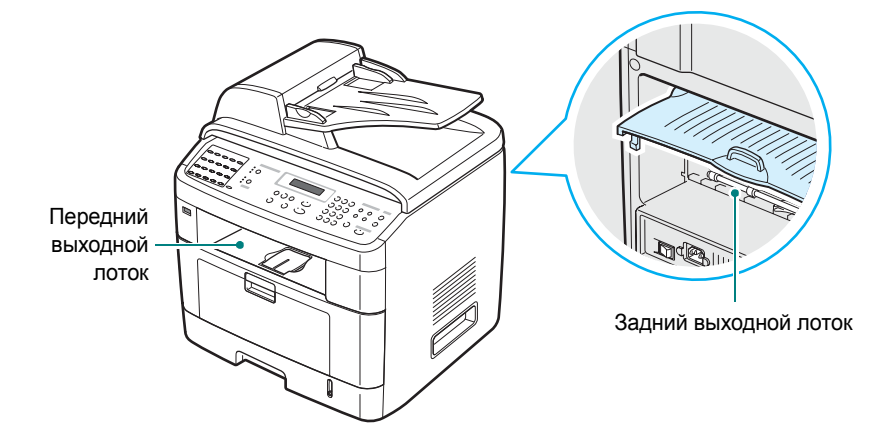

При использовании переднего выходного лотка задняя крышка должна быть закрыта. Чтобы использовать задний выходной лоток, откройте заднюю крышку.

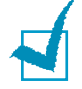

#### **ПРИМЕчАНИџ**

- Если при выходе бумаги через передний лоток возникают проблемы (например, бумага сворачивается), попробуйте использовать задний лоток.
- Не открывайте и не закрывайте заднюю крышку во время печати. Это может вызвать смятие бумаги.

#### **Печать с использованием переднего выходного**

**лотка** *(лицевой стороной вниз)*

Бумага поступает в передний выходной лоток лицевой стороной вниз в том порядке, в котором она печатается. Этот лоток рекомендуется для печати большинства документов.

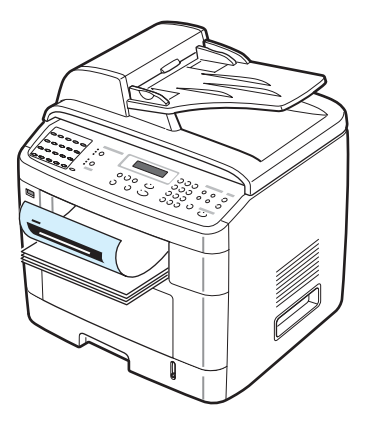

## **Печать с использованием заднего выходного**

**лотка** *(лицевой стороной вверх)*

При работе с задним лотком бумага выходит из устройства лицевой стороной вверх.

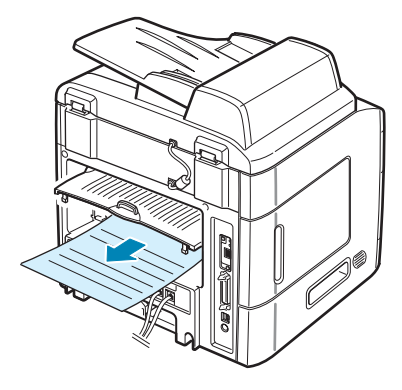

При печати через многоцелевой лоток и задний выходной лоток **бумага проходит по прямому пути**. Задний выходной лоток позволяет улучшить качество печати на следующих материалах:

- конверты
- наклейки
- бумага с размером меньше стандартного
- открытки
- прозрачные пленки

#### **Работа с задним выходным лотком**

**1** Откройте заднюю крышку, потянув ее вверх.

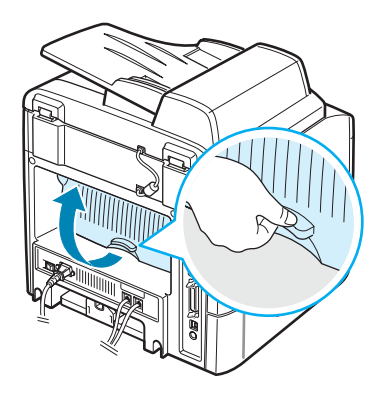

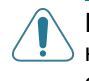

**ВНИМАНИЕ**! Блок фьюзера в задней части устройства сильно нагревается при работе. Во избежание ожогов соблюдайте осторожность при работе с этой частью устройства.

**2** Если вывод отпечатанных страниц в задний выходной лоток не требуется, закройте заднюю крышку. Печать будет перенаправлена в передний выходной лоток.

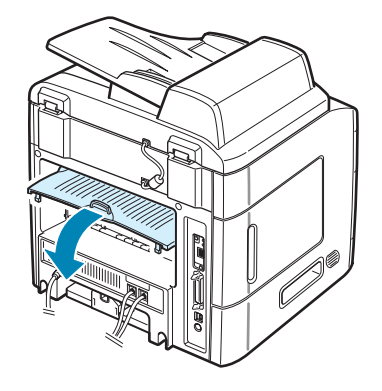

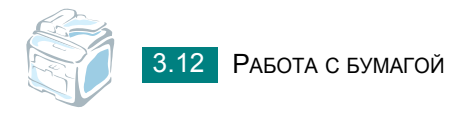

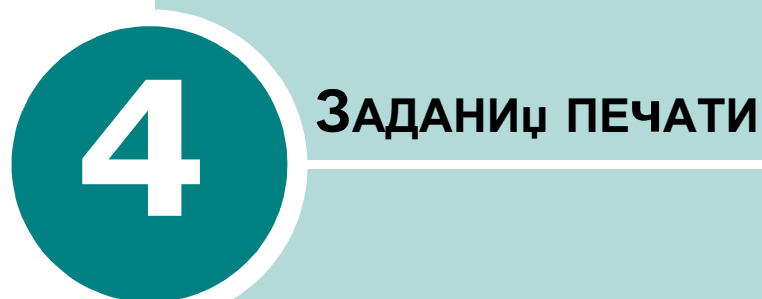

Эта глава содержит информацию о печати документов в операционной системе Windows и использовании настроек печати.

Данная глава содержит следующие разделы:

- **• Печать [документа](#page-84-0) в Windows**
- **• [Параметры](#page-86-0) принтера**
- **• Печать [нескольких](#page-95-0) страниц на одной стороне листа [бумаги](#page-95-0)**
- **• Печать [плакатов](#page-96-0)**
- **• [Масштабирование](#page-98-0) документа по размеру бумаги**
- **• Печать документа с [масштабированием](#page-99-0)**
- **• [Использование](#page-100-0) водяных знаков**
- **• [Использование](#page-103-0) наложения**

# <span id="page-84-0"></span>**Печать документа в Windows**

Ниже описаны основные действия, которые необходимо выполнить для печати из различных приложений Windows. Порядок действий зависит от используемого приложения. Подробную информацию о последовательности действий при печати см. в руководстве пользователя программного обеспечения.

**ПРИМЕчАНИЕ**. Дополнительную информацию о печати в операционных системах Macintosh и Linux см. [Приложение](#page-267-0) C и [Приложение](#page-241-0) A (Macintosh поддерживает только SCX-4520S/4720FS).

- **1** Откройте документ, который необходимо распечатать.
- **2** Выберите пункт **Печать** в меню **Файл**. Откроется диалоговое окно печати. Внешний вид окна зависит от приложения.

В окне печати можно задать основные параметры печати. К таким параметрам относятся число копий и диапазон печати.

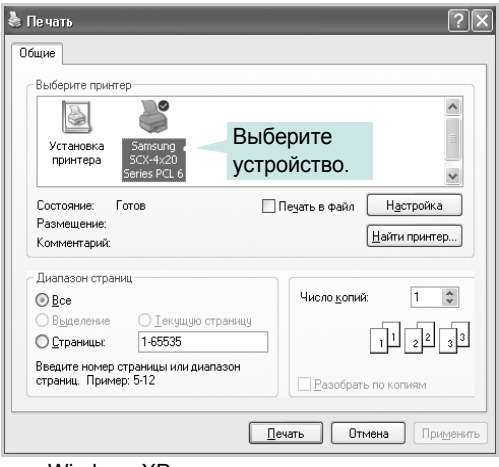

- Windows XP
- **3** Для того чтобы воспользоваться дополнительными возможностями принтера, нажмите кнопку **Свойства** или **Настройка печати** в окне печати приложения. Перейдите к шагу 4.

Если в окне «Печать» есть кнопка **Настройка**, **Печать** или **Параметры**, нажмите ее. Затем нажмите кнопку **Свойства** в следующем окне.

**4** Для того чтобы закрыть окно свойств принтера, нажмите на кнопку **OK**.

**5** Для того чтобы запустить задание на печать, нажмите кнопку **OK** или **Печать** в окне печати.

#### **Отмена задания печати**

Отменить задание печати можно двумя способами.

Чтобы остановить печать задания с панели управления:

Нажмите кнопку **Стоп/Сброс**.

Страница, которая уже находится в устройстве, будет допечатана до конца, а остальное задание – удалено. При нажатии кнопки удаляется только текущее задание печати. Если в памяти принтера есть несколько заданий, нажимайте кнопку каждый раз, когда начинается печать очередного задания.

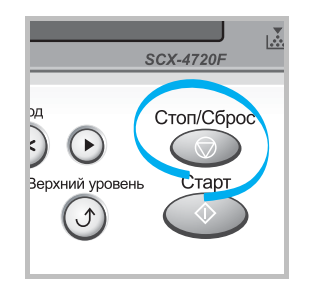

Чтобы остановить печать задания с помощью папки «Принтеры», выполните следующие действия

Если задание находится в очереди печати или на сервере печати (например, в очереди в группе «Принтеры» Windows), удалите его следующими образом.

- **1** Откройте меню **Пуск**.
- **2** В системе Windows 9x/NT 4.0/2000/Me выберите пункт **Настройки**, а затем – **Принтеры**.

В системе Windows XP выберите пункт **Принтеры и факсы**.

- **3** Дважды щелкните значок **Samsung SCX-4x20 Series PCL 6**.
- **4** В меню **Документ** выберите команду:

в системе Windows 9x/Me – **Отменить печать**;

в системе Windows NT 4.0/2000/XP – **Отменить**.

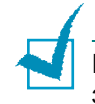

**ПРИМЕчАНИЕ**. Для того чтобы открыть это окно, дважды щелкните значок принтера в нижнем правом углу рабочего стола Windows.

# <span id="page-86-0"></span>**Параметры принтера**

Можно использовать окно свойств принтера Samsung SCX-4x20 Series, обеспечивающее доступ ко всем параметрам принтера. Вы можете просмотреть и изменить настройки печати для текущего задания.

Внешний вид окна свойств принтера может отличаться в зависимости от версии операционной системы. В данном руководстве пользователя представлено окно настройки печати в операционной системе Windows XP.

Окно настройки печати содержит следующие вкладки: **Макет**, **Бумага**, **Графика**, **Дополнительно** и **О программе**.

При доступе к свойствам принтера через папку **Принтеры** можно получить доступ к вкладке **Принтер** и другим вкладкам, определенным в операционной системе Windows (см. стр[. 4.11](#page-93-0)).

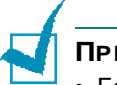

#### **ПРИМЕчАНИџ**

- Большинство приложений Windows могут переопределять параметры настройки, заданные для драйвера принтера. Сначала следует изменить параметры, доступные в самом приложении, а затем задать все остальные параметры с помощью драйвера принтера.
- Измененные параметры будут действовать только во время работы с текущим приложением. Чтобы изменения стали постоянными, их следует вносить в окне **Принтеры**. Выполните следующие действия.
	- 1. Откройте меню **Пуск**.
	- 2. В операционной системе Windows 95/98/Me/NT 4.0/2000 выберите пункт **Настройка**, а затем – **Принтеры**.
	- В системе Windows XP выберите пункт **Принтеры и факсы**. 3. Выберите значок устройства **Samsung SCX-4x20 Series**
	- **PCL 6**.
	- 4. Нажмите правую кнопку мыши и выберите в контекстном меню:
		- в операционной системе Windows 95/98/Me выберите пункт **Свойства**;
		- в операционной системе Windows 2000/XP **Параметры печати**;
		- в операционной системе Windows NT 4.0 **Стандартные параметры печати**.
	- 5. Задайте нужные параметры на каждой вкладке и нажмите кнопку **ОК**.

# **Вкладка «Макет»**

Параметры на вкладке **Макет** определяют расположение документа на печатной странице. Группа **Параметры макета** позволяет выбрать такие параметры печати, как **несколько страниц на стороне** и **плакат**. Для получения дополнительной информации о доступе к свойствам принтера см. стр[. 4.2.](#page-84-0)

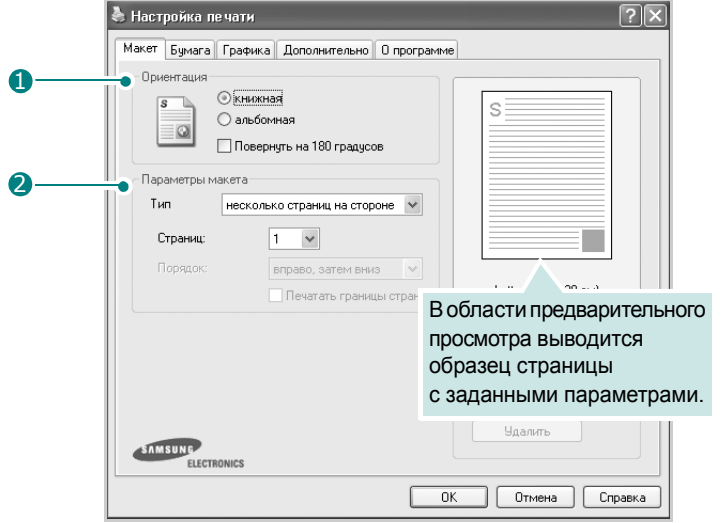

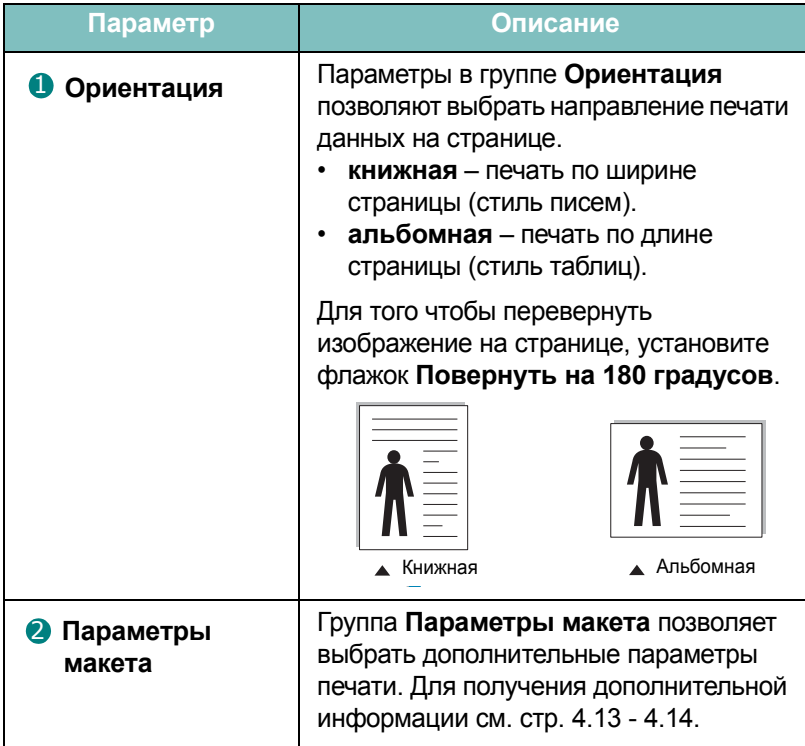

# <span id="page-88-0"></span>**Вкладка «Бумага»**

Следующие параметры определяют работу с бумагой. Для получения дополнительной информации о свойствах печати см. стр[. 4.2.](#page-84-0)

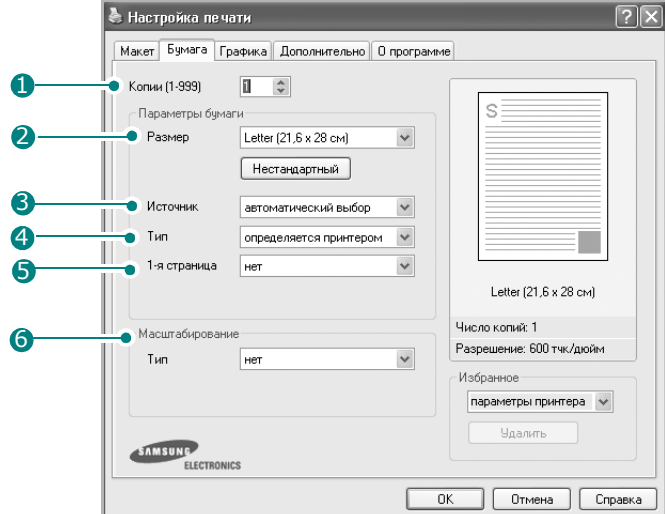

Для выбора параметров бумаги откройте вкладку **Бумага**.

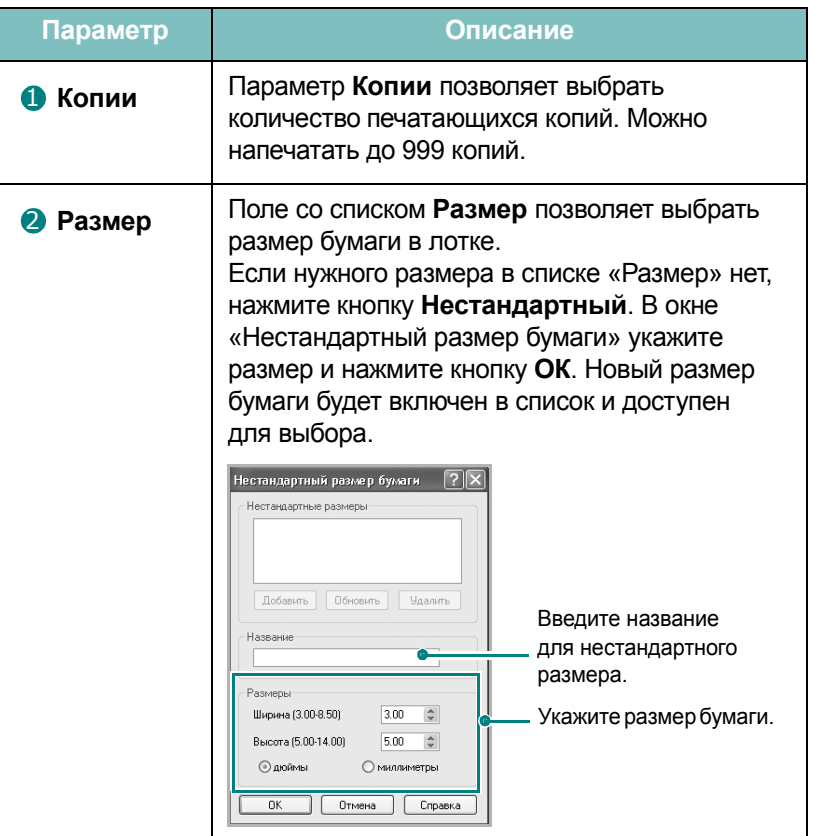

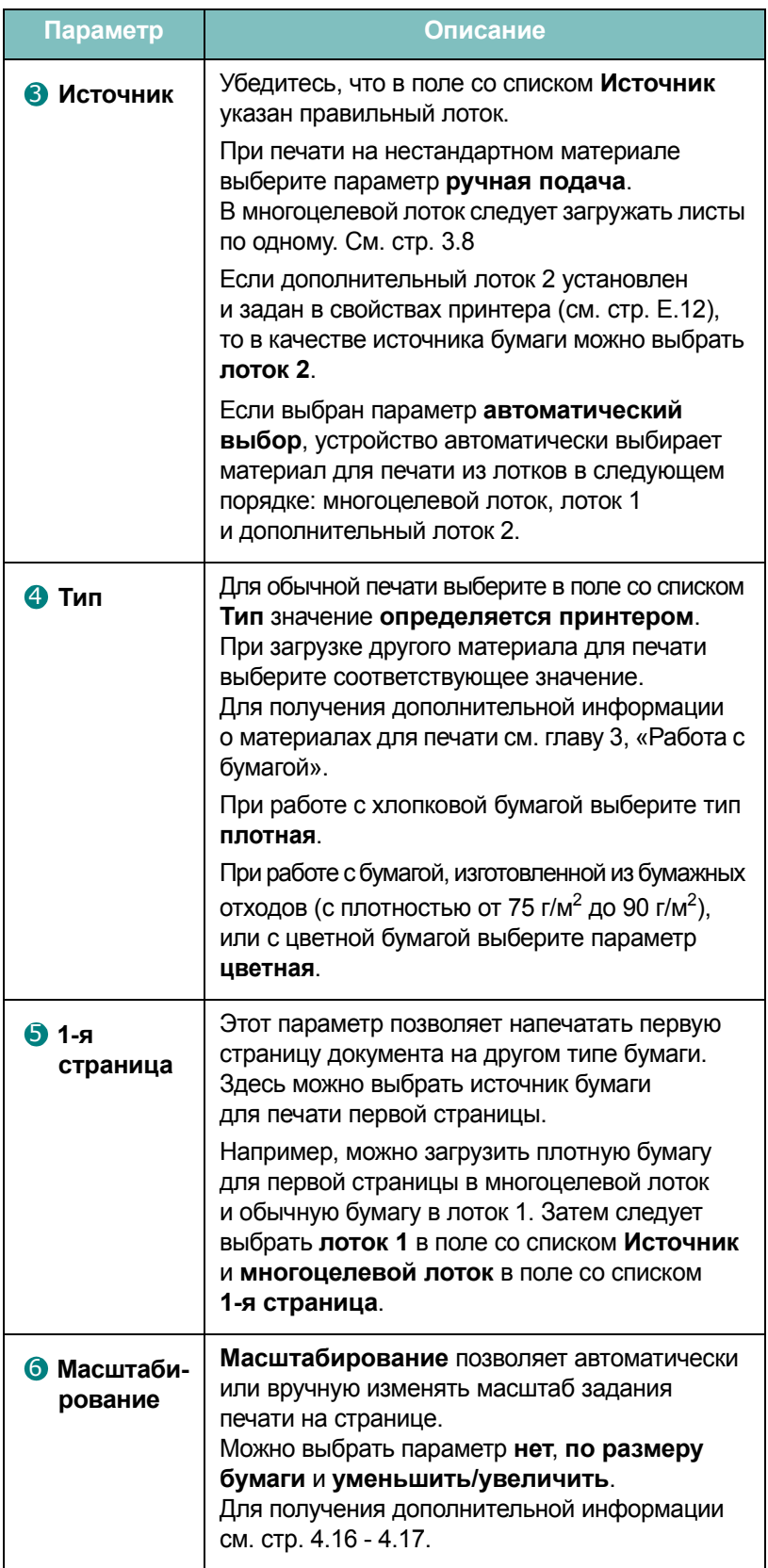

# **Вкладка «Графика»**

Для печати с требуемым качеством задайте значения следующих параметров. Для получения дополнительной информации о свойствах принтера см. стр[. 4.2.](#page-84-0)

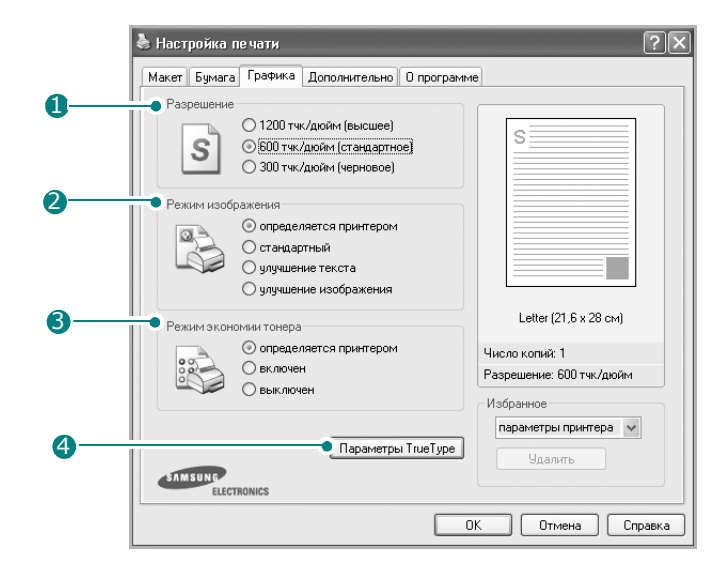

На вкладке **Графика** можно установить следующие параметры.

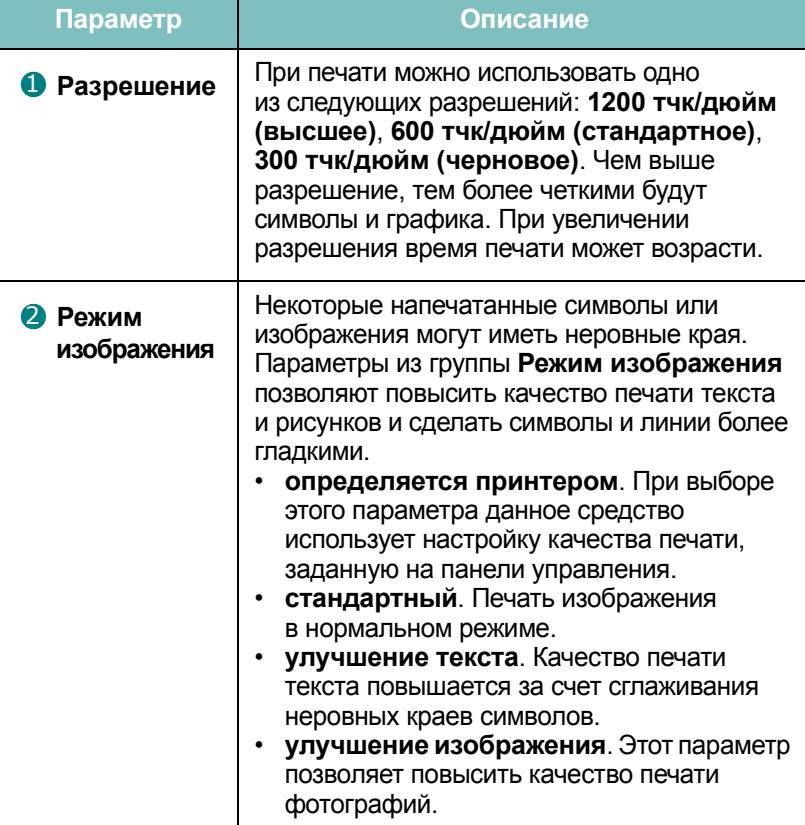

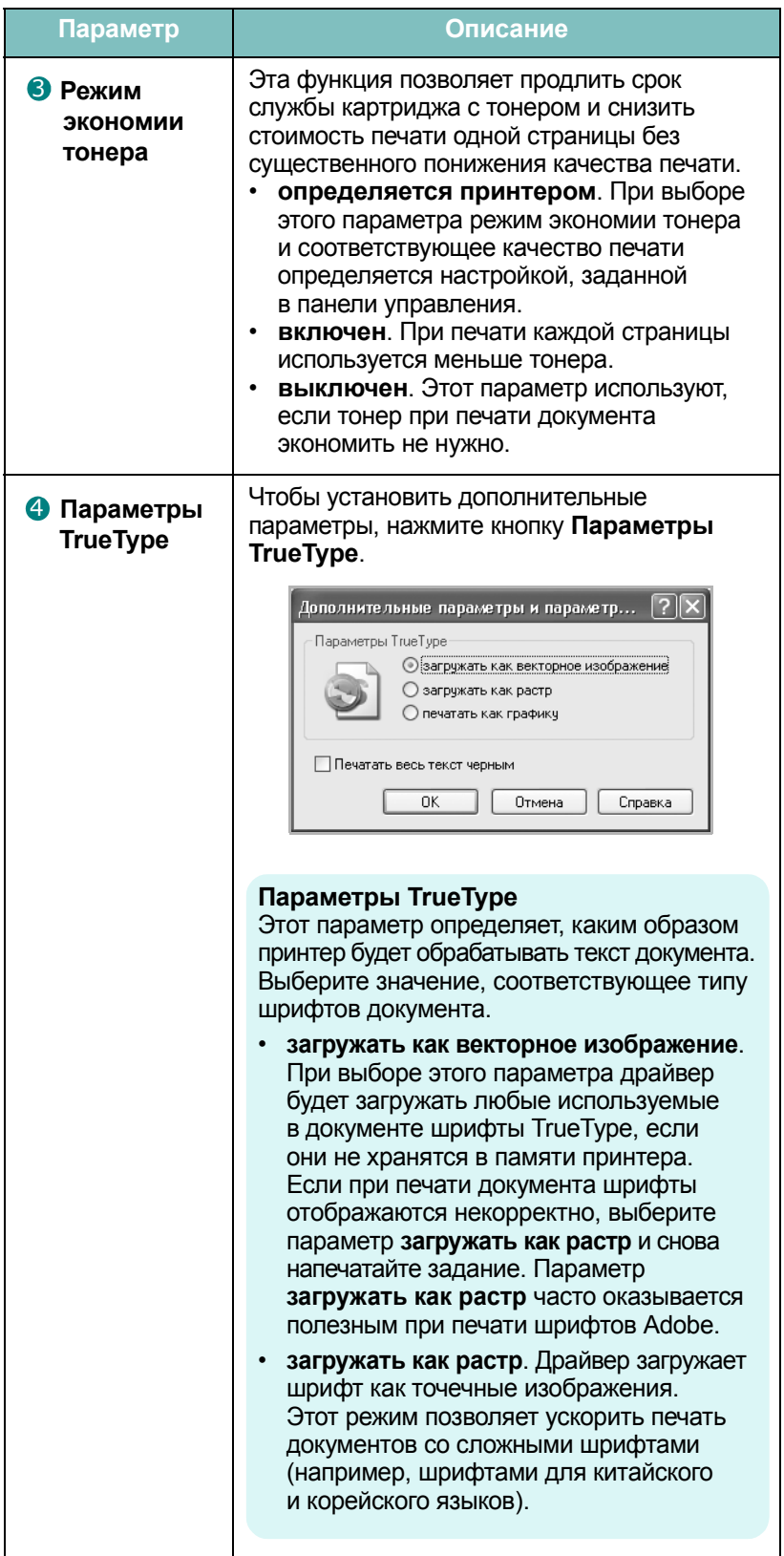

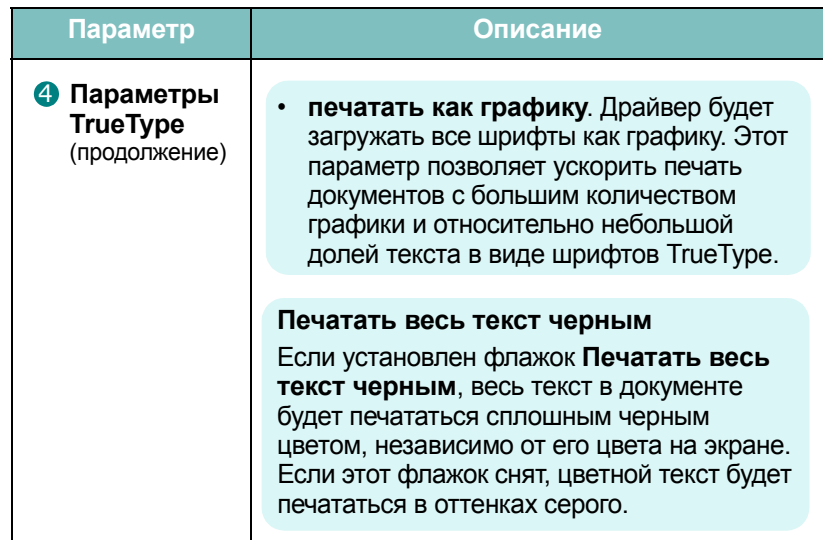

# **Вкладка «Дополнительно»**

Для получения дополнительной информации о свойствах печати см. стр[. 4.2](#page-84-0). На вкладке **Дополнительно** доступны следующие параметры.

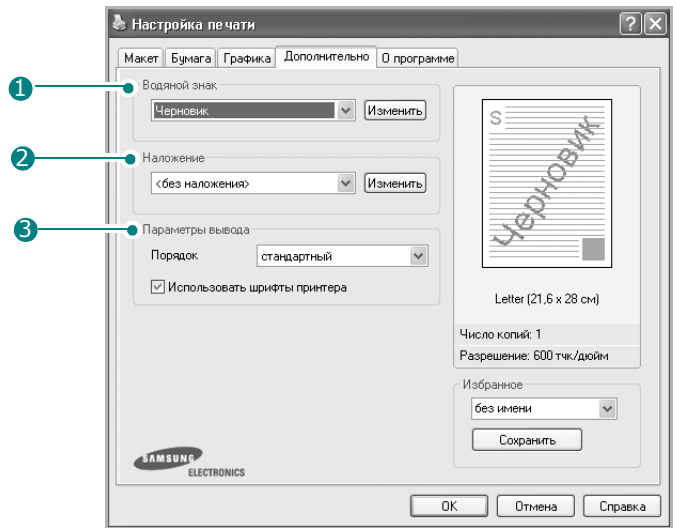

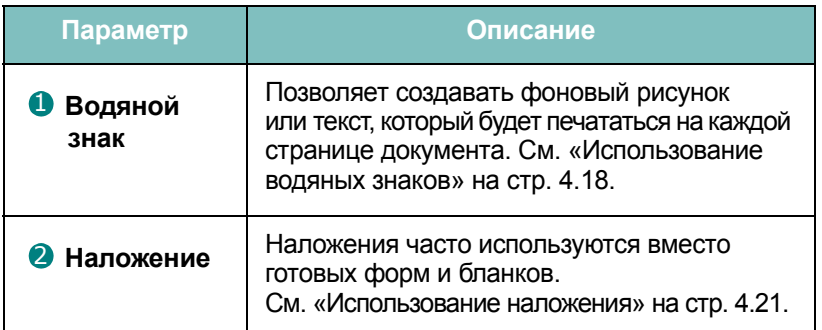

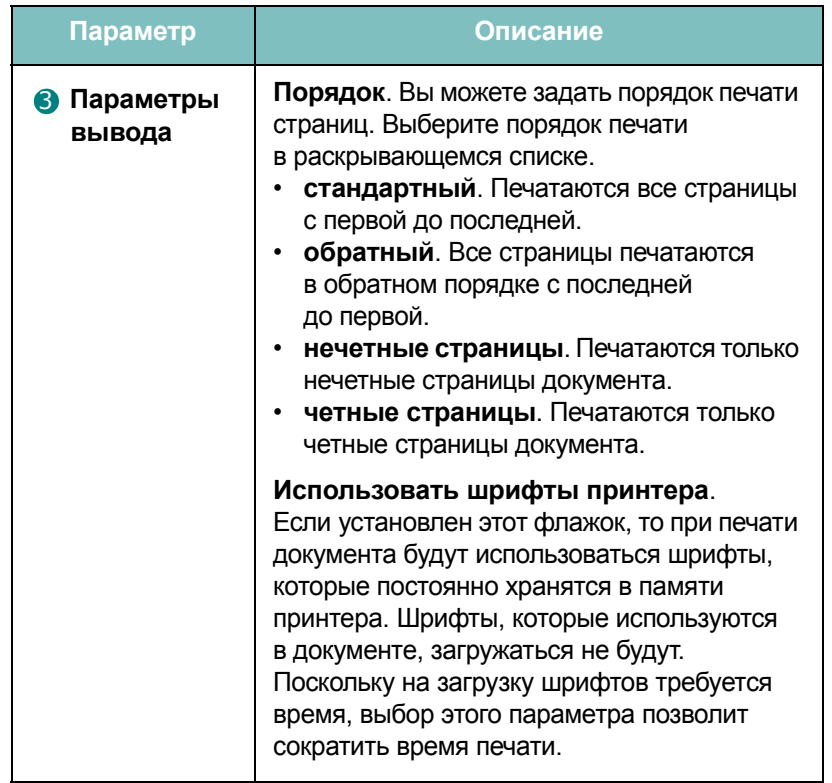

# **Вкладка «О программе»**

Вкладка **О программе** позволяет просмотреть информацию об авторских правах и номер версии драйвера. При наличии веб-обозревателя можно подключиться к Интернету, щелкнув значок веб-узла. Для получения дополнительной информации о свойствах печати см. стр[. 4.2.](#page-84-0)

# <span id="page-93-0"></span>**Вкладка «Принтер»**

При доступе к свойствам принтера через вкладку **Принтеры** отображается вкладка **Принтер**. На вкладке **Принтер** доступны следующие параметры.

- **Доп. лоток**. Чтобы принтер распознавал и мог использовать дополнительный лоток 2, выберите **лоток 2** в раскрывающемся списке **Доп. лоток**.
- **Поправка на высоту**. Установка данного флажка позволяет улучшить качество печати, если принтер работает на высоте более 1 500 м.

## **Использование набора параметров**

Параметр **Избранное**, доступный на любой вкладке, кроме вкладки **О программе**, позволяет сохранить текущую настройку для использования в будущем.

Чтобы сохранить набор параметров

- **1** Задайте нужные параметры на каждой вкладке.
- **2** Введите имя нового набора параметров в поле **Избранное**.

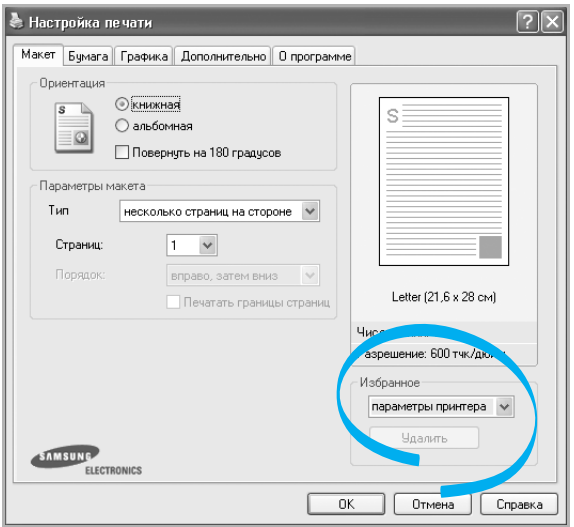

**3** Нажмите кнопку **Сохранить**.

Чтобы применить сохраненный набор параметров, выберите его в раскрывающемся списке **Избранное**.

Чтобы удалить набор, выберите его в списке и нажмите кнопку **Удалить**.

Для восстановления параметров драйвера принтера по умолчанию выберите в списке элемент **параметры принтера**.

## **Работа со справкой**

Окно справки принтера можно открыть, нажав кнопку **Справка** в окне свойств принтера. Экран справки позволяет получить подробную информацию о свойствах принтера, определяемых его драйвером.

Можно также щелкнуть значок  $\mathbb{R}$  в верхнем правом углу экрана, а затем выбрать любой параметр в окне.

# **Печать нескольких страниц на одной стороне листа бумаги**

<span id="page-95-0"></span>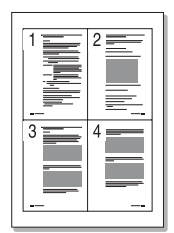

На одном листе бумаги можно напечатать несколько страниц. При этом страницы уменьшаются в размерах и располагаются в указанном порядке. На одной стороне листа можно напечатать до 16 страниц.

- **1** Чтобы изменить параметры печати из приложения, откройте окно свойств принтера. См. стр[. 4.2](#page-84-0).
- **2** На вкладке **Макет** выберите **несколько страниц на стороне** в списке **Тип**.

**ПРИМЕчАНИЕ**. Данная возможность недоступна при выбранных параметрах **по размеру бумаги** или **уменьшить/увеличить** на вкладке **Бумага**.

**3** Укажите число страниц на стороне листа (1, 2, 4, 6, 9 или 16) в раскрывающемся списке **Страниц**.

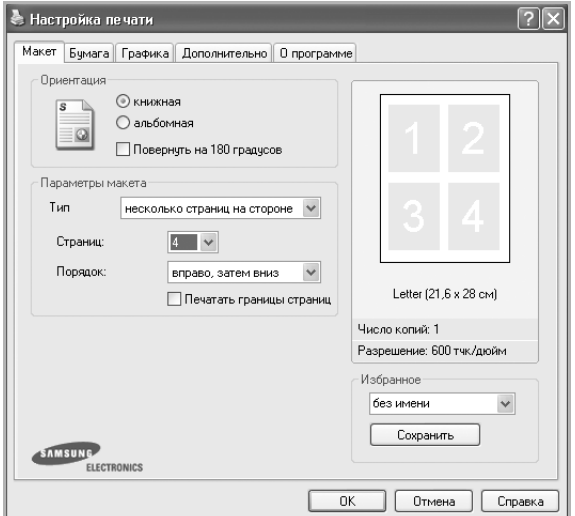

**4** При необходимости выберите порядок страниц в раскрывающемся списке **Порядок**.

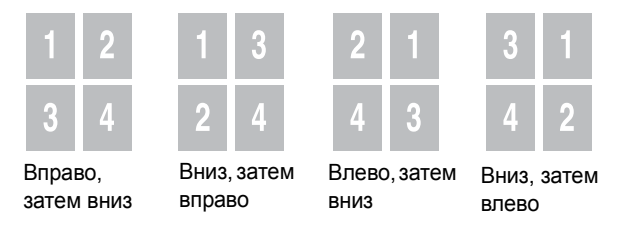

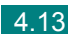

Если нужно печатать рамки вокруг каждой страницы на листе, установите флажок **Печатать границы страниц**.

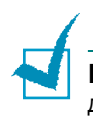

**ПРИМЕчАНИЕ**. **Порядок** и **Печатать границы страниц** становятся доступными только при числе страниц 2, 4, 6, 9 или 16.

- **5** На вкладке **Бумага** укажите источник, тип и размер бумаги.
- **6** Нажмите кнопку **ОК** и начните печать документа.

# **Печать плакатов**

<span id="page-96-0"></span>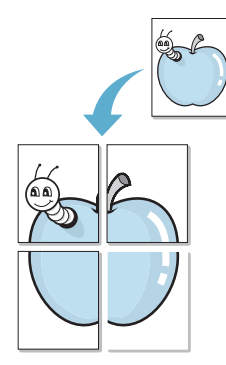

Эта функция позволяет распечатать одностраничный документ на 4, 9 или 16 листах бумаги. Такие листы можно затем склеить и получить документ плакатного размера.

- **1** Чтобы изменить параметры печати из приложения, откройте окно свойств печати. См. стр[. 4.2](#page-84-0)
- **2** На вкладке **Макет** выберите **плакат** в раскрывающемся списке **Тип**.

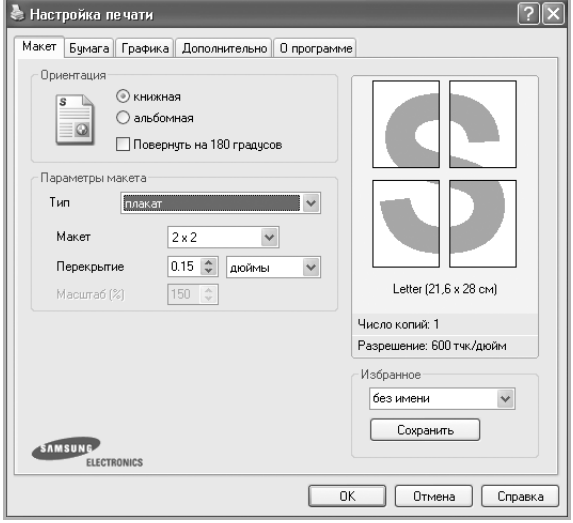

**ПРИМЕчАНИЕ**. Данная возможность недоступна при выбранных параметрах **по размеру бумаги** или **уменьшить/увеличить** на вкладке **Бумага**.

**3** Укажите параметры плаката.

Доступны следующие макеты страниц: **2x2**, **3x3**, **4x4** или **другой**. При выборе макета **2x2** изображение автоматически растягивается на 4 листа бумаги.

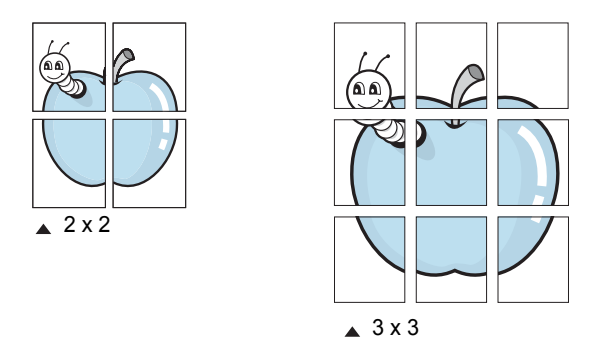

При выборе макета **другой** необходимо вручную указать масштаб в поле **Масштаб**.

Укажите размер перекрытия (в миллиметрах или дюймах) для склейки листов бумаги.

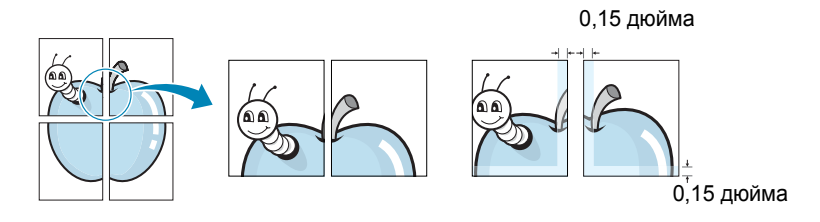

- **4** На вкладке **Бумага** укажите источник, тип и размер бумаги.
- **5** Нажмите кнопку **ОК** и начните печать документа. Для того чтобы получить плакат, склейте листы бумаги.

# **Масштабирование документа по размеру бумаги**

<span id="page-98-0"></span>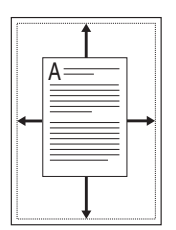

Данная функция позволяет печатать документ на бумаге нужного размера независимо от размеров документа в электронном виде. Это полезно в том случае, если требуется рассмотреть в деталях документ небольшого размера.

- **1** Чтобы изменить параметры печати из приложения, откройте окно свойств печати. См. стр[. 4.2.](#page-84-0)
- **2** На вкладке **Бумага** выберите параметр **по размеру бумаги** в раскрывающемся списке **Тип**.

**ПРИМЕчАНИЕ**. Данная возможность недоступна при выбранных параметрах **плакат** или **несколько страниц на стороне** на вкладке **Макет**.

**3** Выберите правильный размер бумаги в раскрывающемся списке **Размер**.

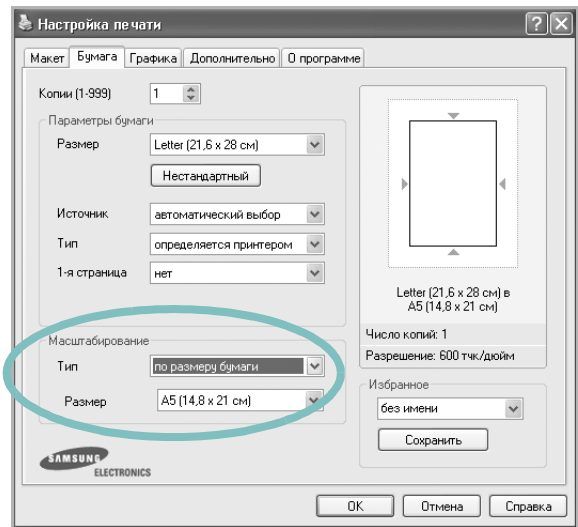

- **4** Откройте вкладку **Бумага** и укажите источник и тип бумаги.
- **5** Нажмите кнопку **ОК** и начните печать документа.

# **Печать документа с масштабированием**

<span id="page-99-0"></span>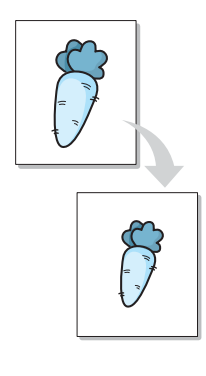

Размер документа на печатной странице можно изменить.

- **1** Чтобы изменить параметры печати из приложения, откройте окно свойств печати. См. стр[. 4.2.](#page-84-0)
- **2** На вкладке **Бумага** выберите параметр **уменьшить/увеличить** в раскрывающемся списке **Тип**.
- **3** Укажите коэффициент масштабирования в поле **Проценты**.

**А** Настройка печати Макет Бумага | Графика | Дополнительно | 0 программе  $1 - \hat{\zeta}$ Копии (1-999) - Параметры бумаги— Размер Letter (21,6 x 28 cm)  $\checkmark$ Нестандартный Источник автоматический выбор - V Tun<sub>n</sub> определяется принтером  $\sqrt{ }$ 1-я страница нет  $\checkmark$ Letter (21,6 х 28 см)<br>Уменьшение: 90% Число копий: 1 Масштабирование Разрешение: 600 тчк/дюйм Tun уменьшить/увеличить  $\checkmark$ Избранное-Проценты (25-400%)  $90 - 2$ без имени  $\checkmark$ Сохранить SAMSUNE ELECTRONICS ОК Отмена Справка **ПРИМЕчАНИЕ**. Данная возможность недоступна при выбранных параметрах **плакат** или **несколько страниц на стороне** на вкладке

Можно также нажать кнопку  $\blacktriangle$  или  $\blacktriangledown$ .

- **4** На вкладке **Бумага** укажите источник, тип и размер бумаги.
- **5** Нажмите кнопку **ОК** и начните печать документа.

**Макет**.

# **Использование водяных знаков**

<span id="page-100-0"></span>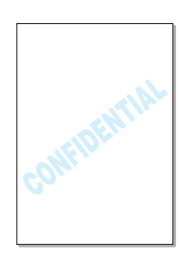

Водяные знаки позволяют печатать текст поверх существующего документа. Например, можно напечатать слово «Черновик» или «Секретно» большими серыми буквами по диагонали на первой или на всех страницах документа.

Имеется широкий набор водяных знаков. Пользователи могут их использовать, изменять или добавлять в их список новые.

## **Использование имеющихся водных знаков**

- **1** Чтобы изменить параметры печати из приложения, откройте окно свойств печати. См. стр[. 4.2.](#page-84-0)
- **2** Откройте вкладку **Дополнительно** и выберите водяной знак в раскрывающемся списке **Водяной знак**. Водяной знак появится в окне предварительного просмотра.

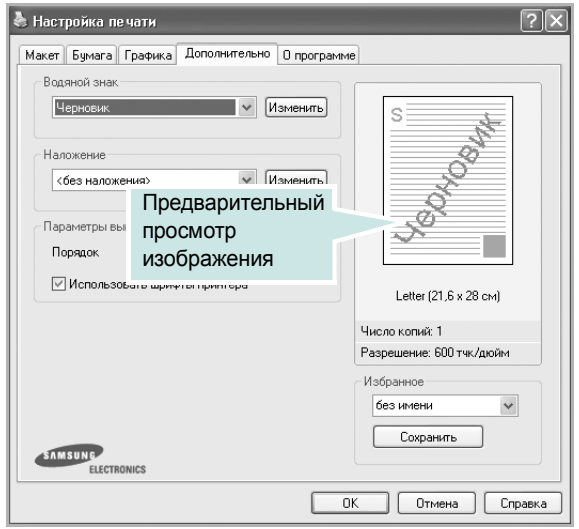

**3** Нажмите кнопку **OK** для начала печати документа.

#### <span id="page-101-0"></span>**Создание водяного знака**

- **1** Чтобы изменить параметры печати из приложения, откройте окно свойств печати. См. стр[. 4.2.](#page-84-0)
- **2** Откройте вкладку **Дополнительно** и нажмите кнопку **Изменить** в группе **Водяной знак**. Откроется диалоговое окно «Правка водяного знака».

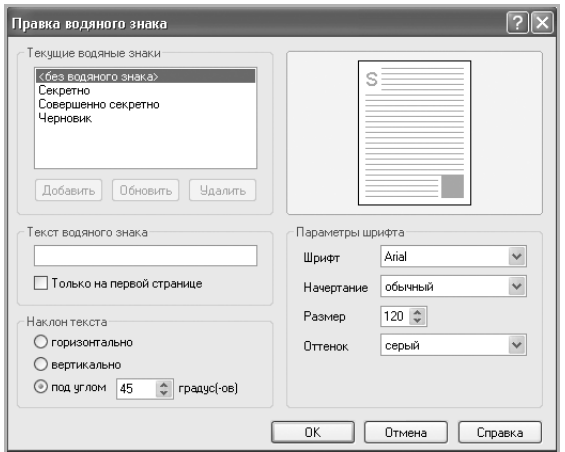

**3** Введите текст в поле **Текст водяного знака**.

Новый текст появится в окне предварительного просмотра.

Если установлен флажок **Только на первой странице**, водяной знак печатается только на первой странице документа.

**4** Задайте параметры водяного знака.

Можно выбрать шрифт и его начертание, размер и оттенок в группе **Параметры шрифта**, а также наклон в группе **Наклон текста**.

- **5** Для добавления нового водяного знака в список нажмите кнопку **Добавить**.
- **6** Закончив создание водяного знака, нажмите кнопку **OK**, чтобы начать печать.

Если водяные знаки не требуются, выберите элемент **<без водяного знака>** в раскрывающемся списке **Водяной знак**.

#### **Изменение водяного знака**

- **1** Чтобы изменить параметры печати из приложения, откройте окно свойств печати. См. стр[. 4.2.](#page-84-0)
- **2** Откройте вкладку **Дополнительно** и нажмите кнопку **Изменить** в группе **Водяной знак**. Откроется диалоговое окно «Правка водяного знака».
- **3** Выберите нужный водяной знак в списке **Текущие водяные знаки**. Можно изменить текст или его параметры. См. стр[. 4.19](#page-101-0).
- **4** Для сохранения изменений нажмите кнопку **Обновить**.
- **5** Нажмите кнопку **OK**.

## **Удаление водяного знака**

- **1** Чтобы изменить параметры печати из приложения, откройте окно свойств принтера. См. стр[. 4.2](#page-84-0).
- **2** Откройте вкладку **Дополнительно** и нажмите кнопку **Изменить** в группе **Водяной знак**. Откроется диалоговое окно «Правка водяного знака».
- **3** Выберите удаляемый водяной знак в списке **Текущие водяные знаки** и нажмите кнопку **Удалить**.
- **4** Нажмите кнопку **OK**.

# **Использование наложения**

### **Что такое наложение?**

<span id="page-103-0"></span>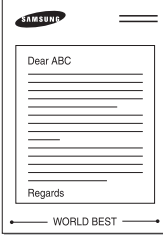

Наложение представляет текст или рисунок, которые хранятся на жестком диске компьютера в виде файла особого формата и могут быть напечатаны на любом документе. Наложения часто используются вместо готовых форм и бланков. Вместо того чтобы использовать заранее напечатанные бланки, вы можете создать наложение, содержащее точно такую же информацию, как фирменный бланк. Чтобы напечатать письмо на фирменном бланке компании, достаточно будет выбрать печать соответствующего наложения вместе с документом.

#### **Создание нового наложения**

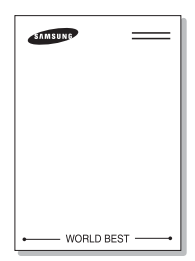

Чтобы использовать наложение страниц, необходимо создать наложение, содержащее эмблему или изображение.

- **1** Создайте или откройте документ, содержащий текст или изображение для нового наложения. Расположите текст и изображение нужным образом. Файл наложения можно сохранить для дальнейшего использования.
- **2** Чтобы сохранить документ в формате наложения, откройте окно свойств принтера. См. стр[. 4.2](#page-84-0).
- **3** Откройте вкладку **Дополнительно** и нажмите кнопку **Изменить** в группе параметров **Наложение**.

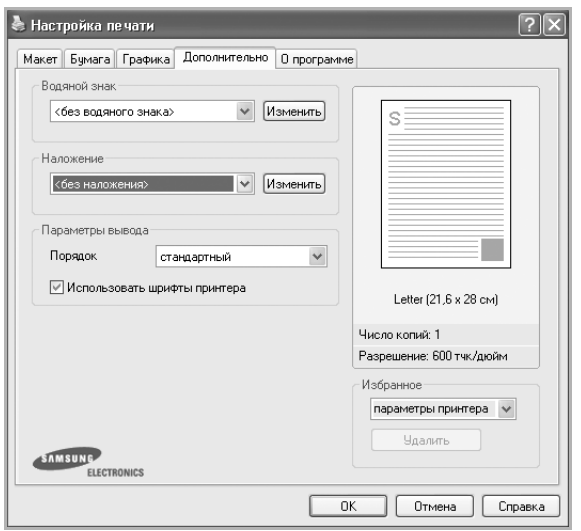

*4*

**4** В окне «Правка наложений» нажмите кнопку **Создать наложение**.

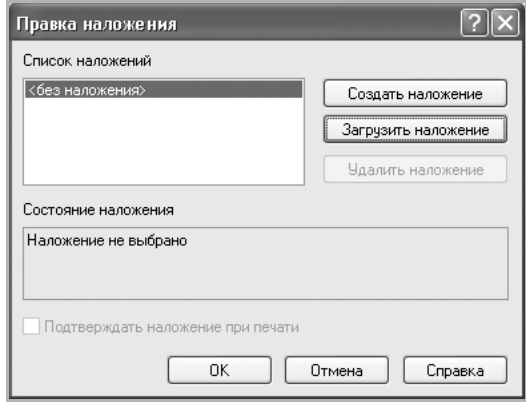

**5** В окне «Создать наложение» введите имя наложения длиной не более восьми символов в поле **Имя файла**. При необходимости укажите путь к файлу. (По умолчанию используется путь C:\Formover.)

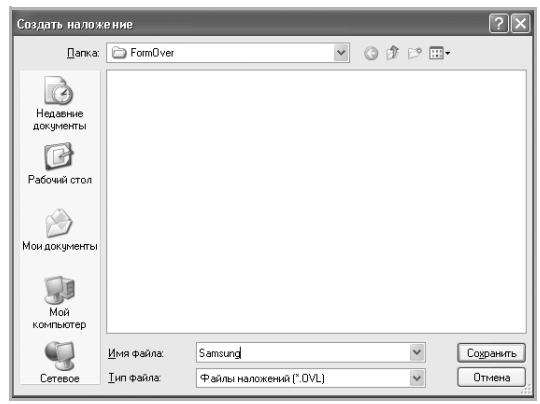

- **6** Нажмите кнопку **Сохранить**. Имя наложения появится в списке «Список наложений».
- **7** Для завершения создания наложения нажмите кнопку **OK** или **Да**.

Файл не будет напечатан. Вместо этого он будет сохранен на жестком диске компьютера.

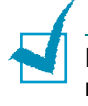

**ПРИМЕчАНИЕ**. Наложение должно совпадать по размеру с документом, в котором оно используется. Не создавайте наложений с водяными знаками.

## **Использование наложения**

После создания наложения его можно напечатать вместе с документом. Чтобы напечатать документ с наложением, выполните следующие действия.

- **1** Создайте или откройте документ, который необходимо напечатать.
- **2** Чтобы изменить параметры печати из приложения, откройте окно свойств печати. См. стр[. 4.2.](#page-84-0)
- **3** Откройте вкладку **Дополнительно**.
- **4** Выберите наложение в раскрывающемся списке **Наложение**.
- **5** Если файл наложения не включен в список наложений, нажмите кнопки **Изменить** и **Загрузить наложение**, а затем выберите нужный файл.

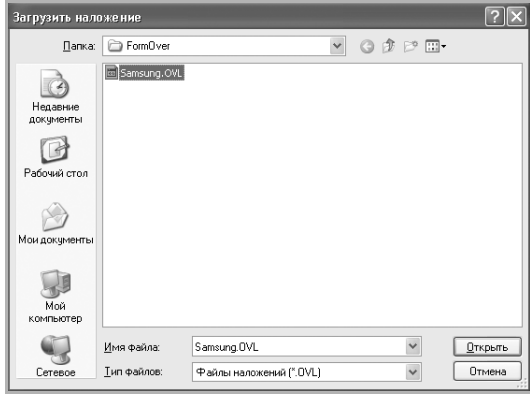

Если файл наложения сохранен на внешнем носителе, его можно загрузить в диалоговом окне «Загрузить наложение». После выбора файла нажмите кнопку **Открыть**. Файл появится в списке «Список наложений». После этого файл можно будет использовать для печати. Выберите наложение в списке **Список наложений**.

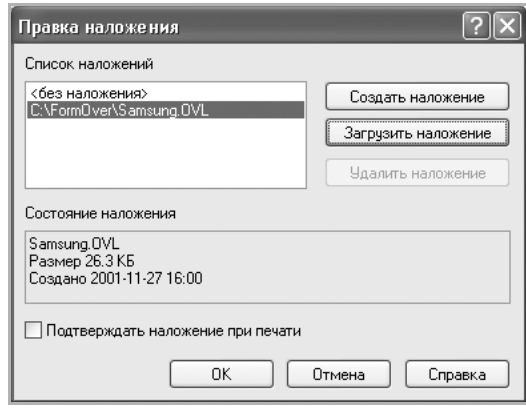

**6** При необходимости установите флажок **Подтверждать наложение при печати**. Если этот флажок установлен, при выводе документа на печать последует запрос на подтверждение наложения.

При нажатии кнопки **Да** документ будет напечатан вместе с выбранным наложением. При нажатии кнопки **Нет** печать наложения будет отменена.

Если этот флажок снят и выбрано наложение, это наложение будет автоматически печататься вместе с документом.

**7** Для начала печати нажимайте кнопки **ОК** или **Да**.

Выбранное наложение загружается в память принтера вместе с заданием печати и печатается поверх документа.

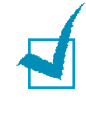

**ПРИМЕчАНИЕ**. Разрешение наложения должно совпадать с разрешением документа.

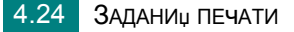

## **Удаление наложения**

Наложение, которое больше не используется, можно удалить.

- В окне свойств принтера выберите вкладку **Дополнительно**.
- Нажмите кнопку **Изменить** в группе «Наложение».
- Выберите удаляемое наложение в списке «Список наложений».
- Нажмите кнопку **Удалить наложение**.
- В окне подтверждения выбранного действия нажмите кнопку **Да**.
- Нажимайте кнопки **ОК** до выхода из окна «Настройка печати».
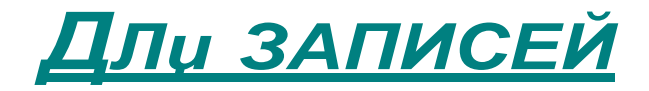

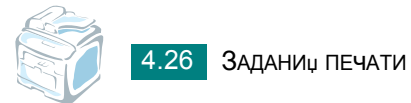

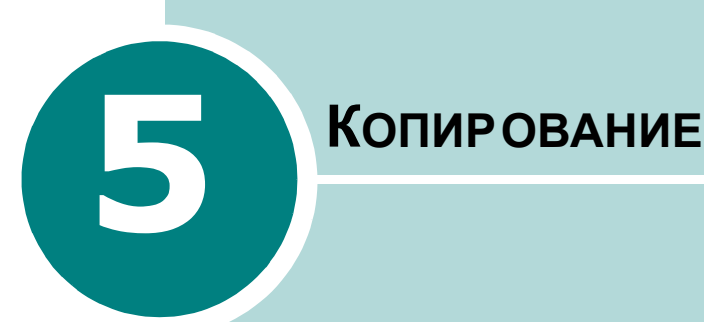

В этой главе приводятся пошаговые инструкции по копированию документов.

Данная глава содержит следующие разделы:

- **• Загрузка бумаги для [копирования](#page-110-0)**
- **• Выбор лотка для [бумаги](#page-110-1)**
- **• [Подготовка](#page-111-0) документа**
- **• Копирование с [использованием](#page-112-0) стекла [экспонирования](#page-112-0)**
- **• Копирование с [использованием](#page-113-0) автоподатчика**
- **• Задание параметров [копирования](#page-115-0)**
- **• Особые режимы [копирования](#page-117-0)**
- **• Изменение [параметров](#page-122-0) по умолчанию**
- **• Выбор времени [ожидания](#page-123-0)**

# <span id="page-110-0"></span>**Загрузка бумаги для копирования**

Материал для печати, копирования и приема факсов загружается одинаково. Для получения дополнительной информации о загрузке материала в лоток для бумаги см. стр[. 2.7,](#page-37-0) о загрузке бумаги вручную – см. стр[. 3.6](#page-76-0).

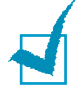

**ПРИМЕчАНИЕ**. Для копирования можно использовать только материалы для печати формата Letter, A4, Legal, Folio, Executive, B5, A5 или A6.

# <span id="page-110-1"></span>**Выбор лотка для бумаги**

После загрузки материала для копирования необходимо указать лоток, который будет использоваться при копировании.

**1** Нажмите кнопку **Меню** на панели управления.

Первый доступный пункт меню, «Настр. бумаги», отображается в верхней строке дисплея и «Лоток копир.» – в нижней строке.

- **2** Нажмите кнопку **Ввод**.
- **3** Выберите нужный лоток кнопками прокрутки ( или  $\blacktriangleright$ ).

Можно выбрать параметры «лоток 1», «лоток 2», «универсальный лоток», «лоток 1/2» или «автоматический выбор». Если дополнительный лоток 2 не установлен, пункты меню «Лоток 2» и «Лоток 1/2» не отображаются.

- **4** Нажмите кнопку **Ввод**, чтобы сохранить изменения.
- **5** Для возврата в режим ожидания нажмите кнопку **Стоп/Сброс**.

# <span id="page-111-1"></span><span id="page-111-0"></span>**Подготовка документа**

Для копирования, сканирования и отправки факса документы можно загружать в автоподатчик или на стекло экспонирования. При использовании автоподатчика можно загрузить до 50 документов  $(47-105 \text{ r/m}^2)$  для одного задания. На стекло экспонирования можно поместить только один лист.

При работе с автоподатчиком соблюдайте следующие рекомендации.

- Не загружайте документы размером менее 142 x 127 мм или более 216 x 356 мм.
- Не загружайте документы следующих типов:
	- копировальную бумагу или бумагу с копировальным слоем;
	- мелованную бумагу;
	- плюр и другую тонкую бумагу;
	- мятую или согнутую бумагу;
	- скрученную бумагу;
	- разорванную бумагу.
- Перед загрузкой бумаги в устройство удалите с нее скрепки и скобки.
- Перед загрузкой документа убедитесь, что чернила, клей или корректурная жидкость, нанесенные на бумагу, высохли.
- Не загружайте бумагу различного размера и плотности.
- Не загружайте буклеты, брошюры, прозрачные пленки и другие нестандартные материалы.

# <span id="page-112-0"></span>**Копирование с использованием стекла экспонирования**

**1** Откройте крышку стекла экспонирования.

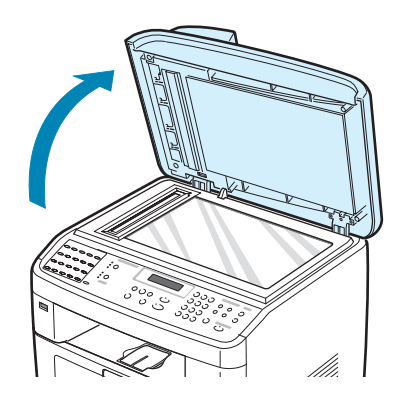

**2** Поместите документ на стекло экспонирования **лицевой стороной вниз** и совместите его с направляющей центрирования в левом верхнем углу стекла.

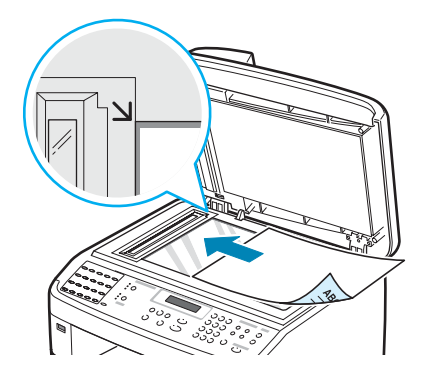

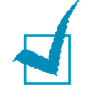

**ПРИМЕчАНИЕ**. Убедитесь, что в автоподатчике нет документов. В первую очередь сканируются документы, расположенные в автоподатчике, а не на стекле экспонирования.

**3** Закройте крышку стекла экспонирования.

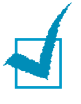

#### **ПРИМЕчАНИџ**

- При копировании с открытой крышкой снижается качество печати и увеличивается расход тонера.
- При копировании страниц книги или журнала приподнимите крышку так, чтобы ее шарниры вошли в ограничители, и опустите ее. Если книга или журнал толще 30 мм, не закрывайте крышку при копировании.

**4** Задайте параметры копирования, включая количество и размер копий, плотность и тип исходного документа с помощью кнопок панели управления. Cм. «[Задание](#page-115-0) параметров [копирования](#page-115-0)» на стр. 5.7.

Для сброса параметров нажмите кнопку **Стоп/Сброс**.

- **5** При необходимости можно использовать особые функции, такие как масштабирование по размеру страницы, клонирование, печать плакатов и двустороннее копирование.
- **6** Чтобы начать копирование, нажмите кнопку **Старт**.

Информация о ходе копирования выводится на дисплей.

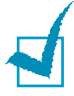

#### **ПРИМЕчАНИџ**

- Задание копирования можно отменить в процессе его выполнения. Для остановки копирования нажмите кнопку **Стоп/Сброс**.
- Пыль на стекле экспонирования приводит к появлению черных пятен на копиях. Стекло экспонирования всегда должно быть чистым.
- Для наилучшего качества сканирования, особенно если документы содержат цветные или черно-белые изображения, используйте стекло экспонирования.

# <span id="page-113-0"></span>**Копирование с использованием автоподатчика**

**1** Поместите документ **лицевой стороной вверх** в автоподатчик. Можно загрузить до 50 листов одновременно. Нижний конец пачки бумаги должен совпадать с отметкой размера бумаги на входном лотке для документов.

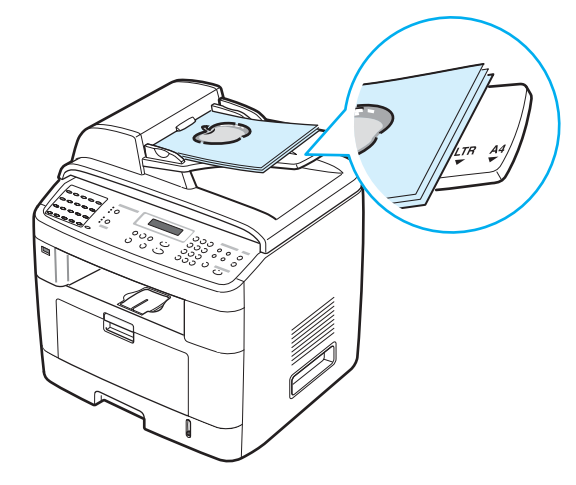

**2** Установите ограничители по размеру документа.

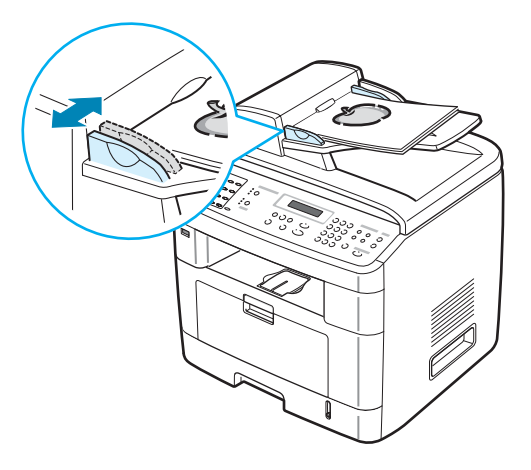

**3** Задайте параметры копирования, включая количество и размер копий, плотность и тип исходного документа с помощью кнопок панели управления. Cм. «[Задание](#page-115-0) параметров [копирования](#page-115-0)» на стр. 5.7.

Для сброса параметров нажмите кнопку **Стоп/Сброс**.

- **4** Можно использовать специальные функции, такие как разбор по копиям и печать 2 или 4 копий на одной стороне листа.
- **5** Чтобы начать копирование, нажмите кнопку **Старт**.

Информация о ходе копирования выводится на дисплей.

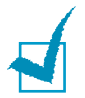

**ПРИМЕчАНИЕ**. Пыль на стекле автоподатчика приводит к появлению черных полос на копиях. Стекло всегда должно быть чистым.

# <span id="page-115-0"></span>**Задание параметров копирования**

С помощью кнопок на панели управления можно задать следующие основные параметры копирования: яркость, тип документа, размер копии и число копий. Задайте параметры текущего задания, после чего нажмите кнопку **Старт**, чтобы начать копирование.

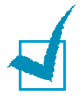

**ПРИМЕчАНИЕ**. При нажатии кнопки **Стоп/Сброс** в процессе задания параметров копирования все текущие значения параметров копирования сбрасываются и заменяются значениями по умолчанию. Эти параметры могут также вернуться к значениям по умолчанию после завершения выполняющегося копирования.

# **Яркость**

Настройка яркости позволяет сделать копии документа, содержащего слишком тусклые или темные изображения, более удобными для чтения.

Чтобы настроить контрастность, нажмите кнопку **Яркость**.

При каждом нажатии кнопки загорается индикатор, соответствующий выбранному режиму.

Имеются следующие режимы регулирования контрастности.

- **Светлее**: для копирования темных изображений.
- **Стандарт**: для копирования обычных документов, напечатанных на машинке или на принтере.
- **Темнее**: для копирования светлых изображений и документов с карандашными пометками.

### **Исходный тип**

Параметр «Исходный тип» позволяет указать тип исходного документа для текущего задания, чтобы улучшить качество копии.

Для выбора типа документа нажмите кнопку **Исходный тип**.

При каждом нажатии кнопки загорается индикатор, соответствующий выбранному режиму.

Существуют следующие режимы изображения.

- **Текст**: для документов, содержащих в основном текст.
- **Текст/Фото**: для документов, содержащих текст и графику.
- **Фото**: для копирования фотографий.

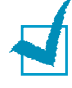

**ПРИМЕчАНИЕ**. При копировании документа с цветным фоном (например, страницы журнала или каталога) фон может отображаться в копии. Для печати документа без фона установите для параметра **Яркость** значение **Светлее**, а для параметра **Исходный тип** – значение **Текст**.

### **Масштабирование при копировании**

Кнопка **Уменьшить/ Увеличить** позволяет выбрать масштаб копирования документов в пределах от 25% до 400% при использовании стекла экспонирования и в пределах от 25% до 100% при загрузке через автоподатчик. Обратите внимание на то, что диапазон коэффициентов масштабирования зависит от способа загрузки документа.

Чтобы выбрать один из заранее установленных размеров копии, выполните следующие действия.

**1** Нажмите кнопку **Уменьшить/Увеличить**.

В нижней строке дисплея отображается значение по умолчанию.

- **2** Выберите нужный размер кнопкой **Уменьшить/Увеличить** или кнопками прокрутки (  $\leftrightarrow$  или  $\rightarrow$  ).
- **3** Нажмите на кнопку **Ввод**, чтобы сохранить эти данные.

Чтобы задать точный размер копии, выполните следующие действия.

- **1** Нажмите кнопку **Уменьшить/Увеличить**.
- **2** Нажимайте кнопку **Уменьшить/Увеличитьe** или кнопки прокрутки ( или ») до тех пор, пока надпись «Особый:25-100%» или «Особый:25-400%» не появится в нижней строке дисплея. Нажмите кнопку **Ввод**.
- **3** Выберите нужный размер копии с помощью кнопок прокрутки  $(4$  или  $)$ .

Для быстрого перехода к нужному значению нажмите и удерживайте кнопку.

Для SCX-4720F/4720FS можно ввести значение при помощи цифровой клавиатуры.

**4** Нажмите кнопку **Ввод**, чтобы сохранить изменения.

**ПРИМЕчАНИЕ**. При печати уменьшенной копии документа в его нижней части могут появиться черные полосы.

### **Число копий**

С помощью кнопки **Число копий** можно задать количество копий от 1 до 99.

- **1** Нажмите кнопку **Число копий**.
- **2** С помощью кнопок прокрутки (∢или ▶) выберите нужное число.

Для быстрого перехода к нужному значению нажмите и удерживайте кнопку.

Для SCX-4720F/4720FS можно ввести значение при помощи цифровой клавиатуры.

**3** Нажмите кнопку **Ввод**, чтобы сохранить изменения.

# <span id="page-117-0"></span>**Особые режимы копирования**

Кнопка **Специальная копия** на панели управления позволяет получить доступ к особым режимам копирования.

- **Вык**: печать в обычном режиме.
- **Клон**: печать нескольких копий документа на одной стороне листа. Число таких копий на листе определяется автоматически в зависимости от размера оригинала и бумаги. См. стр[. 5.10](#page-118-0).
- **Разбор копий**: сортировка задания копирования. В этом случае при печати, например, двух копий документа, состоящего из трех страниц, будут распечатаны сначала все три страницы документа, а затем документ напечатается еще раз. См. стр[. 5.10.](#page-118-1)
- **Вписать**: автоматическое увеличение или уменьшение размера страницы оригинала, позволяющее уместить ее на листе бумаги, загруженной в устройство. См. стр[. 5.11.](#page-119-0)
- **2 стороны/стр**: печать двустороннего исходного документа на одной стороне листа бумаги. См. стр[. 5.11](#page-119-1).
- **2**/**4 копии/стр**: печать двух или четырех уменьшенных копий оригинала на одной странице. См. стр[. 5.12.](#page-120-0)
- **Плакат**: печать изображения на 9 листах бумаги (3 x 3). Напечатанные страницы можно склеить и получить документ плакатного размера. См. стр[. 5.13.](#page-121-0)

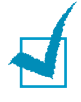

**ПРИМЕчАНИЕ**. Некоторые функции могут быть недоступны в зависимости расположения документов в автоподатчике или на стекле экспонирования.

### <span id="page-118-0"></span>**Клонирование**

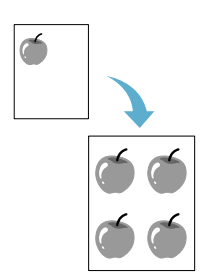

Данная возможность применима только при копировании документа на стекле экспонирования. Если документы находятся в автоподатчике, функцию клонирования использовать нельзя.

- **1** Поместите документ на стекло экспонирования и закройте крышку.
- **2** Нажмите кнопку **Специальная копия**.
- **3** Нажимайте кнопку **Специальная копия** или кнопки прокрутки ( или ) до тех пор, пока в нижней строке не появится пункт «Клон».
- **4** Для выбора нажмите кнопку **Ввод**.
- **5** Задайте параметры копирования, включая количество и размер копий, яркость и тип исходного документа с помощью кнопок панели управления. Cм. «Задание параметров [копирования](#page-115-0)» [на стр](#page-115-0). 5.7.

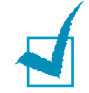

**ПРИМЕчАНИЕ**. В режиме клонирования задать размер копии с помощью кнопки **Уменьшить/Увеличить** невозможно.

**6** Для начала копирования нажмите кнопку **Старт**.

### <span id="page-118-1"></span>**Разбор по копиям**

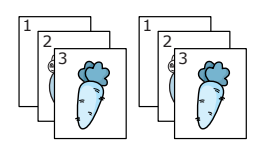

Функцию разбора по копиям можно использовать только при использовании автоподатчика.

- **1** Загрузите документ в автоподатчик.
- **2** Нажмите кнопку **Специальная копия**.
- **3** Нажимайте кнопку **Специальная копия** или кнопки прокрутки ( ∢ или ▶) до тех пор, пока в нижней строке не появится пункт «Разбор копий».
- **4** Для выбора нажмите кнопку **Ввод**.
- **5** Задайте параметры копирования, включая количество и размер копий, яркость и тип исходного документа с помощью кнопок панели управления. Cм. «Задание параметров [копирования](#page-115-0)» [на стр](#page-115-0). 5.7.
- **6** Чтобы начать копирование, нажмите кнопку **Старт**.

### <span id="page-119-0"></span>**Автоматическое масштабирование по размеру страницы**

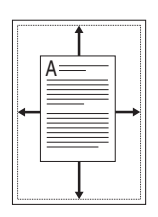

Данная возможность применима только при копировании документа на стекле экспонирования. Если документы находятся в автоподатчике, функцию автоматического масштабирования использовать нельзя.

- **1** Поместите документ на стекло экспонирования и закройте крышку.
- **2** Нажмите кнопку **Специальная копия**.
- **3** Нажимайте кнопку **Специальная копия** или кнопки прокрутки ( или ) до тех пор, пока в нижней строке не появится пункт «Вписать».
- **4** Для выбора нажмите кнопку **Ввод**.
- **5** Задайте параметры копирования, включая количество и размер копий, яркость и тип исходного документа с помощью кнопок панели управления. Cм. «Задание параметров [копирования](#page-115-0)» [на стр](#page-115-0). 5.7.

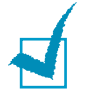

**ПРИМЕчАНИЕ**. В режиме копирования с масштабированием по размеру страницы задать размер копии с помощью кнопки **Уменьшить/Увеличить** нельзя.

**6** Чтобы начать копирование, нажмите кнопку **Старт**.

### <span id="page-119-1"></span>**Копирование двустороннего документа на одну страницу**

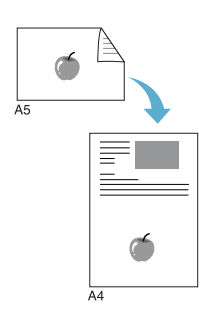

Можно копировать двусторонний документ на одну сторону страницы формата A4, Letter, Legal, Folio, Executive, B5, A5 или A6.

При использовании этой функции одна сторона документа печатается на верхней части листа, а вторая – на нижней части листа. При этом размер документа не уменьшается. Этот режим удобен для копирования документов небольшого размера, например, визитных карточек.

Если размер документа превышает размер области печати, часть документа не напечатается.

Данная возможность применима только при копировании документа на стекле экспонирования. Если документы загружены в автоподатчик, данную функцию использовать нельзя.

- **1** Поместите документ на стекло экспонирования и закройте крышку.
- **2** Нажмите кнопку **Специальная копия**.
- **3** Нажимайте кнопку **Специальная копия** или кнопки прокрутки ( или ) до тех пор, пока в нижней строке не появится пункт «2 стороны/стр».
- **4** Для выбора нажмите кнопку **Ввод**.
- **5** Задайте параметры копирования, включая количество и размер копий, яркость и тип исходного документа с помощью кнопок панели управления. Cм. «[Задание](#page-115-0) параметров [копирования](#page-115-0)» на стр. 5.7.
- **6** Чтобы начать копирование, нажмите кнопку **Старт**.

Начнется сканирование лицевой стороны документа.

**7** Когда в нижней строке дисплея появится сообщение, откройте крышку стекла экспонирования и переверните документ. Закройте крышку.

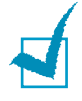

**ПРИМЕчАНИЕ**. Если нажата кнопка **Стоп/Сброс**, а другие кнопки не нажимаются в течение 30 секунд, текущее задание копирования отменяется, а устройство возвращается в режим ожидания.

**8** Нажмите кнопку **Старт** еще раз.

### <span id="page-120-0"></span>**2 или 4 копии на странице**

Данная возможность доступна только при использовании автоподатчика.

- - Копии двух документов на одной странице

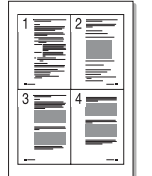

Копии четырех документов на одной странице

**2** Нажмите кнопку **Специальная копия**.

**1** Загрузите документ в автоподатчик.

- **3** Нажимайте кнопку **Специальная копия** или кнопки прокрутки  $($  или  $)$  до тех пор, пока в нижней строке не появится пункт «2 копии/стр» или «4 копии/стр».
- **4** Для выбора нажмите кнопку **Ввод**.
- **5** Задайте параметры копирования, включая количество и размер копий, яркость и тип исходного документа с помощью кнопок панели управления. Cм. «Задание параметров [копирования](#page-115-0)» [на стр](#page-115-0). 5.7.

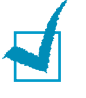

**ПРИМЕчАНИЕ**. Если включена функция печати двух или четырех копий на странице, установить размер копии при помощи кнопки **Уменьшить/Увеличить** нельзя.

**6** Чтобы начать копирование, нажмите кнопку **Старт**.

### <span id="page-121-0"></span>**Копирование плакатов**

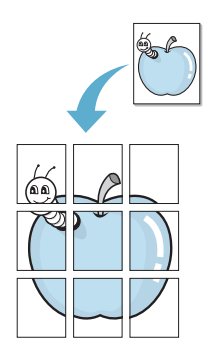

Данная функция доступна только при использовании стекла экспонирования. Если документы загружены в автоподатчик, функцию копирования плакатов использовать нельзя.

- **1** Поместите документ на стекло экспонирования и закройте крышку.
- **2** Нажмите кнопку **Специальная копия**.
- **3** Нажимайте кнопку **Специальная копия** или кнопки прокрутки ( или ) до тех пор, пока в нижней строке не появится пункт «Плакат».
- **4** Для выбора нажмите кнопку **Ввод**.
- **5** Задайте параметры копирования, включая количество и размер копий, яркость и тип исходного документа с помощью кнопок панели управления. Cм. «[Задание](#page-115-0) параметров [копирования](#page-115-0)» на стр. 5.7.

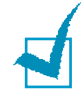

**ПРИМЕчАНИЕ**. В режиме копирования плакатов задать размер копии с помощью кнопки **Уменьшить/Увеличить** нельзя.

**6** Чтобы начать копирование, нажмите кнопку **Старт**.

Исходный документ разбивается на 9 частей. Части документа сканируются и распечатываются в следующем порядке:

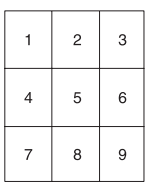

*5*

КОПИРОВАНИЕ 5.13

# <span id="page-122-0"></span>**Изменение параметров по умолчанию**

Наиболее часто используемые значения параметров копирования (включая плотность, тип исходного документа, размер и число копий) можно сохранить. Если эти параметры не изменены соответствующими кнопками на панели управления, они будут использоваться при копировании документа.

Чтобы настроить параметры по умолчанию, выполните следующие действия.

**1** Нажимайте кнопку **Меню** на панели управления до тех пор, пока в верхней строке дисплея не появится надпись «Настр. копир.».

Первый пункт меню, «Измен. умолч.», появится в нижней строке.

- **2** Для доступа к этому пункту меню нажмите кнопку **Ввод**. В нижней строке появится первый параметр настройки «Яркость».
- **3** Для перехода между параметрами настройки используйте кнопки прокрутки  $($  или  $)$ .
- **4** Когда на дисплее появится нужный параметр, нажмите кнопку **Ввод** для доступа к нему.
- **5** Измените значение параметра с помощью кнопок прокрутки  $($  или  $)$ .

Для SCX-4720F/4720FS можно ввести значение при помощи цифровой клавиатуры.

- **6** Нажмите кнопку **Ввод**, чтобы сохранить изменения.
- **7** При необходимости повторите шаги 3–6.
- **8** Для возврата в режим ожидания нажмите кнопку **Стоп/Сброс**.

**ПРИМЕчАНИЕ**. При нажатии кнопки **Стоп/Сброс** во время настройки параметров копирования все измененные параметры сбрасываются и принимают значения по умолчанию.

# <span id="page-123-0"></span>**Выбор времени ожидания**

Можно задать время ожидания между изменением параметров и началом копирования, по истечении которого для параметров будут автоматически восстановлены значения по умолчанию.

- **1** Нажимайте кнопку **Меню** на панели управления до тех пор, пока в верхней строке дисплея не появится надпись «Настр. копир.».
- **2** Нажмите кнопки прокрутки ( или ) для отображения пункта «Время ожид.» в нижней строке.
- **3** Для доступа к этому пункту меню нажмите кнопку **Ввод**.
- **4** С помощью кнопок прокрутки ( или ») выберите нужное значение.

Можно выбрать одно из следующих значений: 15, 30, 60 и 180 секунд. При выборе значения «Вык» параметры копирования по умолчанию будут восстанавливаться только после нажатия кнопки **Старт** для начала копирования или кнопки **Стоп/Сброс** для отмены копирования.

- **5** Для выбора нажмите кнопку **Ввод**.
- **6** Для возврата в режим ожидания нажмите кнопку **Стоп/Сброс**.

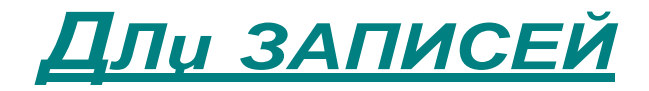

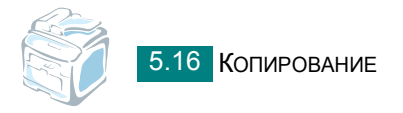

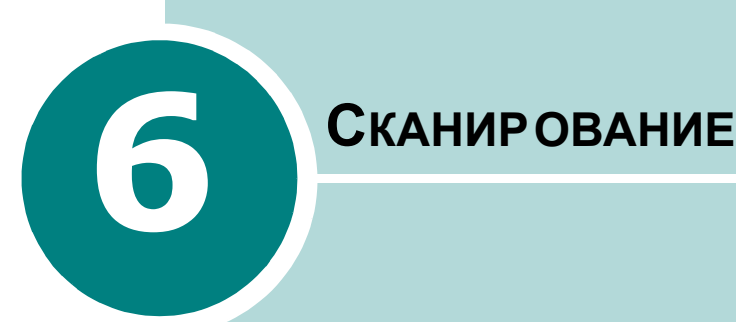

Сканирование позволяет преобразовать изображения и текст в цифровой формат. После этого изображения можно отправлять по электронной почте или факсу, размещать на сайте или использовать для создания документов, которые можно напечатать с помощью программного обеспечения Samsung SmarThru или драйвера WIA. Для сканирования можно также дополнительно приобрести сетевой адаптер и программу сетевого сканирования (только для SCX-4720F/4720FS).

Данная глава содержит следующие разделы:

- **• Основные операции [сканирования](#page-126-0)**
- **• [Сканирование](#page-127-0) в приложение с помощью панели [управления](#page-127-0)**
- **• [Сканирование](#page-128-0) с помощью программы [Samsung SmarThru](#page-128-0)**
- **• Сканирование с [использованием](#page-131-0) драйвера загрузки рисунков [Windows \(WIA\)](#page-131-0)**
- **• Сканирование на флэш-накопитель [с интерфейсом](#page-132-0) [USB](#page-132-0)**
- **• [Сканирование](#page-133-0) с помощью сетевого сканера (Только для [SCX-4720F/4720FS\)](#page-133-0)**

# <span id="page-126-0"></span>**Основные операции сканирования**

Для сканера SCX-4x20 Series существуют четыре способа сканирования.

- С помощью панели управления устройства в приложение. Чтобы начать сканирование, нажмите кнопку **Сканировать** на панели управления. Укажите для устройства программное обеспечение, поддерживающее интерфейс TWAIN, такое как Adobe PhotoDeluxe или Adobe Photoshop, выбрав его из списка доступных приложений с помощью кнопки **Сканировать**. Прежде чем назначать программное обеспечение, необходимо настроить список сканирования с помощью утилиты настройки принтера. Дополнительную информацию см. на стр[. 2.36.](#page-66-0)
- С помощью программы Samsung SmarThru. Запустите программу Samsung SmarThru и откройте окно «Сканирование», чтобы начать сканирование. См. стр[. 6.4.](#page-128-0)
- С помощью драйвера WIA. Устройство поддерживает драйвер загрузки рисунков Windows (WIA) для сканирования изображений. См. стр[. 6.7.](#page-131-0)
- С помощью флэш-накопителя с интерфейсом USB. Можно сканировать и сохранять документы на флэш-накопитель, вставив его в порт USB на передней панели устройства и нажав кнопку **Сканировать**. Дополнительные сведения см. на стр[. 6.8.](#page-132-0)
- О дополнительной программе сетевого сканирования (только для SCX-4720F/4720FS): устройство использует данную программу для сканирования изображений. См. стр[. 6.9.](#page-133-0)

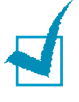

#### **ПРИМЕчАНИџ**

- Для сканирования необходимо установить драйвер многофункционального устройства.
- Сканирование осуществляется через порт LPT или USB, назначенный порту принтера.

# <span id="page-127-0"></span>**Сканирование в приложение с помощью панели управления**

- **1** Устройство и компьютер должны быть правильно подключены друг к другу и включены.
- **2** Загрузите документы в автоподатчик лицевой стороной вверх.

ИЛИ

Поместите один документ на стекло экспонирования лицевой стороной вниз.

Дополнительные сведения о загрузке документов см. на стр[. 7.6](#page-142-0).

- **3** Нажмите кнопку **Сканировать**. Первый доступный пункт меню, «Приложение», появится в нижней строке дисплея.
- **4** Нажмите кнопку **Ввод**, затем кнопки прокрутки ( $\triangleleft$  или  $\triangleright$ ), чтобы выбрать приложение, в которое следует отправить отсканированное изображение.
- **5** Нажмите кнопку **Старт**. Будет открыто окно выбранного приложения. Настройте параметры сканирования и начните сканирование. Дополнительные сведения см. в руководстве пользователя выбранного приложения.

# <span id="page-128-0"></span>**Сканирование с помощью программы Samsung SmarThru**

Программное обеспечение SamsungSmarThru расширяет возможности данного многофункционального устройства. Программа SmarThru упрощает сканирование.

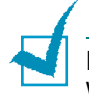

**ПРИМЕчАНИЕ**. SmarThru 4 не работает с операционной системой Windows 95.

Чтобы начать сканирование с помощью программы SmarThru, выполните следующие действия.

- **1** Проверьте, что устройство и компьютер правильно подключены друг к другу и включены.
- **2** Загрузите документы в автоподатчик лицевой стороной вверх.

ИЛИ

Поместите один документ на стекло экспонирования лицевой стороной вниз.

Более подробно о загрузке документов см. на стр[. 7.6](#page-142-0).

**3** Если программаSamsung SmarThru установлена, найдите значок **SmarThru 4** на рабочем столе. Дважды щелкните значок **SmarThru 4**.

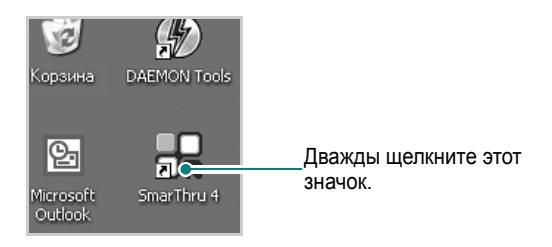

Откроется окно программы SmarThru 4.

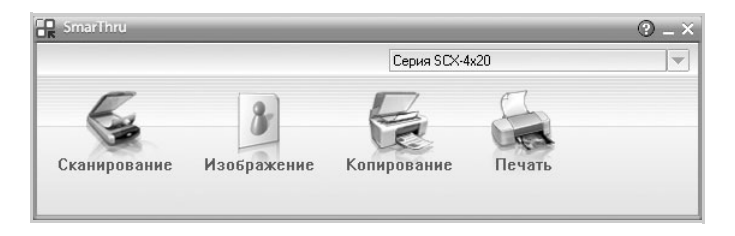

#### **• Сканирование**

Позволяет сканировать изображения и сохранять их в памяти приложения или в папке, отправлять по электронной почте или публиковать на веб-сайте.

#### **• Изображение**

Функция редактирования изображения, сохраненного как графический файл, с последующим переносом его в выбранное приложение или в папку, отправкой по электронной почте или публикацией на веб-сайте.

#### **• Копирование**

Функция копирования с профессиональным качеством. Обеспечивает создание черно-белых или цветных копий изображений (если устройство поддерживает этот режим) и настройку параметров копирования.

#### **• Печать**

Функция печати ранее сохраненных изображений. Обеспечивает печать черно-белых или цветных изображений (если устройство поддерживает этот режим) и настройку параметров печати.

**4** Нажмите кнопку **Сканирование**. В окне «SmarThru 4» появится панель меню **Сканирование**.

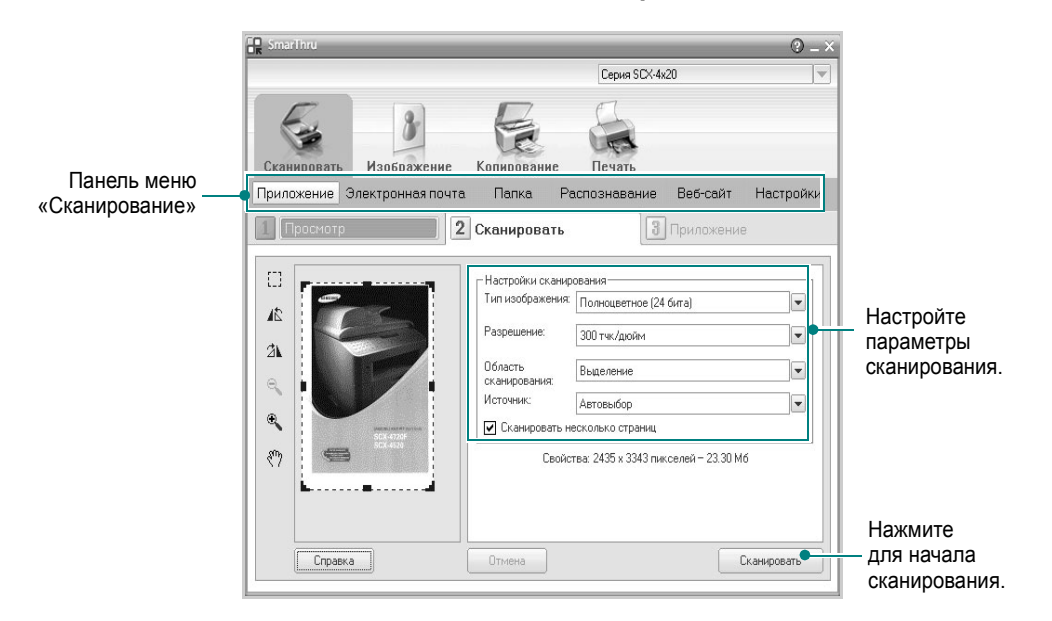

Меню **Сканирование** предоставляет следующие возможности.

#### **• Приложение**

Сканирование изображения и перенос его в редактор изображений, такой как Paint или Adobe PhotoShop.

#### **• Электронная почта**

Сканирование изображения и отправка его по электронной почте. Позволяет отсканировать изображение, оценить результат в окне предварительного просмотра и отправить полученные данные по электронной почте.

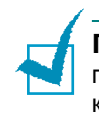

**ПРИМЕчАНИЕ**. Для отправки изображения по электронной почте предварительно должно быть установлено приложение почтового клиента, такое как Outlook Express, и настроена учетная запись электронной почты.

#### **• Папка**

Сканирование изображения и сохранение результатов в папке. Позволяет отсканировать изображение, выполнить предварительный просмотр и сохранить изображение в нужной папке.

#### **• Распознавание**

Сканирование изображения и распознавание текста. Позволяет отсканировать изображение, оценить результат в окне предварительного просмотра и отправить полученные данные в программу оптического распознавания символов.

- Рекомендуемые параметры сканирования для оптического распознавания символов
- Разрешение: 200 или 300 точек на дюйм
- Тип изображения: в оттенках серого или черно-белое

#### **• Веб-сайт**

Сканирование изображения, оценка результата в окне предварительного просмотра и публикация полученных данных на веб-сайте в виде файла заданного формата.

#### **• Настройки**

Настройка параметров основных функций меню **Сканирование**. Позволяет настроить параметры функций **Приложение**, **Электронная почта**, **Распознавание** и **Веб-сайт**.

- **5** Щелкните значок нужной функции.
- **6** В программе SmarThru 4 будет открыто окно выбранной функции. Настройте параметры сканирования.
- **7** Чтобы начать сканирование, нажмите кнопку **Сканирование**.

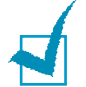

**ПРИМЕчАНИЕ**. Если требуется отменить задание сканирования, нажмите кнопку **Отмена**.

### **Использование экранной справки**

Дополнительные сведения о программе SmarThru можно получить, нажав кнопку **в верхнем правом углу окна. Будет** открыто окно справки SmarThru, в котором можно просматривать экранную справку, поддерживаемую программой SmarThru.

# <span id="page-131-0"></span>**Сканирование с использованием драйвера загрузки рисунков Windows (WIA)**

Устройство поддерживает драйвер загрузки рисунков Windows (WIA) для сканирования изображений. WIA – это стандартный компонент  $Microsoft@$  Windows $@$  XP, предназначенный для работы с цифровыми камерами и сканерами. В отличие от драйвера TWAIN, драйвер WIA позволяет сканировать изображение и работать с ним без использования дополнительных приложений.

**ПРИМЕчАНИЕ**. Драйвер WIA работает только под управлением системы Windows XP и только через порт USB.

**1** Загрузите документы в автоподатчик лицевой стороной вверх.

ИЛИ

Поместите один документ на стекло экспонирования лицевой стороной вниз.

Более подробно о загрузке документов см. на стр[. 7.6](#page-142-0).

- **2** В меню **Пуск** последовательно выберите команды **Настройка** и **Панель управления**, а затем пункт **Сканеры и камеры**.
- **3** Дважды щелкните значок устройства. Будет запущен мастер сканеров и камер.
- **4** Настройте параметры сканирования и нажмите кнопку **«Просмотр»**, чтобы увидеть, как внесенные изменения отражаются на изображении.

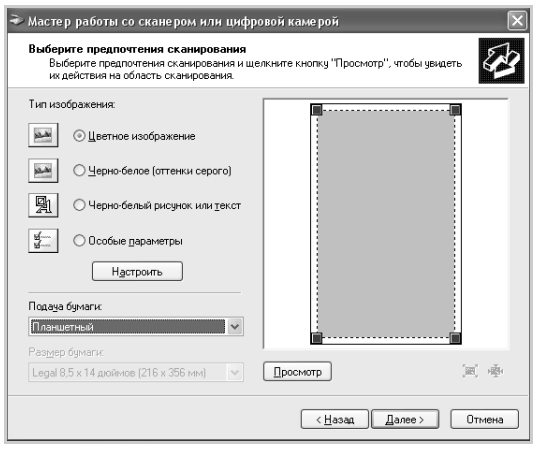

**5** Нажмите кнопку **Далее**.

- **6** Введите имя файла, выберите его формат и расположение, куда его необходимо сохранить.
- **7** Следуйте инструкциям на экране, чтобы отредактировать изображение после его копирования на компьютер.

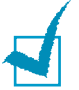

**ПРИМЕчАНИЕ**. Чтобы отменить задание сканирования, нажмите кнопку **Стоп/Сброс** на панели управления.

# <span id="page-132-0"></span>**Сканирование на флэш-накопитель с интерфейсом USB**

Можно сканировать и сохранять документы на флэш-накопителе с интерфейсом USB с помощью кнопки **Сканировать** на панели управления. Дополнительные сведения о сканировании см. в разделе «Сохранение результатов [сканирования](#page-231-0) на флэш-[накопителе](#page-231-0)» на стр. 10.3.

# <span id="page-133-0"></span>**Сканирование с помощью сетевого**

**сканера** *(Только для SCX-4720F/4720FS)*

### **О сетевом сканировании**

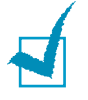

**ПРИМЕчАНИЕ**. Чтобы воспользоваться данной функцией, необходимо приобрести и установить дополнительную плату сетевого интерфейса и настроить параметры сети. Дополнительную информацию [см](#page-294-0). «Установка платы сетевого [интерфейса](#page-294-0)» на стр. E.6.

Функция сетевого сканирования позволяет выполнять на устройстве сканирование документов в формате JPEG, TIFF или PDF и сохранять файлы на компьютере, подключенном к сети.

Чтобы воспользоваться этой функцией, необходимо установить на компьютере программу сетевого сканирования. Дополнительную информацию об установке программы см. ниже.

### **Установка программы сетевого сканирования**

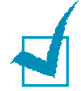

**ПРИМЕчАНИЕ**. Программа сетевого сканирования работает только в ОС Windows.

**1** Вставьте дополнительный компакт-диск сетевого сканера Samsung в дисковод для компакт-дисков.

Должен произойти автоматический запуск компакт-диска сетевого сканера Samsung, при этом откроется окно программы установки.

Если окно программы установки не открылось, нажмите кнопку **Пуск** и выберите команду **Выполнить**. Введите строку **X:\Setup.exe**, где «**X**» — имя дисковода, и нажмите кнопку **OK**.

- **2** Выберите язык интерфейса, который необходимо установить, и нажмите кнопку **ОК.**
- **3** Когда откроется окно установки, нажмите кнопку **Далее**.
- **4** Выполнение установки начнется автоматически, при этом запустится программа «Диспетчер сетевого сканирования Samsung».
- **5** По завершении установки откроется окно диспетчера сетевого сканирования Samsung.

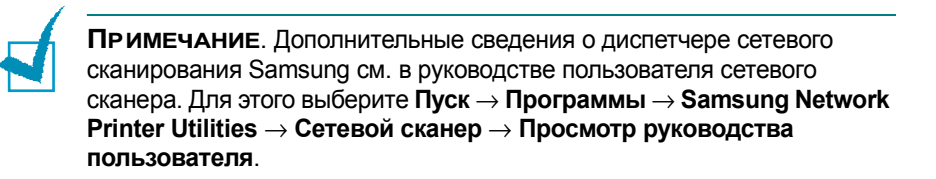

### **Установка параметров сетевого сканирования**

Если дополнительная плата сетевого интерфейса установлена, то устройство автоматически опознает ее и в настройки меню панели управления будет добавлено меню «Сетевое скан.». Данное меню позволяет подключать и отключать функцию сканирования на устройстве с подключенного к сети компьютера.

- **1** Нажимайте кнопку **Меню** на панели управления до тех пор, пока в верхней строке дисплея не появится надпись «Обслуживание».
- **2** С помощью кнопок прокрутки ( или **)** выберите в нижней строке дисплея пункт «Сетевое скан.» и нажмите кнопку **Ввод**.
- **3** С помощью кнопок прокрутки ( или ») выберите значение «Включить» или «Отключить».

Выберите «Включить», чтобы включить функцию сетевого сканирования. Это значение установлено по умолчанию.

Выберите «Отключить», чтобы отключить функцию сетевого сканирования.

**4** Нажмите **Ввод**, чтобы завершить настройку.

### **Сканирование с помощью сетевого сканера**

Функция сетевого сканирования позволяет отсканировать документ на устройстве и через сетевое подключение сохранить файл с изображением на компьютере.

Если испрользуется программа SmarThru, необходимо запустить операцию сканирования с компьютера. Данные со сканера могут поступать только на компьютер, непосредственно подключенный к устройству.

Результаты сканирования документов можно сохранить в файловом формате JPEG, TIFF или PDF. Чтобы установить защиту файлов с результатами сканирования, следует с помощьюцифровой клавиатуры на передней панели устройства ввести имя пользователя и код опознавания (PIN).

**1** Загрузите документы в автоподатчик лицевой стороной вверх.

ИЛИ

Поместите документ на стекло экспонирования лицевой стороной вниз.

Дополнительные сведения о загрузке документов см. на стр[. 7.6.](#page-142-0)

- **2** Нажмите **Сканировать** и выберите «Сетевое скан.». На дисплей выводится «Выберите ID:».
- **3** С помощью цифровой клавиатуры введите ID и пароль, затем нажмите **Ввод**.

Существует несколько способов ввода ID пользователя:

- полностью ввести ID с помощью клавиатуры;
- либо в режиме интеллектуального поиска **Интеллектуальный поиск** ввести несколько символов в верхней строке дисплея. При этом в нижней строке отобразятся все ID пользователей, начинающиеся с этих символов. Если не найдено записей, начинающихся с заданных символов, в нижней строке появится сообщение «Нет совпадений». Следует нажать клавишу **Ввод** и с помошью кнопок прокрутки (∢ или ▶) просмотреть записи в нижней строке, начинающиеся с введенного в верхней строке символа. Во время просмотра можно нажать кнопку **Верхний уровень**, чтобы ввести ID пользователя с помощью клавиатуры.
- **4** Введите свой PIN-код, чтобы другие пользователи не смогли отправлять результаты сканирования на ваш компьютер. Нажмите клавишу **Ввод**. Чтобы пропустить эту процедуру, можно выбрать ввод пароля по умолчанию.
- **5** Нажимайте кнопки прокрутки ( или ), пока в нижней строке не появится надпись «Настройка скан.», затем нажмите клавишу **Ввод**.
- **6** Выберите тип файла и разрешение, затем нажмите **Ввод**.
	- **Черно-белое**. Для этого параметра следует выбрать файловый формат **PDF** или **TIFF**.
	- **Цветн. JPEG200**. При выборе этого параметра автоматически задается разрешение **200 dpi** и формат файла **JPEG**.
	- **Разрешение**. Выберите разрешение 100 dpi, 200 dpi или 300 dpi.

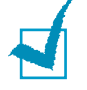

**ПРИМЕчАНИЕ**. При редактировании изображение, отсканированное с разрешением 100 dpi, может отличаться от оригинального. Это зависит от используемой программы.

**7** Нажимайте кнопки прокрутки (∢или ►), пока на дисплее не появится надпись «Начать скан.», затем нажмите клавишу **Ввод**.

Если нажать **Ввод**, когда на дисплее отображена надпись «Выйти», устройство вернется в режим ожидания.

**8** Документ будет отсканирован и передан на компьютер, на котором выполняется программа сетевого сканирования.

Если выбран файловый формат **TIFF** или **PDF**, на дисплее появится запрос на сканирование еще одного документа. Если требуется отсканировать несколько документов, выберите «Да» с помощью кнопки прокрутки (∢ или ▶) и нажмите клавишу Ввод. Следующий документ будет отсканирован и сохранен. Повторяйте эти действия, пока не будут отсканированы все документы, затем выберите «Нет».

### **Указание времени ожидания сетевого сканера**

Если в течение периода ожидания, заданного сетевому сканеру, установленная на компьютере программа сетевого сканирования не направляет запросов на обновление или заданий на сканирование, устройство возвращается в режим ожидания.

Чтобы указать сетевому сканеру время ожидания:

- **1** Нажимайте кнопку **Меню** до тех пор, пока в верхней строке дисплея не появится надпись «Настройка».
- **2** Нажимайте кнопки прокрутки, пока в нижней строке не появится надпись «Вр. ожид. скан.», затем нажмите клавишу **Ввод**.
- **3** Введите требуемое значение времени ожидания и нажмите клавишу **Ввод**.

Значение по умолчанию – 30 минут. Допускаются значения от 1 до 1 440 минут.

**4** По сети будет разослано широковещательное оповещение об изменении, и оно вступит в силу для все подключенных к сети клиентов.

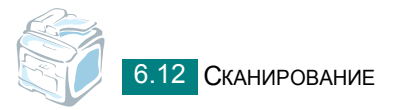

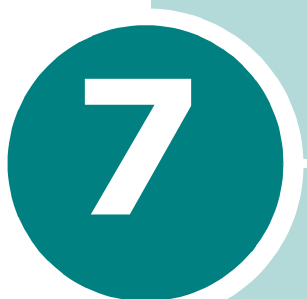

# **РАБОТА С ФАКСОМ**

*(ТОЛЬКО SCX-4720F/4720FS)*

Функция факса доступна только для модели SCX-4720F/ 4720FS. В данной главе содержатся сведения по использованию устройства в качестве факсимильного аппарата.

Данная глава содержит следующие разделы

- **• [Настройка](#page-138-0) факса**
- **• [Отправка](#page-142-1) факса**
- **• Прием [факсов](#page-150-0)**
- **• [Автоматический](#page-155-0) набор номера**
- **• Другие [возможности](#page-164-0) факса**
- **• [Дополнительные](#page-171-0) возможности**

# <span id="page-138-0"></span>*Настройка факса*

# **Настройка параметров факса**

**1** Нажимайте кнопку **Меню** до тех пор, пока в верхней строке дисплея не появится надпись «Настр. факса».

Первый доступный пункт меню, «Режим приема», появится в нижней строке дисплея.

- **2** Кнопками прокрутки (∢или ▶) выберите в нижней строке дисплея необходимый пункт меню и нажмите кнопку **Ввод**.
- **3** С помощью кнопок прокрутки (∢или ▶) найдите требуемое значение параметра или введите нужное значение с помощью цифровой клавиатуры.
- **4** Нажмите **Ввод**, чтобы подтвердить выбор. На дисплее появится следующий параметр настройки факса.
- **5** При необходимости повторите шаги 2–4.
- **6** Для возврата в режим ожидания нажмите кнопку **Стоп/Сброс**.

# **Параметры настройки факса**

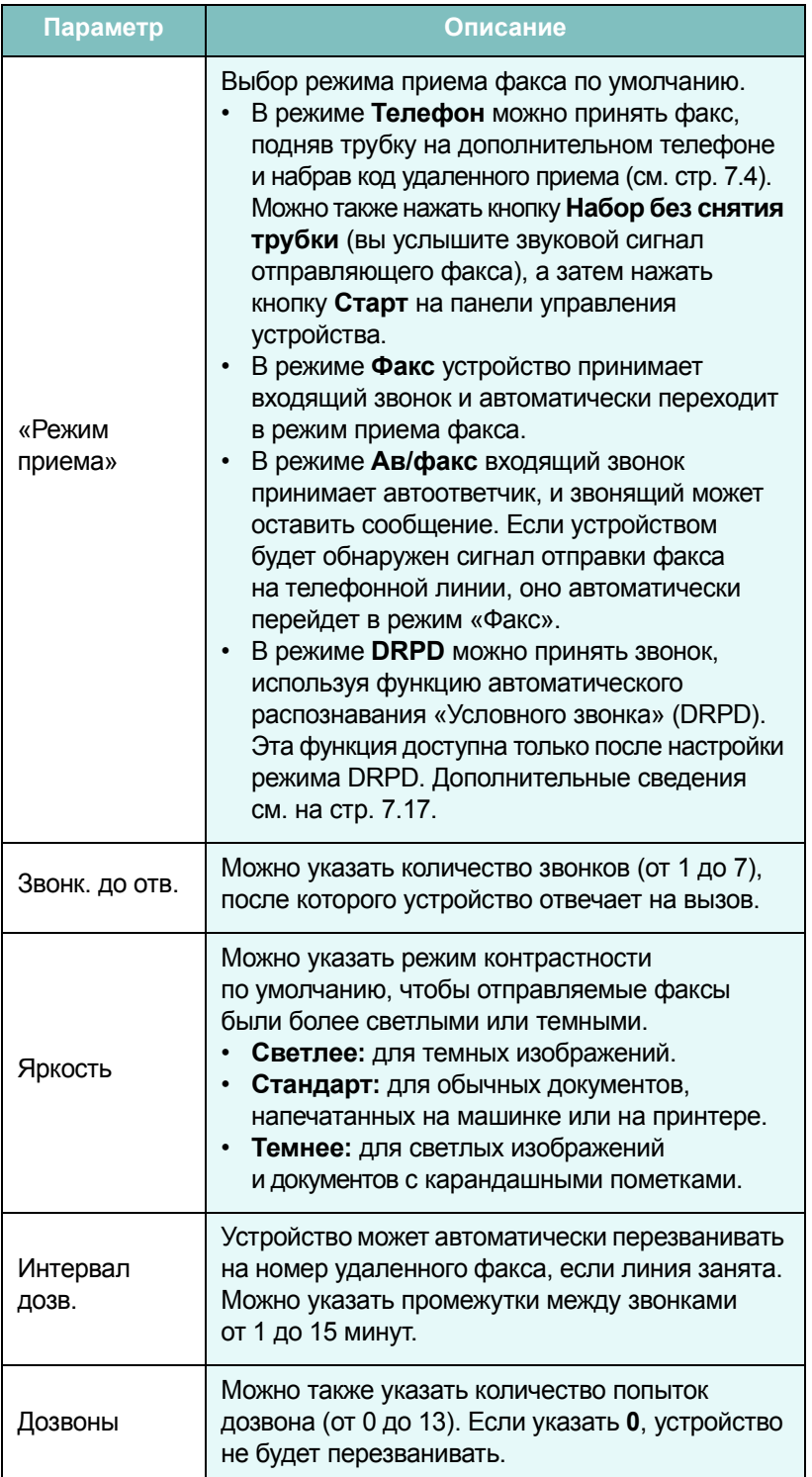

<span id="page-140-0"></span>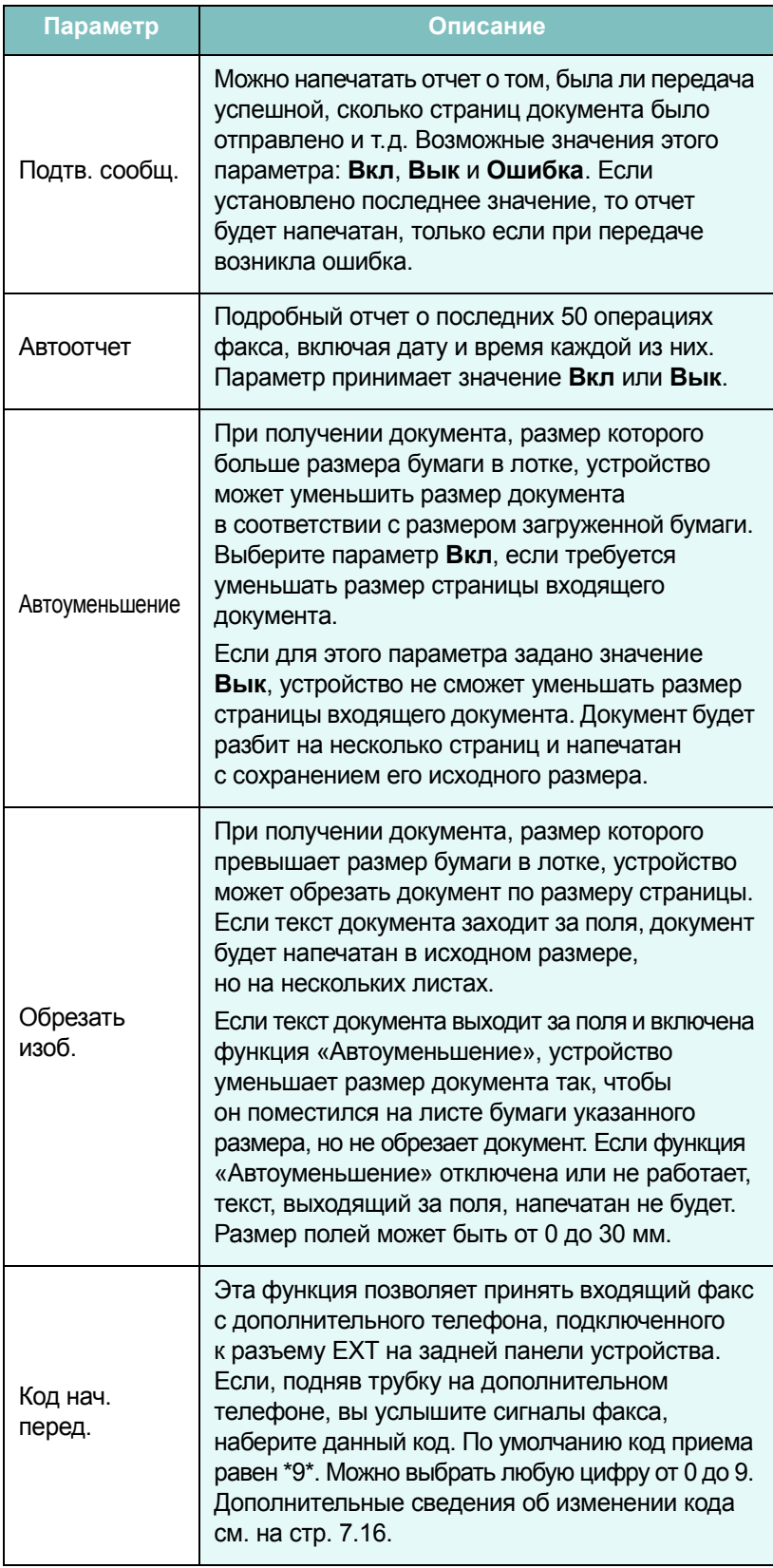

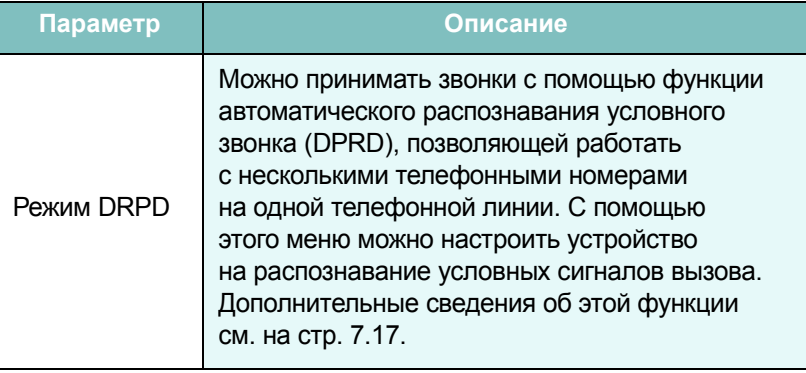

# <span id="page-142-1"></span>*Отправка факса*

# <span id="page-142-0"></span>**Загрузка документа**

Отправляемый по факсу документ можно загрузить в автоподатчик или поместить на стекло экспонирования. В автоподатчик можно одновременно загрузить до 50 листов бумаги плотностью 75 г/м<sup>2</sup>. На стекло экспонирования можно поместить только один лист. Дополнительные сведения о подготовке документов см. на стр[. 5.3](#page-111-1).

#### **Отправка документа с помощью автоподатчика**

**1** Загрузите документы в автоподатчик **лицевой стороной вверх**. Одновременно можно загрузить до 50 листов. Нижний конец пачки бумаги должен совпадать с отметкой размера бумаги на лотке документов.

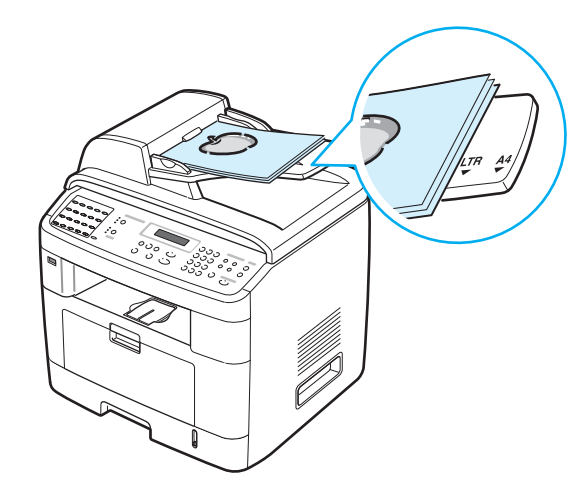

**2** Отрегулируйте направляющие в автоподатчике по размеру документа.

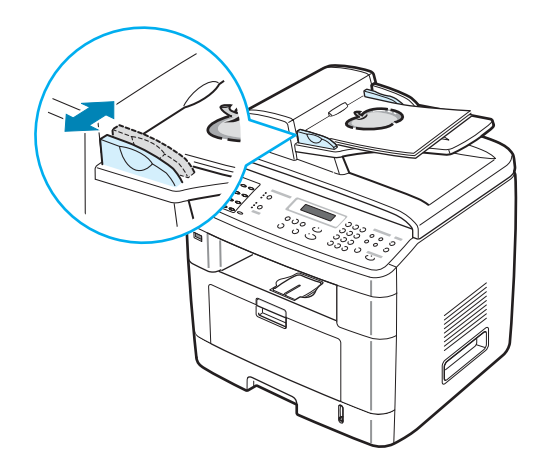

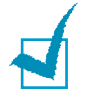

**ПРИМЕчАНИЕ**. При попадании пыли на стекло автоподатчика на копиях могут появиться черные полосы. Не допускайте загрязнения стекла.

### **Отправка документа с помощью стекла экспонирования**

**1** Откройте крышку стекла экспонирования.

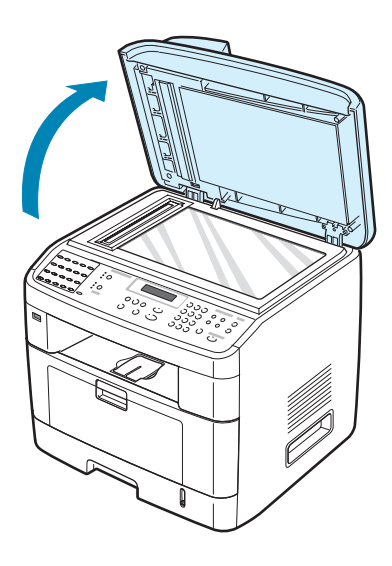

*7*
**2** Поместите документ на стекло экспонирования **лицевой стороной вниз** и совместите его с направляющими метками в левом верхнем углу стекла.

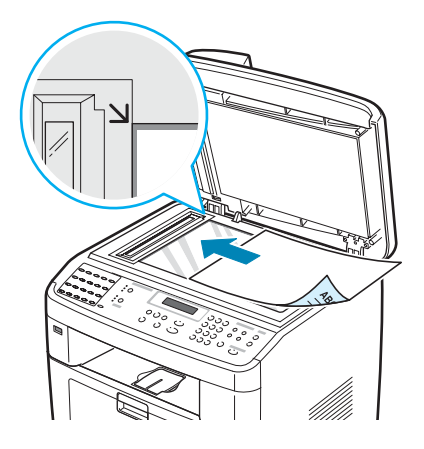

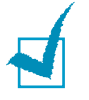

**ПРИМЕчАНИЕ**. В автоподатчике не должно быть никаких других документов. В первую очередь сканируются документы, расположенные в автоподатчике, а не на стекле экспонирования.

**3** Закройте крышку стекла экспонирования.

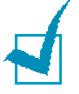

#### **ПРИМЕчАНИџ**

- При копировании страницы книги или журнала приподнимите крышку так, чтобы ее шарниры вошли в ограничители, и опустите ее. Если книга или журнал толще 30 мм, выполняйте копирование с открытой крышкой.
- Для наилучшего качества сканирования, особенно если документы содержат цветные или черно-белые изображения, используйте стекло экспонирования.

## **Выбор лотка подачи бумаги**

После загрузки материала для отправки факса необходимо выбрать лоток, который будет использоваться при отправке факса.

**1** Нажмите кнопку **Меню** на панели управления.

Первый доступный пункт меню, «Настр. бумаги», появится в нижней строке дисплея.

- **2** Кнопками прокрутки (∢или ▶) выберите в нижней строке дисплея пункт «Лоток факса».
- **3** Нажмите кнопку **Ввод**.
- **4** Выберите нужный лоток кнопками прокрутки ( или  $\rightarrow$ ).

Можно выбрать «Лоток 1», «Лоток 2», «Лоток 1/2» или «Авто». Если дополнительный лоток 2 не установлен, пункты меню «Лоток 2» и «Лоток 1/2» не отображаются.

- **5** Нажмите кнопку **Ввод**, чтобы сохранить изменения.
- **6** Для возврата в режим ожидания нажмите кнопку **Стоп/Сброс**.

## <span id="page-145-0"></span>**Настройка разрешения документа**

Заданные по умолчанию параметры предназначены для работы с обычными текстовыми документами.

При отправке документов низкого качества или документов с фотографиями можно отрегулировать разрешение и повысить качество факса.

- **1** Нажмите кнопку **Разрешение** на панели управления.
- **2** Нажатием кнопки **Разрешение** или кнопок прокрутки ( или  $\triangleright$ ) можно выбрать один из параметров: «Стандартное», «Четкое», «Суперчеткое», «Факс фотокач.» или «Цветной факс.»

**3** Когда на дисплее появится название нужного режима, нажмите кнопку **Ввод**, чтобы подтвердить свой выбор.

Типы документов, для которых используются различные параметры разрешения, описаны в следующей таблице.

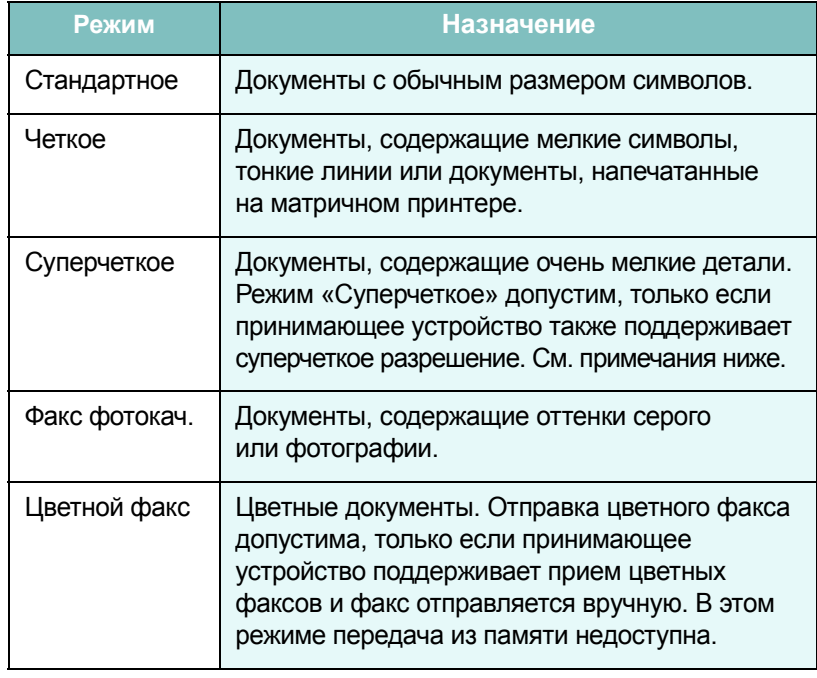

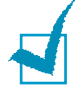

#### **ПРИМЕчАНИџ**

- Для передачи из памяти режим «Суперчеткое» недоступен. Разрешение автоматически изменяется на «Четкое».
- Если установлен режим разрешения «Суперчеткое», а принимающий факс не поддерживает это разрешение, документ передается с самым высоким разрешением, которое поддерживается принимающим устройством.

### **Автоматическая отправка факса**

**1** Загрузите документы в автоподатчик лицевой стороной вверх.

ИЛИ

Поместите документ на стекло экспонирования лицевой стороной вниз.

Дополнительные сведения о загрузке документов см. на стр[. 7.6.](#page-142-0)

**2** Настройте требуемое разрешение документа (см. стр[. 7.9](#page-145-0)).

Если требуется изменить яркость, см. стр[. 7.3](#page-139-0).

**3** Введите номер принимающего факса с цифровой клавиатуры.

Можно использовать список номеров, набираемых одной кнопкой, быстрый набор или номера группового набора. Дополнительные сведения о сохранении номеров см. в разделе «[Автоматический](#page-155-0) набор номера» на стр. 7.19.

- **4** Нажмите кнопку **Старт**.
- **5** Если документ помещен на стекло экспонирования, после сканирования страницы в верхней строке дисплея появляется запрос «Другая страница?». Если требуется отсканировать другую страницу, уберите предыдущую со стекла экспонирования, загрузите туда новую страницу и выберите «1.Да». При необходимости повторите.

После того как все страницы будут отсканированы, выберите «2.Нет» в ответ на запрос «Другая страница?» на дисплее.

**6** После набора номера начнется пересылка факса, когда принимающее устройство будет готово.

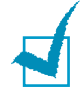

**ПРИМЕчАНИЕ**. Если нужно прекратить выполнение задания, нажмите кнопку **Стоп/Сброс** в любой момент при пересылке факса.

*7*

## **Отправка факса вручную**

**1** Загрузите документы в автоподатчик лицевой стороной вверх. ИЛИ

Поместите документ на стекло экспонирования лицевой стороной вниз.

Дополнительные сведения о загрузке документов см. на стр[. 7.6.](#page-142-0)

**2** Настройте требуемое разрешение документа (см. стр[. 7.9](#page-145-0)).

Если требуется изменить яркость, см. стр[. 7.3](#page-139-0).

- **3** Нажмите кнопку **Набор без снятия трубки**. Дождитесь сигнала.
- **4** Введите номер принимающего факса с цифровой клавиатуры.

Можно использовать список номеров, набираемых одной кнопкой, быстрый набор или номера группового набора. Дополнительные сведения о сохранении номеров см. в разделе «[Автоматический](#page-155-0) набор номера» на стр. 7.19.

**5** Услышав высокотональный звуковой сигнал от принимающего факса, нажмите кнопку **Старт**.

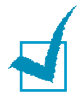

**ПРИМЕчАНИЕ**. Если нужно прекратить выполнение задания, в любой момент при пересылке факса нажмите кнопку **Стоп/Сброс**.

## **Повторный вызов последнего набранного номера**

Для повторного вызова последнего набранного номера выполните следующие действия.

#### Нажмите кнопку **Повторный набор/Пауза**.

Если документ загружен в автоподатчик (подробнее см. на стр[. 7.6\)](#page-142-1), устройство автоматически начнет пересылку.

Если отправляемый документ помещен на стекло экспонирования, на дисплее появится запрос на загрузку еще одной страницы. Выберите «1.Да», чтобы отсканировать еще одну страницу. В противном случае выберите «2.Нет».

### **Подтверждение передачи**

Когда последняя страница документа будет передана, устройство подаст звуковой сигнал и вернется в режим ожидания.

Если при передаче сообщения возникнут какие-либо неполадки, на дисплее появится сообщение об ошибке. Список сообщений об ошибках и их значений см. на стр[. 9.12](#page-208-0).

Если получено сообщение об ошибке, нажмите кнопку **Стоп/Сброс**, чтобы очистить дисплей, и попытайтесь отправить документ еще раз.

Можно настроить устройство таким образом, чтобы после отправки каждого факса печатался отчет об отправке. Дополнительные сведения см. в описании параметра «Подтверждение сообщений» на стр[. 7.4.](#page-140-0)

## **Автоматический повторный вызов**

Если набранный номер занят или принимающий факс не отвечает, по умолчанию будет выполняться автоматический набор номера каждые три минуты до семи раз.

Когда на дисплее появится сообщение «Повт. дозвон?», нажмите кнопку **Ввод**, чтобы набрать номер повторно без ожидания. Чтобы отменить автоматический повторный дозвон, нажмите кнопку **Стоп/Сброс**.

Сведения об изменении количества попыток дозвона и интервала времени между ними см. на стр[. 7.3](#page-139-1).

## *Прием факсов*

## **Режимы приема факсов**

- В режиме **Факс** устройство принимает входящий звонок и автоматически переходит в режим приема факса.
- В режиме **Телефон** можно принять факс, нажав кнопку **Набор без снятия трубки** (вы услышите звуковой сигнал отправляющего факса), а затем нажать кнопку **Старт** на панели управления устройства. Можно также поднять трубку на дополнительном телефоне и набрать код удаленного приема (см. стр[. 7.4\)](#page-140-1).
- В режиме **Ав/факс** входящий звонок принимает автоответчик и звонящий может оставить сообщение. Если устройством будет обнаружен сигнал отправки факса на телефонной линии, оно автоматически перейдет в режим «Факс».
- В режиме **DRPD** можно принять звонок, используя функцию автоматического распознавания «Условного звонка» (DRPD). Функция «условного звонка» – это услуга телефонной компании, позволяющая использовать одну телефонную линию для работы с несколькими телефонными номерами. Дополнительные сведения см. на стр[. 7.17](#page-153-0).

Когда память устройства будет заполнена, оно автоматически переключится из режима приема в режим Телефон.

Дополнительные сведения об изменении режима приема см. на стр[. 7.3.](#page-139-2)

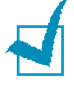

#### **ПРИМЕчАНИџ**.

- Для использования режима «Ав/факс» подключите автоответчик к разъему EXT на задней панели устройства.
- Если полученные документы требуется сохранить в тайне, можно использовать режим безопасного приема. В этом режиме все принятые факсы сохраняются в памяти. Дополнительные сведения см. на стр[. 7.35](#page-171-0).

## **Загрузка бумаги для приема факсов**

Для печати, копирования и приема факсов материал загружается одинаково. Однако необходимо помнить, что факсы печатаются только на бумаге форматов Letter, Legal или А4. Дополнительные сведения о загрузке бумаги и задании размера бумаги в лотке см. на стр[. 2.7](#page-37-0) и стр[. 2.19](#page-49-0).

### **Автоматический прием в режиме «Факс»**

По умолчанию устройство находится в режиме «Факс».

При поступлении входящего факса устройство отвечает на вызов после указанного количества звонков и автоматически принимает факс.

Сведения об изменении количества звонков см. на стр[. 7.3](#page-139-3).

Сведения об изменении громкости звонка см. в разделе см. в разделе «Настройка звука (Только для [SCX-4720F/4720FS\)»](#page-50-0)  [на стр](#page-50-0). 2.20.

## **Прием факса вручную в режиме «Телефон»**

Можно принять факс, подняв трубку на дополнительном телефоне и набрав код удаленного приема (см. стр[. 7.4](#page-140-1)), или нажав кнопку **Набор без снятия трубки** (вы услышите голосовой или звуковой сигнал отправляющего факса), а затем – кнопку **Старт** на панели управления устройства.

Устройство начнет принимать факс и перейдет в режим ожидания, когда задание будет выполнено.

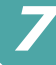

## **Автоматический прием в режиме «Ав/факс»**

Для использования этого режима подключите автоответчик к разъему EXT на задней панели устройства. См. стр[. 2.11](#page-41-0).

Если звонящий оставит сообщение, оно будет сохранено автоответчиком. Если устройство обнаружит сигнал факса на телефонной линии, автоматически начнется прием факса.

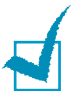

#### **ПРИМЕчАНИџ**

- Если устройство находится в режиме «Ав/факс», но автоответчик выключен или не подключен к устройству, после указанного количества звонков автоматически произойдет переход в режим «Факс».
- Если автоответчик имеет функцию выбора количества звонков перед ответом, настройте его на ответ после первого звонка.
- Если устройство находится в режиме «Телефон» (прием вручную), автоответчик следует выключить. В противном случае сообщение автоответчика помешает телефонному разговору.

## **Прием вручную с дополнительного телефона**

Для использования этой функции подключите дополнительный телефон к разъему EXT на задней панели устройства. Во время разговора по дополнительному телефону можно принять факс от собеседника, не подходя к устройству.

Если при ответе на звонок по дополнительному телефону вы слышите сигналы факса, наберите на дополнительном телефоне код **9** . Устройство примет входящий документ.

Медленно нажимайте кнопки в указанной последовательности. Если сигнал факса все еще слышен, наберите  $*9*$  еще раз.

**9** – это комбинация, используемая по умолчанию. Звездочки обязательно должны присутствовать, однако цифру между ними можно изменить. Дополнительные сведения об изменении этого кода см. на стр[. 7.4](#page-140-1).

## <span id="page-153-0"></span>**Прием факсов в режиме DRPD**

Функция «условного звонка» – это услуга телефонной компании, позволяющая использовать одну телефонную линию для работы с несколькими телефонными номерами. Номер, по которому вам звонят, определяется с помощью условного сигнала, состоящего из различных комбинаций долгих и коротких звуков. Эта функция часто используется в службах, работающих с различными клиентами, так как им необходимо знать, кто звонит, чтобы соответствующим образом ответить на звонок.

Используя эту функцию, устройство может «запомнить» созданный условный сигнал, чтобы он воспринимался как звонок факса. Этот условный сигнал будет восприниматься как звонок факса, в то время как звонки с другими сигналами будут передаваться на дополнительный телефон или автоответчик, подключенный к устройству. Параметры этой функции можно изменить в любое время.

Перед использованием функции автоматического распознавания условного звонка (DPRD) телефонная компания должна включить на данной телефонной линии услугу «Условный звонок». Для настройки функции автоматического распознавания условного звонка понадобится вторая телефонная линия или оператор, набирающий ваш номер с другого аппарата.

Настройте режим DPRD.

**1** Нажимайте кнопку **Меню** до тех пор, пока в верхней строке дисплея не появится надпись «Настр. факса».

Первый доступный пункт меню, ««Режим приема»», появится в нижней строке дисплея.

- **2** Кнопками прокрутки ( или ») выберите пункт «Режим DRPD» в нижней строке дисплея и нажмите кнопку **Ввод**.
- **3** Когда в нижней строке дисплея появится надпись «Устан.», нажмите кнопку **Ввод**.

На дисплее появится сообщение «Ожид. звонка».

**4** Позвоните на номер вашего факса с другого телефона. Звонить именно с факсимильного аппарата не обязательно. *7*

**5** Когда устройство начнет звонить, не отвечайте на вызов. Необходимо несколько звонков, чтобы устройство «запомнило» сигнал.

Когда устройство запомнит сигнал, на дисплее появится сообщение «Закончить DRPD [Настройка]».

При сбое в настройке DRPD на дисплее появится сообщение «Ошибка звонка DRPD». Когда на дисплее появится сообщение «Режим DRPD», нажмите кнопку **Ввод** и повторите действия, начиная с пункта 3.

**6** Для возврата в режим ожидания нажмите кнопку **Стоп/Сброс**.

После настройки функции DRPD параметр DRPD станет доступен в меню «Режим приема». Для приема факсов в режиме DRPD необходимо выбрать в меню параметр **DRPD**; см. стр[. 7.5](#page-141-0).

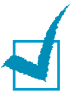

#### **ПРИМЕчАНИџ**

- При изменении номера факса или подключении устройства к другой телефонной линии функцию DRPD необходимо настроить повторно.
- После настройки функции DRPD позвоните на номер устройства еще раз, чтобы удостовериться, что оно воспринимает звонок как факсовый. Затем позвоните на другой номер, назначенный той же телефонной линии, чтобы убедиться, что звонок передается на дополнительный телефон или автоответчик, подключенный к разъему EXT.

## **Прием факсов в память**

Поскольку данное устройство является многозадачным, можно принимать факсы во время копирования или печати. Факс, полученный при копировании или печати, сохраняется в памяти. Сразу после завершения печати или копирования факс будет напечатан автоматически.

# <span id="page-155-0"></span>*Автоматический набор номера*

## **Набор номеров одной кнопкой**

На панели управления имеется 20 кнопок, позволяющих сохранять часто используемые номера факсов и выполнять набор номера нажатием одной кнопки.

С помощью кнопки **Смещение** можно сохранить до 40 номеров факсов для кнопок быстрого набора.

#### **Сохранение номера для набора нажатием одной кнопки**

**1** Нажмите и удерживайте одну из кнопок в течение 2 секунд.

Если требуется использовать кнопки с номерами от 21 до 40, нажмите кнопку **Смещение** и удерживайте требуемую кнопку с цифрой в течение 2 секунд.

На дисплее появится запрос номера факса. «О» указывает, что назначена кнопка быстрого набора.

Если этой ячейке уже назначен номер, он будет выведен на дисплей и его можно будет изменить. Чтобы перейти к другой кнопке, нажмите кнопку **Стоп/Сброс**.

**2** Введите требуемый номер с помощью цифровой клавиатуры и нажмите кнопку **Ввод**.

Чтобы вставить паузу в номер факса, нажмите кнопку **Повторный набор/Пауза**. На дисплее появится символ «-».

Если при вводе номера была допущена ошибка, нажмите кнопку и введите правильный номер.

**3** Чтобы назначить номеру имя, введите его. Дополнительные сведения о вводе символов см. на стр[. 2.16.](#page-46-0)

Если имя не требуется, пропустите этот шаг.

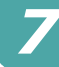

- **4** Когда на дисплее появится требуемое имя или если имя не нужно, нажмите кнопку **Ввод**.
- **5** Для сохранения дополнительных номеров нажмите требуемую кнопку и повторите шаги 2–4.

ИЛИ

Для перехода в режим ожидания нажмите кнопку **Стоп/Сброс**.

#### **Отправка факса с помощью набора нажатием одной кнопки**

**1** Загрузите документы в автоподатчик лицевой стороной вверх.

ИЛИ

Поместите документ на стекло экспонирования лицевой стороной вниз.

Дополнительные сведения о загрузке документов см. на стр[. 7.6.](#page-142-0)

**2** Настройте требуемое разрешение документа (см. стр[. 7.9](#page-145-0)).

Если требуется изменить яркость, см. стр[. 7.3](#page-139-0).

**3** Нажмите кнопку, соответствующую требуемому номеру.

Документ будет сохранен в памяти.

**4** Будет выполнен набор номера, сохраненного в ячейке, соответствующей нажатой кнопке, и документ будет отправлен сразу после ответа принимающего устройства.

## **Быстрый набор**

Устройство позволяет сохранять до 200 номеров быстрого набора в ячейках от 0 до 199.

#### **Сохранение номера быстрого набора**

- **1** Нажмите кнопку **Телефонная книга** на панели управления.
- **2** Кнопкой **Телефонная книга** или кнопками прокрутки ( $\triangleleft$  или  $\triangleright$ ) выберите в нижней строке дисплея пункт «Сохр.&правка». Нажмите кнопку **Ввод**.
- **3** Нажмите кнопку **Ввод**, когда на дисплее появится пункт «Быстрые наборы».

На дисплее появится запрос номера ячейки, при этом будет отображен первый доступный номер.

**4** Введите номер быстрого набора (число от 0 до 199) с помощью  $\mu$ ифровой клавиатуры или кнопок прокрутки ( $\mu$ или  $\mu$ ) и нажмите кнопку **Ввод**.

Если этой ячейке уже назначен номер, он будет выведен на дисплей, и его можно будет изменить. Чтобы перейти к другой кнопке, нажмите кнопку **Верхний уровень**.

**5** Введите требуемый номер с помощью цифровой клавиатуры и нажмите кнопку **Ввод**.

Чтобы вставить паузу в номер факса, нажмите кнопку **Повторный набор/Пауза**. На дисплее появится символ «-».

**6** Чтобы назначить номеру имя, введите его. Дополнительные сведения о вводе символов см. на стр[. 2.16.](#page-46-0)

ИЛИ

Если имя не требуется, пропустите этот шаг.

- **7** Когда на дисплее появится требуемое имя или если имя не нужно, нажмите кнопку **Ввод**.
- **8** Чтобы назначить другие номера факсов, повторите шаги 4–7.

ИЛИ

Для возврата в режим ожидания нажмите кнопку **Стоп/Сброс**.

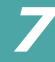

#### **Отправка факса с использованием быстрого набора**

**1** Загрузите документы в автоподатчик лицевой стороной вверх.

ИЛИ

Поместите документ на стекло экспонирования лицевой стороной вниз.

Дополнительные сведения о загрузке документов см. на стр[. 7.6.](#page-142-0)

**2** Настройте требуемое разрешение документа (см. стр[. 7.9](#page-145-0)).

Если требуется изменить яркость, см. стр[. 7.3](#page-139-0).

- **3** Введите номер быстрого набора.
	- Если номер ячейки однозначный, нажмите и удерживайте кнопку с требуемой цифрой.
	- Если номер ячейки двух- или трехзначный, нажмите кнопки первых цифр и удерживайте кнопку последней цифры.
- **4** Имя вызванной ячейки ненадолго появится на дисплее.
- **5** Документ будет сохранен в памяти.

Если отправляемый документ помещен на стекло экспонирования, на дисплее появится запрос на отправку следующей страницы. Выберите «1.Да», чтобы добавить еще одну страницу, или «2.Нет», чтобы начать передачу.

**6** Будет выполнен автоматический набор номера, сохраненного в вызванной ячейке. После ответа принимающего факса начнется отправка документа.

## **Групповой набор**

Если часто выполняется отправка документа нескольким адресатам, можно создать группу вызовов и сохранить ее в ячейке группового вызова. Это позволяет использовать один номер для отправки документов всем адресатам в группе.

#### **Задание номера группового набора**

- **1** Нажмите кнопку **Телефонная книга** на панели управления.
- **2** Кнопкой **Телефонная книга** или кнопками прокрутки ( ∢ или ▶) выберите в нижней строке дисплея пункт «Сохр.&правка». Нажмите кнопку **Ввод**.
- **3** Кнопками прокрутки ( или ») выберите пункт «Групп. наборы» в нижней строке дисплея и нажмите кнопку **Ввод**.
- **4** Нажмите кнопку **Ввод**, когда в нижней строке появится пункт «Создать».

На дисплее появится запрос номера ячейки, при этом будет отображен первый доступный номер.

- **5** Введите номер группового набора (число от 0 до 199), с помощью цифровой клавиатуры или кнопок прокрутки ( или ) и нажмите кнопку **Ввод**.
- **6** Нажмите кнопку быстрого набора, номер которой требуется включить в группу, а затем нажмите кнопку **Ввод**.

Кнопку быстрого набора можно также выбрать, нажав кнопки прокрутки ( или ), а затем кнопку **Ввод**.

- **7** При запросе на подтверждение добавления номера в группу нажмите кнопку **Ввод**.
- **8** Для добавления в группу других номеров быстрого набора повторите шаги 6 и 7.
- **9** Когда все требуемые номера введены, нажмите кнопку **Верхний уровень**. На дисплее появится запрос имени группы.

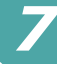

**10** Чтобы назначить имя группы, введите его. Дополнительные сведения о вводе символов см. на стр[. 2.16.](#page-46-0)

ИЛИ

Если имя не требуется, пропустите этот шаг.

- **11** Когда на дисплее появится требуемое имя или если имя не нужно, нажмите кнопку **Ввод**.
- **12** Если требуется назначить другую группу, нажмите кнопку **Ввод** и повторите описанные выше шаги, начиная с шага 5.

ИЛИ

Для возврата в режим ожидания нажмите кнопку **Стоп/Сброс**.

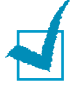

**ПРИМЕчАНИЕ**. Нельзя включить один номер группового набора в другой.

#### **Изменение номеров группового набора**

Можно удалить выбранный номер из группы и добавить в выбранную группу новый номер.

- **1** Нажмите кнопку **Телефонная книга** на панели управления.
- **2** Кнопкой **Телефонная книга** или кнопками прокрутки (4 или  $\triangleright$ ) выберите в нижней строке дисплея пункт «Сохр.&правка». Нажмите кнопку **Ввод**.
- **3** Кнопками прокрутки ( или ) выберите пункт «Групп, наборы» в нижней строке дисплея и нажмите кнопку **Ввод**.
- **4** Кнопками прокрутки ( или ») выберите пункт «Правка» в нижней строке дисплея и нажмите кнопку **Ввод**.
- **5** Введите номер группового набора, который требуется изменить, или выберите его кнопками прокрутки ( $\triangleleft$  или  $\triangleright$ ) и нажмите кнопку **Ввод**.
- **6** Нажмите кнопку быстрого набора, номер которой требуется добавить или удалить.

Номер, который требуется удалить, можно также выбрать с помощью кнопок прокрутки (∢или ▶).

- **7** Нажмите кнопку **Ввод**.
- **8** При вводе определенного номера из группы на дисплее появится надпись «Удалить?».

При вводе нового номера на дисплее появится надпись «Добавить?».

- **9** Для добавления или удаления номера нажмите кнопку **Ввод**.
- **10** Для изменения имени группы нажмите кнопку **Верхний уровень**.
- **11** Введите новое имя группы и нажмите кнопку **Ввод**.
- **12** Если требуется изменить другую группу, нажмите кнопку **Ввод** и повторите описанные выше шаги, начиная с шага 5.

ИЛИ

Для возврата в режим ожидания нажмите кнопку **Стоп/Сброс**.

#### **Отправка факса с использованием группового набора (многоадресная передача)**

Групповой набор можно использовать для многоадресной или отложенной передачи.

Выполните соответствующие действия (для многоадресной передачи см. стр[. 7.28](#page-164-0), для отложенной передачи см. стр[. 7.29](#page-165-0), для отправки приоритетного факса см. стр[. 7.31](#page-167-0)). Когда на дисплее появится запрос номера принимающего факса:

- если номер группы однозначный, нажмите и удерживайте кнопку с соответствующим номером;
- если номер группы двух- или трехзначный, нажмите кнопки первых цифр и удерживайте кнопку последней цифры.

Для одной операции можно использовать только один номер группы. После этого выполните необходимые действия для завершения отправки факса.

Документ, загруженный в автоподатчик или помещенный на стекло экспонирования, будет автоматически отсканирован в память. Затем будет выполнен набор всех номеров, входящих в группу.

*7*

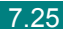

#### **Поиск номера в памяти**

Существует два способа поиска номера в памяти. Можно последовательно просматривать список в алфавитном порядке или выполнять поиск по первой букве имени, назначенного для данного номера.

#### **Последовательный поиск в памяти**

- **1** Нажмите кнопку **Телефонная книга**.
- **2** Нажмите кнопку **Ввод**, когда на дисплее появится пункт «Поиск и набор».
- **3** Кнопками прокрутки ( или ) выберите на дисплее требуемый номер и имя. Список можно прокручивать вверх или вниз в алфавитном порядке.

Каждому имени на дисплее предшествует одна из трех букв: «О» – для номеров, набираемых одной кнопкой, «Б» – для номеров быстрого набора, «Г» – для номеров группового набора. Таким образом можно узнать, как номер занесен в память.

**4** Когда необходимый номер или имя появится на дисплее, нажмите кнопку **Старт** или **Ввод**, чтобы набрать номер.

#### **Поиск по первой букве**

- **1** Нажмите кнопку **Телефонная книга**.
- **2** Нажмите кнопку **Ввод**, когда на дисплее появится пункт «Поиск и набор».
- **3** Введите букву, с которой начинается необходимое имя, нажав соответствующую кнопку. На дисплее появится имя, начинающееся с введенной буквы.

Например, если требуется найти имя «Mobile», нажмите кнопку **6**, соответствующую буквам «MNO»

- **4** Кнопками прокрутки (  $\triangleleft$  или  $\triangleright$ ) можно выбрать соседние имена.
- **5** Когда необходимый номер или имя появится на дисплее, нажмите кнопку **Старт** или **Ввод**, чтобы набрать номер.

## <span id="page-163-0"></span>**Печать содержимого телефонной книги**

Для проверки параметров автоматического набора можно распечатать содержимое телефонной книги.

- **1** Нажмите кнопку **Телефонная книга**.
- **2** Кнопкой **Телефонная книга** или кнопками прокрутки (∢или ▶) выберите пункт «Печать» в нижней строке дисплея и нажмите кнопку **Ввод**.

Будет напечатан список номеров, набираемых одной кнопкой, номеров быстрого набора и номеров группового набора.

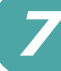

## <span id="page-164-0"></span>*Другие возможности факса*

## **Многоадресная отправка факсов**

Кнопка **Широкая рассылка** на панели управления позволяет использовать функцию многоадресной рассылки – отправки документа большому числу адресатов. Документы автоматически сохраняются в памяти, а затем отправляются адресатам. После пересылки выполняется автоматическое удаление документов из памяти.

**1** Загрузите документы в автоподатчик лицевой стороной вверх.

ИЛИ

Поместите документ на стекло экспонирования лицевой стороной вниз.

Дополнительные сведения о загрузке документов см. на стр[. 7.6.](#page-142-0)

**2** Настройте требуемое разрешение документа (см. стр[. 7.9](#page-145-0)).

Если требуется изменить яркость, см. стр[. 7.3](#page-139-0).

- **3** Нажмите кнопку **Широкая рассылка** на панели управления.
- **4** Введите номер первого принимающего факса с цифровой клавиатуры.

Можно использовать список номеров, набираемых одной кнопкой, быстрый набор или номера группового набора. Дополнительные сведения см. в разделе см. [в разделе](#page-155-0) «[Автоматический](#page-155-0) набор номера» на стр. 7.19.

**5** Нажмите кнопку **Ввод**, чтобы подтвердить введенный номер. На дисплее появится запрос следующего номера для передачи документа.

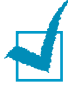

**ПРИМЕчАНИЕ**. Запрос «Другой номер» не отображается, если были добавлены номера для следующей многоадресной передачи или если передача факса была отложена. Необходимо дождаться завершения выполнения текущего задания.

**6** Чтобы ввести другие номера факсов, нажмите кнопку **1**, чтобы выбрать параметр «Да» и повторите шаги 4 и 5. Можно добавить до 10 получателей.

Обратите внимание, что для многоадресной рассылки нельзя использовать несколько номеров группового набора.

**7** По завершении ввода номеров факсов нажмите кнопку **2**, чтобы ответить «Нет» на запрос ««Другой номер»».

Документ перед отправкой сохраняется в памяти. На дисплее будут отображены сведения об объеме памяти и количестве хранящихся в ней страниц.

Если отправляемый документ помещен на стекло экспонирования, на дисплее появится запрос на загрузку следующей страницы. Выберите «1.Да», чтобы отсканировать еще одну страницу. В противном случае выберите «2.Нет».

**8** Отправка документа адресатам выполняется в том порядке, в котором были добавлены их номера.

#### <span id="page-165-0"></span>**Отложенная передача факса**

Можно отправить факс автоматически с задержкой на определенное время.

**1** Загрузите документы в автоподатчик лицевой стороной вверх.

ИЛИ

Поместите документ на стекло экспонирования лицевой стороной вниз.

Дополнительные сведения о загрузке документов см. на стр[. 7.6.](#page-142-0)

**2** Настройте требуемое разрешение документа (см. стр[. 7.9](#page-145-0)).

Если требуется изменить яркость, см. стр[. 7.3](#page-139-0).

- **3** Нажимайте кнопку **Меню** до тех пор, пока в верхней строке дисплея не появится надпись «Функция факса». Первый доступный пункт меню, «Отл. факс», появится в нижней строке дисплея.
- **4** Нажмите кнопку **Ввод**.

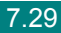

*7*

**5** Введите номер принимающего факса с цифровой клавиатуры.

Можно использовать список номеров, набираемых одной кнопкой, быстрый набор или номера группового набора. Дополнительные сведения см. в разделе см. [в разделе](#page-155-0) «[Автоматический](#page-155-0) набор номера» на стр. 7.19.

**6** Нажмите кнопку **Ввод**, чтобы подтвердить набор номера. На дисплее появится запрос следующего номера для передачи документа.

**ПРИМЕчАНИЕ**. Запрос «Другой номер» не отображается, если были добавлены номера для следующей многоадресной передачи или если передача факса была отложена. Необходимо дождаться завершения выполнения текущего задания.

**7** Чтобы ввести другие номера факсов, нажмите кнопку **1**, чтобы выбрать параметр «Да» и повторите шаги 5 и 6. Можно добавить до 10 получателей.

Обратите внимание, что для многоадресной рассылки нельзя использовать несколько номеров группового набора.

**8** По завершении ввода номеров факсов, нажмите кнопку **2**, чтобы ответить «Нет» на запрос ««Другой номер»».

На дисплее появится запрос имени.

**9** Чтобы назначить имя передаче, введите его. Дополнительные сведения о вводе символов см. на стр[. 2.16.](#page-46-0)

Если имя не требуется, пропустите этот шаг.

- **10** Нажмите кнопку **Ввод**. На дисплей будет выведено текущее время и запрос времени отправки факса.
- **11** Введите время запроса с цифровой клавиатуры.

Чтобы выбрать «Am» или «Pm» при использовании 12-часового формата времени, нажмите кнопку  $*$  или  $\#$ . или любую кнопку с цифрой.

При вводе времени, предшествующего текущему, факс будет отправлен в это же время на следующий день.

**12** Нажмите кнопку **Ввод** после ввода времени отправки.

**13** Документ перед отправкой сохраняется в памяти. На дисплее будут отображены сведения об объеме памяти и количестве находящихся в ней страниц.

Если отправляемый документ помещен на стекло экспонирования, на дисплее появится запрос на загрузку следующей страницы. Выберите «1.Да», чтобы отсканировать еще одну страницу. В противном случае выберите «2.Нет».

**14** После этого устройство вернется в режим ожидания. На дисплее появится сообщение о том, что устройство находится в режиме ожидания и установлена отложенная передача факса.

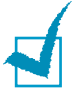

**ПРИМЕчАНИЕ**. Если требуется отменить отложенную передачу факса, см. в разделе «Отмена [запланированного](#page-170-0) задания» [на стр](#page-170-0). 7.34.

## <span id="page-167-0"></span>**Отправка приоритетного факса**

Функция приоритетного факса позволяет отправить документ с высоким приоритетом раньше других документов. Документ сохраняется в памяти и отправляется по окончании текущей операции. Кроме того, при приоритетной отправке факса происходит прерывание операции многоадресной рассылки (например, когда адресату А сообщение уже отправлено, а адресату Б отправка еще не началась) и попыток повторного дозвона.

*7*

**1** Загрузите документы в автоподатчик лицевой стороной вверх.

ИЛИ

Поместите документ на стекло экспонирования лицевой стороной вниз.

Дополнительные сведения о загрузке документов см. на стр[. 7.6.](#page-142-0)

**2** Настройте требуемое разрешение документа (см. стр[. 7.9](#page-145-0)).

Если требуется изменить яркость, см. стр[. 7.3](#page-139-0).

- **3** Нажимайте кнопку **Меню** до тех пор, пока в верхней строке дисплея не появится надпись «Функция факса».
- **4** Кнопками прокрутки (  $\triangleleft$  или  $\triangleright$ ) выберите пункт «Приор. факс» в нижней строке дисплея и нажмите кнопку **Ввод**.
- **5** Введите номер принимающего факса с цифровой клавиатуры.

Для ввода номера можно использовать список номеров, набираемых одной кнопкой, быстрый набор или номера группового набора. Дополнительные сведения см. [в разделе](#page-155-0) «[Автоматический](#page-155-0) набор номера» на стр. 7.19.

- **6** Нажмите кнопку **Ввод**, чтобы подтвердить введенный номер. На дисплее появится запрос имени.
- **7** Чтобы назначить имя передаче, введите его. Дополнительные сведения о вводе символов см. на стр[. 2.16](#page-46-0).

Если имя не требуется, пропустите этот шаг.

**8** Нажмите кнопку **Ввод**.

Документ перед отправкой сохраняется в памяти. На дисплее будут отображены сведения об объеме памяти и количестве находящихся в ней страниц.

Если отправляемый документ помещен на стекло экспонирования, на дисплее появится запрос на загрузку следующей страницы. Выберите «1.Да», чтобы отсканировать еще одну страницу. В противном случае выберите «2.Нет».

**9** На дисплее появится набираемый номер и начнется отправка документа.

## **Добавление документов к запланированному заданию**

Можно добавлять документы к отложенной передаче, сохраненной в памяти.

**1** Загрузите документы в автоподатчик лицевой стороной вверх.

ИЛИ

Поместите документ на стекло экспонирования лицевой стороной вниз.

Дополнительные сведения о загрузке документов см. на стр[. 7.6.](#page-142-0)

**2** Настройте требуемое разрешение документа (см. стр[. 7.9](#page-145-0)).

Если требуется изменить яркость, см. стр[. 7.3](#page-139-0).

- **3** Нажимайте кнопку **Меню** до тех пор, пока в верхней строке дисплея не появится надпись «Функция факса».
- **4** Кнопками прокрутки ( или ) выберите пункт «Добавить стр.» в нижней строке дисплея и нажмите кнопку **Ввод**.

На дисплее будет отображено описание последнего задания, сохраненного в памяти.

**5** Кнопками прокрутки (∢или ▶) выберите задание, в которое необходимо добавить документы, и нажмите кнопку **Ввод**.

Документы будут автоматически добавлены в память, а на дисплей будет выведена информация об объеме памяти и количестве страниц.

Если отправляемый документ помещен на стекло экспонирования, на дисплее появится запрос на загрузку следующей страницы. Выберите «1.Да», чтобы отсканировать еще одну страницу. В противном случае выберите «2.Нет».

**6** После сохранения на дисплей будет выведено количество страниц в памяти и количество добавленных страниц, затем устройство вернется в режим ожидания.

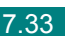

#### <span id="page-170-0"></span>**Отмена запланированного задания**

- **1** Нажимайте кнопку **Меню** до тех пор, пока в верхней строке дисплея не появится надпись «Функция факса».
- **2** Кнопками прокрутки ( или ) выберите пункт «Отмена задания» в нижней строке дисплея и нажмите кнопку **Ввод**.

На дисплее будет отображено описание последнего задания, сохраненного в памяти.

- **3** Кнопками прокрутки (∢или ▶) выберите задание, которое необходимо отменить, и нажмите кнопку **Ввод**.
- **4** При подтверждении выбора нажмите кнопку **1**, чтобы выбрать пункт «Да». Выбранное задание будет отменено, устройство вернется в режим ожидания.

Для отмены выбора нажмите кнопку **2**, чтобы выбрать пункт «Нет».

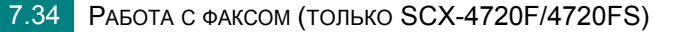

## *Дополнительные возможности*

## <span id="page-171-0"></span>**Режим безопасного приема**

Существует возможность защиты сообщений от несанкционированного доступа. Устройство можно перевести в режим безопасного приема. При этом полученные сообщения не будут распечатываться автоматически. В режиме безопасного приема все входящие факсы сохраняются в памяти. Если режим безопасного приема отключен, все факсы, находящиеся в памяти, будут напечатаны.

Включение режима безопасного приема.

- **1** Нажимайте кнопку **Меню** до тех пор, пока в верхней строке дисплея не появится надпись «Дополн. факс».
- **2** Кнопками прокрутки (∢или ▶) выберите пункт «Безопас. прием» в нижней строке дисплея и нажмите кнопку **Ввод**.
- **3** Кнопками прокрутки ( или ►) выберите пункт «Вкл» в нижней строке дисплея и нажмите кнопку **Ввод**.
- **4** Введите четырехзначный код доступа, который нужно будет использовать, и нажмите кнопку **Ввод**.

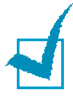

**ПРИМЕчАНИЕ**. Устройство может работать в режиме безопасного приема без кода доступа, однако в этом случае факсы не будут защищены.

- **5** Подтвердите пароль и нажмите кнопку **Ввод**.
- **6** Для возврата в режим ожидания нажмите кнопку **Стоп/Сброс**.

Если устройство принимает факс в режиме безопасного приема, этот факс сохраняется в памяти и на дисплее появляется надпись «Безопас. прием», означающая, что в памяти находится принятый факс.

Печать полученных документов.

- **1** Войдите в меню Безопас. прием. Для этого выполните действия, описанные на шагах 1 и 2 на стр[. 7.35](#page-171-0).
- **2** Кнопками прокрутки ( ∢ или ▶) выберите пункт «Печать» в нижней строке дисплея и нажмите кнопку **Ввод**.
- **3** Введите четырехзначный код доступа и нажмите кнопку **Ввод**.

Будет выполнена печать всех факсов, сохраненных в памяти.

Отключение режима безопасного приема.

- **1** Войдите в меню Безопас. прием. Для этого выполните действия, описанные на шагах 1 и 2 на стр[. 7.35](#page-171-0).
- **2** Кнопками прокрутки ( или **)** выберите пункт «Вык» в нижней строке дисплея и нажмите кнопку **Ввод**.
- **3** Введите четырехзначный код доступа и нажмите кнопку **Ввод**.

Режим безопасного приема будет отключен, и будет выполнена печать всех факсов, находящихся в памяти.

**4** Для возврата в режим ожидания нажмите кнопку **Стоп/Сброс**.

#### **Печать отчетов**

Устройство позволяет печатать отчеты, содержащие полезные сведения. Доступны следующие отчеты.

#### **Содержимое телефонной книги**

Все номера, сохраненные в памяти в качестве номеров быстрого и группового набора.

Телефонную книгу можно напечатать, нажав кнопку **Телефонная книга**, см. стр[. 7.27.](#page-163-0)

#### **Отчет об отправленных факсах**

Сведения о недавно отправленных факсах.

#### **Отчет о принятых факсах**

Сведения о недавно принятых факсах.

#### **Отчет о данных системы**

Сведения о параметрах, изменяемых пользователем. Этот список можно напечатать для проверки значений параметров после их изменения.

#### **Отчет о задачах по расписанию**

В этом отчете содержатся сведения об отложенных передачах факса и экономичных вызовах. В списке содержатся время выполнения и тип задания.

#### **Подтверждение сообщений**

Сведения о номере факса, количестве страниц, времени, затраченном на выполнение задания, режиме и результатах передачи.

Можно настроить устройство так, чтобы печать отчета автоматически выполнялась после отправки или принятия каждого факсимильного сообщения. См. стр[. 7.4](#page-140-0).

#### **Список ненужных факсов**

Этот отчет содержит не более 10 номеров, отмеченных как номера нежелательных отправителей. Для добавления или удаления номеров в этот список, войдите в меню «Ненужные факсы», см. стр[. 7.40](#page-176-0). Если включена функция защиты от ненужных факсов, входящие сообщения от указанных отправителей будут заблокированы.

В качестве кода удаленного устройства эта функция использует последние 6 цифр номера факса.

#### **Отчет о многоадресной передаче**

Печать этого отчета выполняется автоматически после отправки документов нескольким адресатам.

#### **Отчет о сбое питания**

Печать этого отчета выполняется автоматически при восстановлении питания после сбоя, если в результате сбоя были утеряны какие-либо сведения.

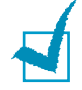

**ПРИМЕчАНИЕ**. Если в лотке нет бумаги или бумага замята, автоматическая печать отчетов невозможна.

*7*

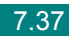

#### **Журнал сканирования**

В этот список заносятся сведения об операциях сетевого сканирования, включая IP-адрес устройства, время и дату отправки, число отсканированных страниц и результат передачи. Когда число записей в журнале достигает 50, автоматически печатается отчет, а включенные в отчет записи удаляются.

#### **Печать отчета**

- **1** Нажимайте кнопку **Меню** до тех пор, пока в верхней строке дисплея не появится надпись «Отчет». Первый доступный пункт меню, «Телефонная книга», появится в нижней строке дисплея.
- **2** Кнопками прокрутки (∢или ▶) выберите в нижней строке дисплея отчет, который требуется распечатать.
	- Телефонная книга. Содержимое телефонной книги
	- Отчет об отпр. Отчет об отправленных факсах
	- Отчет о получ. Отчет о принятых факсах
	- Данные системы. Отчет о данных системы
	- Сплан. задания. Отчет о задачах по расписанию
	- Подтв. сообщ. Подтверждение сообщений
	- Ненужные факсы. Список ненужных факсов
	- Журнал скан. Список сеансов сетевого сканирования.
- **3** Нажмите кнопку **Ввод**.

Выбранный отчет будет распечатан.

## **Использование дополнительных параметров факса**

Можно настроить различные параметры отправки и приема факсов. Для этих параметров установлены значения по умолчанию, однако может возникнуть необходимость в их изменении. Чтобы узнать текущие значения параметров, распечатайте отчет о данных системы. Сведения о печати этого отчета см. выше.

#### **Изменение значений параметров**

- **1** Нажимайте кнопку **Меню** до тех пор, пока в верхней строке дисплея не появится надпись «Дополн. факс». Первый доступный пункт меню, «Переслать», появится в нижней строке дисплея.
- **2** Кнопками прокрутки (∢или ▶) выберите нужный пункт меню в нижней строке дисплея и нажмите кнопку **Ввод**.
- **3** Когда на дисплее будет отображен требуемый параметр, выберите его значение с помощью кнопок прокрутки ( « или ») или введите значение с помощью цифровой клавиатуры.
- **4** Нажмите кнопку **Ввод**, чтобы сохранить изменения.
- **5** Для выхода из режима настройки нажмите кнопку **Стоп/Сброс**.

#### **Дополнительные параметры факса**

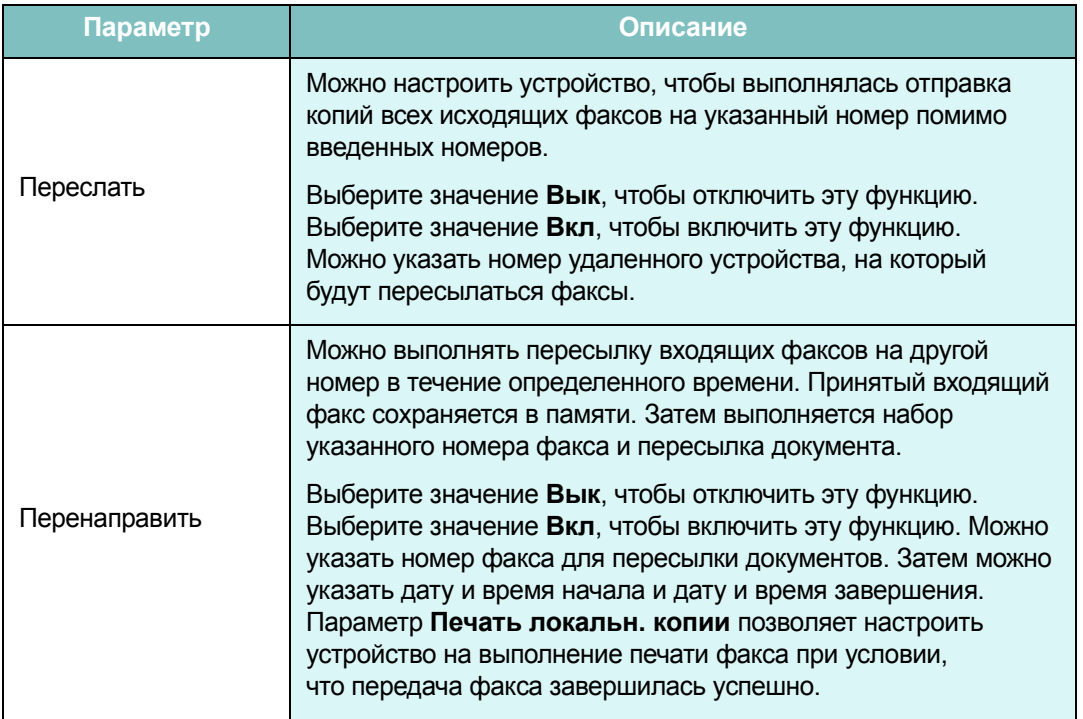

*7*

<span id="page-176-0"></span>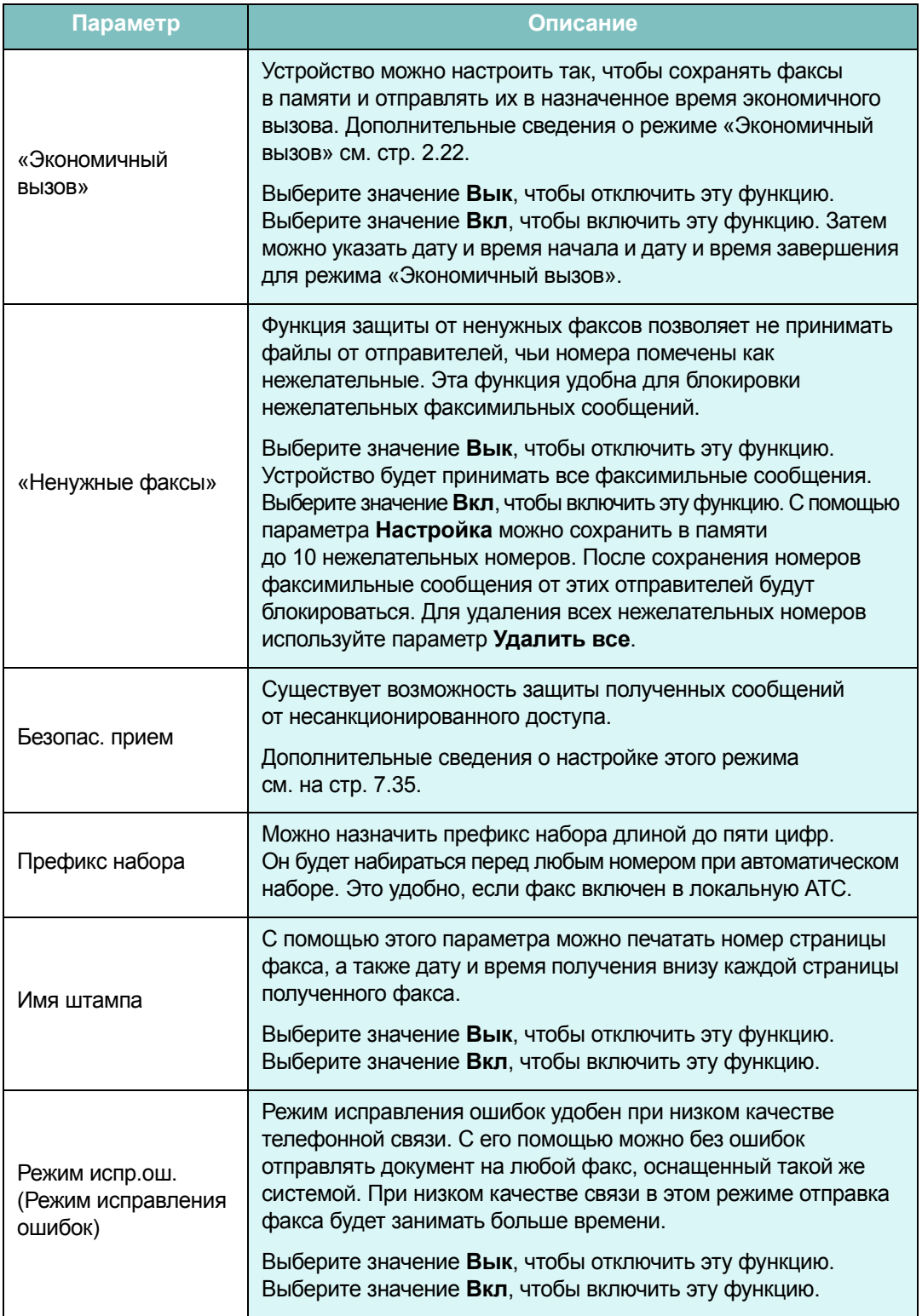

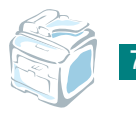

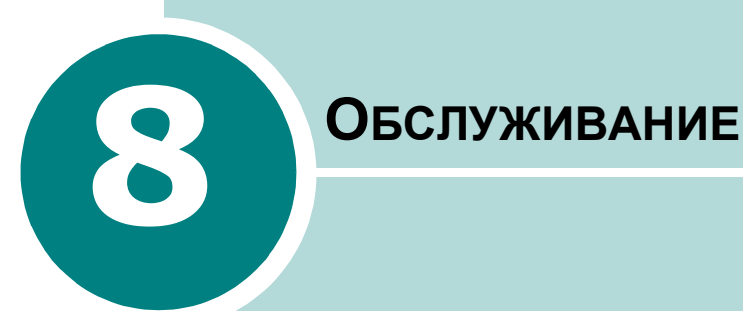

В этой главе содержится информация об обслуживании устройства и картриджа с тонером.

Данная глава содержит следующие разделы:

- **• [Очистка](#page-178-0) памяти**
- **• Чистка [устройства](#page-179-0)**
- **• [Обслуживание](#page-183-0) картриджа с тонером**
- **• Расходные [материалы](#page-190-0) и запасные части**
- **• Замена резинового блока [автоподатчика](#page-191-0)**
- **• Настройка [уведомлений](#page-193-0) по электронной почте**

#### <span id="page-178-0"></span>**Очистка памяти**

Предусмотрена возможность выборочной очистки данных в памяти устройства.

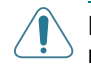

**ВНИМАНИЕ**! Все задания факса должны быть завершены до очистки памяти. (для модели SCX-4720F/4720FS)

- **1** Нажимайте кнопку **Меню** на панели управления до тех пор, пока в верхней строке дисплея не появится надпись «Обслуживание».
- **2** С помощью кнопок прокрутки (∢или ▶) выберите в нижней строке дисплея пункт «Сброс настроек» и нажмите кнопку **Ввод**.

В нижней строке дисплея появится первый доступный пункт меню «Все настройки».

- **3** С помощью кнопок прокрутки ( или **)** выберите элемент, который необходимо сбросить.
	- Все настройки. Очистка всей памяти устройства и восстановление значений по умолчанию для всех параметров.
	- «Настр. бумаги». Восстановление значений по умолчанию для всех параметров «Настр. бумаги».
	- «Настр. копир.» Восстановление значений по умолчанию для всех параметров «Настр. копир.».
	- Настр. факса. (Только для SCX-4720F/4720FS.) Восстановление значений по умолчанию для всех параметров настройки факса.
	- Функция факса. (Только для SCX-4720F/4720FS.) Отмена всех заданий по расписанию факса в памяти устройства.
	- Дополн. факс. (Только для SCX-4720F/4720FS.) Восстановление значений по умолчанию для всех дополнительных параметров настройки факса.
	- Отчет об отпр. (Только для SCX-4720F/4720FS.) Удаление всех записей отправленных факсов.
	- Отчет о получ. (Только для SCX-4720F/4720FS.) Удаление всех записей полученных факсов.
	- Телефонная книга. (Только для SCX-4720F/4720FS.) Удаление из памяти всех номеров, набираемых одной кнопкой, номеров быстрого набора и группового набора.
	- Журнал скан. (только для SCX-4720F/4720FS) Сведения о сеансах сетевого сканирования удаляются из памяти.
- **4** Нажмите кнопку **Ввод**. Выбранный элемент памяти будет очищен, и на дисплее появится запрос на очистку следующего элемента.

**5** Для очистки другого элемента повторите шаги 3 и 4.

ИЛИ

Для возврата в режим ожидания нажмите кнопку **Стоп/Отмена**.

## <span id="page-179-0"></span>**Чистка устройства**

Чтобы сохранить высокое качество печати, чистку следует выполнять каждый раз при замене картриджа и в случае ухудшения качества печати.

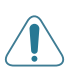

#### **ВНИМАНИЕ**!

- Чистка корпуса устройства с помощью материалов, содержащих большое количество спирта, растворителя или другого сильнодействующего вещества, может привести к потере цвета или появлению трещин.
- При чистке внутренних частей устройства не прикасайтесь к ролику переноса изображения, расположенному под картриджем с тонером. Отпечатки пальцев могут привести к снижению качества печати.

#### **Чистка внешних частей устройства**

Для чистки корпуса устройства используйте мягкую ткань без ворса. Можно немного смочить ткань в воде, избегая при этом попадания капель влаги на устройство или внутрь него.

#### **Чистка внутренних частей устройства**

Во время печати внутри устройства могут накапливаться обрывки бумаги, частицы тонера и пыли. Со временем это может привести к снижению качества печати, например, появлению пятен тонера или его смазыванию. Чистка внутренних частей устройства поможет избавиться от подобных проблем или уменьшить их влияние на качество печати.

**1** Выключите устройство и отсоедините шнур питания от розетки. Подождите, пока устройство охладится.
**2** Откройте переднюю крышку устройства и выньте картридж, осторожно нажимая на него. Положите его на чистую ровную поверхность.

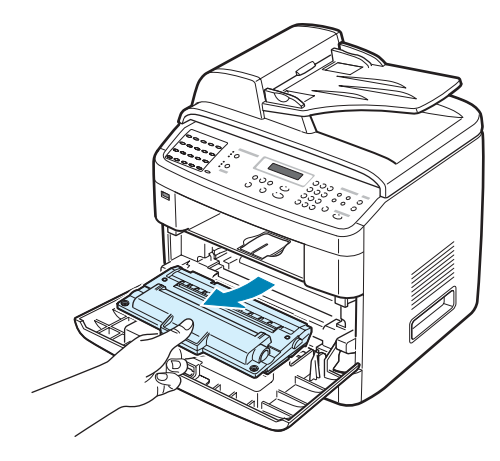

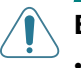

#### **ВНИМАНИЕ**!

- Во избежание выхода картриджа из строя рекомендуется держать его на свету не дольше нескольких минут. При необходимости накройте его бумагой.
- Не прикасайтесь к нижней части картриджа зеленого цвета. Держите картридж за ручку.
- **3** Сухой тканью без ворса протрите место установки картриджа, чтобы удалить частицы пыли и тонера.

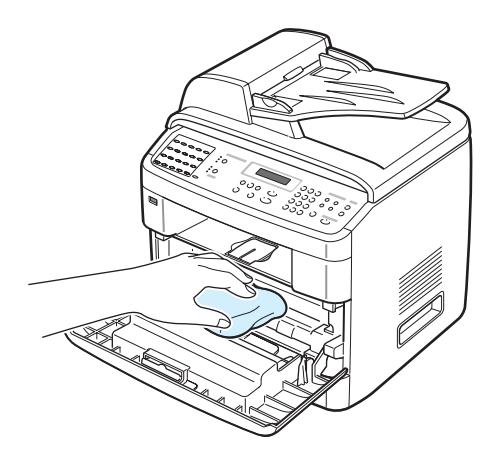

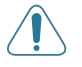

**ВНИМАНИЕ**! Не прикасайтесь к черному ролику переноса изображения внутри устройства.

<span id="page-181-0"></span>**4** Найдите длинную стеклянную полоску в верхней части отсека для картриджа и аккуратно удалите загрязнения белой хлопчатобумажной ватой.

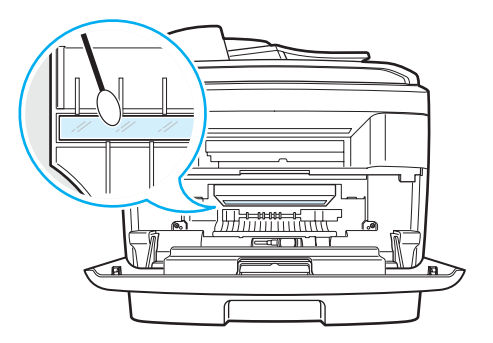

- **5** Установите картридж на место и закройте переднюю крышку.
- **6** Подключите шнур питания и включите устройство.

#### **Чистка модуля сканирования**

Чистка модуля сканирования позволяет поддерживать высокое качество копирования. Модуль сканирования рекомендуется чистить каждый день перед началом работы. При необходимости чистку можно повторять в течение дня.

- **1** Слегка смочите водой мягкую ткань без ворса или бумажную салфетку.
- **2** Откройте крышку стекла экспонирования.
- **3** Удалите загрязнения с поверхности стекла экспонирования и стекла автоподатчика и вытрите их насухо.

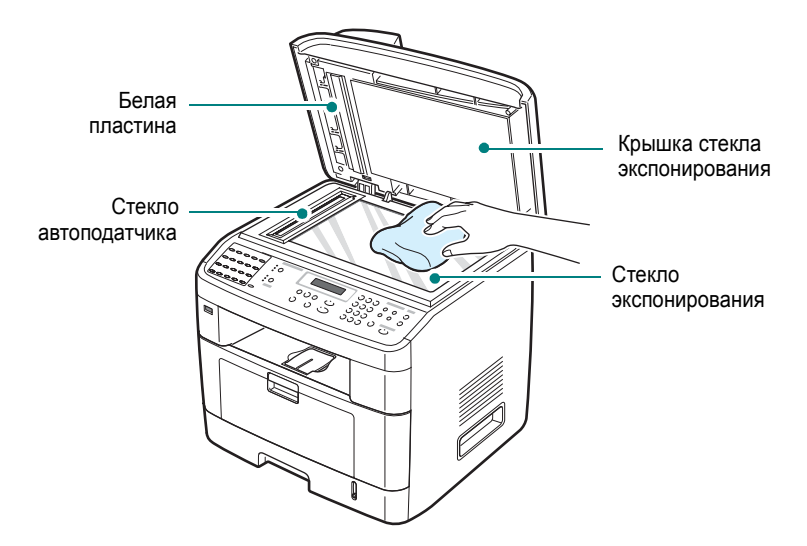

- **4** Удалите загрязнения с нижней стороны крышки стекла экспонирования и белой пластины и вытрите их насухо.
- **5** Закройте крышку стекла экспонирования.

# **Обслуживание картриджа с тонером**

#### **Хранение картриджей с тонером**

Для оптимального использования картриджей с тонером соблюдайте следующие правила.

- Не распаковывайте картридж до установки.
- Не заправляйте картриджи тонером. **Гарантия на устройство не распространяется на случаи повреждения в результате использования заправленного картриджа.**
- Храните картриджи с тонером в тех же условиях, что и устройство.
- Во избежание повреждения картриджа с тонером не держите его на свету больше нескольких минут.

#### **Экономия тонера**

Для экономии тонера нажмите кнопку **Экономия тонера** на панели управления (см. стр[. 2.22\)](#page-52-0). Будет включена подсветка кнопки. В этом режиме работы увеличивается срок службы картриджа и уменьшается стоимость страницы, но качество печати ухудшается.

#### **Срок службы картриджа**

Срок службы картриджа зависит от количества тонера, необходимого для печати документов. При печати текста со стандартным 5%(ISO 19752) заполнением листа новый картридж позволяет получить около 5 000 или 3 000 страниц. (Ресурс картриджа с тонером, поставляемого с устройством, составляет примерно 3 000 страниц.) Фактический срок службы картриджа зависит от плотности печати страниц. При частой печати графических изображений картридж придется менять чаще.

#### <span id="page-184-0"></span>**Перераспределение тонера**

Когда срок службы картриджа заканчивается, печать становится блеклой и на распечатках могут возникать белые полосы. На дисплее отображается предупреждение «Мало тонера». Качество печати можно временно улучшить, перераспределив оставшийся тонер в картридже. В некоторых случаях это не помогает и указанные выше дефекты могут повторяться.

**1** Откройте переднюю крышку.

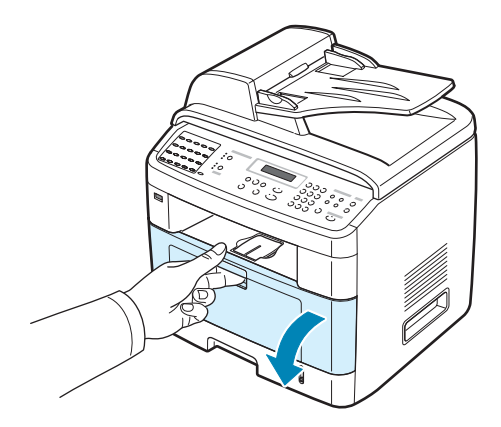

**2** Извлеките картридж с тонером и аккуратно встряхните его 5-6 раз, чтобы тонер в картридже распределился более равномерно.

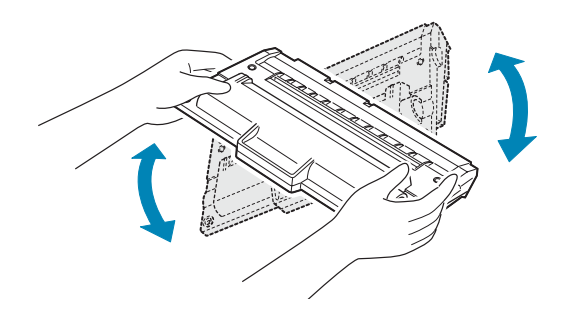

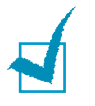

**ПРИМЕчАНИЕ**. При попадании тонера на одежду удалите его сухой тряпкой и выстирайте одежду в холодной воде. Под воздействием горячей воды тонер въедается в ткань.

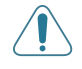

**ВНИМАНИЕ**! Не прикасайтесь к нижней части картриджа зеленого цвета. Держите картридж за ручку.

**3** Вставьте картридж на прежнее место и закройте крышку.

#### <span id="page-185-1"></span><span id="page-185-0"></span>**Замена картриджа с тонером**

Когда на дисплее панели управления отображается предупреждение «Тонер кончился» или «Нет тонера Замените карт.», устройство прекращает печать. Для модели SCX-4720F/4720FS входящие факсы остаются в памяти устройства. Необходимо заменить картридж.

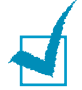

**ПРИМЕчАНИЕ**. Устройство можно настроить так, чтобы оно продолжало печатать и после вывода сообщения «Тонер кончился».

#### **1** Откройте переднюю крышку.

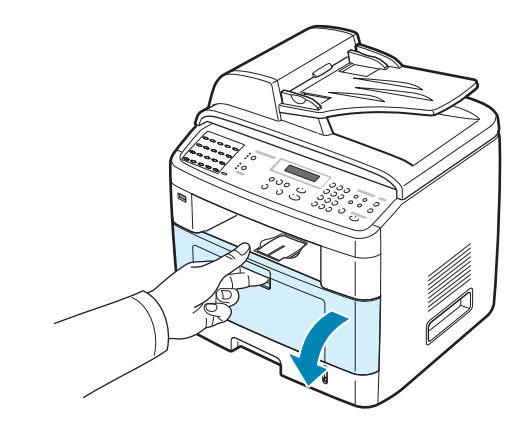

**2** Выньте картридж, слегка нажимая на него.

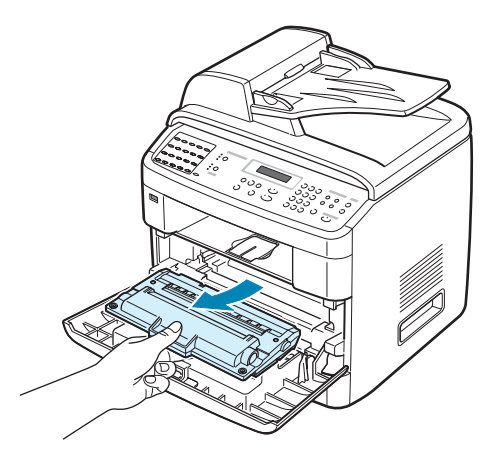

*8*

**3** Распакуйте новый картридж с тонером и аккуратно встряхните его 4 - 5 раз, чтобы равномерно распределить тонер внутри картриджа.

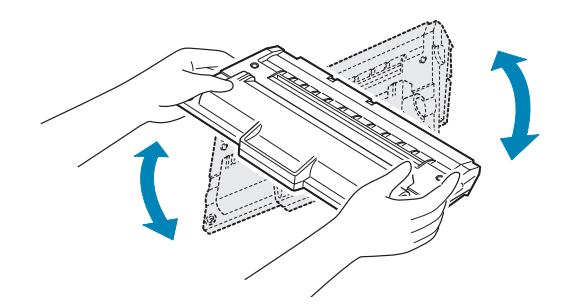

Сохраните упаковочную коробку и пластиковый пакет.

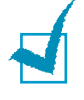

**Примечание**. При попадании тонера на одежду удалите его сухой тряпкой и выстирайте одежду в холодной воде. Под воздействием горячей воды тонер въедается в ткань.

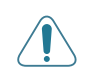

**Внимание**! Не прикасайтесь к нижней части картриджа зеленого цвета. Держите картридж за ручку.

**4** Держите картридж за ручку. Медленно и осторожно вставьте картридж в устройство. Выступы картриджа и соответствующие выемки устройства обеспечивают правильное положение картриджа при вставке так, чтобы он был надежно зафиксирован в рабочем положении.

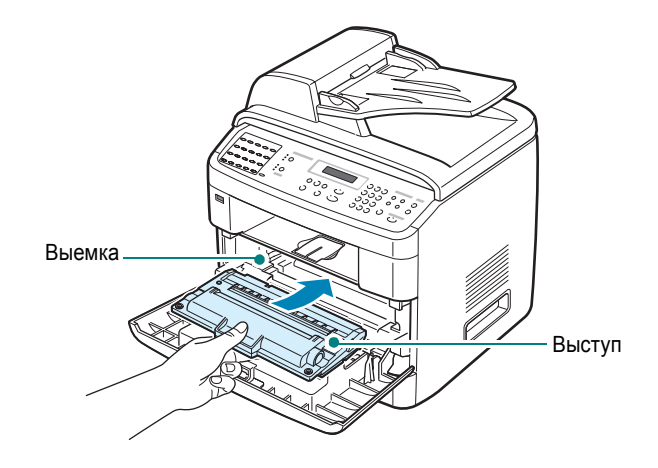

**5** Закройте переднюю крышку.

#### **Настройка опции «Информация о тонере»**

*(Только SCX-4720F/4720FS)*

Если Вы установите для опции «Информация о тонере» параметр «Вкл», Ваше устройство автоматически пошлет факс с извещением в обслуживающую компанию или торговому представителю. Номер факса устанавливается торговым представителем при покупке устройства.

#### **Извещение посылается в следующих случаях**

- Если уровень тонера в картридже низок.
- Если имеет место сбой, препятствующий функционированию устройства. (Типы сбоев:Ошибка обработки, Недопустимый картридж, Ошибка предохранителя CRU, Низкая температура, Ошибка LSU)
- Если не выполнено обслуживание, запланированное торговым представителем (согласно времени или количеству страниц).
- **1** Нажимайте кнопку прокрутки ( или  $\rightarrow$  ), пока на верхней строчке дисплея не появится надпись «Обслуживание».
- **2** Нажимайте кнопку прокрутки (∢или ▶), пока на нижней строчке дисплея не появится «Инф. о тонере», а затем нажмите кнопку **Ввод**.
- **3** На цифровой клавиатуре введите четырехзначный пароль, который Вы хотите использовать, и нажмите кнопку **Ввод**. (Если Вы выбрали это меню в первый раз после покупки или сброса настроек, еще раз введите пароль, чтобы подтвердить его, и нажмите кнопку **Ввод**.)
- **4** Нажимайте на кнопки прокрутки (∢или ▶), чтобы изменить настройку. Выберите «Вкл», чтобы включить эту функцию. Выберите «Вык», чтобы отключить эту функцию.
- **5** Нажмите кнопку **Ввод** для сохранения этих данных.
- **6** Для возврата в режим ожидания нажмите кнопку **Стоп/Сброс**.

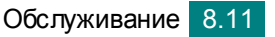

## <span id="page-188-0"></span>**Чистка барабана**

Если при печати возникают полосы или пятна, возможно, барабан в картридже нуждается в чистке.

- **1** Перед чисткой убедитесь, что в устройство загружена бумага.
- **2** Нажимайте кнопку **Меню** на панели управления до тех пор, пока в верхней строке дисплея не появится надпись «Обслуживание».

Первый доступный пункт меню, «Очист. барабан», появится в нижней строке дисплея.

**3** Нажмите кнопку **Ввод**.

Первый доступный пункт меню, **Да**, появится в нижней строке дисплея.

**4** В ответ на запрос подтверждения на дисплее нажмите кнопку **Ввод**.

Устройство напечатает страницу чистки. Частицы тонера, находящиеся на поверхности барабана, останутся на странице чистки.

**5** Если нужный результат не достигнут, повторите шаги 1 - 4.

Можно настроить устройство на автоматическую очистку барабана через каждые 500 страниц. Эту функцию следует использовать при печати на низкосортной бумаге, так как на такой бумаге может понизиться качество печати.

- **1** Нажимайте кнопку **Меню** на панели управления до тех пор, пока в верхней строке дисплея не появится надпись «Обслуживание».
- **2** С помощью кнопок прокрутки (∢ или ▶) выберите в нижней строке дисплея пункт «Автоочистка» и нажмите кнопку **Ввод**.
- **3** Нажимайте кнопку прокрутки ( или  $\rightarrow$  ) пока на дисплее не появится надпись «Вкл».
- **4** Нажмите кнопку **Ввод**.

Устройство будет печатать страницу очистки барабана после каждых 500 печатных страниц.

#### **Игнорирование предупреждения об исчерпании запаса тонера**

Когда картридж почти пуст, на дисплее отображается сообщение «Тонер кончился» или «Нет тонера Замените карт.» и устройство прекращает печать. В этом случае для модели SCX-4720F/4720FS входящие факсы сохраняются в памяти устройства.

Устройство можно настроить так, чтобы оно продолжало печатать и после сообщения «Тонер кончился». При этом качество печати будет ниже.

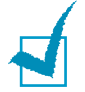

**ПРИМЕчАНИЕ**. В случае сообщения «Нет тонера Замените карт.» продолжение печати невозможно.

- **1** Нажимайте кнопку **Меню** до тех пор, пока на дисплее не появится пункт «Настройка».
- **2** С помощью кнопок прокрутки (∢или ▶) выберите в нижней строке дисплея пункт «Игнор. тонер» и нажмите кнопку **Ввод**.
- **3** С помощью кнопок прокрутки ( или **)** выберите значение «Вкл» или «Вык».

Выберите пункт «Вкл» для продолжения печати после сообщения «Тонер кончился».

Выберите пункт «Вык» для прекращения печати после сообщения «Тонер кончился». Это значение установлено по умолчанию.

**4** Нажмите кнопку **Ввод**, чтобы сохранить изменения.

# **Расходные материалы и запасные части**

Время от времени необходимо заменять картридж с тонером, подающий ролик и блок фьюзера для обеспечения высокого качества и предотвращения проблем с печатью и подачей бумаги, возникающих вследствие износа частей принтера.

После печати определенного числа страниц необходимо заменить перечисленные ниже компоненты.

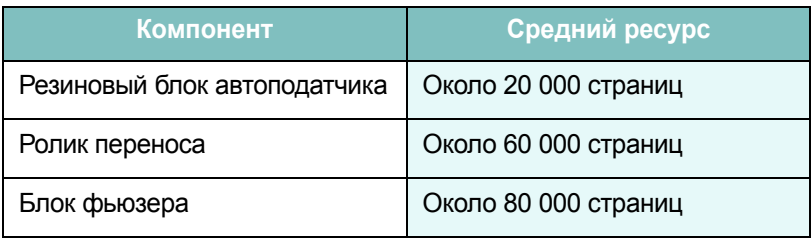

Чтобы приобрести эти компоненты, обратитесь к местному торговому представителю компании Samsung или в розничный магазин, в котором вы приобрели устройство. Эти компоненты должен устанавливать специалист службы технической поддержки. Исключение составляют картридж с тонером (см. стр[. 8.9](#page-185-0)) и резиновый блок автоподатчика (см. стр[. 8.15](#page-191-0)).

# <span id="page-191-0"></span>**Замена резинового блока автоподатчика**

Приобрести резиновый блок автоподатчика можно у представителя компании Samsung или в розничном магазине, в котором вы приобрели устройство.

**1** Откройте крышку автоподатчика.

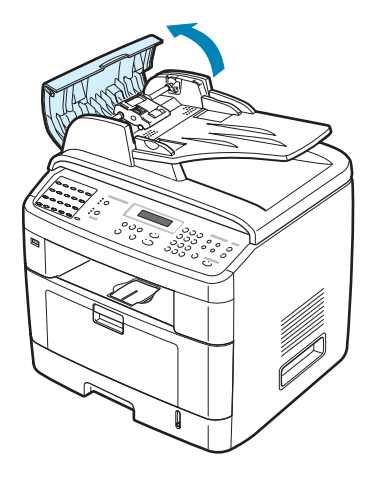

**2** Поверните шестеренку на правом конце ролика автоподатчика по направлению к автоподатчику  $($ 1 $)$ ) и выньте ролик из гнезда  $(\widehat{(2})$ ).

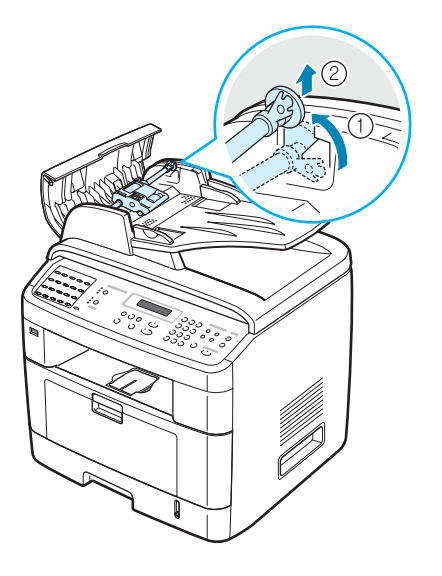

**3** Выньте резиновый блок автоподатчика из автоподатчика, как показано на рисунке.

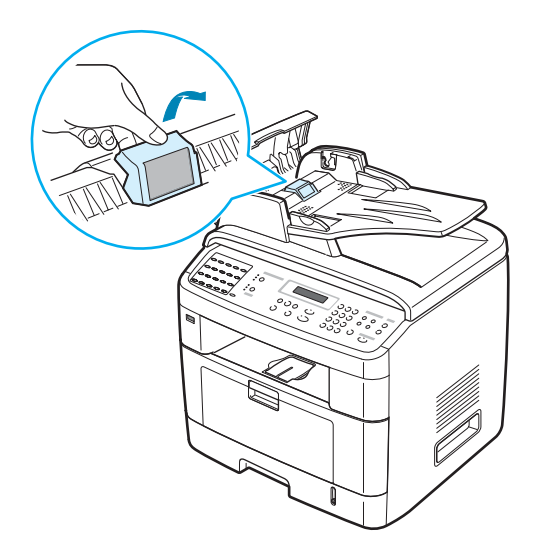

- **4** Вставьте новый резиновый блок автоподатчика.
- **5** Совместите левый конец ролика автоподатчика с гнездом и вставьте в гнездо правый край блока автоподатчика ( $\mathcal \left( \mathcal{1} \right)$ ). Поверните шестеренку на правом конце ролика автоподатчика по направлению ко входному лотку для документов ( $(2)$ ).

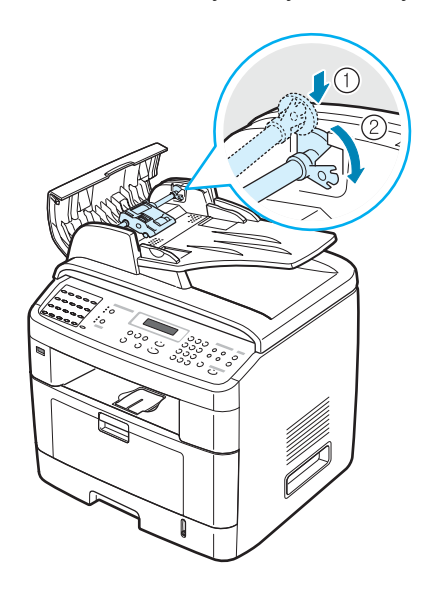

**6** Закройте крышку автоподатчика.

# **Настройка уведомлений по электронной почте**

Эта функция позволяет получать данные о состоянии устройства по электронной почте. Для включения функции «Настройка уведомлений по электронной почте» необходимо ввести соответствующие данные с помощью веб-службы SyncThru.

В поле адреса веб-браузера введите IP-адрес, назначенный устройству. Откроется окно веб-службы SyncThru. В этом окне имеются вкладки «Информация», «Параметры устройства», «Параметры сети», «Обслуживание» и «Техническая поддержка».

## **Вкладка «Параметры устройства»**

На вкладке **Параметры устройства** выберите группу параметров «Настройка уведомлений по электронной почте».

Должно появиться окно, представленное на рисунке.

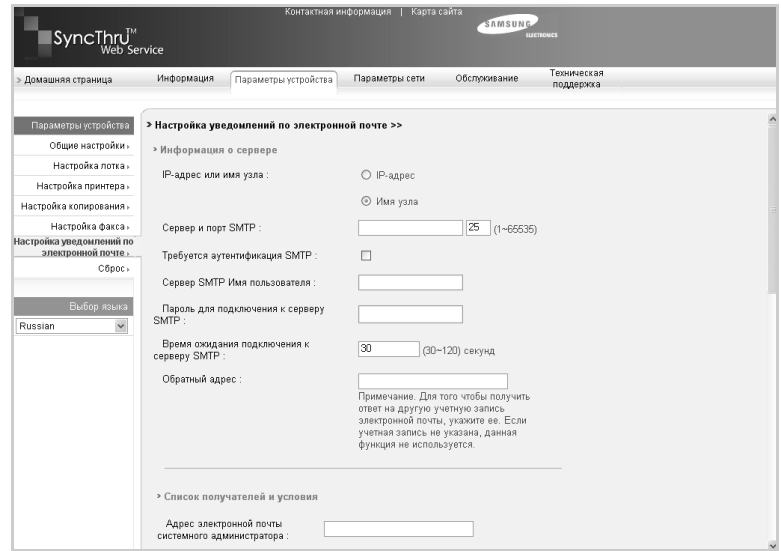

#### **Раздел «Информация о сервере»**

В этом разделе можно ввести сетевые параметры устройства.

• **IP-адрес или имя узла**. Установите переключатель в положение «IP-адрес» или «Имя узла». Если используется имя узла, адрес DNS необходимо задать в разделе TCP/IP на вкладке «Параметры сети».

• **Сервер и порт SMTP**. Введите имя узла или IP-адрес используемого сервера SMTP, а также порт для подключения к серверу SMTP. Номер порта может быть в пределах от 1 до 65 535. По умолчанию используется порт 25.

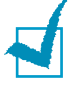

#### **ПРИМЕчАНИџ**.

- В качестве сервера SMTP нельзя указывать почтовый веб-сервер, если он не поддерживает протокол SMTP.
- Не следует менять номер порта, если только это не требуется для работы брандмауэра.
- **Требуется аутентификация SMTP**. Установите этот флажок, если требуется аутентификация сервера SMTP.
- **Сервер SMTP Имя пользователя**. Введите свое имя для входа в систему.
- **Пароль для подключения к серверу SMTP**. Введите свой пароль для входа в систему.
- **Время ожидания подключения к серверу SMTP**. Введите время ожидания. За это время нужно успеть установить связь с сервером SMTP. Допустимое значение – от 30 до 120 секунд. По умолчанию используется значение 30 секунд, и, если этого достаточно для подключения к серверу SMTP, не меняйте это значение.
- **Обратный адрес**. Введите адрес электронной почты, на который должны поступать ответные сообщения.

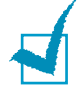

**ПРИМЕчАНИЕ**. Для того чтобы получить ответ на другую учетную запись электронной почты, укажите ее. Если учетная запись не указана, данная функция не используется.

#### **Раздел «Список получателей и условия»**

В этом разделе можно ввести адреса электронной почты получателей уведомлений и указать, какие сведения они будут получать.

- **Адрес электронной почты системного администратора**. Введите адрес электронной почты системного администратора.
- **Адрес электронной почты главного пользователя**. Введите адрес электронной почты главного руководителя.
- **Адрес электронной почты службы технической поддержки**. Введите адрес электронной почты администратора службы технической поддержки.
- **Предупреждение о нехватке расходных материалов**. Выберите, кому будут направляться предупреждения о нехватке расходных материалов.
- **Отчет о состоянии расходных материалов**. Выберите, кому будут направляться отчеты о состоянии расходных материалов.
- **Предупреждение о системной ошибке**. Выберите, кому будут направляться предупреждения о системных ошибках.

#### **Раздел «Выбрать уведомления»**

В этом разделе собраны различные параметры.

• **Предупреждение о нехватке расходных материалов**. Если отправлять предупреждения о нехватке расходных материалов не требуется, выберите значение **Выкл**. Выберите значение **После того как осталось 20 %** для отправки предупреждения в случае уменьшения запасов материалов ниже этого уровня.

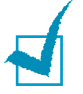

**ПРИМЕчАНИЕ**. Уровень остатков будет зависеть от системы, поэтому значение в процентах может отличаться от указанного.

- **Отчет о состоянии расходных материалов**. Если отправлять отчеты о состоянии расходных материалов не требуется, выберите значение **Выкл**. Для отправки отчета после печати очередной тысячи страниц выберите значение **Каждые 1 000 страниц**. Сообщение будет содержать данные о версии встроенного ПО устройства, количестве тонера и текущем значении параметра.
- **Предупреждение о системной ошибке**. Установите этот флажок для получения уведомлений о системных ошибках.

## **Вкладка «Контактная информация»**

Для получения и ввода данных в разделе **Контактная информация** перейдите на вкладку **Техническая поддержка**.

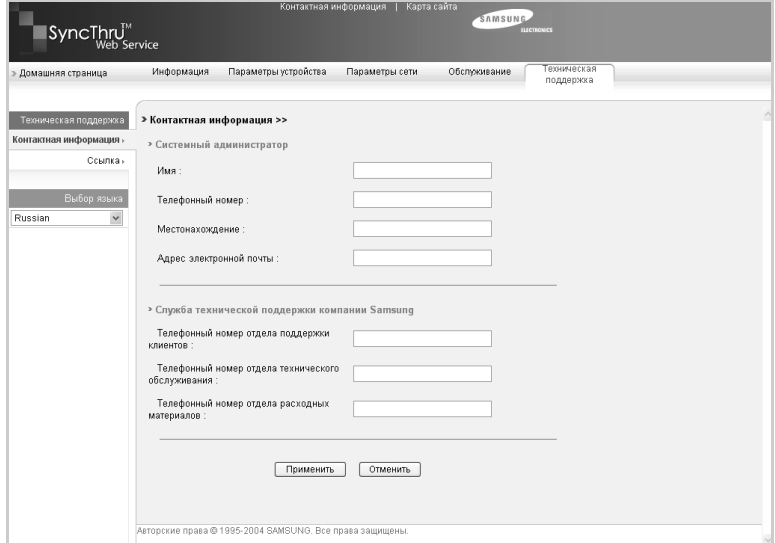

- **Имя**. Введите имя отправителя сообщений, как оно указано в адресной книге организации.
- **Телефонный номер**. Введите телефонный номер, который будет указан в отправляемом по электронной почте уведомлении.
- **Местонахождение**. Введите данные о местонахождении, которые будут указаны в отправляемом по электронной почте уведомлении.
- **Адрес электронной почты**. Введите адрес электронной почты отправителя.

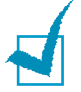

**ПРИМЕчАНИЕ**. Сетевой брандмауэр может заблокировать передачу сообщений электронной почты.

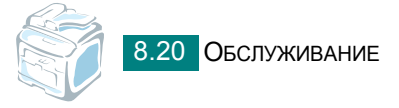

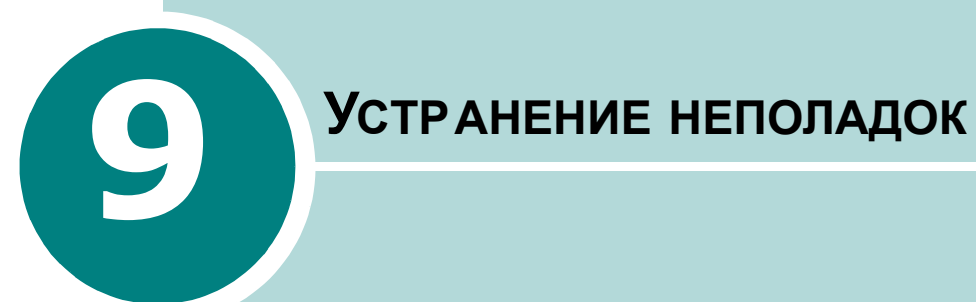

Вэтой главе содержатся рекомендации по устранению ошибок в работе устройства.

Данная глава содержит следующие разделы:

- **• [Устранение](#page-198-0) замятия документа**
- **• [Устранение](#page-201-0) замятия бумаги**
- **• [Сообщения](#page-208-0) об ошибках на дисплее**
- **• [Устранение](#page-212-0) других неполадок**

# <span id="page-198-0"></span>**Устранение замятия документа**

Если при прохождении через автоподатчик произойдет замятие документа, на дисплее появится сообщение «Замятие докум.».

#### **Ошибка подачи на входе в автоподатчик**

- **1** Удалите всю бумагу из автоподатчика.
- **2** Откройте крышку автоподатчика.

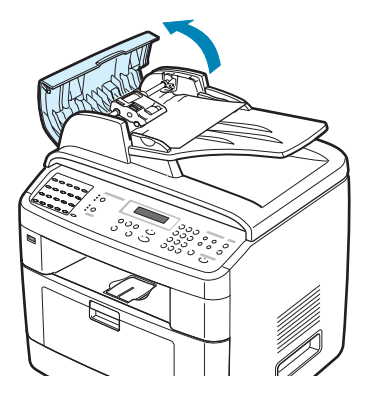

**3** Поверните шестеренку на правом конце ролика автоподатчика по направлению к автоподатчику  $($ 1 $)$ ) и выньте ролик из гнезда ( $(2)$ ). Выньте из автоподатчика документ, осторожно потянув его влево и наружу.

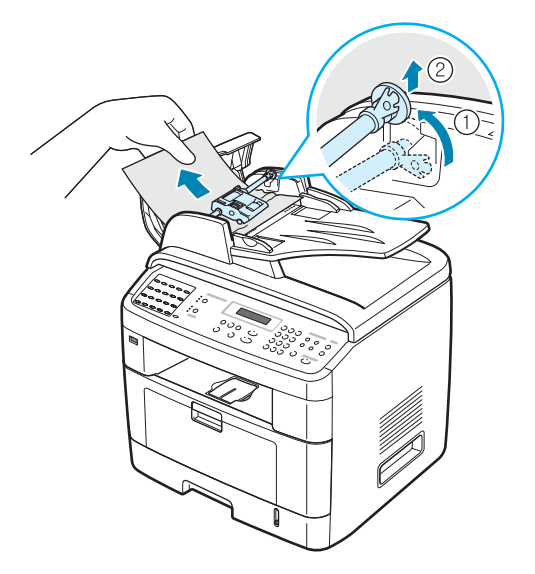

**4** Совместите левый конец ролика автоподатчика с гнездом и вставьте в гнездо правый край блока автоподатчика ( $(\widehat{1})$ ). Поверните шестеренку на правом конце ролика автоподатчика по направлению к входному лотку для документов  $(\widehat{2})$ ).

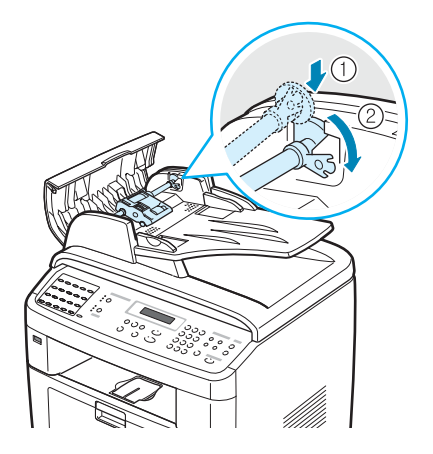

**5** Закройте крышку автоподатчика. Вновь загрузите бумагу в автоподатчик.

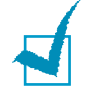

**ПРИМЕчАНИЕ**. Для предотвращения замятия документов, напечатанных на толстой, тонкой или смешанного типа бумаге, используйте стекло экспонирования.

# **Ошибка подачи на выходе из автоподатчика**

- **1** Удалите всю бумагу из автоподатчика.
- **2** Отройте крышку стекла экспонирования, поверните фиксатор и удалите замятые листы из выходного лотка для документов.

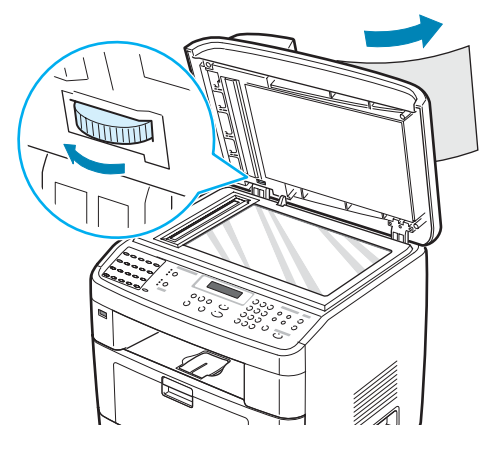

**3** Закройте крышку стекла экспонирования. Вновь загрузите бумагу в автоподатчик.

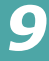

## **Ошибка ролика подачи**

- **1** Удалите всю бумагу из автоподатчика.
- **2** Откройте крышку стекла экспонирования.
- **3** Поверните фиксатор, чтобы документ можно было легко вытащить, и аккуратно выньте бумагу, замявшуюся в ролике или рядом с ним, осторожно потянув ее вправо двумя руками.

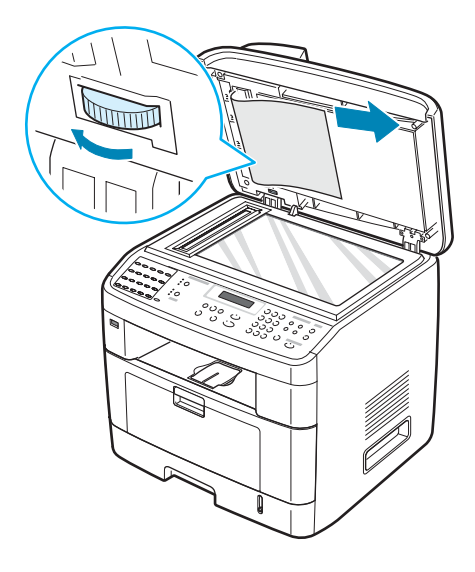

**4** Закройте крышку стекла экспонирования. Вновь загрузите бумагу в автоподатчик.

# <span id="page-201-0"></span>**Устранение замятия бумаги**

Если произошло замятие бумаги, на дисплее появится сообщение «Замятие». Для определения места замятия бумаги и его устранения воспользуйтесь следующей таблицей.

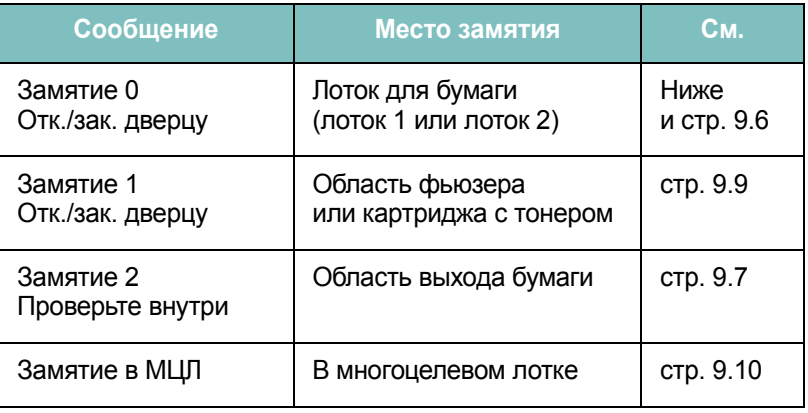

Во избежание разрыва бумаги вытягивайте ее осторожно и медленно. Для устранения замятия следуйте соответствующим инструкциям.

#### <span id="page-201-1"></span>**Замятие в лотке 1**

**1** Откройте и закройте переднюю дверцу. Устройство автоматически удалит смятую бумагу.

Если бумага не выходит, перейдите к шагу 2.

**2** Откройте лоток 1, потянув его на себя.

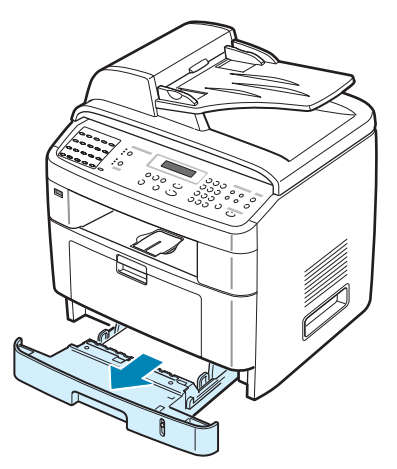

*9*

**3** Удалите мятую бумагу, осторожно потянув ее наружу.

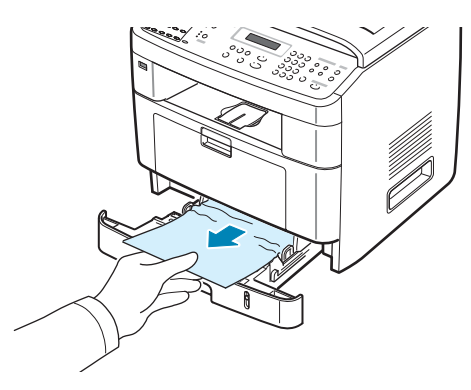

Если замятая бумага удаляется с трудом или ее не видно, проверьте, не замялась ли она в области фьюзера или картриджа с тонером. См. стр[. 9.9.](#page-205-0)

- **4** Вставьте лоток для бумаги обратно до щелчка.
- **5** Откройте и закройте переднюю дверцу, чтобы возобновить печать.

#### <span id="page-202-0"></span>**Замятие в дополнительном лотке 2**

- **1** Откройте дополнительный лоток 2, потянув его на себя.
- **2** Удалите мятую бумагу из устройства.

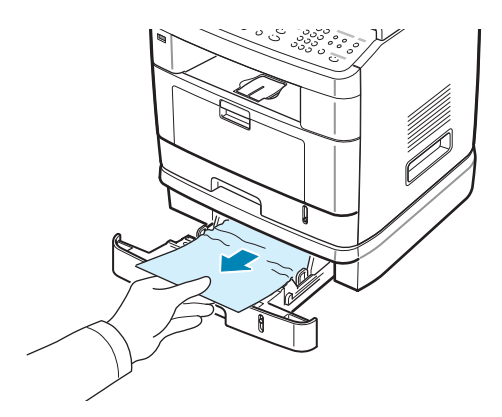

Если замятая бумага удаляется с трудом или ее не видно, перейдите к шагу 3.

**3** Откройте стандартный лоток 1, потянув его на себя.

**4** Извлеките бумагу, потянув ее на себя.

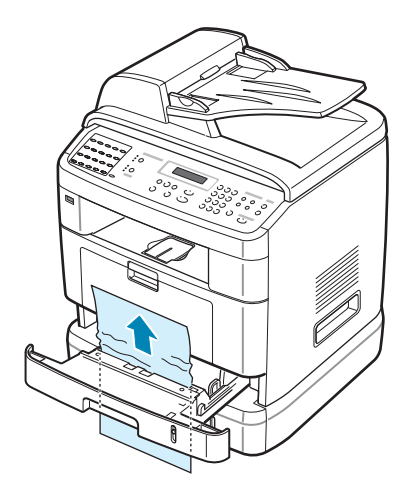

- **5** Вставьте лоток 1 обратно до щелчка.
- **6** Откройте и закройте переднюю дверцу, чтобы возобновить печать.

# <span id="page-203-0"></span>**Замятие в области выхода бумаги**

**1** Откройте и закройте переднюю дверцу. Устройство автоматически удалит смятую бумагу.

Если бумага не выходит, перейдите к шагу 2.

**2** Осторожно вытяните бумагу из переднего выходного лотка. Перейдите к шагу 6.

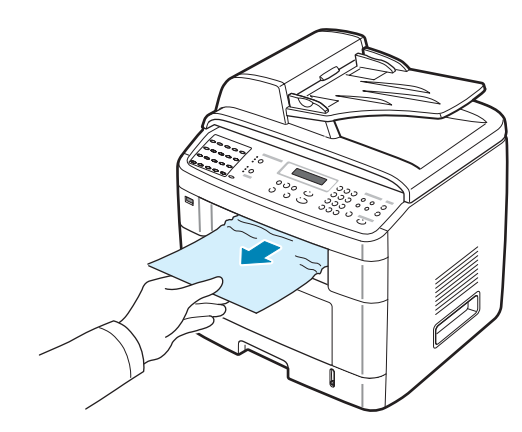

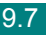

*9*

**3** Если замятая бумага удаляется с трудом или ее нет в переднем выходном лотке, откройте заднюю дверцу.

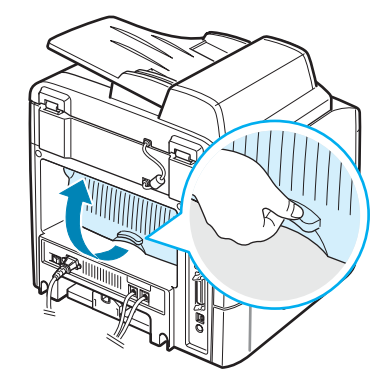

**4** Удалите мятую бумагу, осторожно потянув ее на себя.

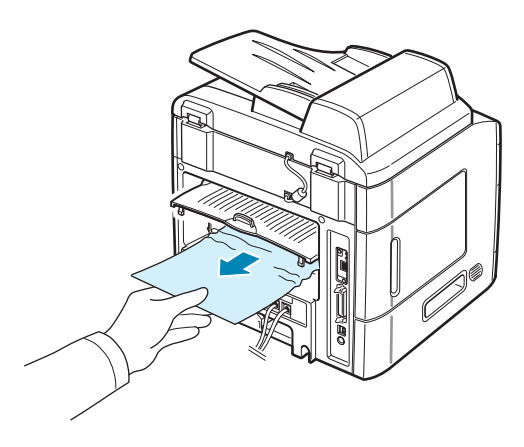

- **5** Закройте заднюю дверцу.
- **6** Откройте и закройте переднюю дверцу, чтобы возобновить печать.

# <span id="page-205-0"></span>**Замятие в области фьюзера или картриджа с тонером**

**ПРИМЕчАНИЕ**. Область фьюзера при работе нагревается. Будьте осторожны при удалении бумаги из устройства.

**1** Откройте переднюю дверцу и вытяните картридж с тонером, аккуратно нажимая на него.

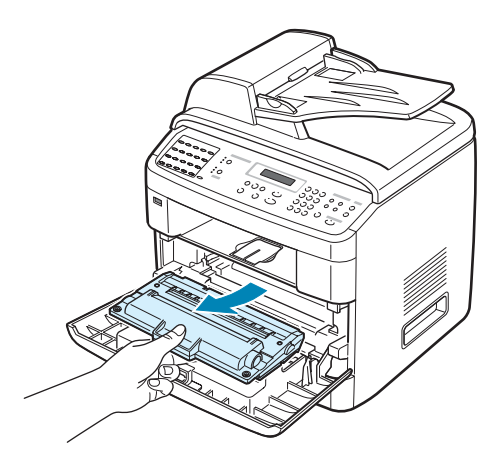

**2** Удалите мятую бумагу, осторожно потянув ее наружу.

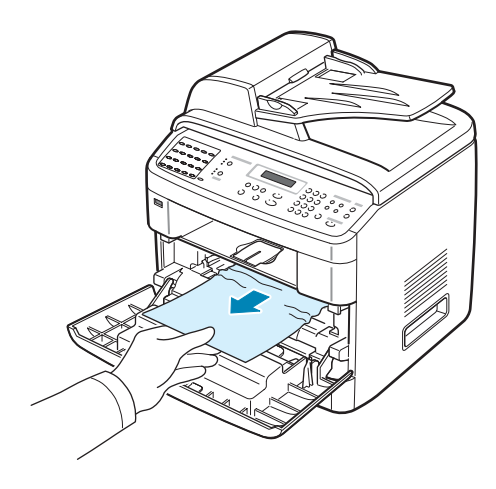

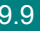

*9*

**3** Замените картридж с тонером и закройте переднюю дверцу. Печать автоматически возобновиться.

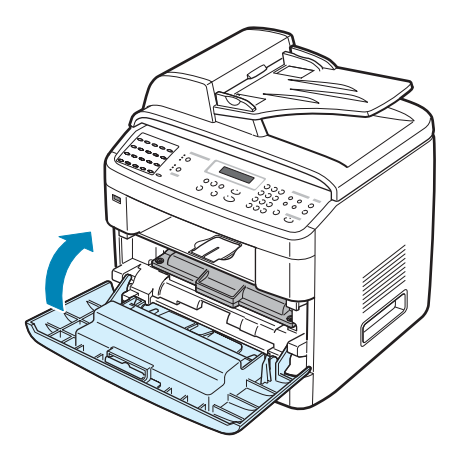

## <span id="page-206-0"></span>**Замятие в многоцелевом лотке**

Если при печати с использованием многоцелевого лотка устройству не удается обнаружить бумагу, на дисплее появляется сообщение «Замятие в МЦЛ». Это может означать, что бумага кончилась или неправильно загружена.

Если бумага подается неправильно, вытяните ее из устройства.

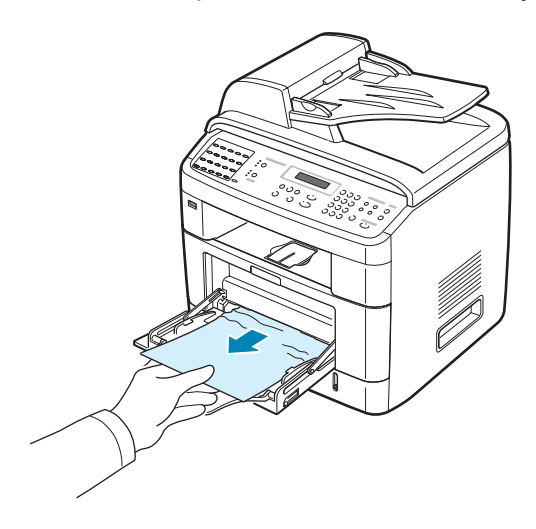

Для возобновления печати откройте и закройте переднюю дверцу.

### **Советы по предотвращению замятия бумаги**

Замятия бумаги можно избежать, используя бумагу подходящего типа. При замятии бумаги выполните действия, описанные в «[Устранение](#page-201-0) замятия бумаги» на стр. 9.5.

- Выполните действия, указанные в разделе «[Загрузка](#page-37-0) бумаги» [на стр](#page-37-0). 2.7. Убедитесь, что направляющие бумаги установлены правильно.
- Не загружайте в лоток слишком много бумаги. Стопка бумаги в лотке не должна превышать отметку ограничителя уровня бумаги на внутренней стороне лотка.
- Не вынимайте бумагу из лотка во время печати.
- Согните, разверните и выпрямите стопку бумаги перед загрузкой.
- Не используйте мятую, сырую или скрученную бумагу.
- Не загружайте бумагу различных типов в один лоток.
- Используйте для печати только рекомендованные материалы. Cм. «[Характеристики](#page-308-0) бумаги» на стр. F.6.
- Загружайте материалы для печати в лоток для бумаги печатной стороной вниз, а в многоцелевой лоток – печатной стороной вверх.
- Если при печати на бумаге формата A5 часто возникает замятие:
	- загрузите бумагу в лоток так, как показано на рисунке;

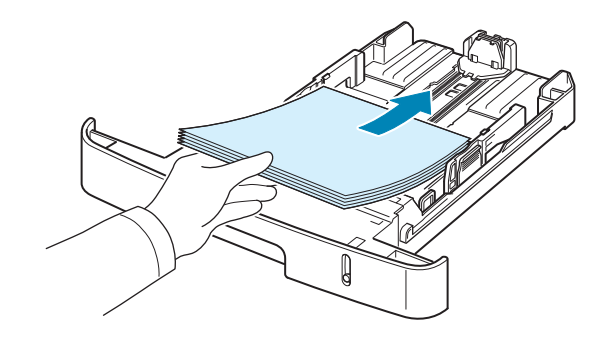

- установите для параметра «Ориентация» в окне свойств принтера значение **Альбомная**. См. стр[. 4.5](#page-87-0).

# **Сообщения об ошибках на дисплее**

<span id="page-208-0"></span>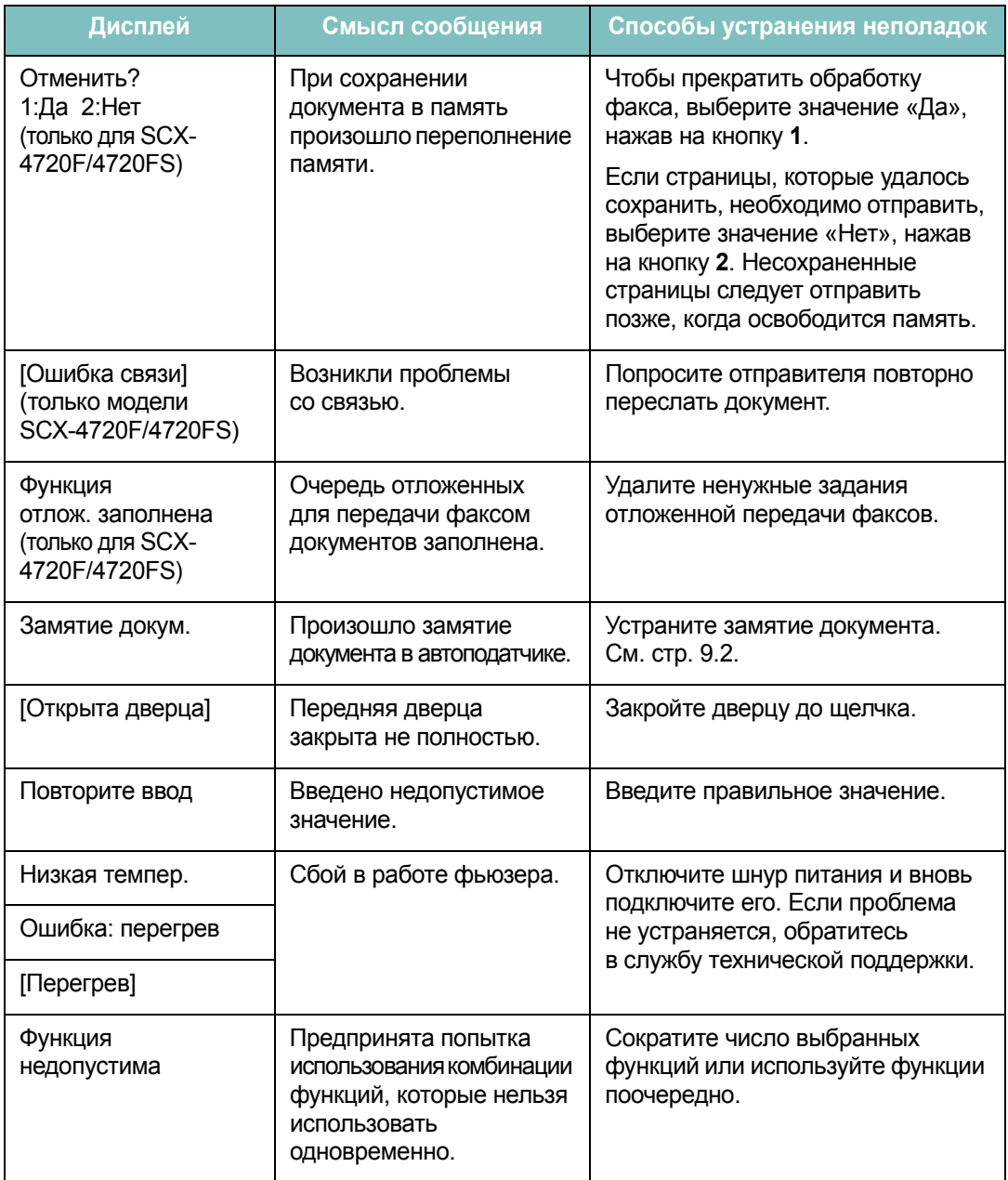

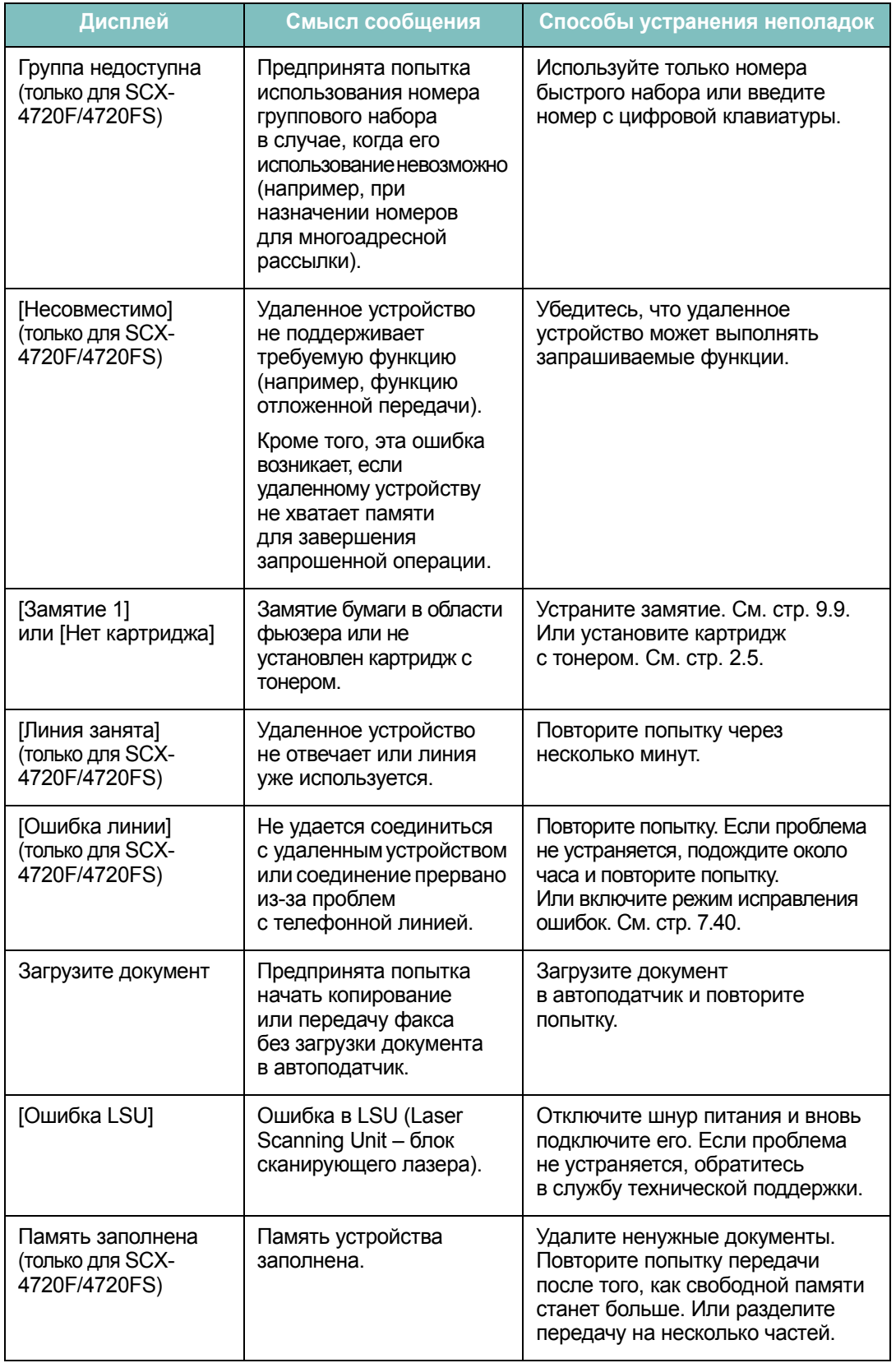

*9*

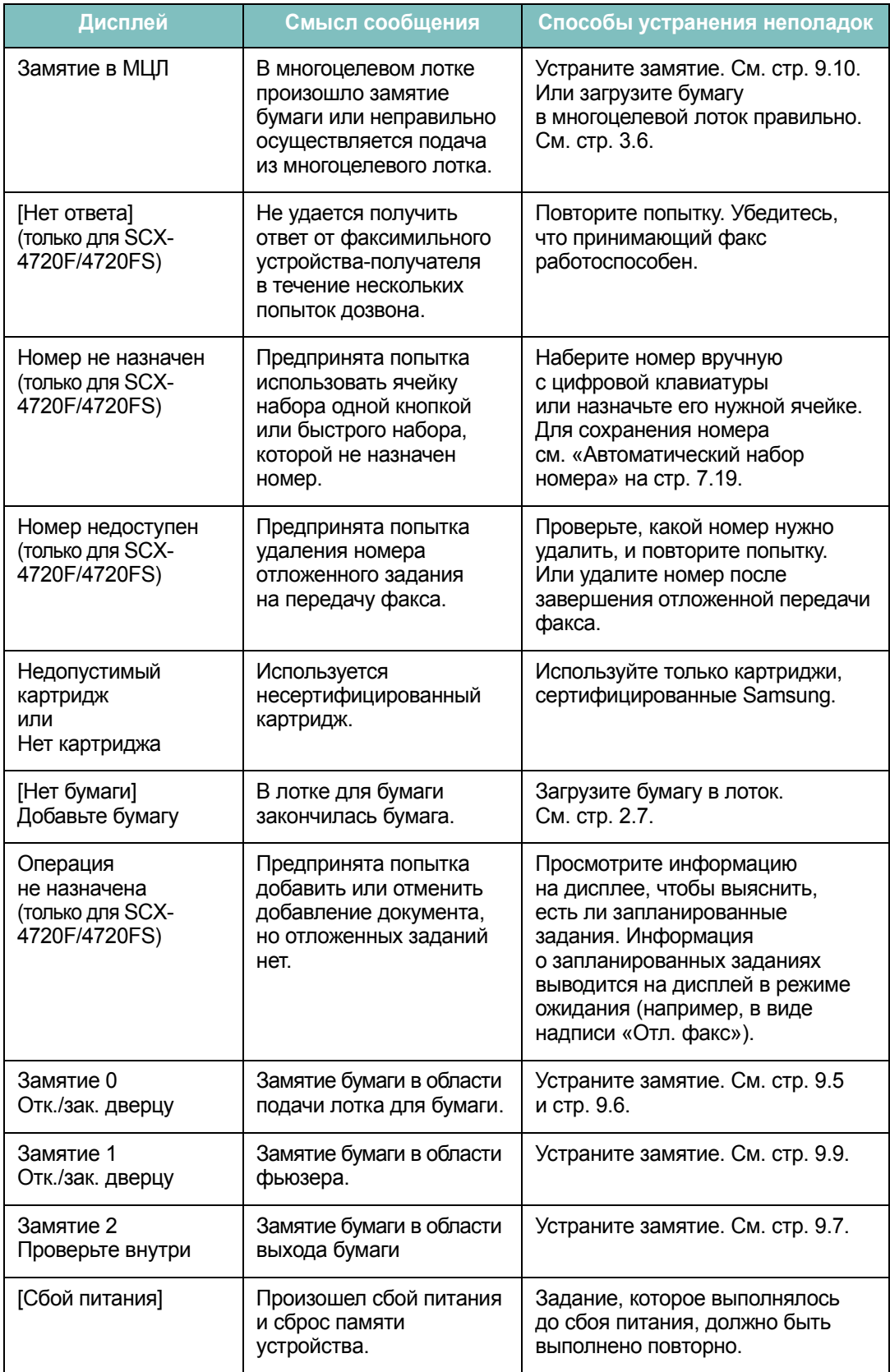

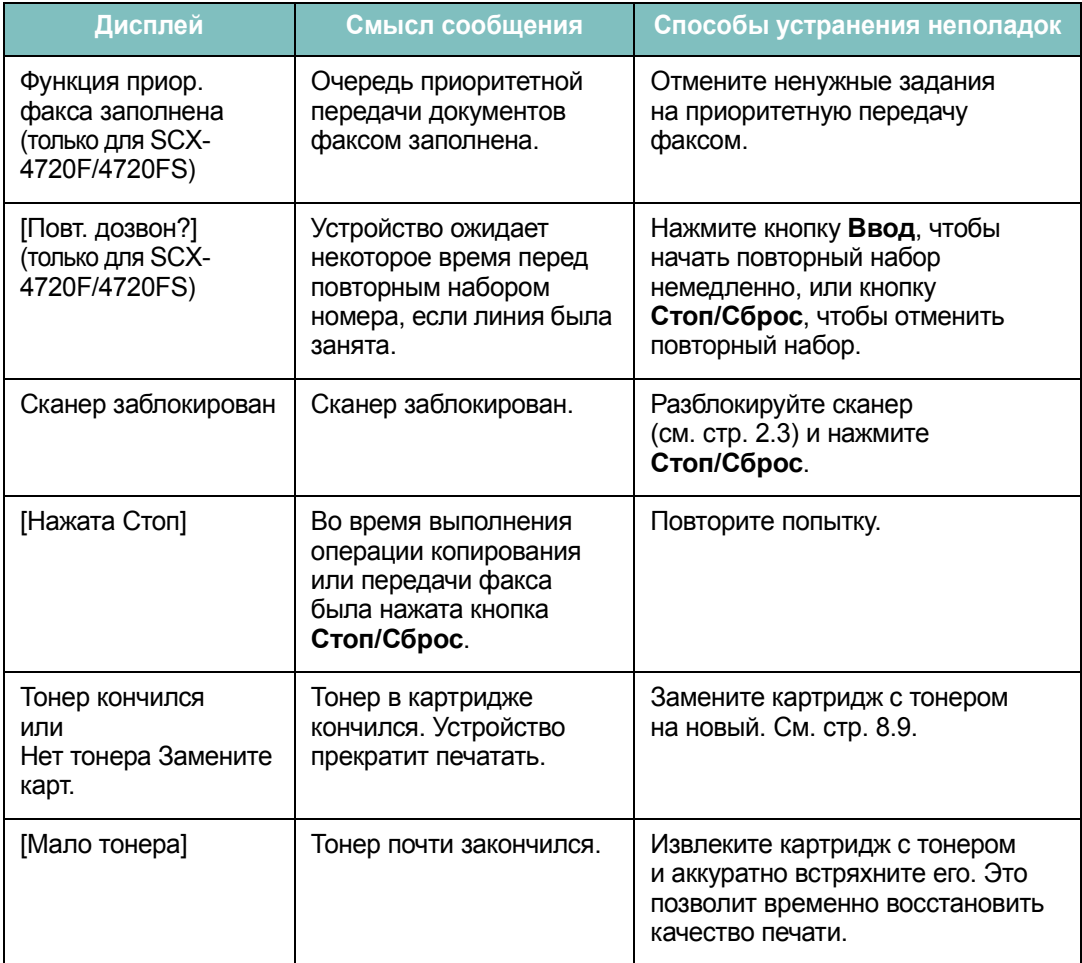

# **Устранение других неполадок**

<span id="page-212-0"></span>В таблице перечислены некоторые неполадки и способы их устранения. Попробуйте устранить неисправность, следуя указаниям. Если проблема не устраняется, обратитесь в службу технической поддержки.

# **Неполадки при подаче бумаги**

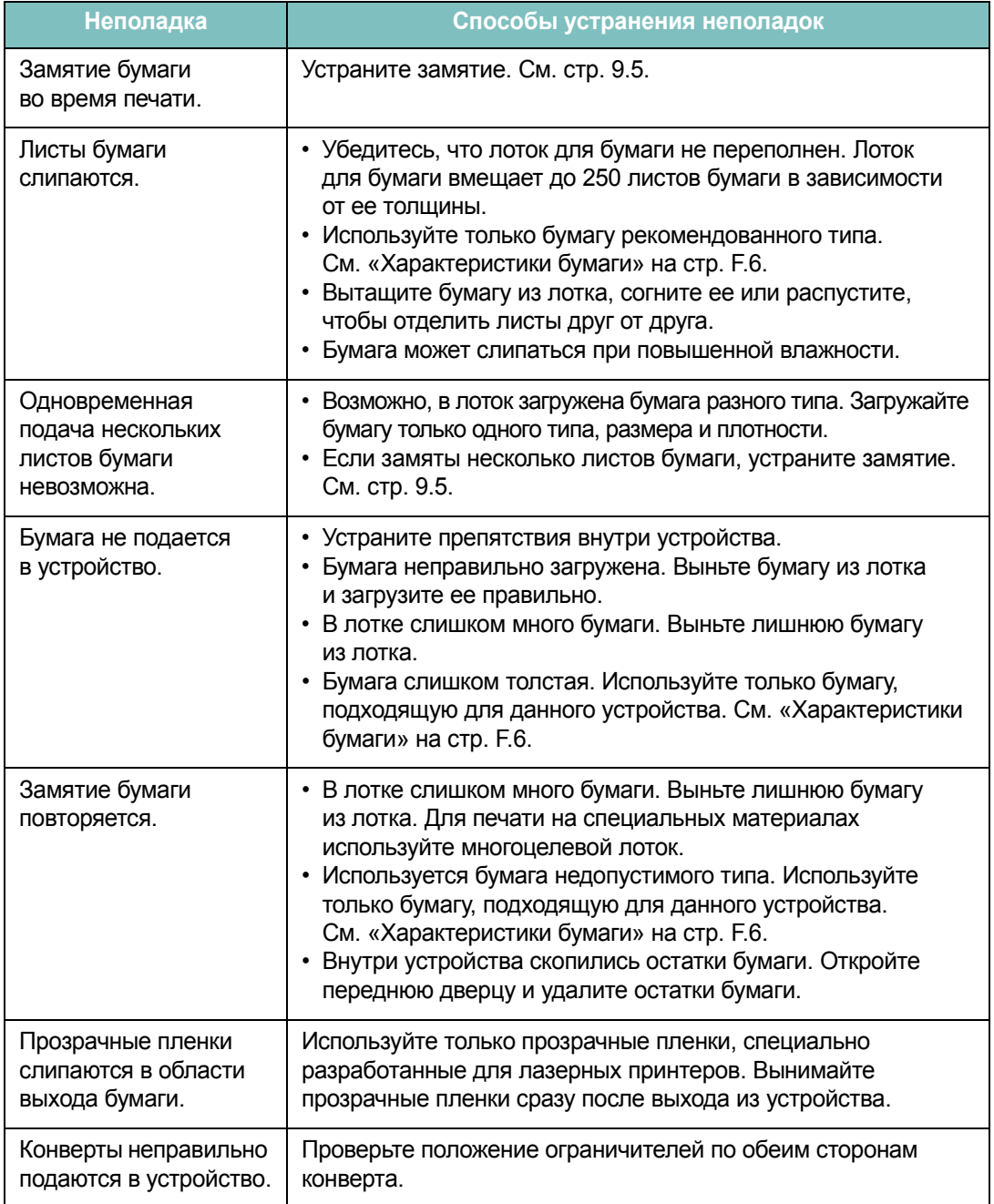

# **Неполадки при печати**

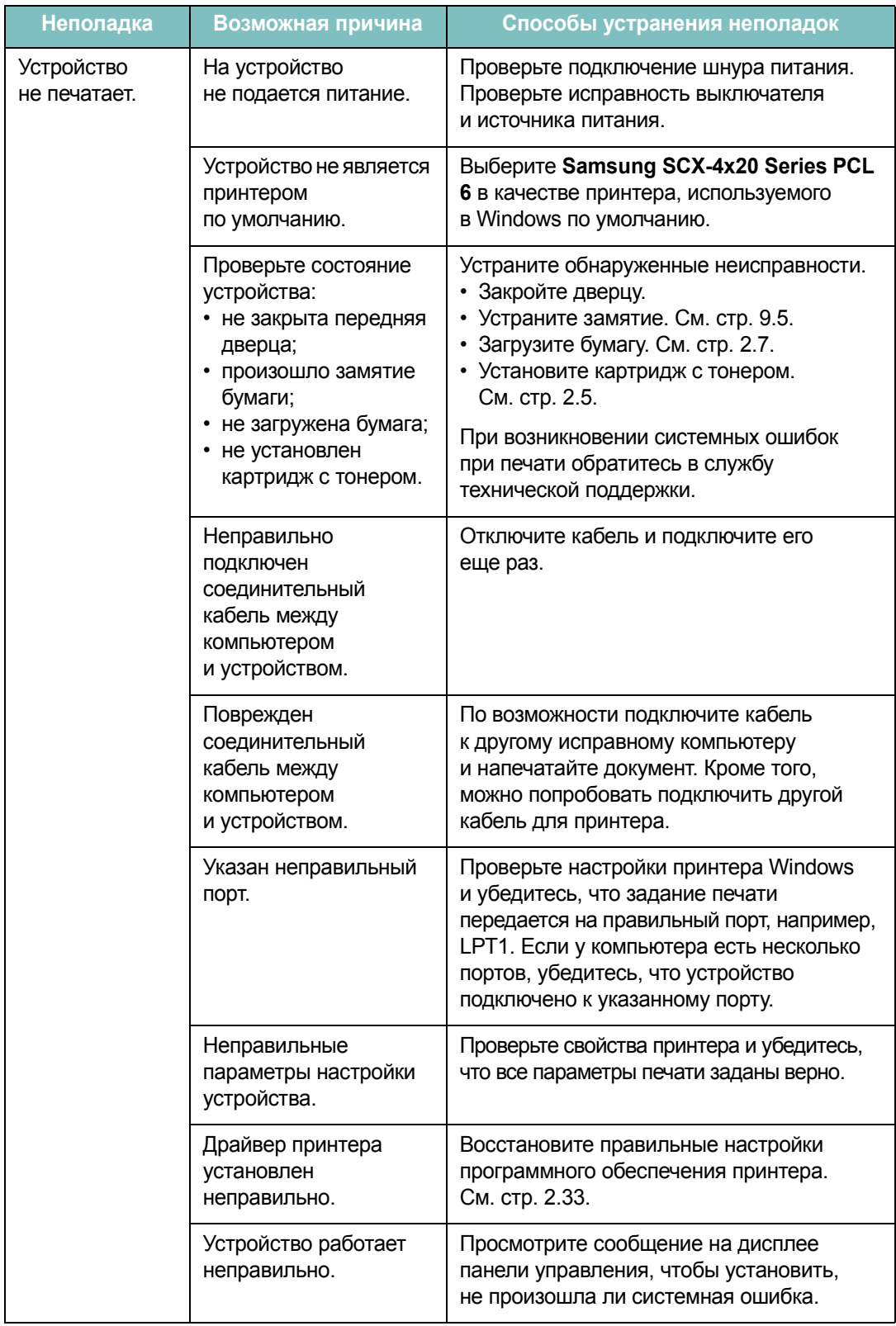

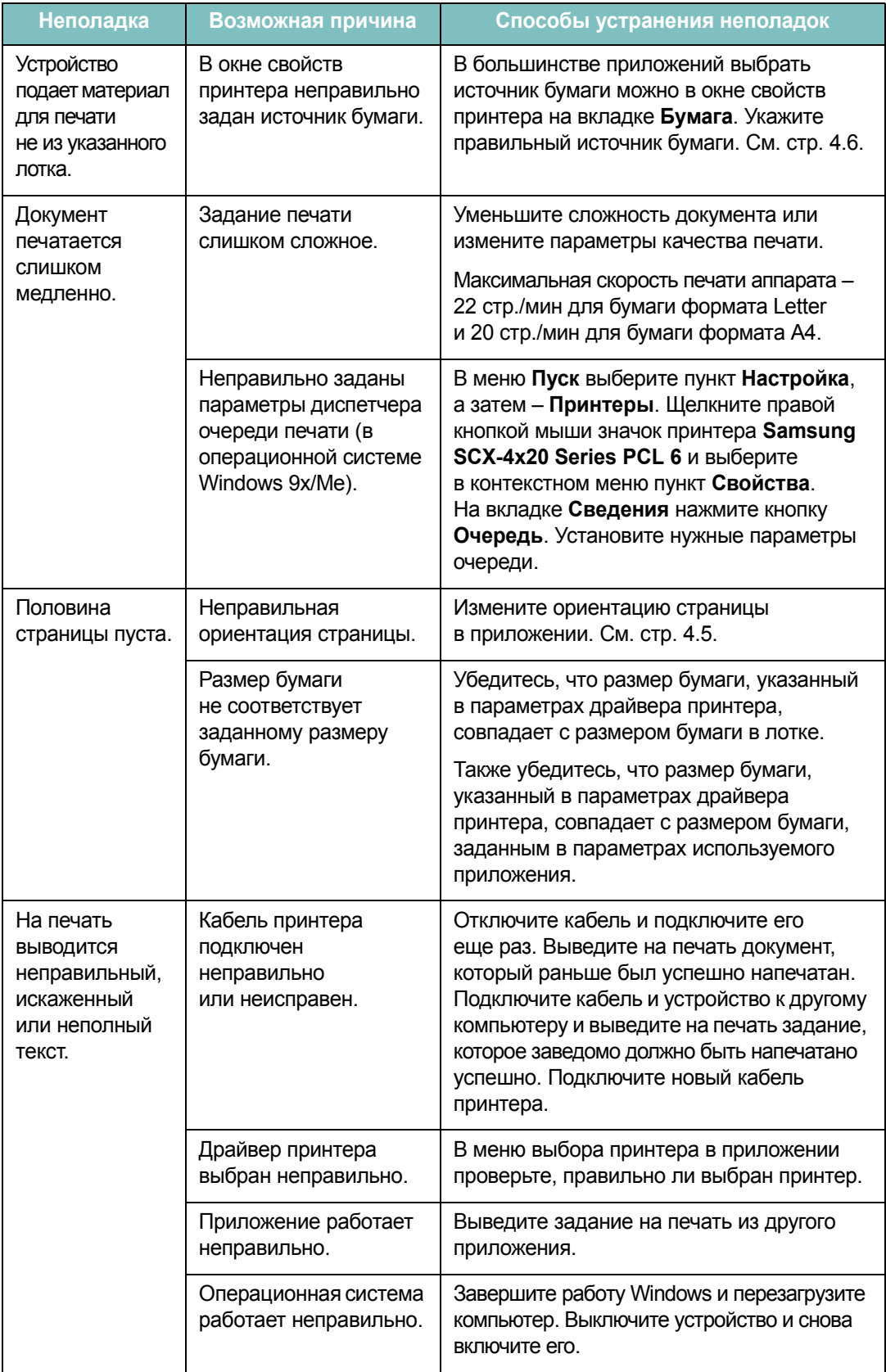

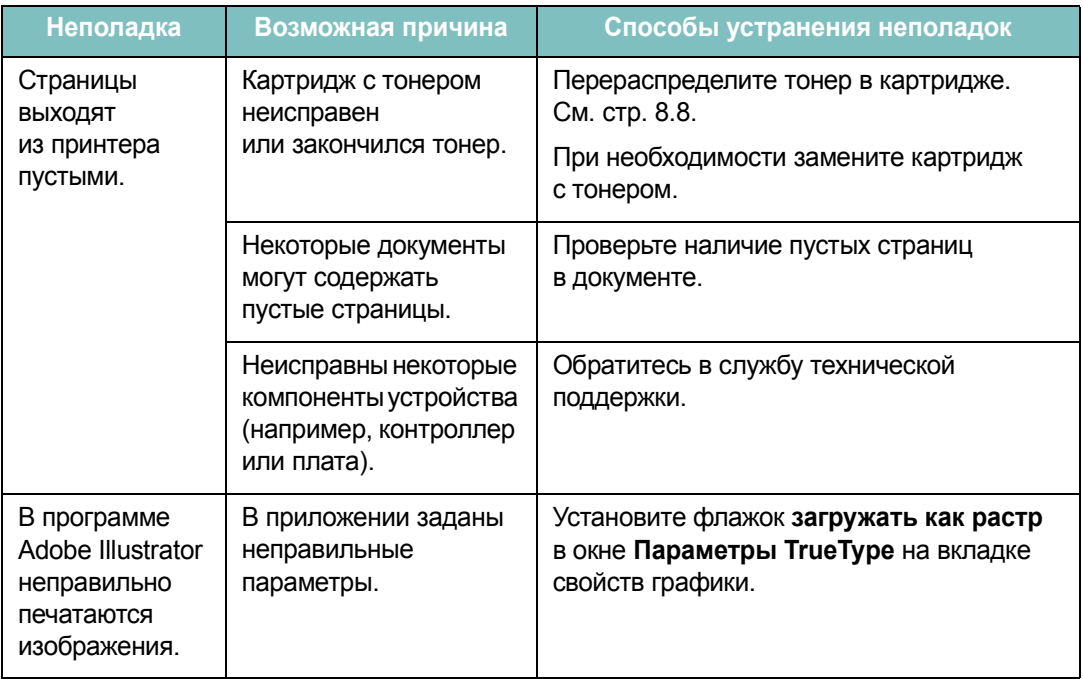

# **Некачественная печать**

Если внутренности устройства загрязнены или бумага загружена неправильно, качество печати может ухудшиться. В таблице содержатся инструкции по устранению подобных неполадок.

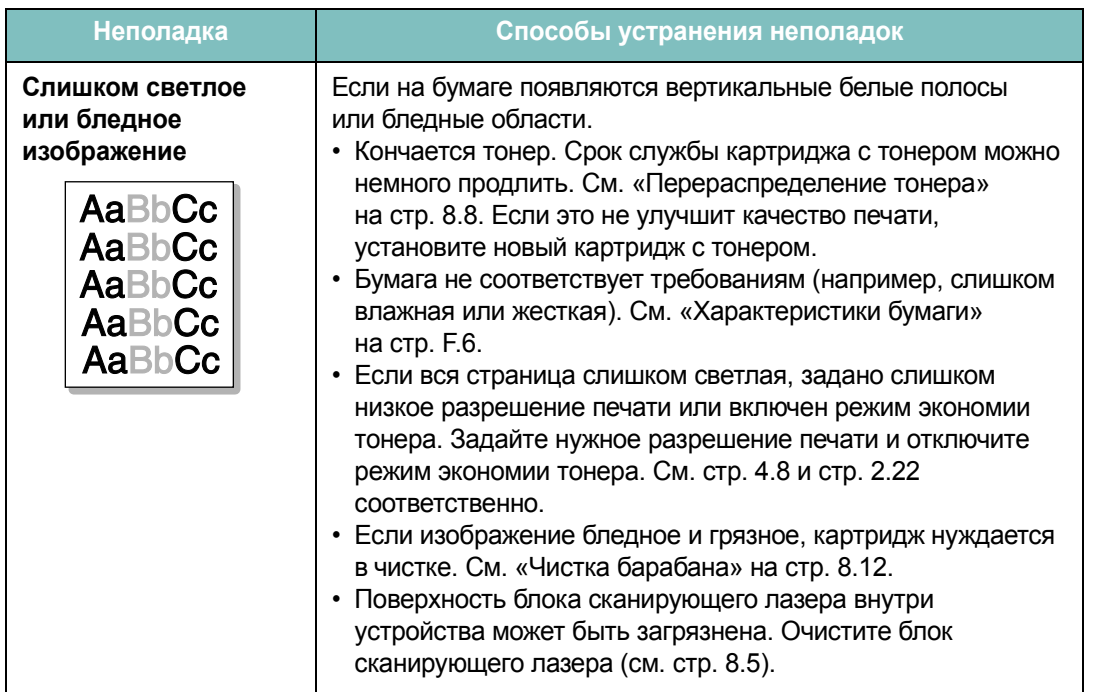
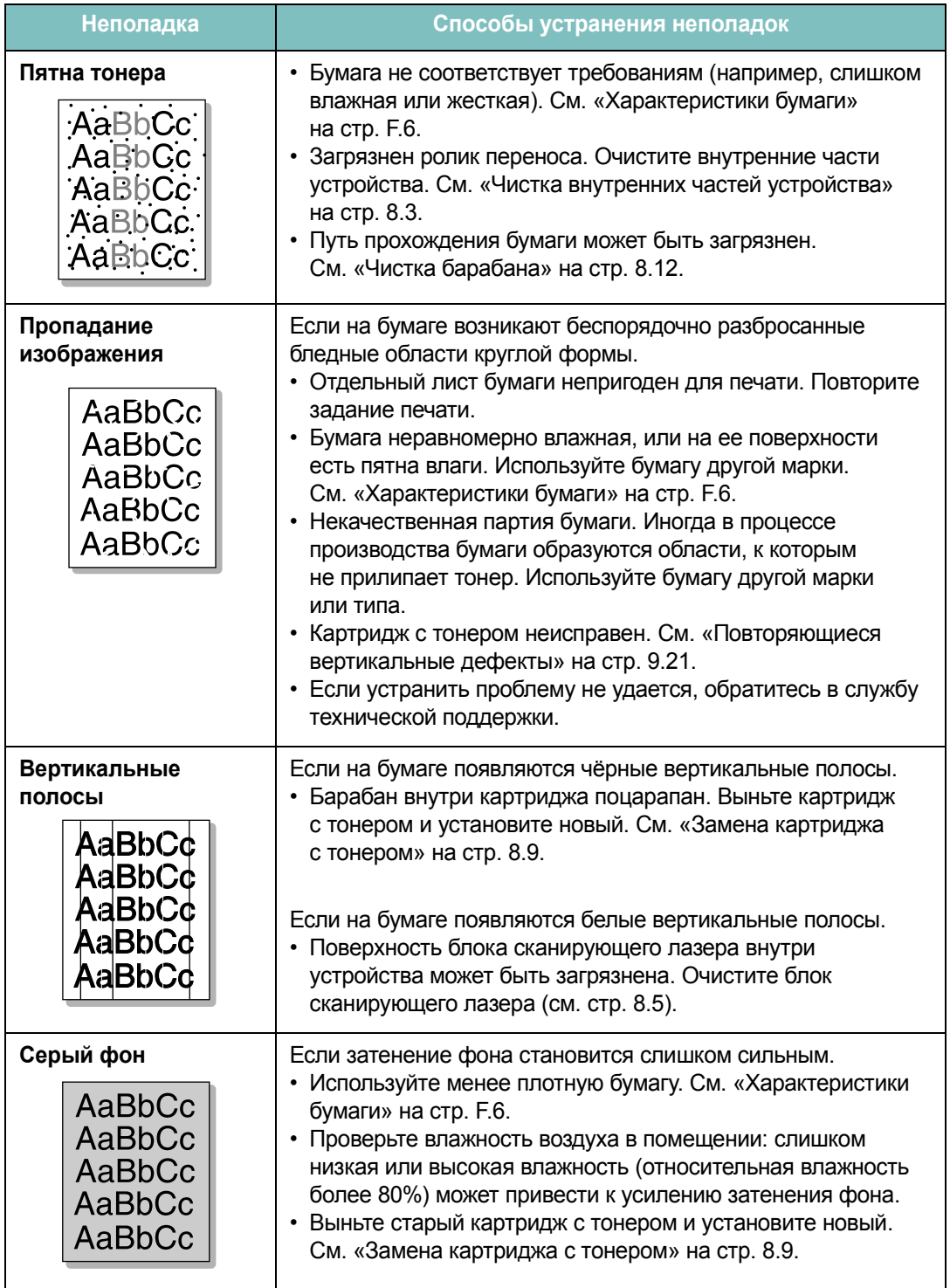

<span id="page-217-0"></span>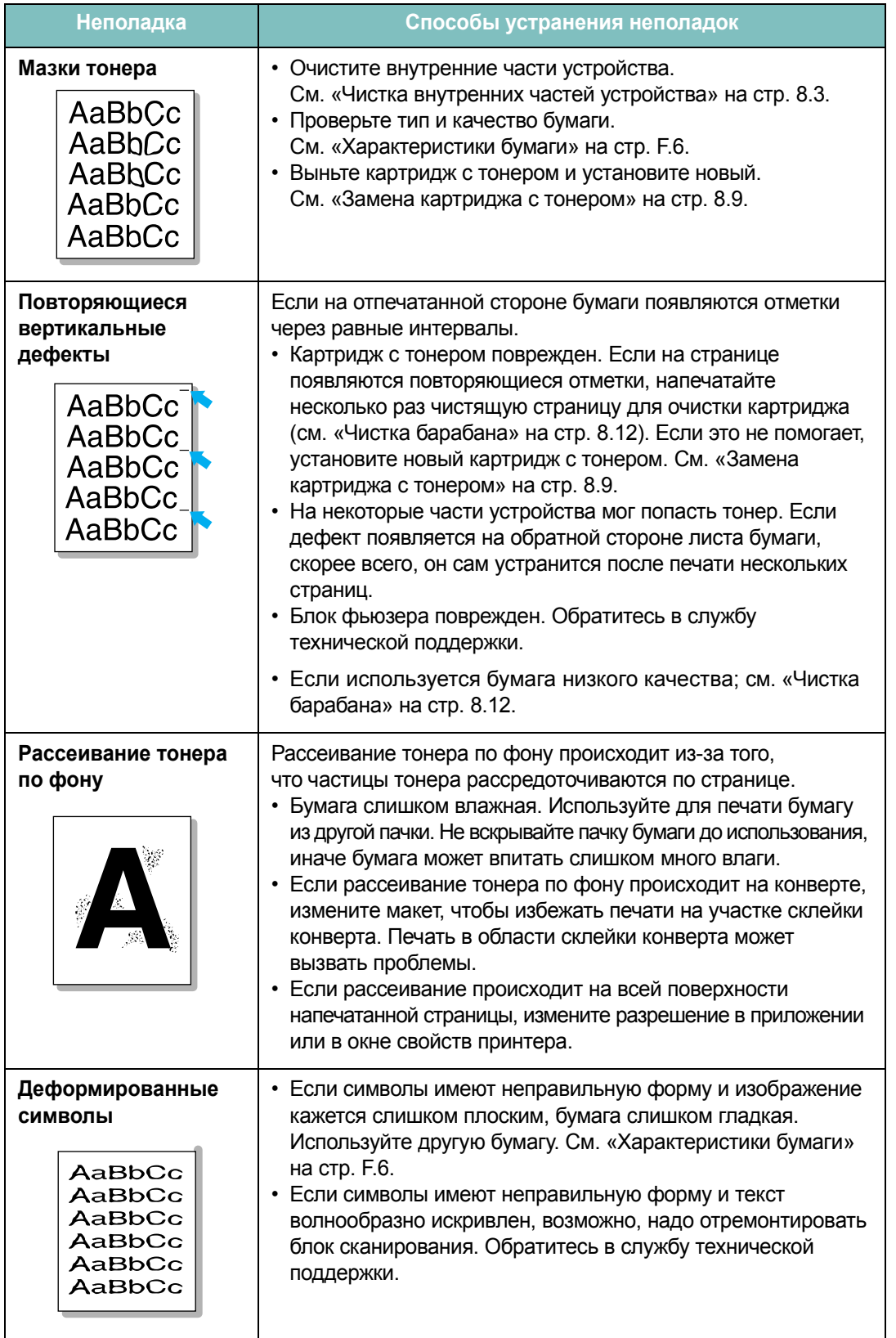

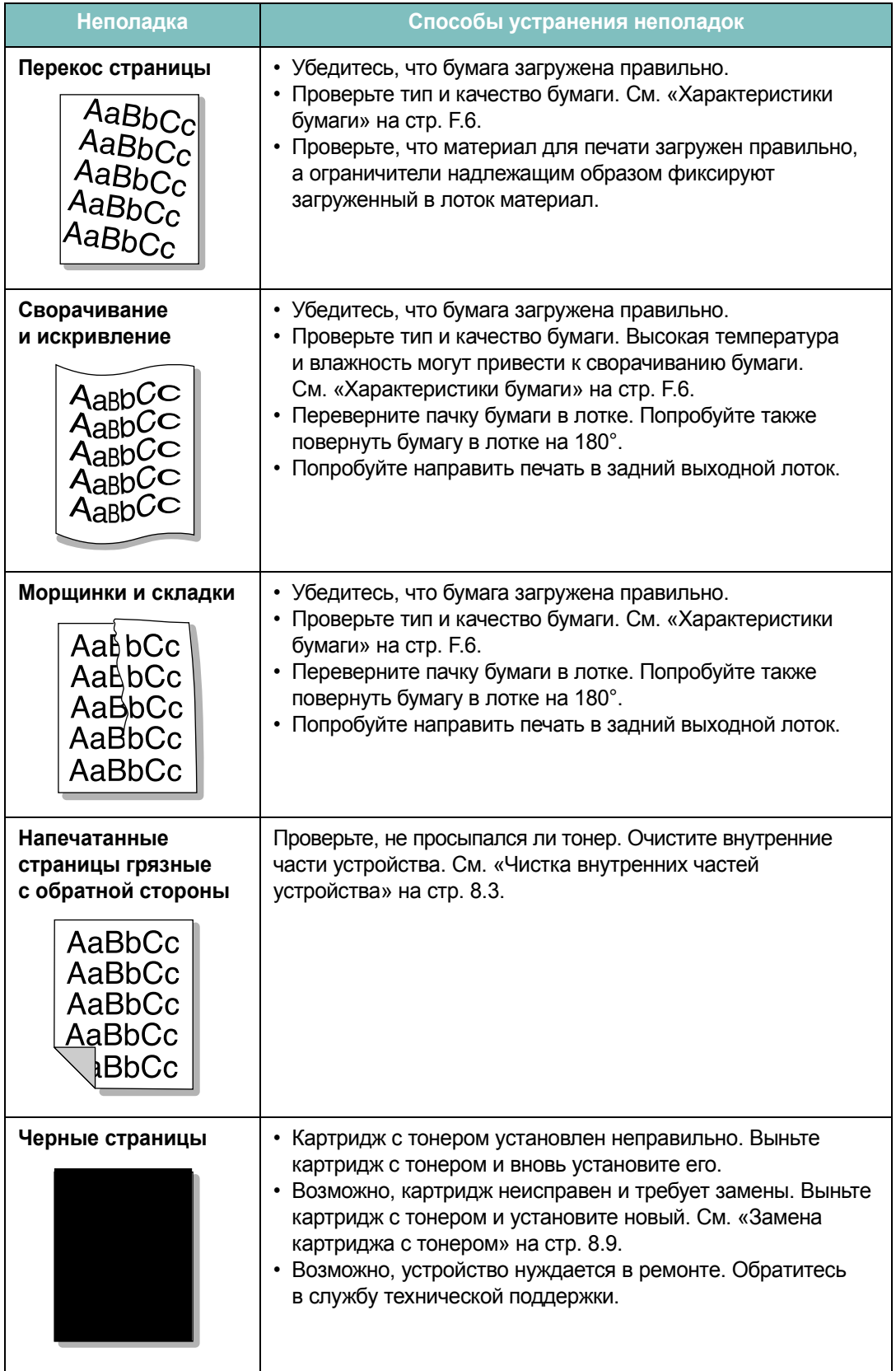

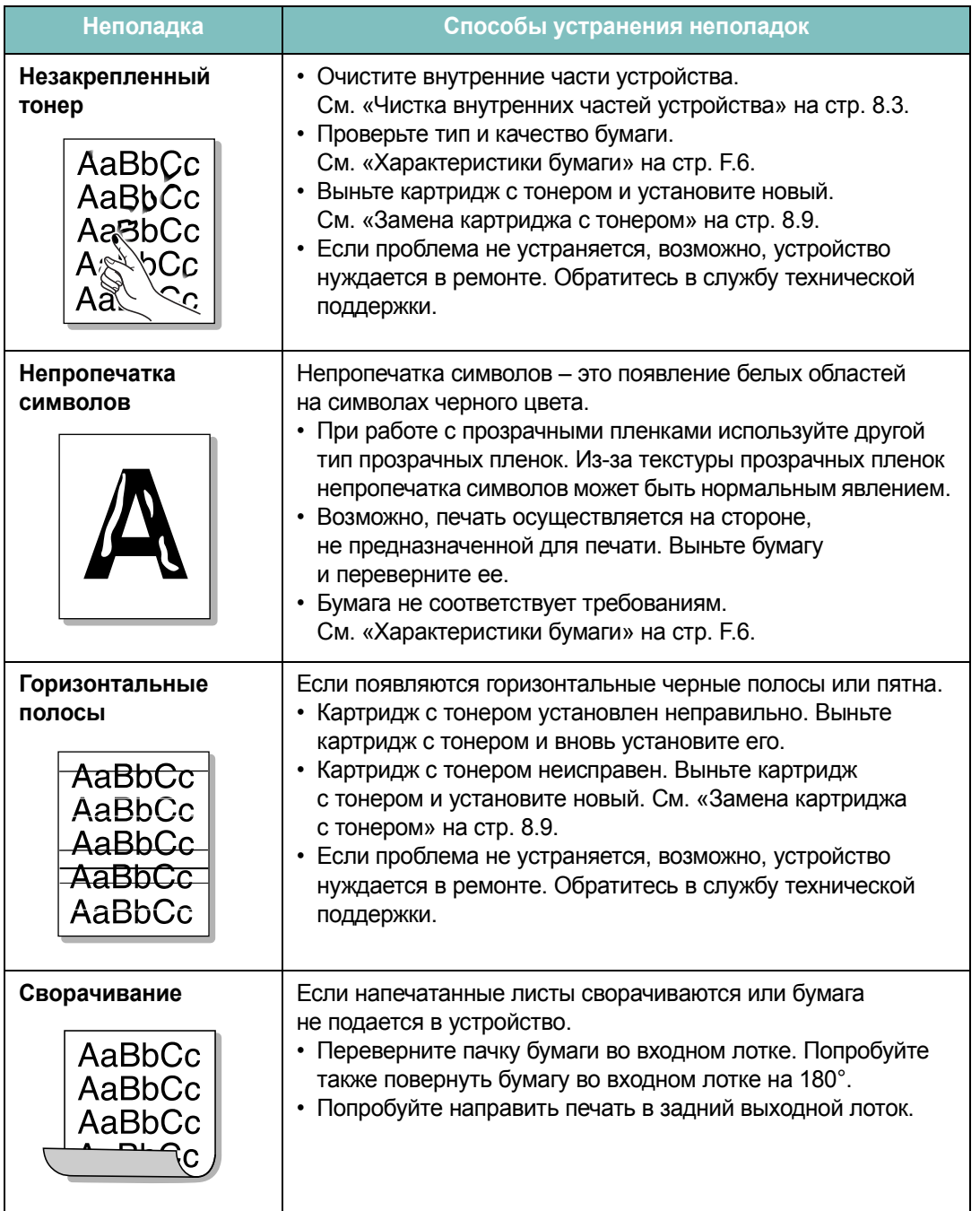

# **Неполадки при копировании**

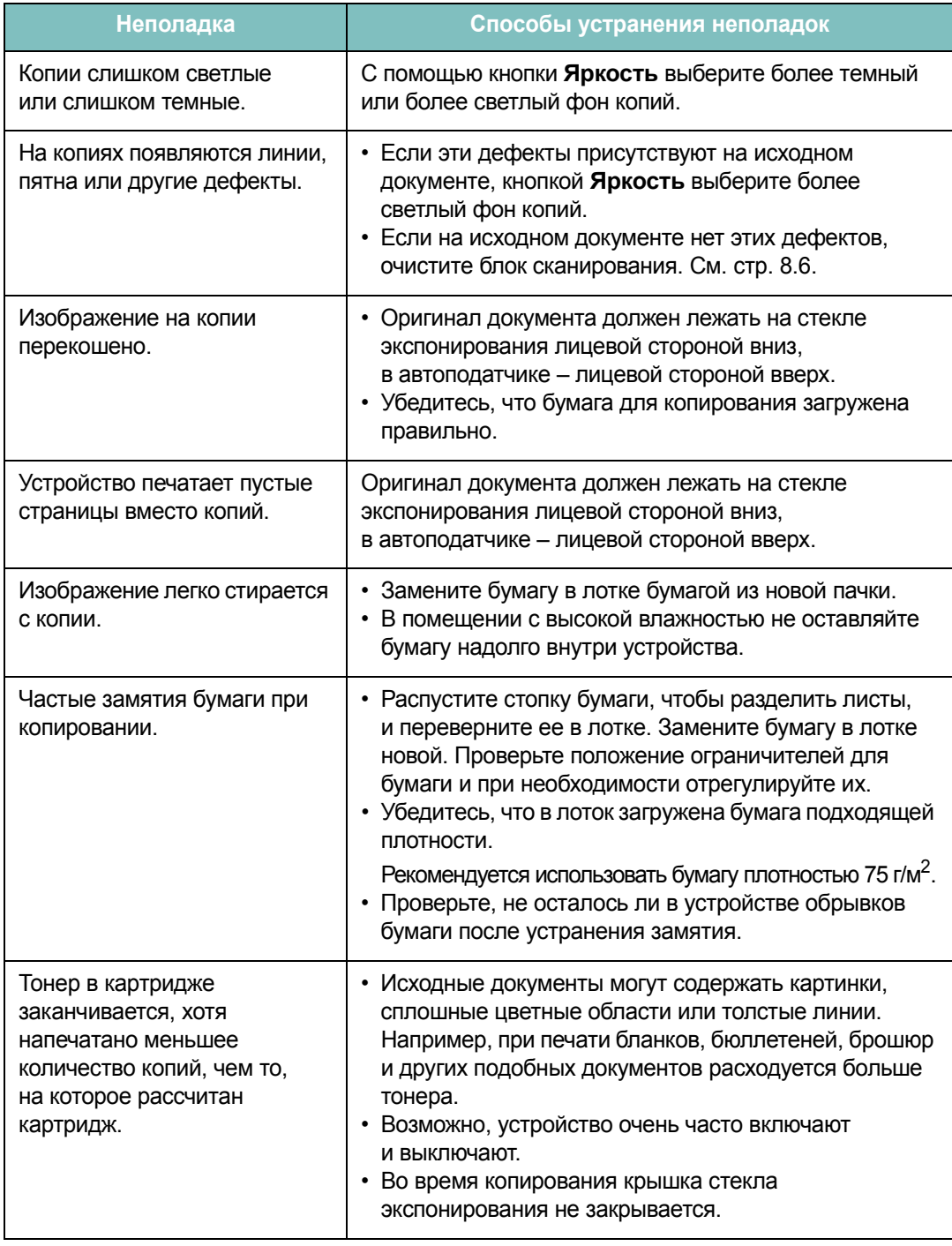

# Неполадки при сканировании

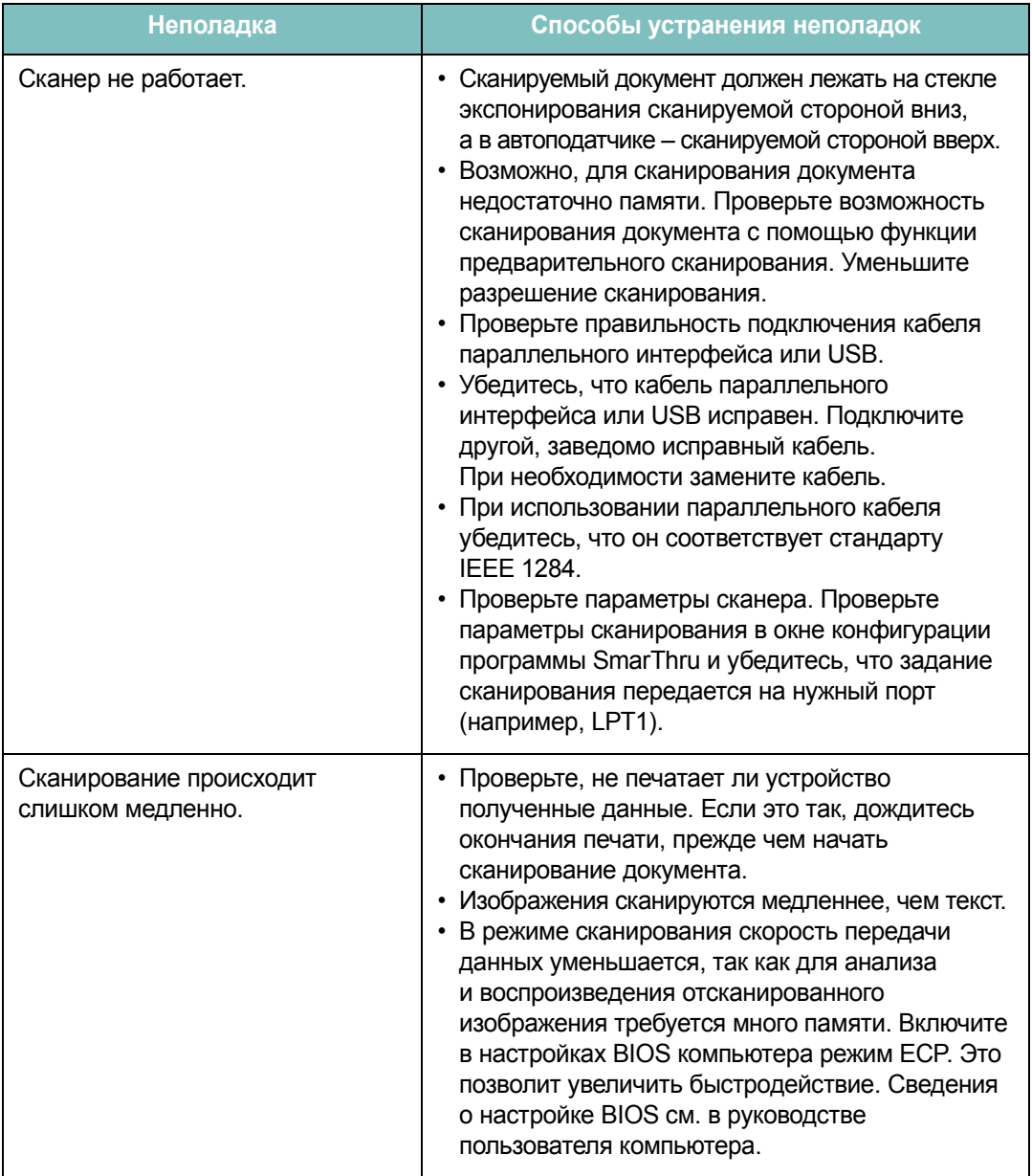

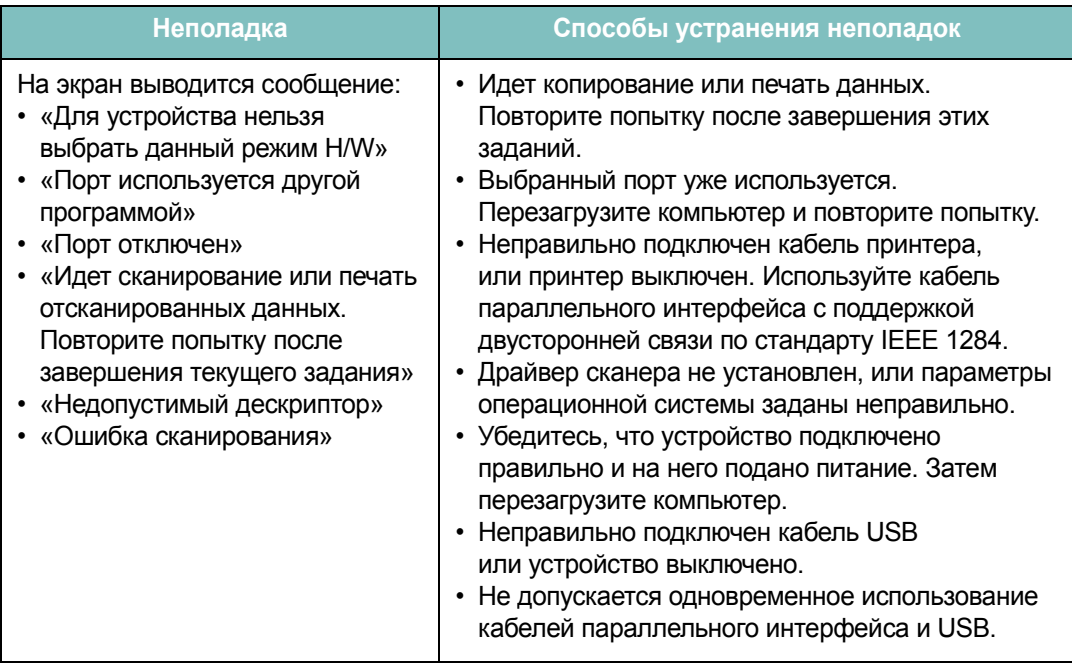

# **Неполадки при работе факса** *(Только SCX-4720F/4720FS)*

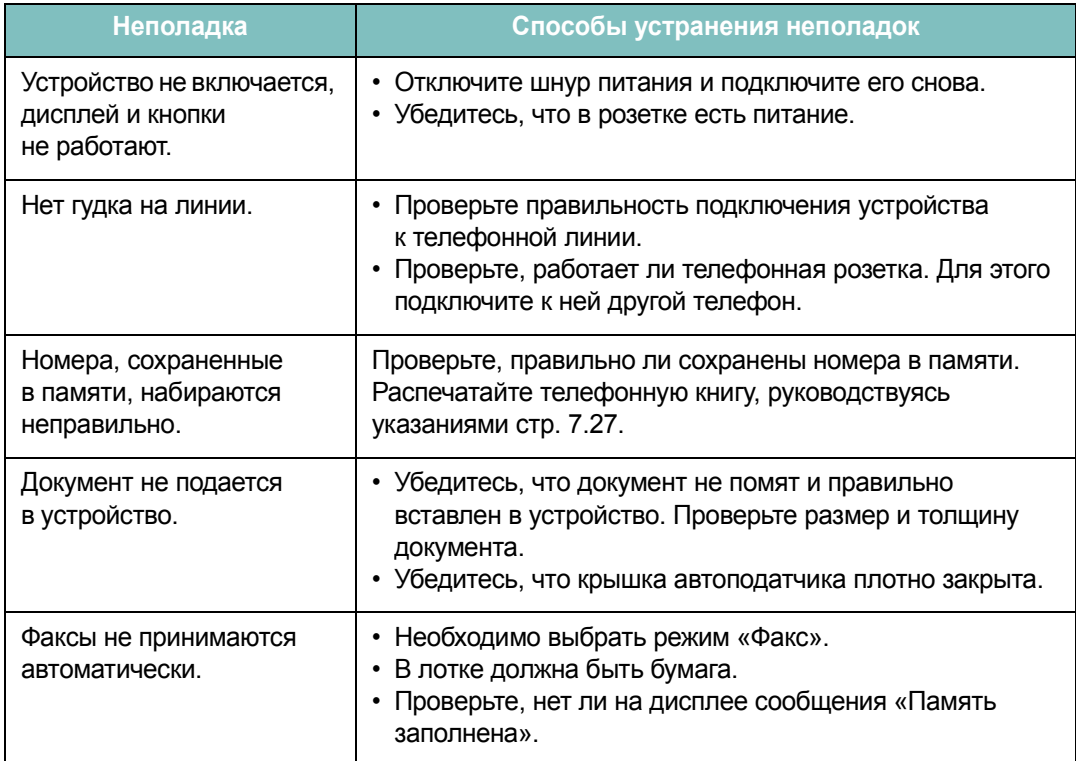

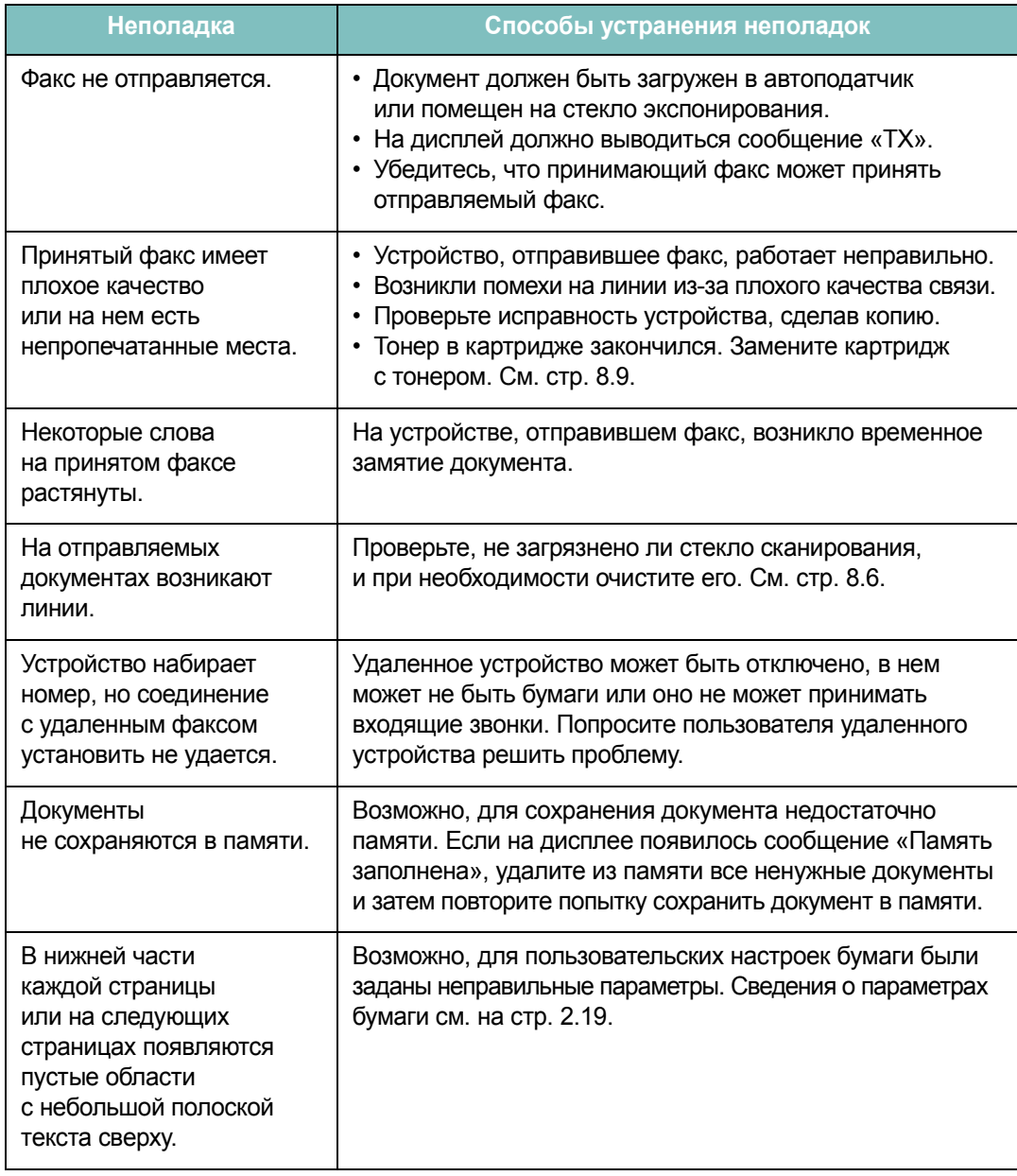

# Типичные неполадки в операционной системе Linux

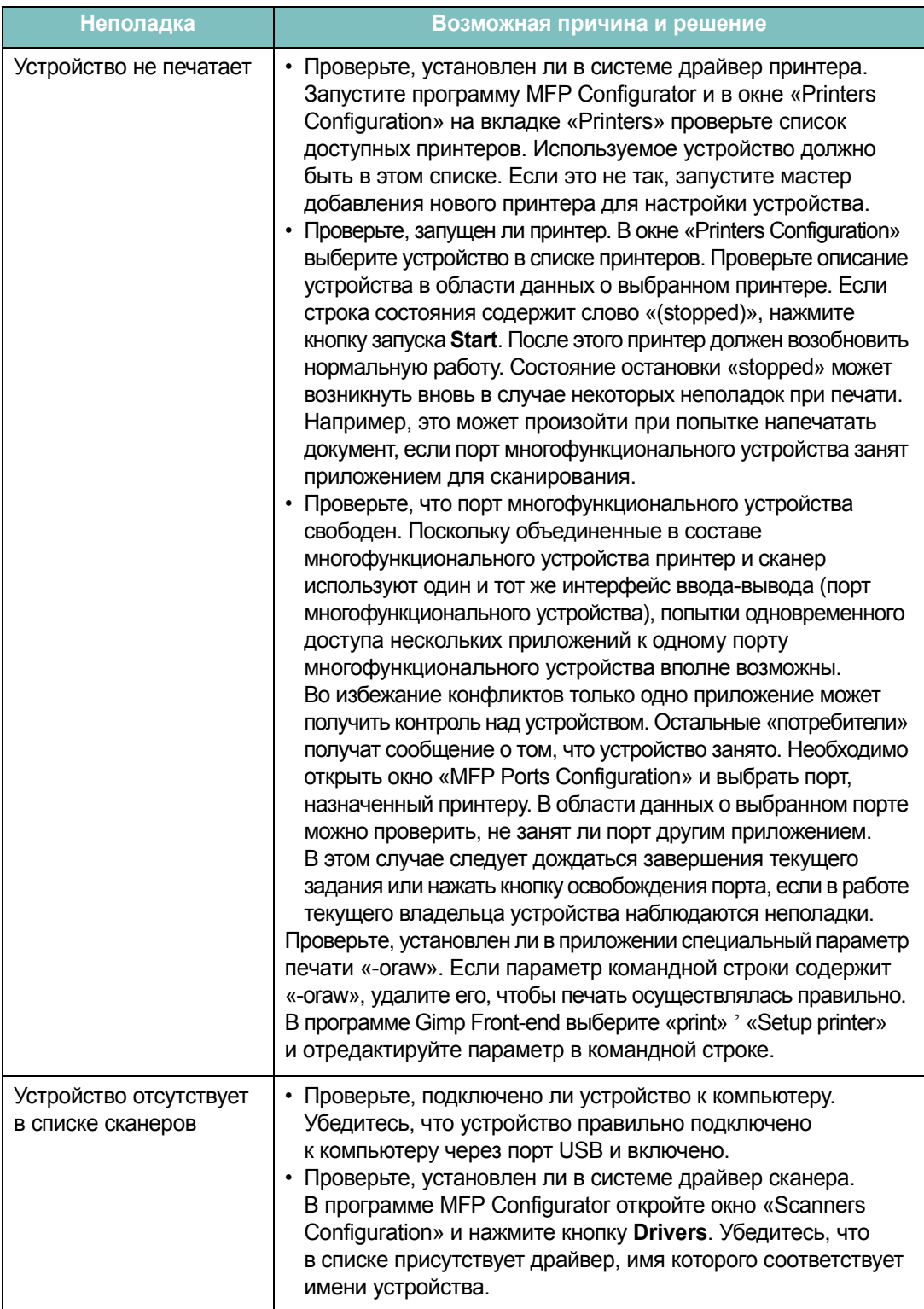

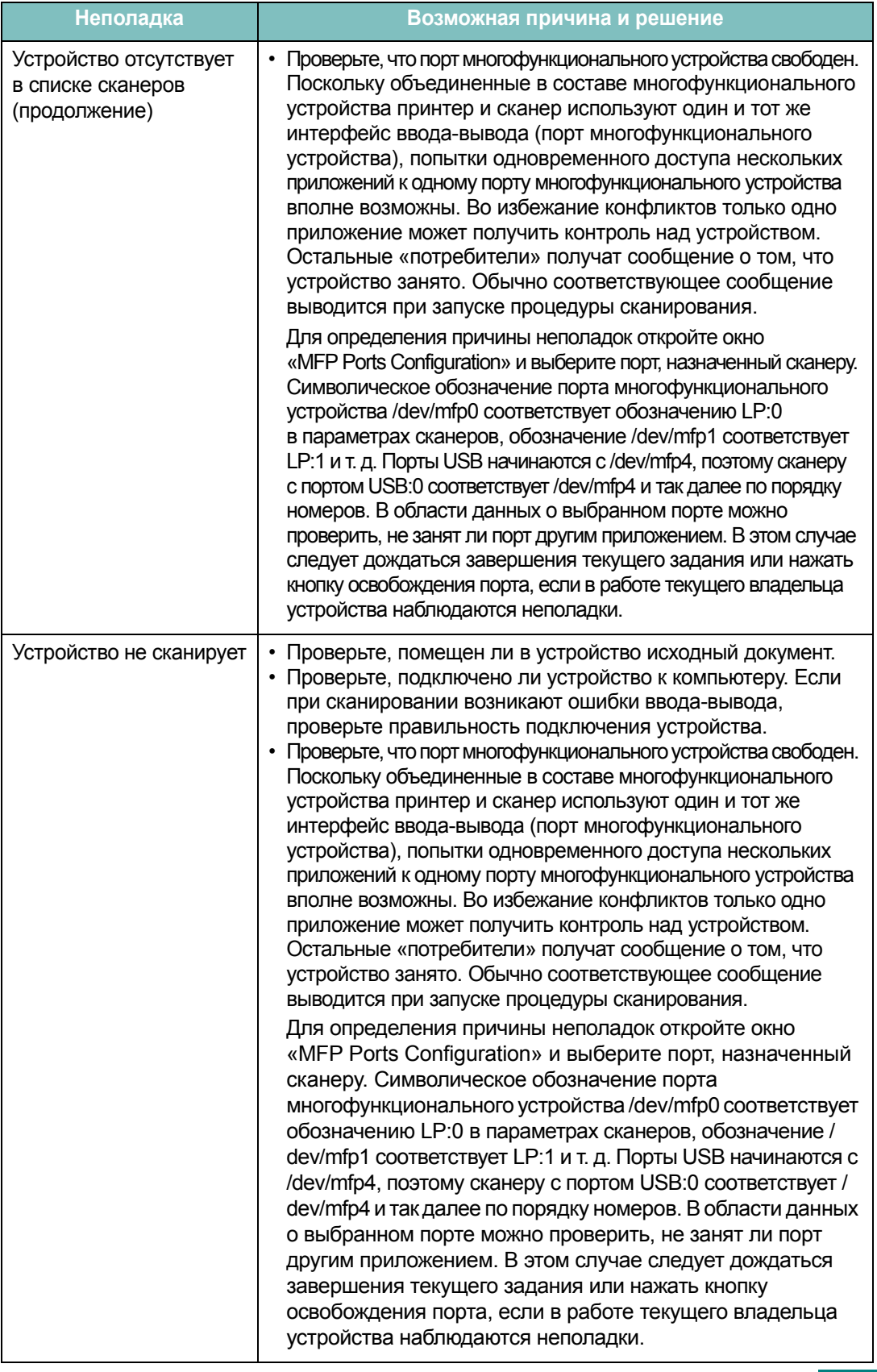

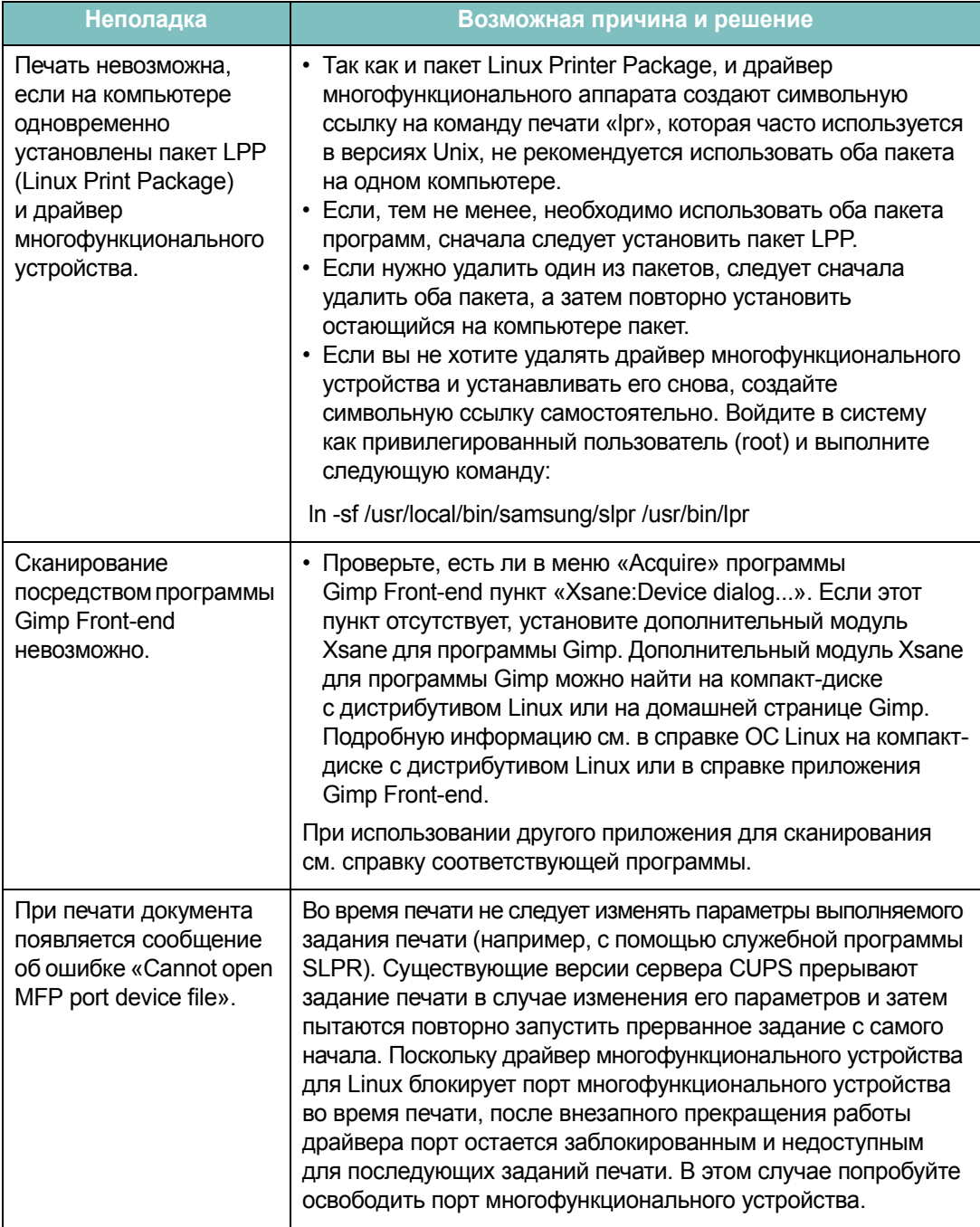

## Устранение ошибок PostScript (Только SCX-4720F/4720FS)

Ошибки, описанные ниже, связаны с языком PS и возникают при одновременном использовании нескольких языков принтера.

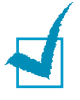

ПРИМЕЧАНИЕ. Для того чтобы при возникновении ошибок PostScript выводилось сообщение или печатался отчет об ошибке, откройте окно настроек печати и отметьте соответствующий пункт в группе «Ошибки PostScript».

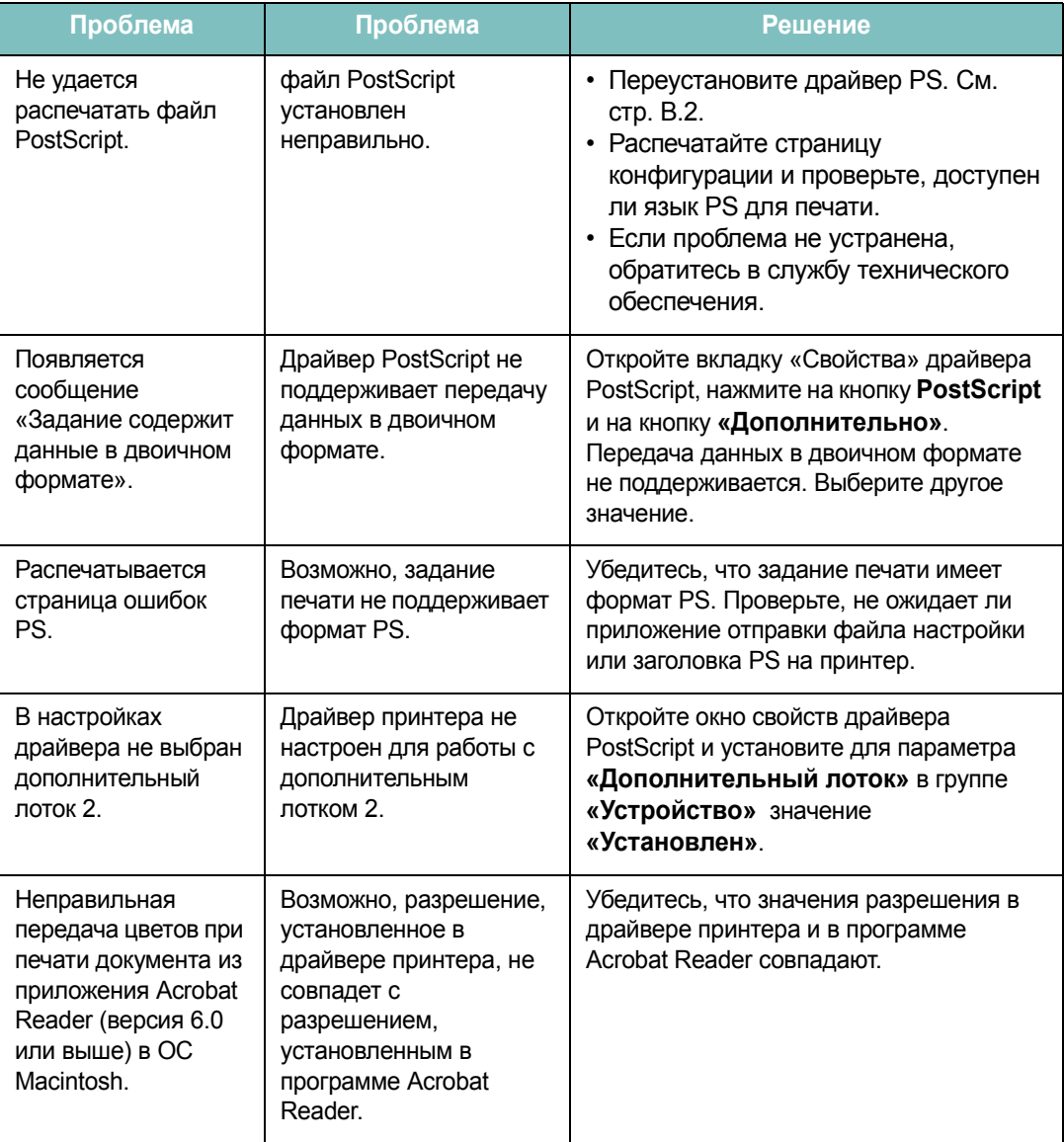

9

# Общие проблемы в операционной системе Macintosh

(Только SCX-4720F/4720FS)

### Проблемы в меню Chooser

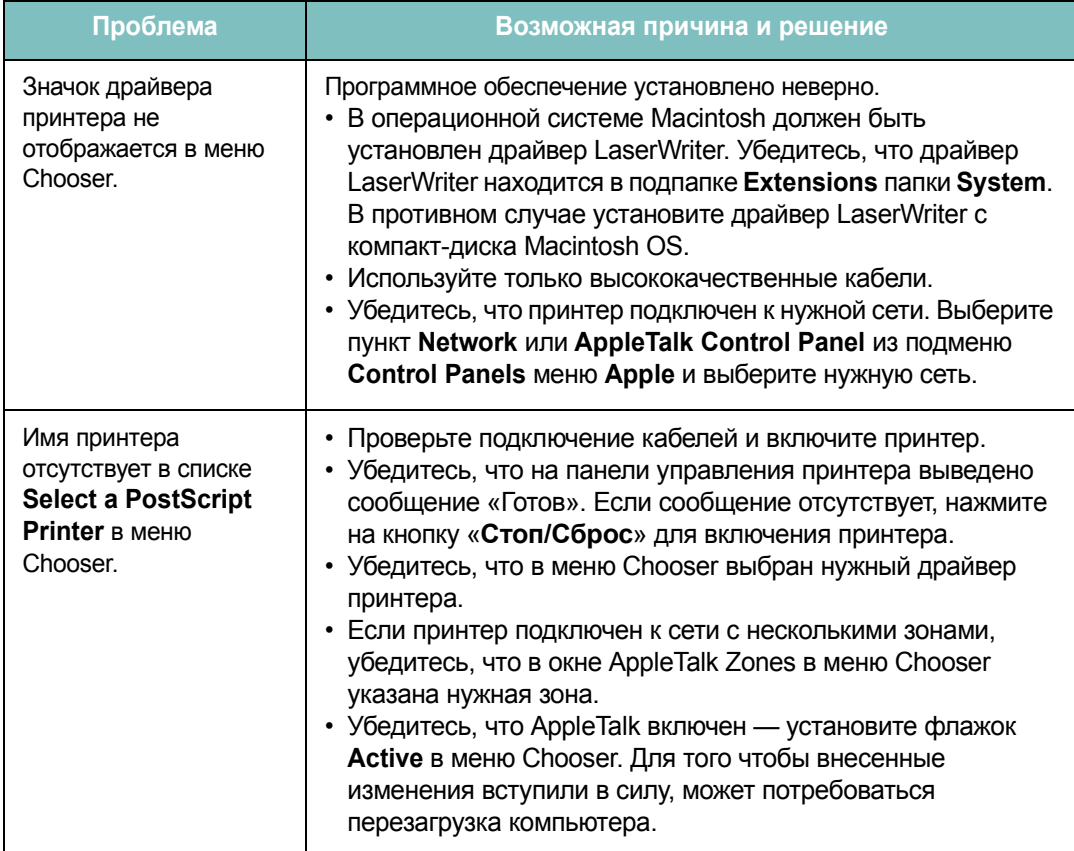

#### Ошибки печати

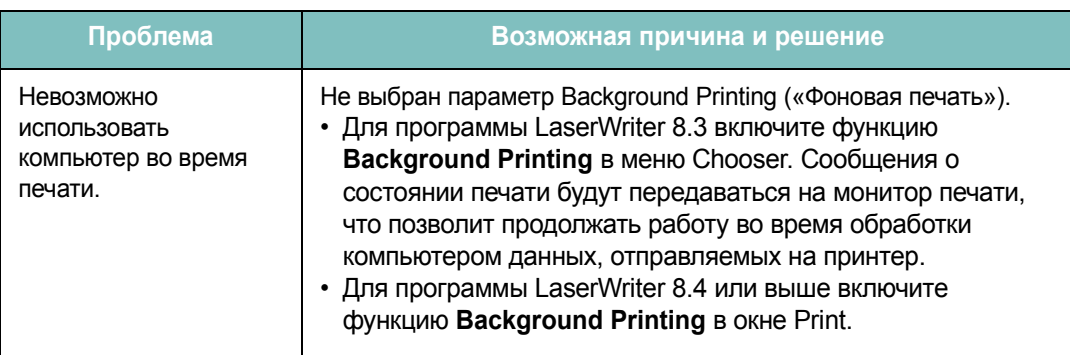

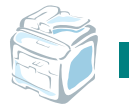

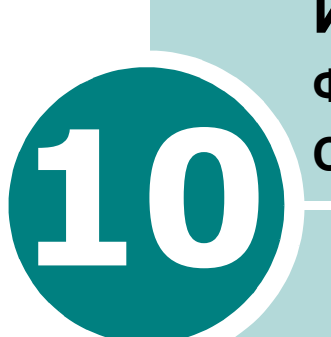

# **ИСПОЛЬЗОВАНИЕ ФЛЭШ-НАКОПИТЕЛџ С ИНТЕРФЕЙСОМ USB**

Данная глава описывает использование флэш-накопителя с интерфейсом USB при работе с устройством.

Глава содержит следующие разделы:

- **• Сведения о флэш-накопителях [с интерфейсом](#page-230-0) USB**
- **• Установка флэш-накопителя [с интерфейсом](#page-230-1) USB**
- **• Сохранение результатов [сканирования](#page-231-0) на флэш-[накопителе](#page-231-0)**
- **• Управление флэш-накопителем [с интерфейсом](#page-234-0) USB**
- **• Распечатка файлов, [хранящихся](#page-238-0) на флэш-накопителе**
- **• Создание [резервных](#page-239-0) копий данных**

# <span id="page-230-2"></span><span id="page-230-0"></span>**Сведения о флэш-накопителях с интерфейсом USB**

Флэш-накопители с интерфейсом USB оснащаются памятью различного объема и позволяют хранить документы, презентации, музыкальные и видеоклипы, фотографии и другие типы файлов.

Флэш-накопитель с интерфейсом USB необходимо подключить к порту USB, находящемуся в передней части устройства. Флэш-накопитель автоматически распознается как накопитель со съемным диском. Данное устройство позволяет выполнять следующие действия.

- Отсканировать документ и сохранить его на флэш-накопителе.
- Распечатать данные, хранящиеся на флэш-накопителе.
- Сохранить резервные копии данных, например, записи телефонной книги (только для модели SCX-4720F/4720FS) и другие данные, а также параметры конфигурации устройства.
- Вернуть сохраненные ранее данные в память устройства.
- Удалить изображения, отсканированные ранее.
- Отформатировать флэш-накопитель.
- Проверить объем свободного места на флэш-накопителе.

# <span id="page-230-1"></span>**Установка флэш-накопителя с интерфейсом USB**

На передней панели устройства находится порт USB, предназначенный для подключения флэш-накопителей с интерфейсами USB 1.1 и 2.0.

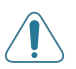

#### **ВНИМАНИЕ**!

- Не отключайте флэш-накопитель с интерфейсом USB в процессе выполнения устройством каких-либо операций – это может повредить устройство.
- Некоторые функции, используемые в флэш-накопителях (например, средства защиты и пароли), препятствуют автоматическому обнаружению накопителя. Подробные сведения об этих функциях см. в руководстве пользователя для конкретного флэш-накопителя.
- Следует пользоваться только сертифицированными флэшнакопителями с интерфейсом USB, имеющими разъем типа A. Работа устройства с несертифицированными флэш-накопителями USB не гарантируется.

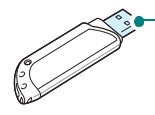

Пользуйтесь только флэш-накопителями USB, разъем которых имеет металлический экран.

Чтобы установить флэш-накопитель с интерфейсом USB, вставьте его в порт USB на передней части принтера.

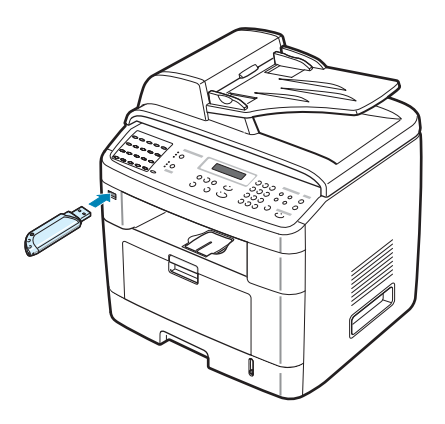

После подключения флэш-накопителя можно сразу приступить к печати хранящихся на нем файлов.

# <span id="page-231-0"></span>**Сохранение результатов сканирования на флэш-накопителе**

Можно отсканировать документ и сохранить файл с изображением на флэш-накопителе. Это можно сделать двумя способами: выполнить сканирование с сохранением результатов на флэш-накопителе, либо используя параметры по умолчанию, либо задав нужные параметры вручную.

## **Сканирование с использованием параметров по умолчанию**

**1** Загрузите документ в автоподатчик лицевой стороной вверх.

ИЛИ

Поместите один документ на стекло экспонирования лицевой стороной вниз.

Более подробно о загрузке документов см. на стр[. 7.6](#page-142-0).

- **2** Подключите флэш-накопитель к разъему USB на передней панели устройства. См. стр[. 10.2.](#page-230-0)
- **3** Нажмите кнопку **Сканировать** на панели управления.

В нижней строке дисплея появится строка «Память USB».

ИСПОЛЬЗОВАНИЕ ФЛЭШ-НАКОПИТЕЛµ С ИНТЕРФЕЙСОМ USB 10.3

*10*

- **4** Нажмите кнопку **Ввод**. В течение 2 секунд на дисплее будет отображаться объем доступной памяти, после чего в нижней строке дисплея появится пункт меню «Автом. сканир.».
- **5** Нажмите кнопу **Ввод**, чтобы выполнить сканирование. Отсканированное изображение будет сохранено на флэш-накопителе.
- **6** Если документ находится на стекле экспонирования, после сканирования текущей страницы на верхней строке дисплея появляется запрос «Другая страница?». Если страниц несколько, необходимо поместить на стекло экспонирования следующую страницу. Выберите пункт меню «Да». При необходимости повторите описанные выше действия.

После того как все страницы будут отсканированы, выберите «Нет» в ответ на запрос «Другая страница?».

**7** Для возврата в режим ожидания нажмите кнопку **Стоп/Сброс**.

#### **Выбор параметров сканирования**

**1** Загрузите документы в автоподатчик лицевой стороной вверх.

ИЛИ

Поместите один документ на стекло экспонирования лицевой стороной вниз.

Более подробно о загрузке документов см. на стр[. 7.6](#page-142-0).

- **2** Подключите флэш-накопитель к разъему USB на передней части принтера. См. стр[. 10.2](#page-230-0).
- **3** Нажмите кнопку **Сканировать** на панели управления.

Первый доступный пункт меню, «Память USB», появится в нижней строке дисплея.

- **4** Нажмите кнопку **Ввод**. В течение 2 секунд на дисплее будет отображаться объем доступной памяти, после чего в нижней строке дисплея появится пункт меню «Автом. сканир.».
- **5** С помощью кнопок прокрутки (∢ или ▶) выведите в нижней строке дисплея пункт «Сканир вручную». Нажмите кнопку **Ввод**.
- **6** С помощью кнопок прокрутки ( или ▶) выберите размер сканируемого изображения. Нажмите кнопку **Ввод**.
- 7 С помощью кнопок прокрутки (∢ или ▶) выберите формат файла для сохранения результатов сканирования.
- **8** Нажмите кнопку **Ввод**.
- **9** Если на шаге 7 выбрать значение «BMP», то необходимо будет с помощью кнопок прокрутки (∢или ▶) выбрать цветовой формат («Цвет», «Оттенки серого» или «Чернобелое»).

Если на шаге 7 выбрать значение «PDF», то потребуется с помощью кнопок прокрутки (∢или ▶) выбрать цветовой формат – «Цвет» или «Черно-белое». Предусмотрена возможность сохранить документ из нескольких страниц в одном файле. Когда на дисплее появится надпись «Неск. стр.», необходимо выбрать «Вкл» или «Вык». Выбор значения «Вкл» позволяет сохранить документ, состоящий из нескольких страниц, в одном файле. Однако эта возможность появляется только после загрузки документа в автоподатчик. В автоподатчик одновременно может быть загружено до 50 страниц.

Если на шаге 7 выбрано значение «TIFF», документ из нескольких страниц можно сохранить в одном файле. Если выбрано значение «TIFF», на дисплее появится надпись «Неск. стр.». Необходимо выбрать «Вкл» или «Вык». Выбор значения «Вкл» позволяет сохранить документ, состоящий из нескольких страниц, в одном файле. Однако эта возможность появляется только после загрузки документа в автоподатчик. В автоподатчик одновременно может быть загружено до 50 страниц.

- **10** Нажмите кнопку **Ввод**, чтобы выполнить сканирование. Отсканированное изображение будет сохранено на флэш-накопителе.
- **11** Если документ находится на стекле экспонирования, после сканирования в верхней строке дисплея появляется запрос «Другая страница?». Если необходимо отсканировать следующую страницу, поместите ее на стекло экспонирования вместо предыдущей страницы. Выберите пункт меню «Да». Повторите описанные выше действия.

После того как все страницы будут отсканированы, выберите «Нет» в ответ на запрос «Другая страница?».

**12** Для возврата в режим ожидания нажмите кнопку **Стоп/Сброс**.

# <span id="page-234-0"></span>**Управление флэш-накопителем с интерфейсом USB**

#### **Изменение параметров по умолчанию**

В большинстве случае при сохранении результатов сканирования на флэш-накопителе можно использовать параметры сканирования, принятые по умолчанию. Эти параметры доступны только при сохранении результатов сканирования на флэш-накопителе.

- **1** Подключите флэш-накопитель к разъему USB на передней панели принтера. См. стр[. 10.2](#page-230-0).
- **2** Нажмите кнопку **Сканировать** на панели управления.

Первый доступный пункт меню, «Память USB», появится в нижней строке дисплея.

- **3** Нажмите кнопку **Ввод**. В течение 2 секунд на дисплее будет отображаться объем доступной памяти, после чего в нижней строке дисплея появится пункт меню «Автом. сканир.».
- **4** С помошью кнопок прокрутки ( или **)** выведите в нижней строке дисплея пункт «Измен. умолч.».
- **5** Нажмите кнопку **Ввод**.

Первый доступный пункт меню, «Размер сканир.», появится в нижней строке дисплея.

- **6** Нажмите кнопку **Ввод**.
- **7** С помощью кнопок прокрутки (∢или ▶) выберите размер сканируемого изображения.
- **8** Чтобы установить выбранное значение, нажмите кнопку **Ввод**.
- **9** С помощью кнопки **»** выберите значение «Формат сканир.». Чтобы получить доступ к меню, нажмите кнопку **Ввод**.
- **10** С помощью кнопок прокрутки ( или  $\rightarrow$  ) выберите формат файла для сохранения результатов сканирования. Можно выбрать значения BMP, TIFF, PDF или JPEG.
- **11** Нажмите кнопку **Ввод**.
- **12** Если на шаге 10 выбрать значение «BMP», то необходимо будет с помощью кнопок прокрутки ( или ▶) выбрать цветовой формат («Цвет», «Оттенки серого» или «Чернобелое»).

Если на шаге 10 выбрать значение «PDF», то потребуется с помощью кнопок прокрутки (∢или ▶) выбрать цветовой формат – «Цвет» или «Черно-белое». Предусмотрена возможность сохранить документ из нескольких страниц в одном файле. Когда на дисплее появится надпись «Неск. стр.», необходимо выбрать «Вкл» или «Вык». Выбор значения «Вкл» позволяет сохранить документ, состоящий из нескольких страниц, в одном файле. Однако эта возможность появляется только после загрузки документа в автоподатчик. В автоподатчик одновременно может быть загружено до 50 страниц.

Если на шаге 10 выбрано значение «TIFF», документ из нескольких страниц можно сохранить в одном файле. Если выбрано значение «TIFF», на дисплее появится надпись «Неск. стр.». Необходимо выбрать «Вкл» или «Вык». Выбор значения «Вкл» позволяет сохранить документ, состоящий из нескольких страниц, в одном файле. Однако эта возможность появляется только после загрузки документа в автоподатчик. В автоподатчик одновременно может быть загружено до 50 страниц.

- **13** Чтобы установить выбранное значение, нажмите кнопку **Ввод**.
- **14** Для возврата в режим ожидания нажмите кнопку **Стоп/Сброс**.

#### **Удаление отсканированного изображения**

Чтобы удалить с флэш-накопителя файл с результатами сканирования, выполните следующие действия.

- **1** Подключите флэш-накопитель к разъему USB на передней панели принтера. См. стр[. 10.2](#page-230-0).
- **2** Нажмите кнопку **Сканировать** на панели управления.

Первый доступный пункт меню, «Память USB», появится в нижней строке дисплея.

**3** Нажмите кнопку **Ввод**. В течение 2 секунд на дисплее будет отображаться объем доступной памяти, после чего в нижней строке дисплея появится пункт меню «Автом. сканир.».

*10*

**4** С помощью кнопок прокрутки ( или **)** выберите в нижней строке дисплея пункт«Управл файлами» и нажмите кнопку **Ввод**.

Первый доступный пункт меню, «Удалить», появится в нижней строке дисплея.

- **5** Нажмите кнопку **Ввод**.
- **6** С помощью кнопок прокрутки (∢или ▶) выберите нужную папку или файл, а затем нажмите кнопку **Ввод**.

Символ «D» перед именем папки означает, что данная папка содержит вложенные папки.

**7** Если на шаге 6 был выбран файл, в течение 2 секунд на дисплее будет отображаться размер файла. Перейдите к следующему шагу.

Если была выбрана папка, в нижней строке дисплея появится имя первого файла из этой папки. Чтобы просмотреть имена остальных файлов в данной папке, воспользуйтесь кнопками прокрутки ( или ). Выберите файл, который необходимо удалить, и нажмите кнопку **Ввод**. В течение 2 секунд на дисплее будет отображаться размер файла.

**8** В ответ на запрос подтверждения операции выберите «Да», чтобы удалить файл или папку.

Чтобы отменить операцию, воспользуйтесь кнопками прокрутки ( или ») и выберите параметр «Нет».

**9** После удаления появится запрос о том, нужно ли удалить еще один файл или папку. Чтобы продолжить удаление, выберите значение «Да» и повторите шаги, начиная с шага 6.

В противном случае воспользуйтесь кнопками прокрутки ( или  $\blacktriangleright$ ) и выберите параметр «Нет».

#### **Форматирование флэш-накопителя**

- **1** Подключите флэш-накопитель к разъему USB на передней панели устройства. См. стр[. 10.2.](#page-230-0)
- **2** Нажмите кнопку **Сканировать** на панели управления.

Первый доступный пункт меню, «Память USB», появится в нижней строке дисплея.

- **3** Нажмите кнопку **Ввод**. В течение 2 секунд на дисплее будет отображаться объем доступной памяти, после чего в нижней строке дисплея появится пункт меню «Автом. сканир.».
- **4** С помощью кнопок прокрутки ( или ▶) выберите в нижней строке дисплея пункт«Управл файлами» и нажмите кнопку **Ввод**.
- **5** С помощью кнопок прокрутки (∢или ▶) выберите в нижней строке дисплея пункт«Формат» и нажмите кнопку **Ввод**.
- **6** В ответ на запрос подтверждения операции нажмите кнопку «Да», чтобы отформатировать флэш-накопитель.

Чтобы отменить операцию, воспользуйтесь кнопками прокрутки (  $\leftrightarrow$  или  $\rightarrow$ ) и выберите параметр «Нет».

## **Просмотр состояния флэш-накопителя**

Можно узнать объем свободной памяти, доступной для сканирования и сохранения документов.

- **1** Подключите флэш-накопитель к разъему USB на передней панели устройства. См. стр[. 10.2.](#page-230-0)
- **2** Нажмите кнопку **Сканировать** на панели управления.

Первый доступный пункт меню, «Память USB», появится в нижней строке дисплея.

- **3** Нажмите кнопку **Ввод**. В течение 2 секунд на дисплее будет отображаться объем доступной памяти, после чего в нижней строке дисплея появится пункт меню «Автом. сканир.».
- **4** С помощью кнопок прокрутки ( ∢ или ▶) выберите в нижней строке дисплея пункт«Проверка места» и нажмите кнопку **Ввод**.
- **5** На дисплее отобразится объем свободной памяти.

Для возврата в режим ожидания нажмите кнопку **Стоп/Сброс**.

# <span id="page-238-0"></span>**Распечатка файлов, хранящихся на флэш-накопителе**

Можно напрямую распечатывать файлы, хранящиеся на флэшнакопителе в формате TIFF, BMP, JPEG или PRN.

Протокол прямой печати поддерживает следующие форматы:

- PRN : Samsung PCL6 Compatible
- BMP : BMP Uncompressed
- TIFF : TIFF 6.0 Baseline Copyright© 1988-1997, Sam Leffler Copyright© 1991-1997, Silicon Graphics, Inc.
- JPEG : JPEG Baseline Copyright© 1991-1998, Thomas G. Lane

Чтобы создать файл в формате PRN, выберите при открытии файла параметр **Печать**, выберите ваш принтер в разделе **Имя** окна «Печать» и установите флажок **Печать в файл**. Сохраните созданный файл в формате PRN на флэш-накопителе. Чтобы распечатать файл в формате PRN непосредственно с флэш-накопителя, необходимо, чтобы файл был создан описанным выше способом.

**1** Подключите флэш-накопитель к разъему USB на передней панели принтера. Дополнительную информацию см. на стр[. 10.2.](#page-230-2)

Кнопкой **ПРЯМАЯ ПЕЧАТЬ** можно пользоваться и без установки флэш-накопителя с интерфейсом USB.

Компьютер автоматически распознает подключенный накопитель и считает находящиеся на нем данные.

**2** С помощью кнопок прокрутки ( или ») выберите папку или файл, который необходимо распечатать, и нажмите кнопку **Ввод**.

Символ «D» перед именем папки означает, что в этой папке имеются вложенные папки.

**3** Если на шаге 2 был выбран файл, переходите к следующему шагу.

Если на шаге 2 была выбрана папка, то в нижней строке дисплея появится имя первого файла из этой папки. Чтобы просмотреть имена остальных файлов в данной папке, воспользуйтесь кнопками прокрутки (∢или ▶). Найдите файл, который необходимо распечатать, и перейдите к шагу 4.

**4** Чтобы распечатать выбранный файл, нажмите кнопки **Ввод**, **Старт** или **ПРЯМАЯ ПЕЧАТЬ**.

Если на шаге 2 был выбран файл в формате TIFF, BMP или JPEG, укажите количество копий, которые требуется напечатать, с помощью кнопок прокрутки (∢или ») либо введите его с помощью цифровой клавиатуры. Чтобы начать печать, нажмите клавишу **Ввод**.

- **5** После окончания печати появится запрос о том, нужно ли распечатать еще один файл. Если нужно, выберите значение «Да» и повторите шаги, начиная с шага 2. В противном случае выберите значение «Нет».
- **6** Для возврата в режим ожидания нажмите кнопку **Стоп/Сброс**.

## **Создание резервных копий данных**

При пропадании питания или аппаратных сбоях данные, хранящиеся в памяти устройства, могут быть уничтожены. Резервное копирование позволяет создать на флэш-накопителе файлы, содержащие записи телефонной книги (только для модели SCX-4720F/4720FS) и параметры системы.

Чтобы создать резервные копии данных, выполните следующие действия.

- **1** Подключите флэш-накопитель. Дополнительную информацию см. на стр[. 10.2.](#page-230-2)
- <span id="page-239-0"></span>**2** Нажимайте кнопку **Меню** до тех пор, пока в верхней строке дисплея не появится надпись «Настройка».
- **3** С помощью кнопок прокрутки (∢или ▶) выберите в нижней строке дисплея пункт«Экспорт настр.» и нажмите кнопку **Ввод**.
- **4** Чтобы создать резервную копию телефонной книги, выберите в нижней строке значение «Телефонная книга» и нажмите кнопку **Ввод**.

Чтобы создать резервную копию параметров системы, с помощью кнопок прокрутки (∢ или ») выберите значение «Все настройки» и нажмите клавишу **Ввод**.

**5** Данные будут сохранены на флэш-накопителе.

Если файл с таким именем уже существует, будет предложено перезаписать его. Чтобы перезаписать существующий файл, выберите значение «Да».

В противном случае воспользуйтесь кнопками прокрутки (  $\triangleleft$  или  $\triangleright$ ) и выберите параметр «Нет».

**6** Для возврата в режим ожидания нажмите кнопку **Стоп/Сброс**.

Чтобы восстановить данные, выполните следующие действия.

- **1** Подключите флэш-накопитель. Дополнительную информацию см. на стр[. 10.2.](#page-230-2)
- **2** Нажимайте кнопку **Меню** до тех пор, пока в верхней строке дисплея не появится надпись «Настройка».
- **3** С помощью кнопок прокрутки ( или ) выберите в нижней строке дисплея пункт «Импорт настр.» и нажмите кнопку **Ввод**.
- **4** Выберите тип восстанавливаемых данных («Телефонная книга» или «Все настройки») и нажмите кнопку **Ввод**.
- **5** Выберите файл, содержащий восстанавливаемые данные, и нажмите кнопку **Ввод**.

Первый доступный пункт меню, «Да», появится в нижней строке дисплея.

- **6** Чтобы выполнить восстановление, нажмите кнопку **Ввод**.
- **7** Для возврата в режим ожидания нажмите кнопку **Стоп/Сброс**.

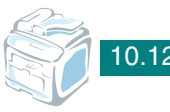

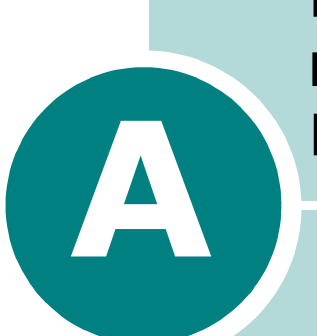

# **РАБОТА С УСТРОЙСТВОМ В ОПЕРАЦИОННОЙ СИСТЕМЕ LINUX**

Устройство может работать в среде Linux.

Данная глава содержит следующие разделы:

- **• [Приступая](#page-242-0) к работе**
- **• Установка драйвера [многофункционального](#page-243-0) [устройства](#page-243-0)**
- **• Использование программы [MFP Configurator](#page-247-0)**
- **• Настройка свойств [принтеров](#page-251-0)**
- **• Печать [документа](#page-252-0)**
- **• [Сканирование](#page-254-0) документа**

## <span id="page-242-0"></span>Приступая к работе

На поставляемом вместе с устройством компакт-диске находится пакет драйверов многофункционального устройства Samsung для подключения к компьютеру с операционной системой Linux.

Пакет драйверов многофункционального устройства Samsung содержит драйверы принтера и сканера, обеспечивающие печать документов и сканирование изображений. Этот пакет включает в себя также полезные приложения для настройки устройства и обработки результатов сканирования документов.

После установки драйвера в системе Linux пакет драйверов позволяет контролировать одновременно несколько многофункциональных устройств, подключенных через быстрые параллельные порты, поддерживающие режим ECP, и порты USB. Отсканированные документы можно редактировать, печатать на локальном многофункциональном устройстве или на сетевом принтере, отправлять по электронной почте, загружать на FTP-сайт или переносить во внешнюю систему оптического распознавания символов.

Пакет драйверов многофункционального устройства поставляется в комплекте с гибкой хорошо продуманной программой установки. Нет никакой необходимости искать дополнительные компоненты, которые могут понадобиться для работы с программным обеспечением многофункционального устройства: в наиболее распространенных дистрибутивах Linux все необходимые пакеты устанавливаются автоматически.

# <span id="page-243-0"></span>Установка драйвера многофункционального устройства

### Требования к системе

#### Поддерживаемые ОС

- Redhat 7.1 и выше
- Linux Mandrake 8.0 и выше
- SuSE 7.1 и выше
- Caldera OpenLinux 3.1 и выше
- Turbo Linux 7.0 и выше
- Slackware 8.1 и выше

#### Рекомендуемая конфигурация оборудования

- Процессор Pentium IV с частотой 1 ГГц или более мощный
- 256 Мб оперативной памяти
- 1 Гб свободного места на жестком диске

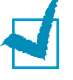

#### **ПРИМЕЧАНИЦ**

- Необходимо также зарезервировать раздел подкачки размером не менее 300 Мб для сканирования больших изображений.
- Драйвер для сканера в системе Linux поддерживает максимальное оптическое разрешение, см. «Характеристики сканера и копировального аппарата» на стр. F.3.

#### Программное обеспечение

- Linux Kernel 2 4 или выше
- $\cdot$  Glibc 2.1 или выше
- $\cdot$  CUPS
- $\cdot$  SANF

## Установка драйвера многофункционального устройства

- 1 Подключите устройство к компьютеру. Включите компьютер и устройство.
- 2 Когда появится окно Administrator Login, в поле Login введите значение root и введите системный пароль.

Примечание. Для установки программного обеспечения устройства необходимо войти в систему в качестве привилегированного пользователя (root). Если вы не являетесь привилегированным пользователем, обратитесь к системному администратору.

 $\mathbf{R}$ Вставьте компакт-диск с программным обеспечением. Компакт-диск должен автоматически запуститься.

Если компакт-диск не запустится автоматически, щелкните значок • в нижней части рабочего стола. В появившемся окне терминала введите:

[root@localhost root]#cd /mnt/cdrom/Linux

[root@localhost root]#./install.sh

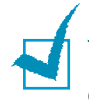

Примечание. Программа установки запускается автоматически, если в системе установлен и настроен пакет программ автозапуска.

4 Нажмите кнопку Install.

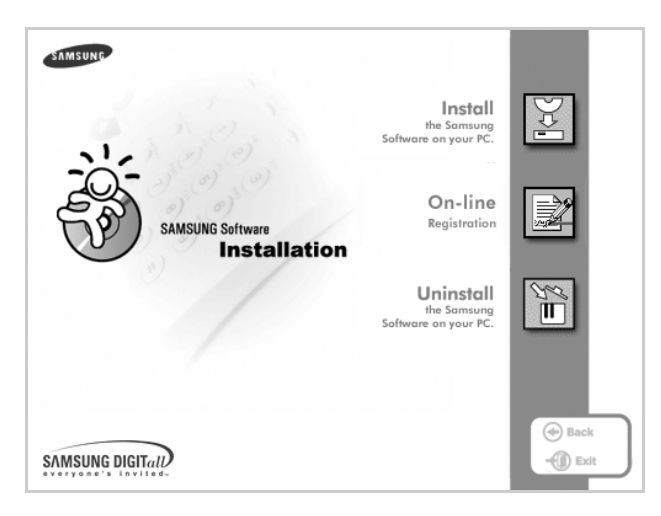

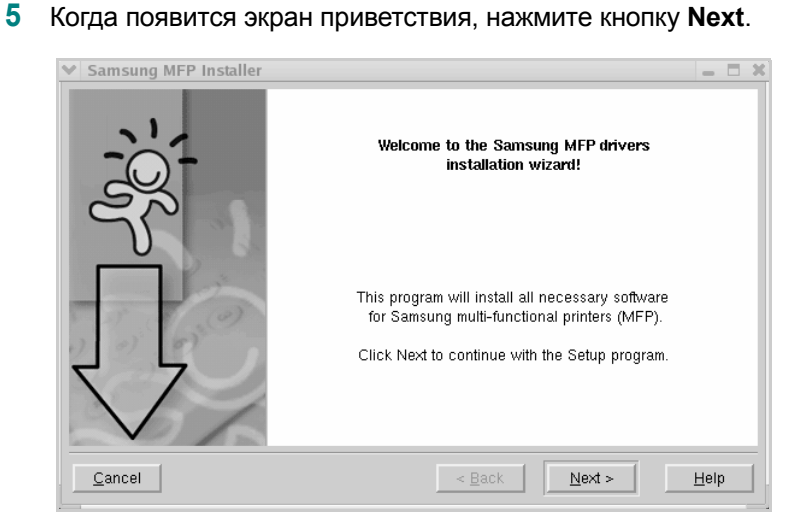

**6** После завершения установки нажмите кнопку **Finish**.

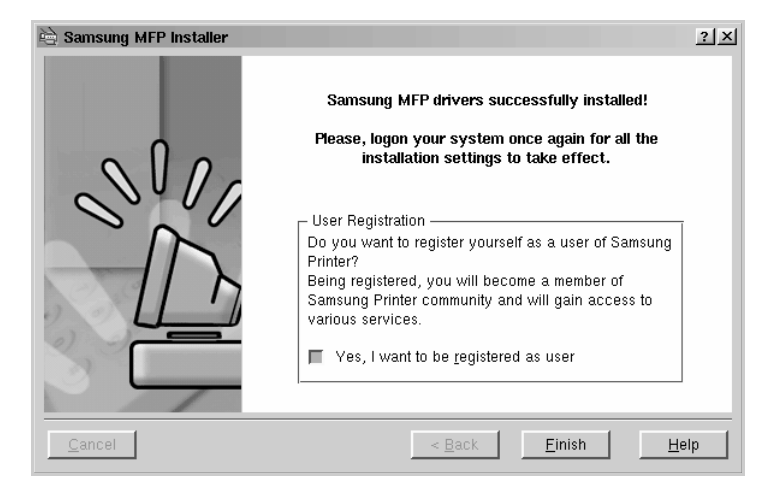

Программа установки добавляет на рабочий стол значок «MFP Configurator» и группу Samsung MFP в системное меню. При возникновении затруднений обратитесь к справке. Это можно сделать через системное меню или в любом оконном приложении пакета драйверов, например MFP Configurator или Image Editor.

## Отмена установки драйвера многофункционального устройства

1 Когда появится окно Administrator Login, в поле Login введите значение root и введите системный пароль.

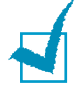

Примечание. Для установки программного обеспечения устройства необходимо войти в систему в качестве привилегированного пользователя (root). Если вы не являетесь привилегированным пользователем, обратитесь к системному администратору.

2 Вставьте компакт-диск с программным обеспечением. Компакт-диск должен автоматически запуститься.

Если компакт-диск не запустится автоматически, щелкните значок • в нижней части рабочего стола. В появившемся окне терминала введите:

[root@localhost root]#cd /mnt/cdrom/Linux

froot@localhost root1#./install.sh

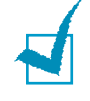

ПРИМЕЧАНИЕ. Программа установки запускается автоматически, если в системе установлен и настроен пакет программ автозапуска.

- Нажмите кнопку Uninstall. 1
- $\mathbf{2}$ Нажмите кнопку Next.

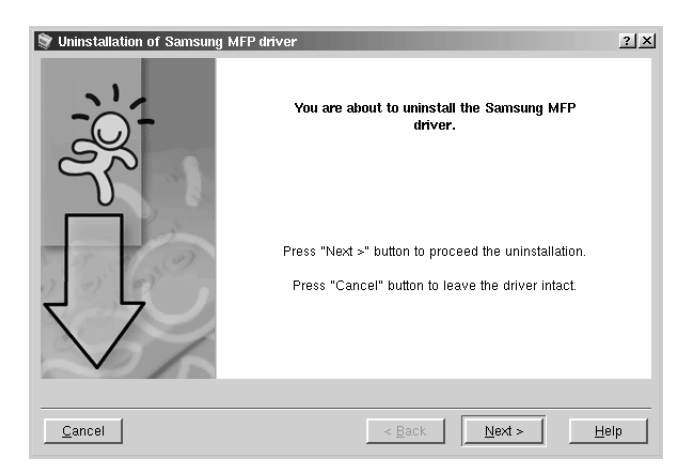

3 Нажмите кнопку Finish.

# <span id="page-247-0"></span>Использование программы **MFP Configurator**

Программа MFP Configurator предназначена в основном для настройки компонентов многофункционального устройства. Поскольку многофункциональное устройство объединяет в себе принтер и сканер, в интерфейсе программы MFP Configurator функции печати и сканирования сгруппированы. Кроме того, для управления доступом к принтеру и сканеру многофункционального устройства через один канал ввода-вывода поддерживается специальный порт многофункционального устройства.

После установки драйвера многофункционального устройства (см. стр. А.3) на рабочем столе автоматически создается значок программы MFP Configurator.

## Запуск программы MFP Configurator

1 Дважды щелкните значок MFP Configurator на рабочем столе.

Можно также щелкнуть значок меню Startup и выбрать пункт Samsung MFP, a затем - MFP Configurator.

 $\overline{\mathbf{z}}$ Для доступа к нужному окну настройки нажмите соответствующую кнопку в области Modules.

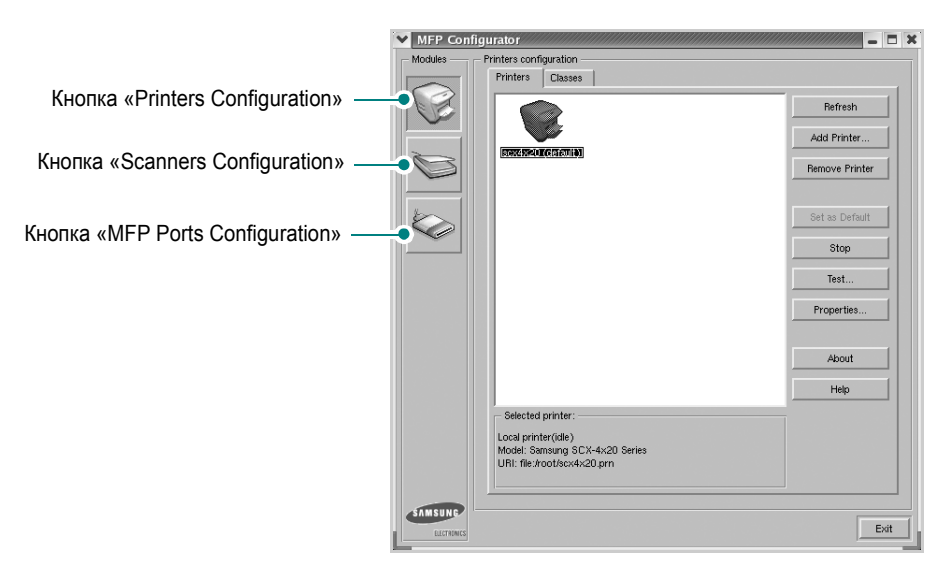

Для получения справки нажмите кнопку Help.

 $3<sup>1</sup>$ После завершения настройки нажмите кнопку Exit для завершения работы программы MFP Configurator.

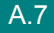

## **Окно «Printers Configuration»**

Окно «Printers Configuration» содержит две вкладки: **Printers** и **Classes**.

#### **Вкладка «Printers»**

Для вывода на экран текущих параметров настройки принтера в системе нажмите кнопку со значком принтера в левой части окна MFP Configurator.

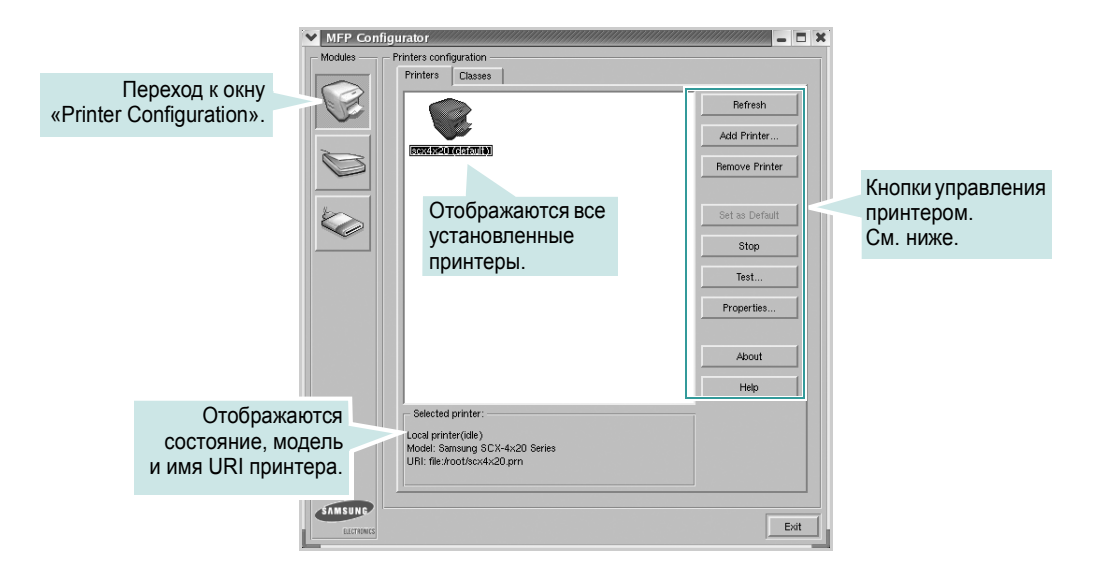

Управление принтером осуществляется с помощью следующих кнопок.

- **Refresh**. Обновление списка доступных принтеров.
- **Add Printer**. Добавление нового принтера.
- **Remove Printer**. Удаление выбранного принтера.
- **Set as Default**. Задание текущего принтера в качестве используемого по умолчанию.
- **Stop**/**Start**. Остановка или запуск принтера.
- **Test**. Печать тестовой страницы для проверки работоспособности устройства.
- **Properties**. Просмотр и изменение свойств принтера. Дополнительную информацию см. на стр[. A.11.](#page-251-0)

*A* **Вкладка «Classes»** На вкладке «Classes» показаны доступные классы принтера.

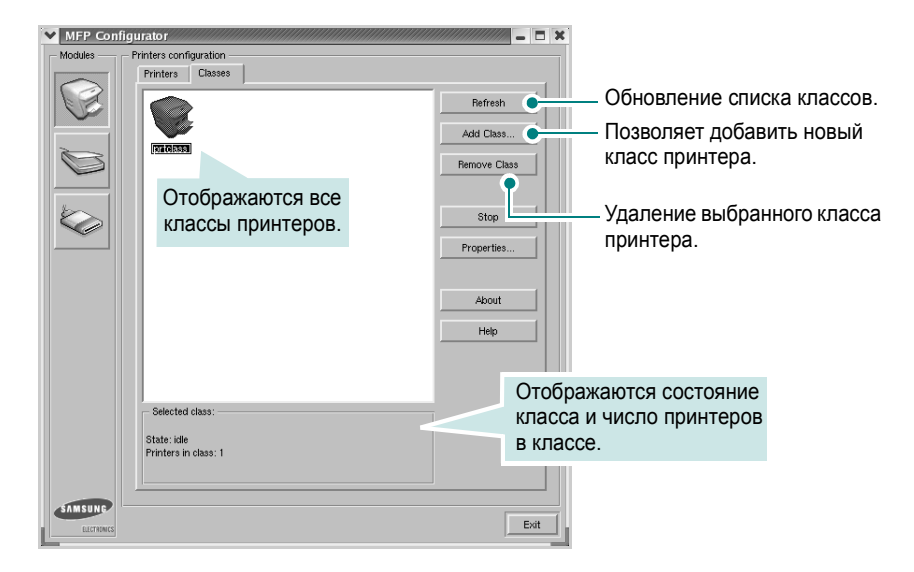

## **Окно «Scanners Configuration»**

Это окно позволяет контролировать работу сканеров, выводить список установленных многофункциональных устройств Samsung, изменять свойства устройств и сканировать изображения.

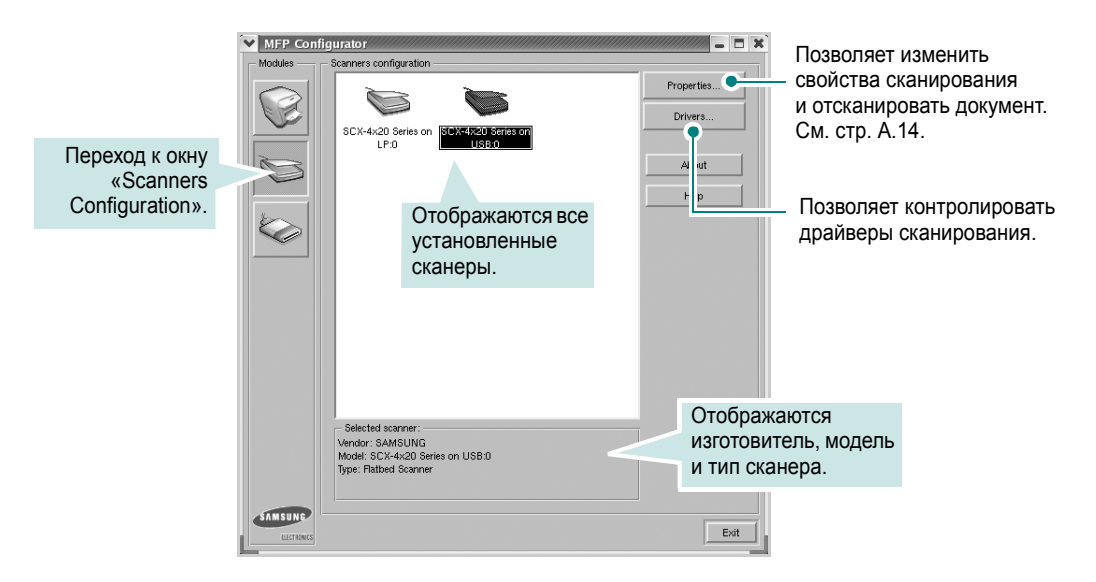

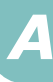

## **Окно «MFP Ports Configuration»**

В этом окне можно вывести список доступных портов многофункциональных устройств, проверить состояние каждого порта и освободить порт, если он остается в состоянии «занят» после того, как работа его владельца была прервана по какой-либо причине.

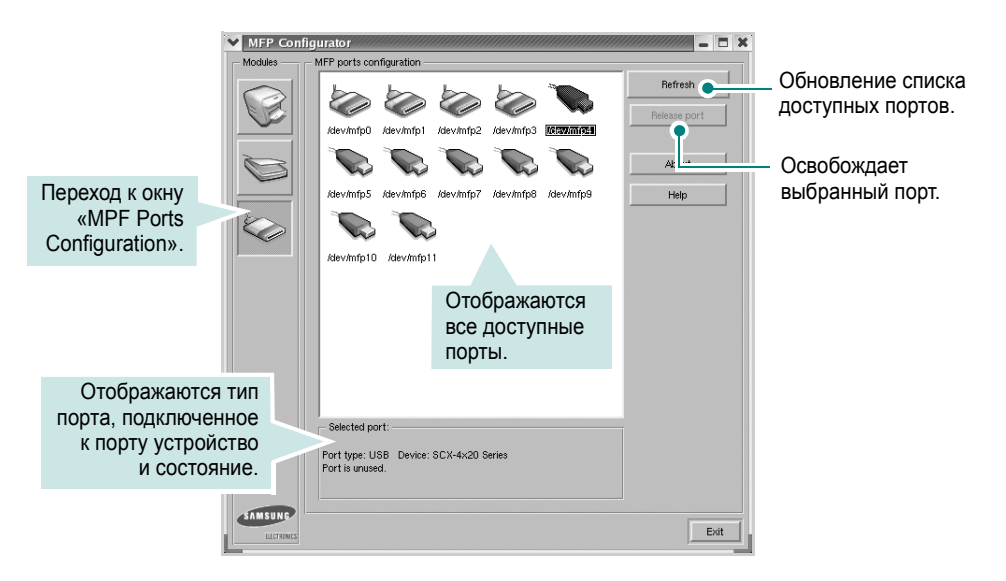

#### Распределение портов между принтерами и сканерами

Устройство может быть подключено к управляющему компьютеру через параллельный порт или порт USB. Поскольку многофункциональное устройство объединяет в себе несколько устройств (принтер и сканер), необходимо правильно организовать доступ прикладных программ к этим устройствам через один порт ввода-вывода.

В пакет драйверов многофункционального устройства Samsung встроен механизм разделения доступа к портам между драйверами принтера и сканера Samsung. Эти драйверы обращаются к соответствующим устройствам через так называемые порты многофункционального устройства. Текущее состояние любого порта многофункционального устройства отображается в окне «MFP Ports Configuration». Механизм разделения портов блокирует доступ к блоку многофункционального устройства, если в этот момент используется другой его блок.

Установку в системе нового принтера из состава многофункционального устройства рекомендуется осуществлять с помощью программы MFP Configurator. В этом случае программа предложит выбрать порт ввода-вывода для нового устройства. Эта программа обеспечивает оптимальную настройку многофункционального устройства. Для сканеров из состава многофункционального устройства порты ввода-вывода выбираются автоматически драйверами сканеров, поэтому правильные параметры выбираются по умолчанию.

## <span id="page-251-0"></span>Настройка свойств принтеров

Окно свойств принтеров, доступное из окна «Printers Configuration», содержит различные параметры, задающие свойства многофункционального устройства в качестве принтера.

1 Запустите программу MFP Configurator.

При необходимости откройте окно «Printers Configuration».

- 2 Выберите нужное устройство в списке доступных принтеров и нажмите кнопку Properties.
- 3 Откроется окно «Printer Properties».

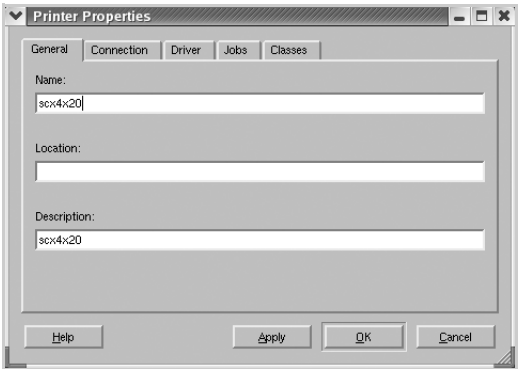

Это окно содержит пять вкладок.

- General. Позволяет изменить имя и расположение принтера. Имя. заданное на этой вкладке, отображается в списке принтеров в окне «Printers Configuration».
- Connection. Позволяет просматривать и выбирать другие порты. При переключении используемого принтера с порта USB на параллельный порт и наоборот необходимо соответствующим образом изменить порт принтера на этой вкладке.
- Driver. Позволяет просматривать и выбирать другие драйверы принтера. Кнопка Options используется для задания параметров устройства по умолчанию.
- Jobs. Вывод списка заданий печати. Для отмены выбранного задания нажмите кнопку **Cancel job**, а для просмотра предыдущего задания из списка заданий нажмите кнопку Show completed jobs.
- Classes. Вывод классов, в которые включен данный принтер. Для добавления принтера в какой-либо класс нажмите кнопку Add to Class, а для удаления принтера из выбранного класса нажмите кнопку Remove from Class.
- 4 Чтобы внесенные изменения вступили в силу, нажмите кнопку ОК. Окно «Printer Properties» будет закрыто.

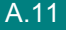
# <span id="page-252-0"></span>**Печать документа**

# **Печать из приложений**

Систему печати CUPS (Common UNIX Printing System) можно использовать во многих приложениях Linux. Устройство поддерживает печать в любых подобных приложениях.

- **1** Выберите в меню **File** текущего приложения команду **Print**.
- **2** Выберите команду **Print** напрямую с помощью **lpr**.
- **3** В окне Samsung LPR выберите название модели используемого устройства в списке принтеров и нажмите кнопку **Properties**.

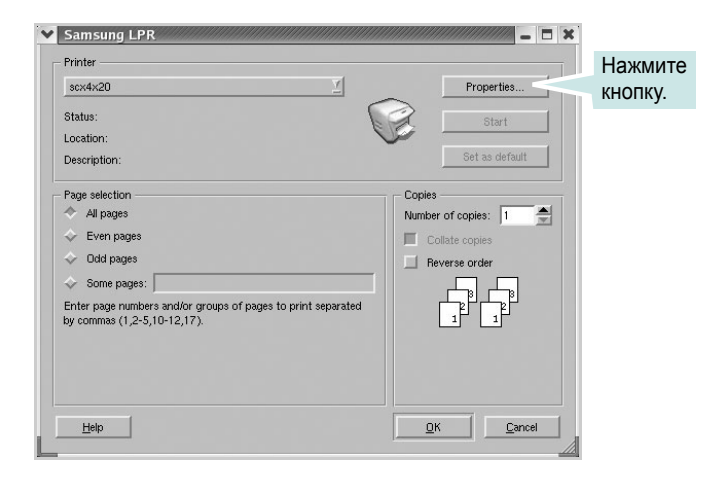

**4** Измените свойства принтера и свойства задания печати.

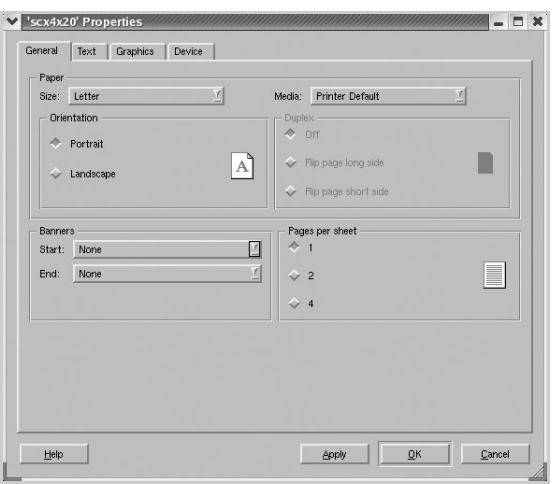

Это окно содержит четыре вкладки.

- General. Служит для изменения размеров и типов бумаги, ориентации документа, включения функции двусторонней печати. добавления заголовков и изменения числа страниц на писте
- Text. Служит для задания полей страницы и параметров текста. например интервалов или колонок.
- Graphics. Служит для задания параметров изображения, используемых при печати изображений и файлов, например параметров передачи цвета, размеров изображения и его расположения.
- Device. Служит для указания разрешений печати, источника бумаги и выходного лотка.
- 5 Чтобы внесенные изменения вступили в силу, нажмите кнопку ОК. Окно «scx4x20 Properties» будет закрыто.
- 6 Нажмите кнопку ОК в окне Samsung LPR, чтобы начать печать.
- 7 Появится окно «Printing», служащее для контроля за состоянием задания печати.

Если нужно отменить текущее задание, нажмите кнопку Cancel.

# Печать файлов

Многофункциональное устройство Samsung позволяет печатать файлы самых разных типов стандартным для системы CUPS способом - непосредственно из командной строки. Служебная программа CUPS Ipr позволяет это делать. Однако пакет драйверов заменяет собой стандартное средство Ipr намного более удобной программой Samsung LPR.

Чтобы напечатать любой файл документа, выполните следующие действия.

1 Введите *lpr <имя файла>* в командной строке оболочки Linux и нажмите клавишу Enter. Появится окно Samsung LPR.

Если ввести команду *lpr* без параметров и нажать клавишу Enter, сначала появится окно выбора файлов для печати. Выделите файлы, которые нужно напечатать, и нажмите **КНОПКУ Open.** 

2 В окне Samsung LPR выберите нужный принтер в списке и измените свойства принтера и задания печати.

Информацию об окне свойств см. на стр. А.12.

3 Чтобы начать печать документа, нажмите кнопку ОК.

# **Сканирование документа**

Для сканирования документов можно использовать окно «MFP Configurator».

- **1** Дважды щелкните значок MFP Configurator на рабочем столе.
- **2** Нажмите кнопку , чтобы перейти в окно «Scanners Configuration».
- **3** Выберите сканер в списке.

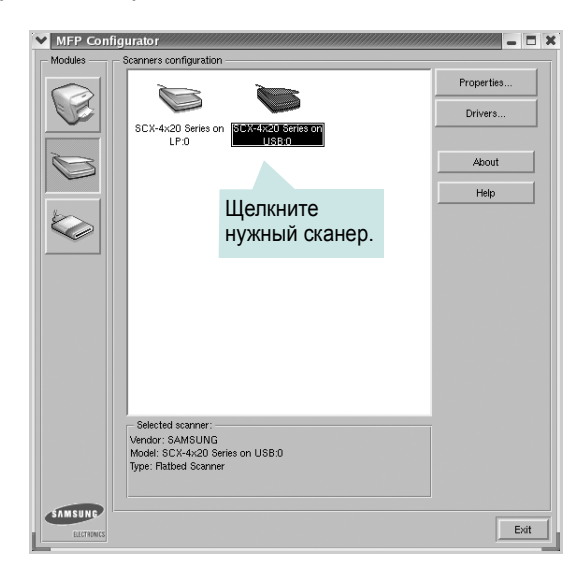

Если имеется только одно многофункциональное устройство и оно уже подключено к компьютеру и включено, сканер отображается в списке и выбирается автоматически.

Любой из подключенных к компьютеру сканеров можно выбрать в любой момент. Например, если на одном сканере уже идет процесс сканирования, можно выбрать другой сканер, задать параметры устройства и запустить сканирование изображения одновременно с первым сканером.

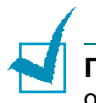

**ПРИМЕчАНИЕ**. Имя сканера в окне «Scanners Configuration» может отличаться от имени устройства.

**4** Нажмите кнопку **Properties**.

5 Положите сканируемый документ на стекло экспонирования сканируемой стороной вниз или загрузите его в автоподатчик сканируемой стороной вверх. Дополнительные сведения см. на стр. 7.6.

Дополнительную информацию о подготовке исходных документов см. на стр. 5.3.

**6** Нажмите кнопку Preview в окне «Scanner Properties».

Документ сканируется, и полученное изображение появляется в области предварительного просмотра.

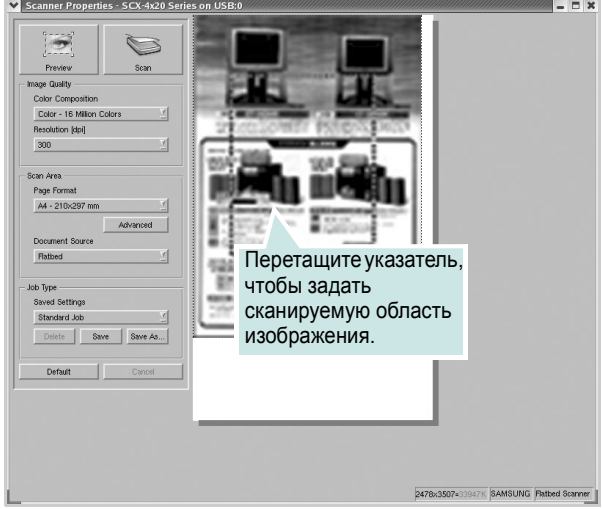

- 7 Измените параметры сканирования в разделах «Image Quality» и «Scan Area».
	- Image Quality. Позволяет выбрать для изображения цветовую палитру и разрешение сканирования.
	- Scan Area. Позволяет выбрать размер страницы. Кнопка Advanced служит для задания размера страницы вручную.

Для выбора одного из готовых наборов параметров сканирования воспользуйтесь раскрывающимся списком «Job Type». Сведения о предварительно определенных параметрах типа задания см. на стр. А.16.

Для восстановления значений параметров сканирования по умолчанию нажмите кнопку Default.

8 После завершения всех действий нажмите кнопку Scan, чтобы начать сканирование.

В нижнем левом углу окна появится строка состояния с данными о ходе сканирования. Для отмены сканирования нажмите кнопку Cancel.

**9** Отсканированное изображение появляется в новом окне «Image Editor».

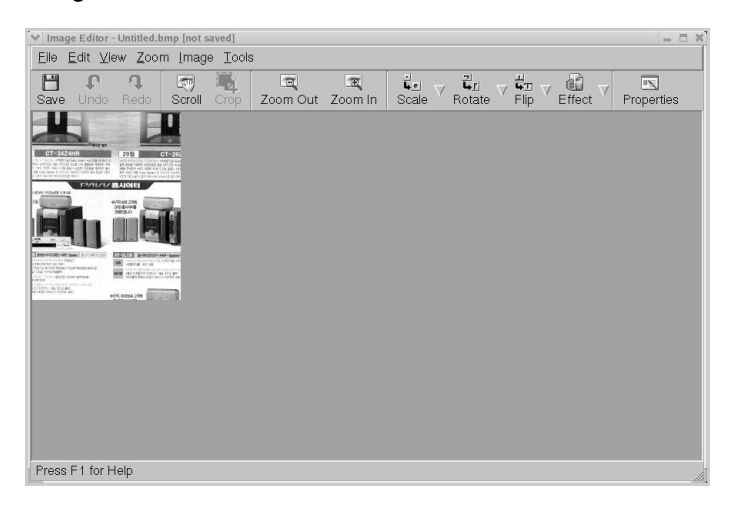

Для редактирования отсканированного изображение воспользуйтесь панелью инструментов. Дополнительные сведения о редактировании изображений см. на стр[. A.17](#page-257-0).

- **10** После завершении работы нажмите кнопку **Save** на панели инструментов.
- **11** Для сохранения изображения выберите каталог для файлов и введите имя файла.
- **12** Нажмите кнопку **Save**.

### <span id="page-256-0"></span>**Добавление параметров типа задания**

Набор параметров сканирования можно сохранить для последующего использования.

Чтобы сохранить новый набор параметров типа задания, выполните следующие действия.

- **1** Измените параметры нужным образом в окне «Scanner Properties».
- **2** Нажмите кнопку **Save As**.
- **3** Введите имя набора параметров.
- **4** Нажмите кнопку **OK**.

Набор параметров добавляется в раскрывающийся список «Saved Settings».

*A* Чтобы сохранить набор параметров типа задания для дальнейшего использования, выполните следующие действия.

- 
- **1** Выберите нужный набор параметров в раскрывающемся списке «Job Type».
- **2** Нажмите кнопку **Save**.

Следующий раз при открытии окна «Scanner Properties» для задания сканирования будут автоматически выбраны только что сохраненные параметры.

Чтобы удалить набор параметров типа задания, выполните следующие действия.

- **1** Выберите удаляемый набор параметров в раскрывающемся списке «Job Type».
- **2** Нажмите кнопку **Delete**.

Параметр удаляется из списка.

## <span id="page-257-0"></span>**Использование программы Image Editor**

Окно «Image Editor» содержит команды меню и инструменты для редактирования отсканированного изображения.

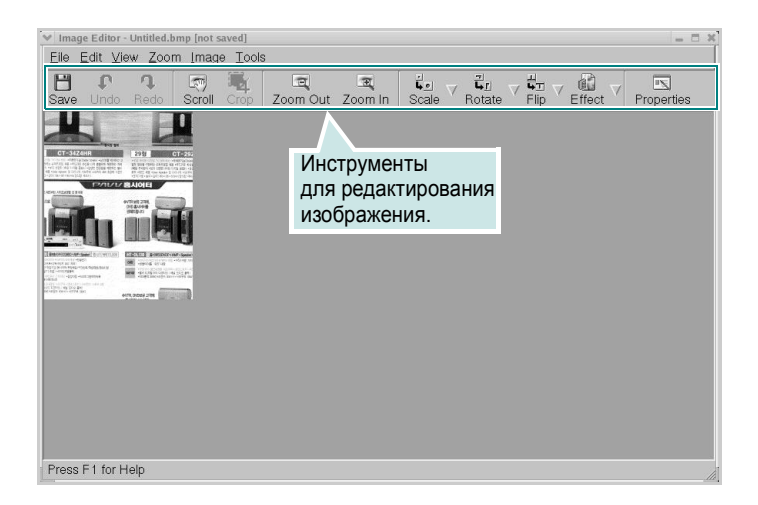

Для редактирования изображения предназначены следующие средства.

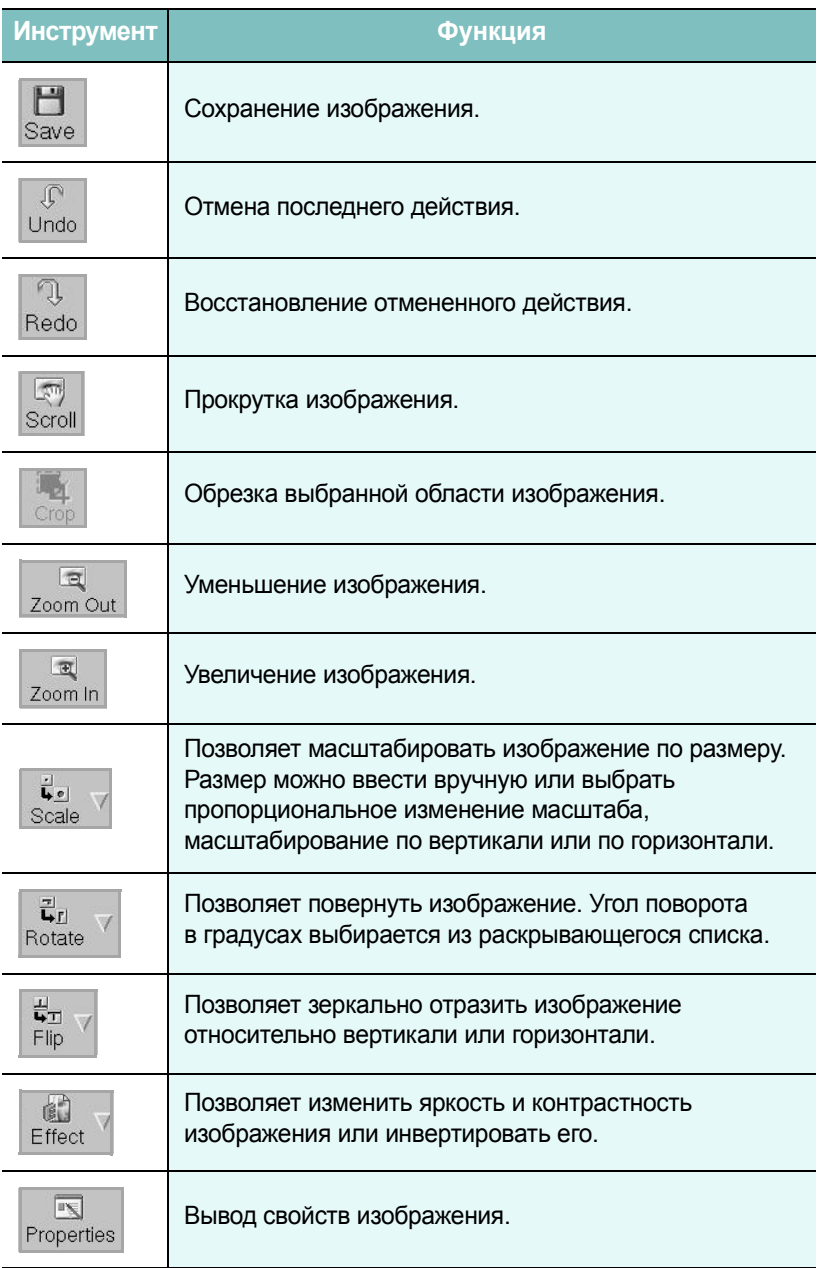

Дополнительные сведения о программе Image Editor см. в справке.

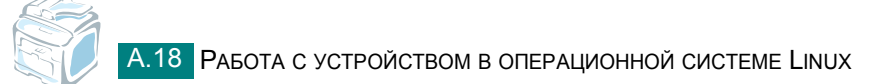

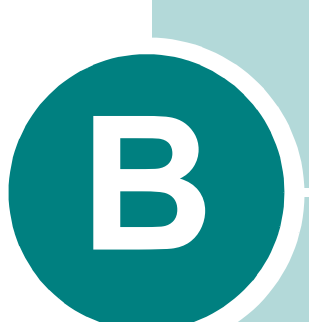

# **ИСПОЛЬЗОВАНИЕ ДРАЙВЕРА WINDOWS POSTSCRIPT**

*(Только SCX-4520S/4720FS)*

В этом приложении описан порядок использования драйвера PostScript, имеющегося на компакт-диске из комплекта поставки, для печати документов.

Данная глава содержит следующие разделы:

- **• Установка [драйверов](#page-260-0) PostScript**
- **• [Использование](#page-263-0) функций драйвера PostScript**

# <span id="page-260-0"></span>Установка драйверов PostScript

Файлы PPD в сочетании с драйвером PostScript обеспечивают доступ к функциям принтера и позволяют компьютеру взаимодействовать с принтером. Программа установки файлов PPD имеется на компактдиске, который входит в комплект поставки.

Перед установкой проверьте правильность подключения принтера к компьютеру через параллельный интерфейс, сетевой интерфейс или интерфейс USB. Дополнительная информация:

- подключение через параллельный интерфейс, см. на стр. 2.12.
- подключение через интерфейс USB см. на стр. 2.12.
- подключение через сетевой интерфейс см. на стр. Е.9. Необходимо установить дополнительную плату сетевого интерфейса; см. «Установка платы сетевого интерфейса» на стр. Е.6.

# Установка драйверов PostScript

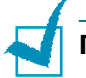

#### **Примечани**и

- В Windows NT 4.0/2000/XP программное обеспечение должен устанавливать администратор системы.
- Закройте окно «Найдено новое оборудование», которое открывается при загрузке компьютера.
- Перед началом установки программного обеспечения подключите устройство к порту параллельного интерфейса или порту USB и включите устройство. В ОС Windows 95 и Windows NT 4.0 подключение через порт USB не поддерживается.
- 1 Вставьте компакт-диск с драйвером PostScript в дисковод компакт-дисков.

Должен произойти автоматический запуск компакт-диска с открытием окна установки.

Если окно установки не появилось, в меню Пуск выберите команду Выполнить. Введите строку X:\Setup.exe, где Xимя дисковода, и нажмите кнопку ОК.

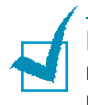

**ПРИМЕчАНИЕ**. Если устройство еще не подключено к компьютеру, после появления следующего окна подключите устройство к компьютеру и включите устройство. Нажмите кнопку **Далее**.

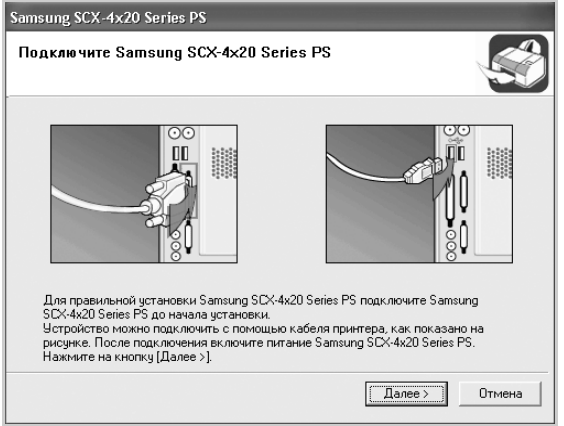

Если устройство уже подключено и включено, данное окно не появится. Пропустите этот шаг.

# **2** Выберите параметр **Обычная**.

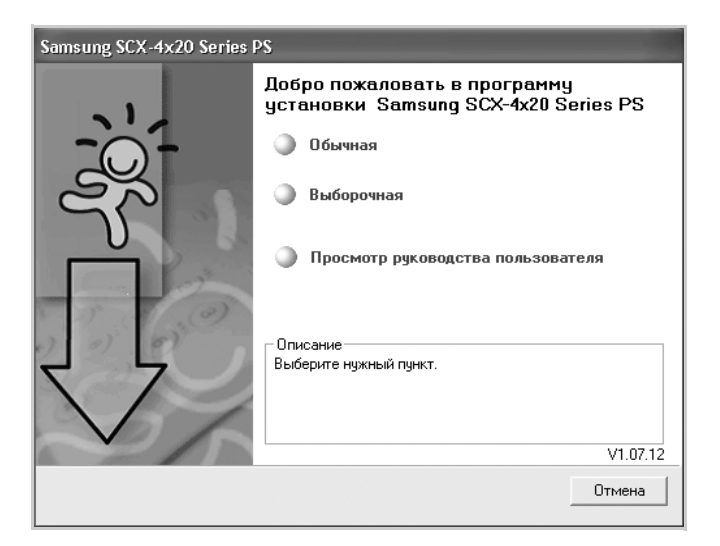

- **3** Нажмите кнопку **Далее**.
- **4** После завершения установки нажмите кнопку **Готово**.

# **Восстановление драйверов PostScript**

- В меню **Пуск** выберите пункт **Программы**.
- Выберите последовательно пункты **Samsung SCX-4x20 Series** и **Обслуживание**.
- Нажмите кнопку **Восстановить**.
- Выберите **Принтер [PostScript]** и нажмите кнопку **Далее**.
- После завершения восстановления нажмите кнопку **Готово**.

# **Удаление драйверов PostScript**

- В меню **Пуск** выберите пункт **Программы**.
- Выберите последовательно пункты **Samsung SCX-4x20 Series** и **Обслуживание**.
- Нажмите кнопку **Удалить**.
- Выберите **Принтер [PostScript]** и нажмите кнопку **Далее**.
- Нажмите кнопку **Да**.
- После завершения удаления нажмите кнопку **Готово**.

# <span id="page-263-0"></span>**Использование функций драйвера PostScript**

Устройство автоматически переключается между языками принтера PostScript и PCL в зависимости от выбранного драйвера.

# **Доступ к свойствам принтера**

Окно свойств драйвера принтера PostScript в ОС Windows можно открыть из папки «Принтеры» или из приложения.

Чтобы открыть окно свойств драйвера из папки «Принтеры»

- **1** Нажмите на кнопку **Пуск**.
- **2** В ОС Windows 95/98/Me/NT 4.0/2000 выберите пункт **Настройка**, а затем – **Принтеры**.

В ОС Windows XP выберите пункт **Принтеры и факсы**.

- **3** Выберите **Samsung SCX-4x20 Series PS**.
- **4** Щелкните правой кнопкой на значке принтера и в контекстном меню:
	- в ОС Windows 95/98/Me выберите пункт **Свойства**;
	- в ОС Windows 2000/XP выберите пункт **Настройка печати**;
	- в ОС Windows NT 4.0 выберите пункт **Document Default**.

Чтобы открыть окно свойств драйвера из приложения

- **1** В меню **Файл** выберите пункт **Печать**. Откроется окно «Печать».
- **2** Убедитесь, что элемент **Samsung SCX-4x20 Series PS** выбран в раскрывающемся списке **Имя**.
- **3** В окне печати приложения нажмите кнопку **Свойства** или **Настройка**, чтобы открыть окно свойств.

# **Параметры принтера**

Внешний вид окна свойств принтера может отличаться в зависимости от операционной системы. В данной главе демонстрируется окно свойств принтера для Windows XP.

Окно «Настройка печати» содержит две вкладки: **Расположение** и **Бумага/Качество**.

Если доступ к свойствам принтера осуществляется через папку **Принтеры**, доступны дополнительные вкладки свойств Windows; см. руководство пользователя Windows.

### **Вкладка «Расположение»**

Вкладка **Расположение** содержит параметры, определяющие вид документа на печатной странице. Дополнительные сведения о доступе к свойствам принтера см. на стр[. B.5](#page-263-0).

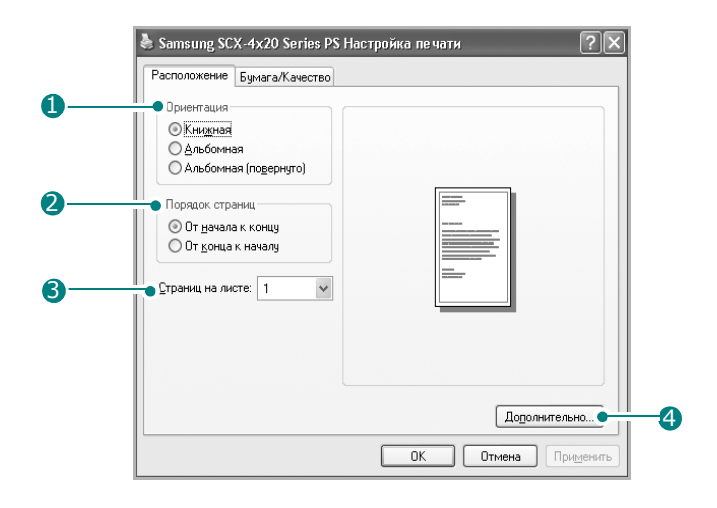

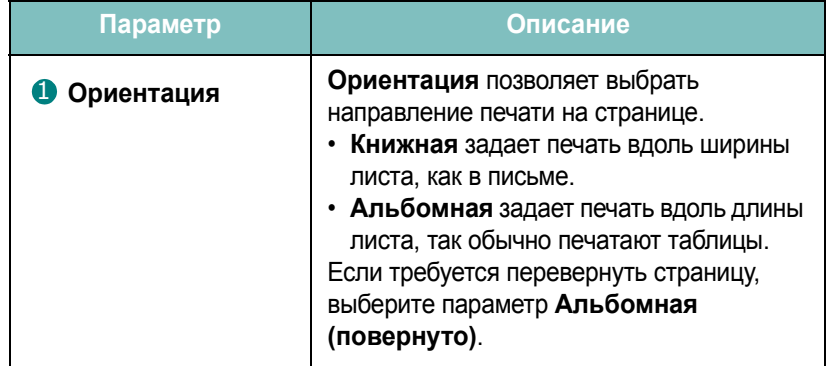

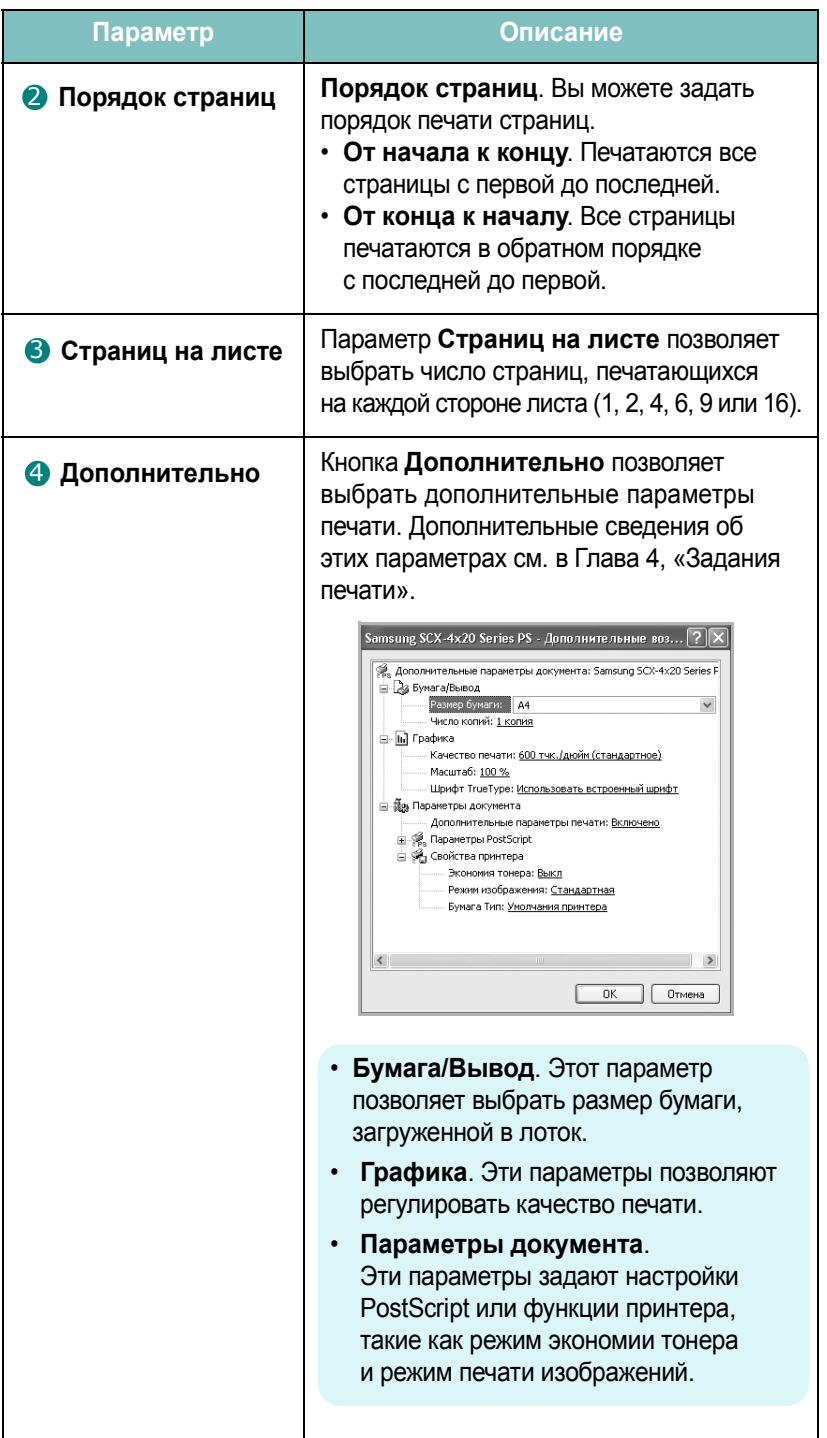

*B*

# **Вкладка «Бумага/Качество»**

Вкладка **Бумага/Качество** позволяет выбрать лоток, используемый для задания печати.

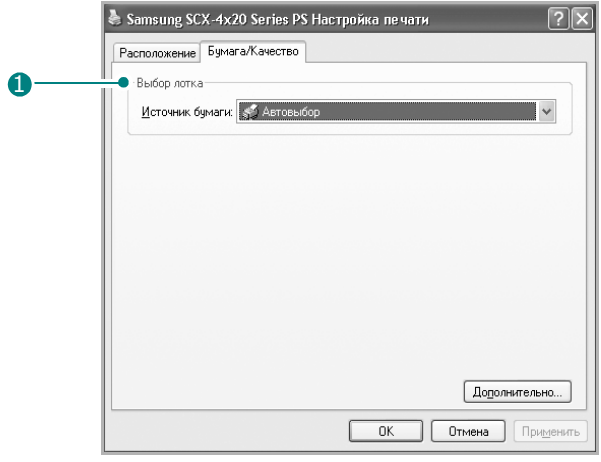

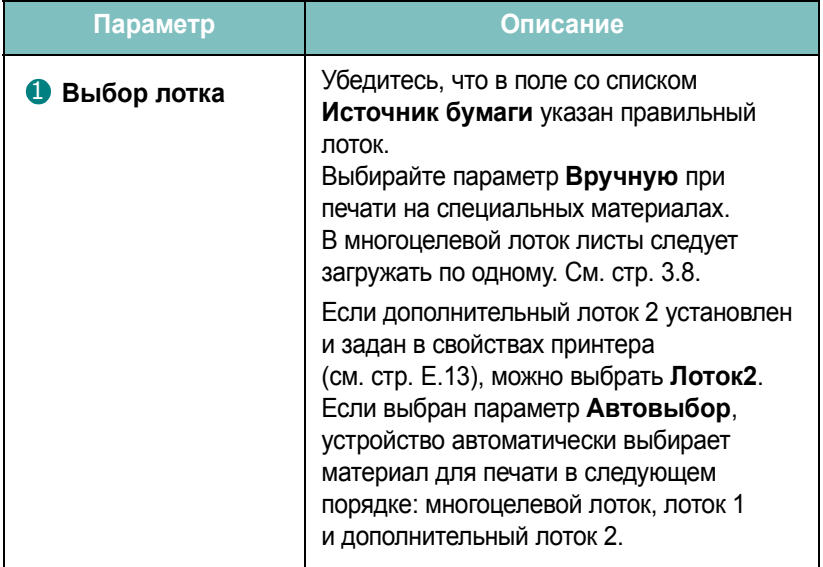

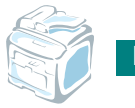

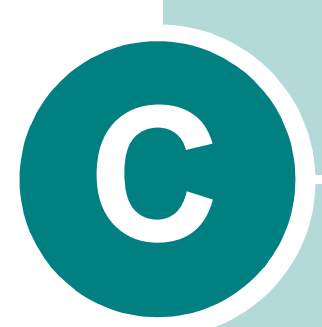

# **ПЕчАТЬ С КОМПЬЮТЕРА MACINTOSH** *(ТОЛЬКО SCX-4520S/4720FS)*

Устройство поддерживает компьютеры Macintosh со встроенным интерфейсом USB или дополнительной сетевой платой 10/100 Base-TX. При печати с компьютера Macintosh можно использовать драйвер PostScript, установив файл PPD.

Данная глава содержит следующие разделы:

- **• Установка [программного](#page-268-0) обеспечения для ОС Macintosh**
- **• Настройка [устройства](#page-270-0)**
- **• Печать [документа](#page-272-0)**
- **• Использование [дополнительных](#page-273-0) функций печати**

# <span id="page-268-0"></span>**Установка программного обеспечения для ОС Macintosh**

Компакт-диск драйвера PostScript, поставляемый с устройством, содержит файл PPD, необходимый для использования драйвера PS, и драйвер Apple LaserWriter для печати на компьютерах Macintosh.

Приведенная ниже таблица поможет определить драйвер для устройства.

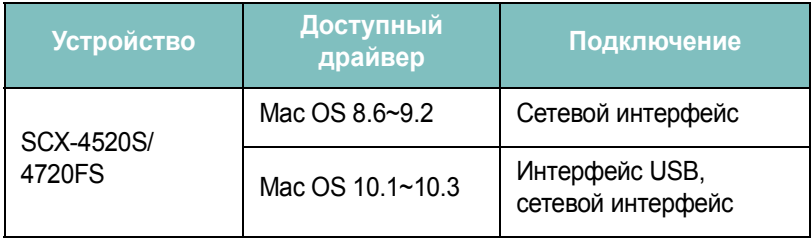

**ПРИМЕчАНИЕ**. Для использования принтера под управлением Mac OS 8.6~9.2 необходимо установить дополнительную плату сетевого интерфейса; см. «Установка платы сетевого [интерфейса](#page-294-0)» на стр. E.6.

Перед установкой программного обеспечения для принтера проверьте наличие следующих условий.

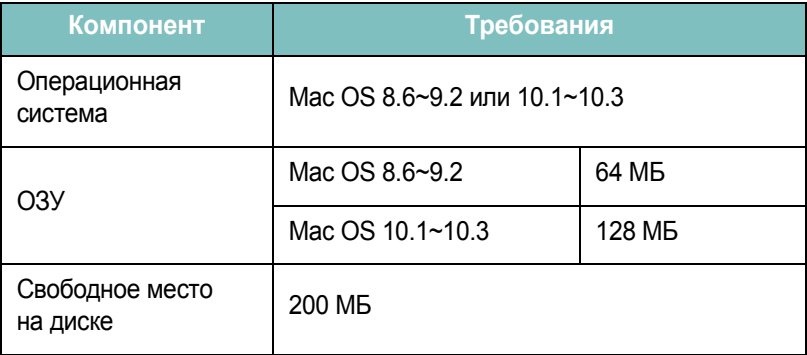

- **1** Подключите устройство к компьютеру с помощью кабеля USB или кабеля Ethernet. Дополнительные сведения см. на стр[. 2.12](#page-42-1)  и стр[. E.9](#page-297-0).
- **2** Включите компьютер и устройство.
- **3** Вставьте компакт-диск, входящий в комплект поставки устройства, в дисковод компакт-дисков.
- **4** Дважды щелкните на значке **Samsung\_MFP** на рабочем столе Macintosh.
- **5** Дважды щелкните на папке **Installer**.
- **6** Для Mac OS 8.6~9.3 дважды щелкните на значке **Samsung\_MFP Installer Classic**.

Для Mac OS 10.1~10.3 дважды щелкните на значке **Samsung\_MFP Installer OSX**.

- **7** Нажмите кнопку **Continue**.
- **8** Нажмите кнопку **Install**.
- **9** После завершения установки нажмите кнопку **Quit**.

# <span id="page-270-0"></span>Настройка устройства

Способ настройки устройства зависит от того, какой кабель используется для подключения устройства к компьютеру: сетевой кабель или кабель USB.

### Для Macintosh с сетевым подключением

### Mac OS 8.6~9.2

- 1 Для установки PPD-файла на компьютер следуйте инструкциям на стр. С.2.
- $\mathbf{2}$ В меню Apple выберите пункт Chooser.
- $\mathbf{3}$ Выберите пункт LaserWriter 8 (драйвер PostScript, включенный в операционную систему Macintosh).

Имя устройства отображается в списке.

4 Выберите SEC000xxxxxxxx в поле выбора принтера (где ххххххххх изменяется в зависимости от модели устройства) и нажмите кнопку Select.

Если функция автоматической установки не работает, выберите Select PPD, выберите Samsung SCX-4x20 Series и нажмите **КНОПКУ ОК.** 

- 5 После завершения установки значок устройства появится в виде принтера на рабочем столе.
- 6 Закройте окно Chooser.
- $\overline{7}$ В открывшемся окне с сообшением о смене текушего устройства нажмите кнопку ОК.

### Mac OS 10.1~10.3

- 1 Для установки PPD-файла на компьютер следуйте инструкциям в стр. С.2.
- $\mathbf{2}$ Запустите приложение Print Center из папки Utilities.
- $\overline{\mathbf{3}}$ Нажмите кнопку Add в окне Printer List.

4 Выберите вкладку AppleTalk.

> Имя устройства отображается в списке. Выберите SEC000xxxxxxxx в поле выбора принтера. где xxxxxxxxx изменяется в зависимости от модели устройства.

- 5 Нажмите кнопку Add.
- 6 Если функция автоматической установки не работает, выберите Samsung в списке Printer Model и SCX-4x20 Series в списке Model Name.

Устройство появится в списке принтеров и будет назначено для использования по умолчанию.

# Для Macintosh с подключением USB

### Mac OS 10.1~10.3

- $\mathbf 1$ Для установки PPD-файла на компьютер следуйте инструкциям на стр. С.2.
- $2<sup>1</sup>$ Запустите приложение Print Center из папки Utilities.
- $3<sup>1</sup>$ Нажмите кнопку Add в окне Printer List.
- 4 Выберите вкладку USB.
- 5 Выберите SCX-4x20 Series и нажмите кнопку Add.
- 6 Если функция автоматической установки не работает, выберите Samsung в списке Printer Model и SCX-4x20 Series в списке Model Name

Устройство появится в списке принтеров и будет назначено для использования по умолчанию.

# <span id="page-272-0"></span>Печать документа

При печати с компьютера Macintosh необходимо проверять настройки программного обеспечения принтера в каждом используемом приложении. Ниже описаны действия для печати на компьютере Macintosh:

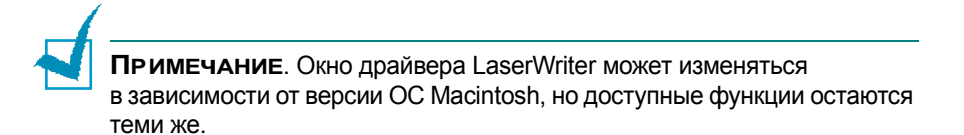

- 1 Откройте приложение Macintosh и выберите файл, который необходимо распечатать.
- $2<sup>1</sup>$ В меню File выберите пункт Page Setup (в некоторых приложениях - Document Setup).
- $\overline{\mathbf{3}}$ Выберите размер страницы, ориентацию, масштаб и другие параметры, а затем нажмите кнопку ОК.

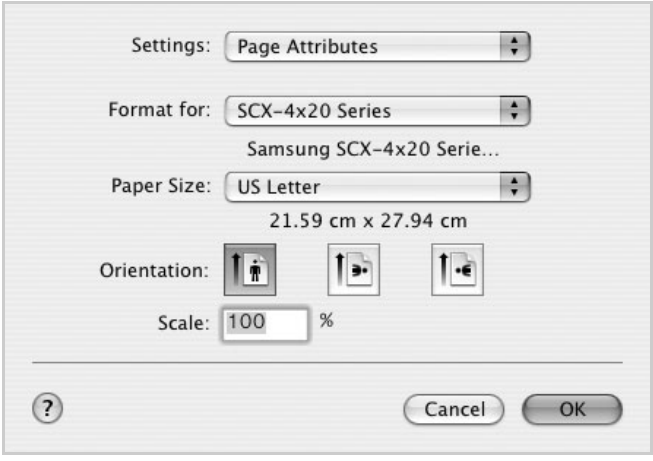

 $\triangle$  Mac OS 10.3

- 4 В меню File выберите пункт Print.
- 5 Укажите число копий и выберите страницы, которые необходимо напечатать.
- 6 После завершения настройки нажмите кнопку Print.

## **Отмена задания печати**

Для того чтобы отменить задание печати, нажмите кнопку **Стоп/ Сброс** на панели управления. Будет закончена печать страницы, проходящей через устройство, и удалена остающаяся часть задания печати.

# <span id="page-273-0"></span>**Использование дополнительных функций печати**

- Печать [нескольких](#page-273-1) страниц на одной стороне листа бумаги
- [Планирование](#page-274-0) задания печати

# <span id="page-273-1"></span>**Печать нескольких страниц на одной стороне листа бумаги**

На одной стороне листа бумаги можно напечатать несколько страниц. Эта функция позволяет экономить ресурсы при печати черновиков.

- **1** В приложении Macintosh выберите пункт **Print** в меню **File**.
- **2** Выберите параметр **Layout**.

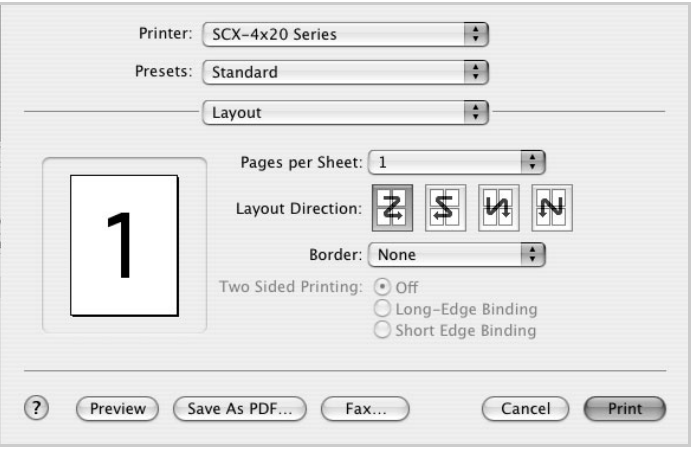

- $\triangle$  Mac OS 10.3
- **3** Выберите число страниц, печатающихся на одном листе, в раскрывающемся списке **Pages per Sheet**.

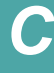

**4** Укажите порядок страниц в параметре **Layout Direction**.

Для печати рамки вокруг каждой страницы выберите соответствующий параметр в раскрывающемся списке **Border**.

**5** Нажмите кнопку **Print**. На каждом листе будет напечатано указанное число страниц.

## <span id="page-274-0"></span>**Планирование задания печати**

Можно запланировать выполнение задания печати в указанное время.

- **1** В приложении Macintosh выберите пункт **Print** в меню **File**.
- **2** Выберите параметр **Scheduler**.

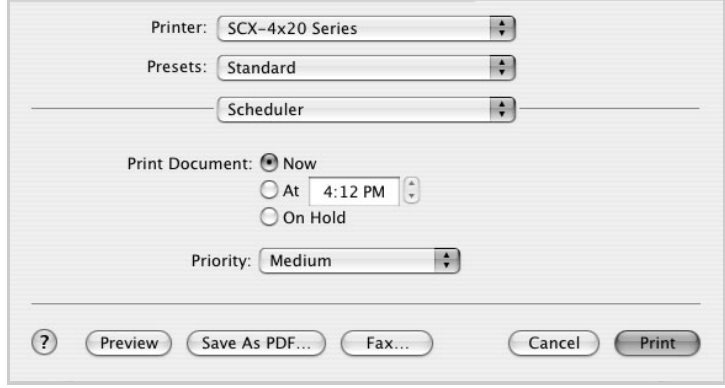

- $Mac$  OS 10.3
- **3** Укажите время для вывода задания на печать.
	- **Now**. Задание будет напечатано немедленно.
	- **At**. Задание будет выведено на печать в указанное время.
	- **On hold**. Задание будет находиться в очереди печати до тех пор, пока вы не запустите его.
- **4** Выберите приоритет задания печати в раскрывающемся списке **Priority**.
- **5** Нажмите кнопку **Print**.

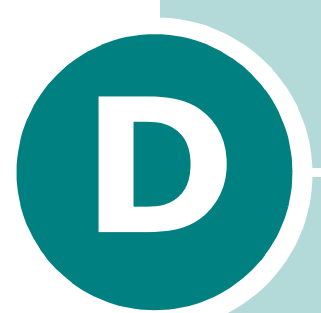

# **РАБОТА С УСТРОЙСТВОМ В СЕТИ**

При работе с устройством в сети им могут пользоваться другие пользователи.

Данная глава содержит следующие разделы:

- **• Совместная работа с [устройством](#page-276-0) в сети**
- **• Настройка [локального](#page-277-0) общего устройства**
- **• Настройка устройства, [подключенного](#page-279-0) по проводной [сети](#page-279-0)**

**ПРИМЕчАНИЕ**. Для работы с устройством в сети необходимо дополнительно установить плату сетевого интерфейса. Дополнительные сведения см. в [приложении](#page-294-0) E, «Установка платы сетевого [интерфейса](#page-294-0)».

# <span id="page-276-0"></span>**Совместная работа с устройством в сети**

Устройство необходимо подключить к сети.

### **Локальное общее устройство**

Устройство можно подключить к главному компьютеру сети напрямую. После этого с данным устройством могут работать другие пользователи Windows 9x/Me/NT 4.0/2000/XP через подключение к сетевому принтеру.

### **Устройство, подключенное к проводной сети**

Чтобы использовать устройство в качестве сетевого, необходимо дополнительно установить плату сетевого интерфейса. Информацию об установке платы см. на стр[. E.6](#page-294-0).

### **Устройство, подключенное к беспроводной сети**

Для подключения устройства к беспроводной сети необходимо дополнительно установить плату для проводной и беспроводной сетей. См. стр[. E.6](#page-294-0).

#### **Печать по сети**

Для работы с устройством, подключенным непосредственно к компьютеру или к локальной сети, необходимо установить программное обеспечение для принтера SCX-4x20 на каждом компьютере, с которого будет производиться печать.

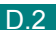

# <span id="page-277-0"></span>**Настройка локального общего устройства**

# **В операционной системе Windows 95/98/Me**

### **Настройка главного компьютера**

- **1** Запустите Windows.
- **2** В меню **Пуск** выберите последовательно пункты **Настройка** и **Панель управления**, а затем дважды щелкните значок **Сеть**.
- **3** Установите флажок **Доступ к файлам и принтерам** и нажмите кнопку **OK**. Закройте окно.
- **4** В меню **Пуск** последовательно выберите пункты **Настройки** и **Принтеры**, а затем дважды щелкните имя устройства.
- **5** В меню **Принтер** выберите пункт **Свойства**.
- **6** На вкладке **Доступ** установите флажок **Общий ресурс**. Введите текст в поле **Сетевое имя** и нажмите кнопку **OK**.

### **Настройка клиентского компьютера**

- **1** Щелкните правой кнопкой мыши кнопку **Пуск** и выберите команду **Проводник**.
- **2** Откройте сетевую папку в левой колонке.
- **3** Щелкните правой кнопкой мыши общее имя и выберите в контекстном меню команду **Назначить порт**.
- **4** Выберите нужный порт, установите флажок **Автоматически подключать при входе в систему** и нажмите кнопку **OK**.
- **5** В меню **Пуск** выберите команду **Настройка**, затем команду **Принтеры**.
- **6** Дважды щелкните значок устройства.
- **7** В меню **Принтер** выберите команду **Свойства**.
- **8** На вкладке **Сведения** выберите порт принтера и нажмите кнопку **ОК**.

# **В операционной системе Windows NT 4.0/2000/XP**

### **Настройка главного компьютера**

- **1** Запустите Windows.
- **2** В операционной системе Windows NT 4.0/2000 в меню **Пуск** выберите команду **Настройка**, затем – команду **Принтеры**.

В операционной системе Windows XP в меню **Пуск** выберите команду **Принтеры и факсы**.

- **3** Дважды щелкните значок устройства.
- **4** В меню **Принтер** выберите команду **Общий доступ**.
- **5** В операционной системе Windows NT 4.0 установите переключатель **Общий доступ**.

В операционной системе Windows 2000 установите переключатель **Общий ресурс**.

В операционной системе XP установите флажок **Общий доступ к данному принтеру**.

**6** Введите текст в поле **Сетевое имя** нажмите кнопку **OK**.

### **Настройка клиентского компьютера**

- **1** Щелкните правой кнопкой мыши кнопку **Пуск** и выберите команду **Проводник**.
- **2** Откройте сетевую папку в левой колонке.
- **3** Щелкните общее имя.
- **4** В операционной системе Windows NT 4.0/2000 в меню **Пуск** выберите команду **Настройка**, а затем – команду **Принтеры**.

В операционной системе Windows XP в меню **Пуск** выберите команду **Принтеры и факсы**.

- **5** Дважды щелкните значок устройства.
- **6** В меню **Принтер** выберите команду **Свойства**.
- **7** На вкладке **Порты** нажмите кнопку **Добавить порт**.
- **8** Выберите **Local port** и нажмите кнопку **Новый порт**.

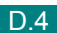

- 9 В поле Введите имя порта введите общее имя.
- 10 Нажмите кнопку ОК, затем кнопку Закрыть.
- 11 В операционной системе Windows NT 4.0 нажмите кнопку ОК.

В операционной системе Windows 2000/XP нажмите кнопку Применить, а затем - кнопку ОК.

# <span id="page-279-0"></span>Настройка устройства, подключенного по проводной сети

Для работы с сетевым устройством необходимо настроить сетевые протоколы. Для настройки протоколов можно использовать программу для работы в сети, входящую в комплект поставки. Следуйте руководству пользователя SyncThru.

Для установки основных параметров работы в сети можно воспользоваться панелью управления устройства. Панель управления устройства можно использовать в следующих случаях.

- Печать страницы сетевой конфигурации
- Включение и отключение сетевых протоколов (IPX/SPX)
- Настройка протокола ТСР/IР
- Настройка типов кадров IPX

# Настройка сетевых параметров с помощью панели управления

#### Поддерживаемые операционные системы

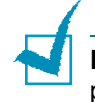

Примечание. Сетевая плата и устройство могут поддерживать различные операционные системы.

В следующей таблице указаны поддерживаемые устройством параметры сетевого окружения.

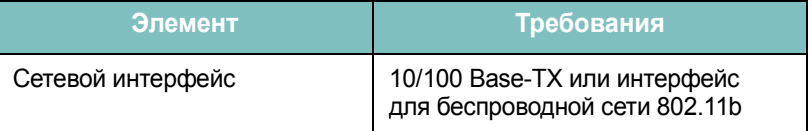

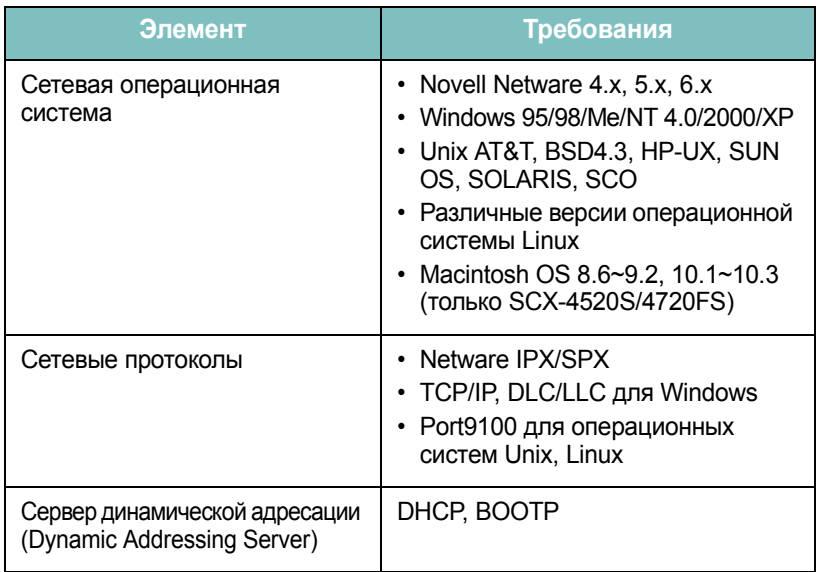

- IPX/SPX. Межсетевой протокол обмена пакетами/протокол последовательного обмена пакетами (Internet Packet eXchange/Sequenced Packet eXchange)
- ТСР/IР. Протокол управления передачей / протокол сети Интернет (Transmission Control Protocol/Internet Protocol)
- DLC/LLC. Протокол управления каналом передачи данных / протокол управления логической связью (Data Link Control/Logical Link Control)
- DHCP. Протокол динамической конфигурации хоста (Dynamic Host **Configuration Protocol)**
- ВООТР. Протокол загрузки (Bootstrap Protocol)

### Печать страницы сетевой конфигурации

Страница сетевой конфигурации содержит сведения о параметрах сетевой платы устройства. Устанавливаются параметры по умолчанию, которые подходят для большинства приложений.

- $\mathbf 1$ С помощью кнопки Меню выберите пункт «Настр. сети» в верхней строке дисплея.
- 2 С помощью кнопок прокрутки (∢или ») выберите пункт «Печ. конф.сети» в нижней строке дисплея.
- 3 Нажмите кнопку Ввод.

Первый доступный пункт меню, «Да», появится в нижней строке дисплея.

4 Нажмите кнопку Ввод.

Страница конфигурации сети будет выведена на печать.

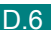

#### **Настройка сетевых протоколов**

Во время первой установки устройства все поддерживаемые сетевые протоколы активизируются при его включении. Если сетевой протокол включен, устройство может активно передавать данные по сети даже в том случае, если протокол не используется. Это может немного увеличить объем сетевого трафика. Чтобы уменьшить объем сетевого трафика, можно отключить неиспользуемые протоколы.

- **1** С помощью кнопки **Меню** выберите пункт «Настр. сети» в верхней строке дисплея.
- **2** С помощью кнопок прокрутки ( или ») выберите пункт «Конф. сети» в нижней строке дисплея.
- **3** Нажмите кнопку **Ввод** для доступа к меню.
- **4** Кнопками прокрутки ( или **)** выберите в нижней строке нужный протокол.
- **5** Нажмите кнопку **Ввод**.

Если выбран протокол «TCP/IP», назначьте адрес TCP/IP. Дополнительные сведения см. на стр[. D.8](#page-282-0).

Если выбран «EtherTalk», с помощью кнопок прокрутки (  $\leftrightarrow$  или  $\leftrightarrow$ ) замените настройку на «Вкл» (включить) или «Вык» (отключить). Это меню доступно только для устройства SCX-4520S/4720FS.

Если выбран вариант «NetWare», укажите формат типа кадра. Дополнительные сведения см. на стр[. D.10.](#page-284-0)

- **6** Нажмите кнопку **Ввод**, чтобы сохранить изменения.
- **7** Для возврата в режим ожидания нажмите кнопку **Стоп/Сброс**.

РАБОТА С УСТРОЙСТВОМ В СЕТИ D.7

### <span id="page-282-0"></span>Настройка протокола ТСР/IР

Данное устройство поддерживает различные параметры настройки сетей TCP/IP, такие как IP-адрес, маска подсети и шлюз. В зависимости от сетевого окружения назначение устройству адреса TCP/IP может осуществляться по-разному.

- Статическая адресация. Адрес ТСР/IР назначается вручную администратором системы.
- Динамическая адресация ВООТР/DHCP (по умолчанию). Адрес ТСР/IР назначается автоматически сервером.

ПРИМЕЧАНИЕ. Перед настройкой параметров ТСР/IР необходимо выбрать TCP/IP в качестве сетевого протокола.

#### Статическая адресация

Чтобы ввести адрес TCP/IP с помощью панели управления устройства, выполните следующие действия.

- 1 С помощью кнопки Меню выберите пункт «Настр. сети» в верхней строке дисплея.
- 2 С помощью кнопок прокрутки (∢или ») выберите пункт «Конф. сети» в нижней строке дисплея.
- 3 Нажмите кнопку Ввод для доступа к меню.

Первый доступный пункт меню «ТСР/IР» появится в нижней строке дисплея.

4 Нажмите кнопку Ввод.

Первый доступный пункт меню «Ручная» появится в нижней строке дисплея.

5 Нажмите кнопку Ввод.

Первый доступный пункт меню «IP-адрес» появится в нижней строке дисплея.

6 Для доступа к меню «IP-адрес» нажмите кнопку Ввод.

IP-адрес состоит из четырех байтов.

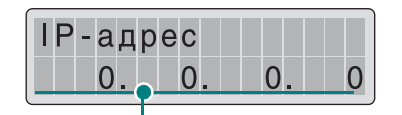

Введите число от 0 до 255 для каждого байта.

**7** Введите число от 0 до 255 при помощи кнопок прокрутки ( или ) и нажмите кнопку **Ввод** или **Верхний уровень** для перемещения между байтами.

Для ввода чисел в устройстве SCX-4720F/4720FS служит цифровая клавиатура; для перемещения между байтами используются кнопки прокрутки ( ∢ или ▶).

- **8** Повторите шаг 7 для каждого байта адреса.
- **9** Нажмите кнопку **Ввод**.
- **10** Для выбора других параметров, таких как «Маска подсети» или «Шлюз», воспользуйтесь кнопками прокрутки (4 или  $\blacktriangleright$ ) для отображения нужного элемента меню в нижней строке дисплея. Нажмите кнопку **Ввод**.
- **11** Для настройки других параметров TCP/IP повторите шаги с 7 по 9.
- **12** Для возврата в режим ожидания нажмите кнопку **Стоп/Сброс**.

#### **Динамическая адресация BOOTP/DHCP**

Для настройки автоматического назначения адреса TCP/IP сервером выполните следующие действия.

- **1** С помощью кнопки **Меню** выберите пункт «Настр. сети» в верхней строке дисплея.
- **2** С помощью кнопок прокрутки ( или ▶) выберите пункт «Конф. сети» в нижней строке дисплея.
- **3** Нажмите кнопку **Ввод**.

Первый доступный пункт меню, «TCP/IP», появится в нижней строке дисплея.

- **4** С помощью кнопок прокрутки ( или ) выберите в нижней строке дисплея пункт «DHCP» и нажмите кнопку **Ввод**.
- **5** Чтобы назначить адрес при помощи сервера BOOTP, нажмите кнопку **Ввод** при появлении надписи «BOOTP» в нижней строке дисплея.

### <span id="page-284-0"></span>**Настройка типов кадров IPX**

При работе в сетях с протоколом IPX/SPX (например, Novell NetWare) необходимо указать формат кадров сетевой передачи данных. В большинстве случаев можно сохранить настройку по умолчанию – «Авто». Тем не менее, при необходимости можно установить тип кадра вручную.

- **Вык**. Протокол IPX/SPX отключен.
- **Авто** (по умолчанию). Автоматически определяет и ограничивает тип кадра типом, который был определен первым.
- **Включить 802.3**. Ограничивает тип кадра до «IPX поверх IEEE 802.3». Все другие типы кадра использоваться не будут.
- **Ethernet II**. Ограничивает тип кадра до «IPX поверх Ethernet». Все другие типы кадра использоваться не будут.
- **Включить 802.2**. Ограничивает тип кадра до «IPX поверх IEEE 802.2 и IEEE 802.3». Все другие типы кадра использоваться не будут.
- **Включить SNAP**. Ограничивает тип кадра до «IPX поверх SNAP и IEEE 802.3». Все другие типы кадра использоваться не будут.

Для изменения типа кадра выполните следующие действия.

- **1** С помощью кнопки **Меню** выберите пункт «Настр. сети» в верхней строке дисплея.
- **2** С помощью кнопок прокрутки ( или **)** выберите пункт «Конф. сети» в нижней строке дисплея.
- **3** Нажмите кнопку **Ввод** для доступа к меню.
- **4** С помощью кнопок прокрутки ( или ▶) выберите пункт «NetWare» в нижней строке дисплея. Нажмите кнопку **Ввод**.

Первый доступный пункт меню «Вык» появится в нижней строке дисплея.

- **5** Используя кнопки прокрутки (∢или ▶), выберите нужный тип кадра и нажмите кнопку **Ввод**.
- **6** Для возврата в режим ожидания нажмите кнопку **Стоп/Сброс**.

#### **Сброс сетевой конфигурации**

Параметрам сетевой конфигурации можно вернуть значения по умолчанию.

- **1** С помощью кнопки **Меню** выберите пункт «Настр. сети» в верхней строке дисплея.
- **2** С помощью кнопок прокрутки (∢или ▶) выберите пункт «Уст. по умолч.» в нижней строке дисплея.
- **3** Нажмите кнопку **Ввод**.

Первый доступный пункт меню, «Да», появится в нижней строке дисплея.

- **4** Для восстановления сетевой конфигурации нажмите кнопку **Ввод**.
- **5** Выключите и вновь включите устройство или перезагрузите плату сетевого интерфейса.

#### **Перезагрузка платы сетевого интерфейса**

В случае выбора параметра меню «NetWare» или «802.11b» устройство не воспринимает внесенные изменения.

В этом случае достаточно перезагрузить плату сетевого интерфейса без выключения и повторного включения устройства.

**1** С помощью кнопки **Меню** выберите пункт «Настр. сети» в верхней строке дисплея.

Первый доступный пункт меню, «Сброс сети», появится в нижней строке дисплея.

**2** Нажмите кнопку **Ввод**.

Первый доступный пункт меню, «Да», появится в нижней строке дисплея.

**3** Нажмите кнопку **Ввод** для перезагрузки платы сетевого интерфейса.

### **Настройка беспроводной сети**

См. инструкции, прилагающиеся к дополнительной плате интерфейса для беспроводной сети.

Настройте сетевое окружение беспроводной сети.

Настройка сетевого окружения в системе Windows осуществляется с помощью программы SetIP. См. «Руководство пользователя беспроводной сети».

Чтобы настроить параметры беспроводной сети, выполните следующие действия.

- **1** С помощью кнопки **Меню** выберите пункт «Настр. сети» в верхней строке дисплея.
- **2** С помощью кнопок прокрутки (∢или ▶) выберите пункт «Конф. сети» в нижней строке дисплея.
- **3** Нажмите кнопку **Ввод** для доступа к меню.
- **4** С помощью кнопок прокрутки ( или ) выберите пункт «802.11b» в нижней строке дисплея. Нажмите кнопку **Ввод**.

Для настройки доступны следующие элементы.

- **Тип SSID** . Если выбран параметр «Список поиска», сетевая карта устройства будет выполнять поиск беспроводных сетей и заносить результаты в соответствующий список. Выберите один из элементов списка. Значения «Режим работы» и «Канал» изменять нельзя. Если выбрать из списка значение «Другой», можно будет установить необходимые параметры сети самостоятельно и ввести имя параметра «Другой» (не более 32 символов). Следует иметь в виду, что параметр «Тип SSID » чувствителен к регистру. С помощью кнопок прокрутки найдите нужный символ и нажмите на клавишу **Ввод**. При перемещении курсора в следующее поле введите остальные буквы так же, как первую. Завершив ввод имени, нажмите еще раз на клавишу **Ввод**, чтобы сохранить его. Номер ключа шифрования вводится так же, как буквы.
- **Режим работы**. В режиме «Ad-Hoc» беспроводные устройства могут напрямую взаимодействовать друг с другом. Этот режим используется сервером печати по умолчанию.

Если в сети используется точка доступа, необходимо выбрать режим работы «Инфраструктура». В режиме «Инфраструктура» компьютеры, подключенные к любому из двух типов сетей (проводной или беспроводной), могут передавать файлы на устройство через точку доступа.

При выборе значения «Авто» режим работы автоматически выбирается каждый раз при загрузке сервера печати в зависимости от подключения сетевого кабеля. Если обнаружен сетевой кабель, сервер печати переключается в режим «Ad-Hoc»; в противном случае – в режим «Инфраструктура».

• **Канал**. Этот параметр доступен только в режиме «Ad-Hoc». В большинстве случаев изменять значение этого параметра не нужно. Сервер печати просматривает все доступные каналы указанной сети и адаптирует свой канал к обнаруженному. По умолчанию установлено значение 10.

- **Аутентификация**. Значение «Открытая сист..» или «Общий ключ». Служба открытой аутентификации не настроена для сетевой аутентификации. Если это необходимо в данной сети, настройте нужный метод аутентификации.
- **Шифрование**. Без шифрования данных, 64-разрядное или 128-разрядное. По умолчанию выбрано значение без шифрования данных. Если в сети используется шифрование WEP, необходимо сконфигурировать ключи. Возможное количество ключей – до четырех. Значение и позиция (например, «Ключ 1») активных ключей на всех беспроводных устройствах должны совпадать.
- **С ключом**. Выберите ключ, который будет использоваться при работе в сети.
- **Тип ключа**. Выберите тип ключа для работы в сети.
- **Ключ 1**, **Ключ 2**, **Ключ 3**, **Ключ 4**. Введите номер ключа для «Шифрование». Допускается ввод чисел в следующих форматах.

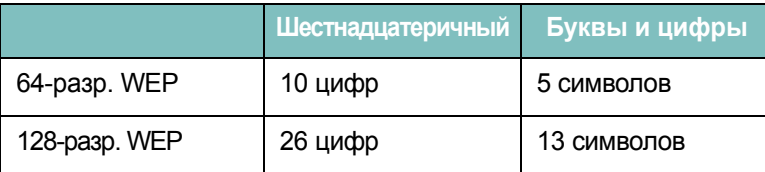
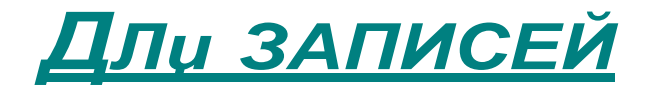

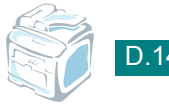

# **УСТАНОВКА ДОПОЛНИТЕЛЬНЫХ КОМПОНЕНТОВ**

**E**

Данный лазерный принтер многофункционален и оптимизирован в соответствии с нуждами пользователей. Тем не менее, принимая во внимание тот факт, что пользователи могут иметь различные требования, компания Samsung предусмотрела несколько дополнительных функций, расширяющих возможности принтера.

Данная глава содержит следующие разделы:

- **• [Установка](#page-290-0) модулей памяти DIMM**
- **• Установка платы сетевого [интерфейса](#page-294-0)**
- **• Установка [дополнительного](#page-298-0) лотка**

# <span id="page-290-1"></span><span id="page-290-0"></span>**Установка модулей памяти DIMM**

Принтер оснащен разъемом для модуля памяти DIMM, позволяющим устанавливать в принтер дополнительную память.

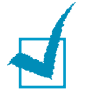

**ПРИМЕчАНИЕ**. Объем памяти принтера (32 Мб) можно увеличить до 160 Мб. Используйте только модули памяти DIMM, рекомендованные компанией Samsung (ML-00MA [16 Мб], ML-00MB [32 Мб], ML-00MC [64 Мб] или ML-00MD [128 Мб]). Обратитесь к торговому представителю компании Samsung.

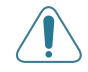

**ВНИМАНИЕ**! Статическое электричество может привести к повреждению модулей памяти DIMM. При работе с модулем DIMM используйте антистатический браслет или прикасайтесь попеременно к поверхности антистатической упаковки DIMM и оголенного металла принтера.

- **1** Выключите принтер и отключите все шнуры.
- **2** Снимите крышку платы управления.

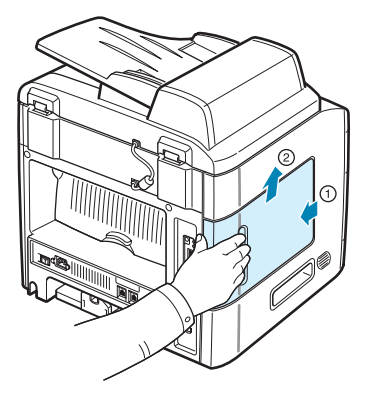

**3** Полностью откройте защелки с обеих сторон гнезда DIMM.

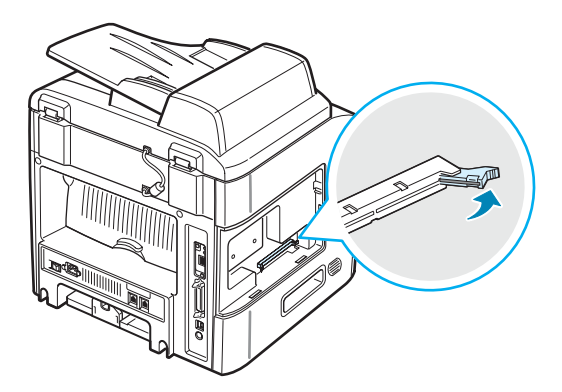

**4** Снимите антистатическую упаковку с модуля памяти DIMM. Найдите установочные пазы на нижней части модуля DIMM.

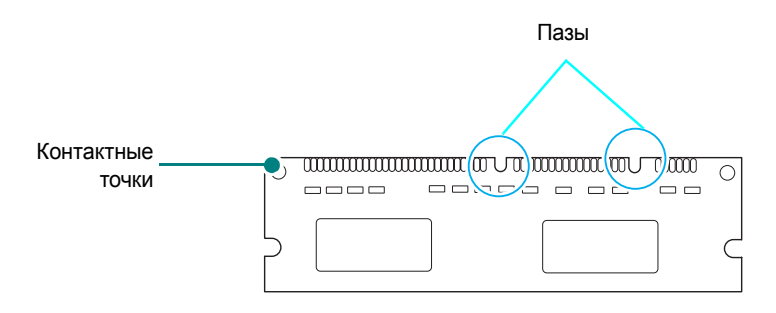

**5** Придерживая модуль памяти за края, совместите пазы на модуле памяти с желобками разъема DIMM.

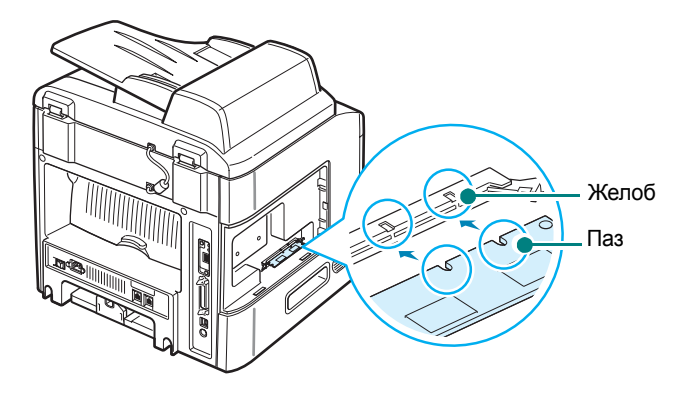

**6** Сохраняя ориентацию модуля памяти, вдвиньте его в разъем до упора. Убедитесь, что защелки разъема DIMM вошли в пазы, находящиеся на обеих сторонах модуля памяти.

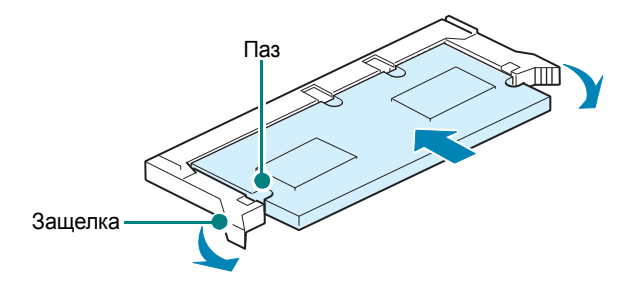

<span id="page-292-0"></span>**7** Установите крышку платы управления.

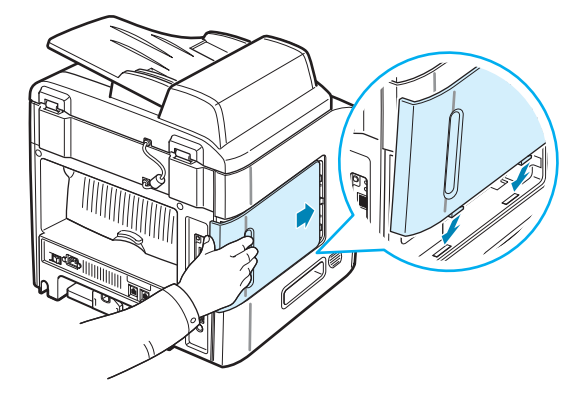

**8** Подключите шнур питания и кабель принтера и включите принтер.

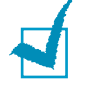

**ПРИМЕчАНИЕ**. После установки модуля памяти DIMM необходимо для использования модуля в устройстве выбрать его в свойствах драйвера принтера PostScript (SCX-4520S/4720FS):

- 1. Убедитесь, что драйвер принтера PostScript установлен на компьютере. Сведения об установке драйвера принтера PS см. на стр[. B.2](#page-260-0).
- 2. Откройте меню **Пуск**.
- 3. В операционной системе Windows 95/98/Me/NT 4.0/2000 выберите пункт **Настройка**, а затем – **Принтеры**.

В операционной системе Windows XP выберите пункт **Принтеры и факсы**.

- 4. Выберите принтер **Samsung SCX-4x20 Series PS**.
- 5. Щелкните значок принтера правой кнопкой мыши и выберите в контекстном меню пункт **Свойства**.
- 6. В ОС Windows 95/98/Me выберите вкладку **Параметры устройства**.

В ОС Windows NT 4.0/2000/XP выберите вкладку **Параметры устройства**.

7. Выберите установленный модуль памяти DIMM в разделе **Память принтера** в группе **Устанавливаемые возможности** и нажмите кнопку **OK**.

В ОС Windows 98 выберите **Параметры устройства** →**VMOption** → **Изменить параметр для:VMOption** → **изменить память**.

#### <span id="page-293-0"></span>**Удаление модуля памяти DIMM**

- **1** Для получения доступа к плате управления выполните шаги 1–2 на стр[. E.2.](#page-290-0)
- **2** Полностью отодвиньте защелки на обеих сторонах разъема DIMM. Вытащите модуль памяти.

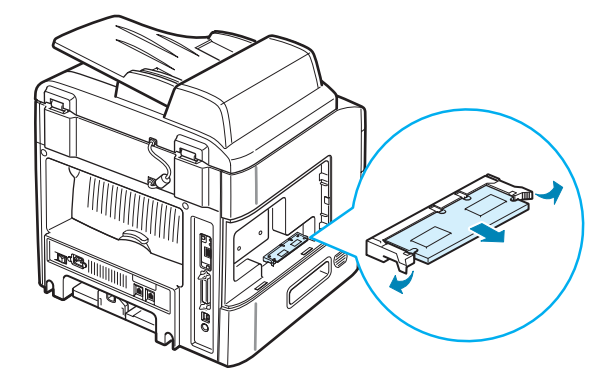

- **3** Поместите модуль памяти в оригинальную упаковку или заверните его в фольгу. Храните модуль памяти в коробке.
- **4** Выполните шаги 7–8 на стр[. E.4.](#page-292-0)

## <span id="page-294-1"></span>**Установка платы сетевого интерфейса**

<span id="page-294-0"></span>

**ПРИМЕчАНИЕ**. В некоторых странах плата для проводной и беспроводной сети поставляется вместе с антенной.

Чтобы использовать принтер в качестве сетевого, необходимо дополнительно установить плату сетевого интерфейса.

Чтобы подключить принтер одновременно к проводной и беспроводной сетям, необходимо дополнительно установить плату для проводной и беспроводной сети.

Проверьте комплектацию дополнительной платы сетевого интерфейса.

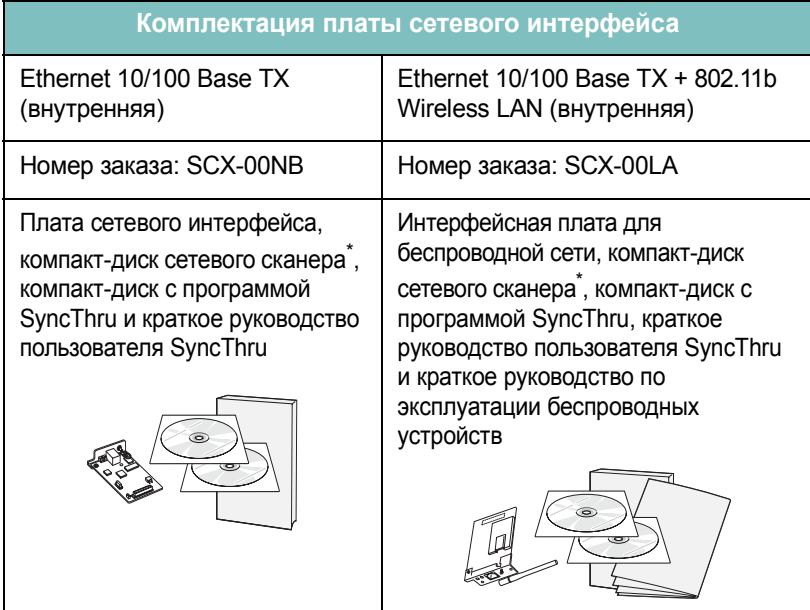

\*. На компакт-диске сетевого сканера находятся драйвер сетевого сканера, руководство пользователя сетевого сканера и программа Adobe Acrobat Reader. Сведения об установке драйвера сетевого сканера см. на стр[. 6.9](#page-133-0).

**1** Выключите принтер и отключите все шнуры.

**2** Снимите крышку платы управления.

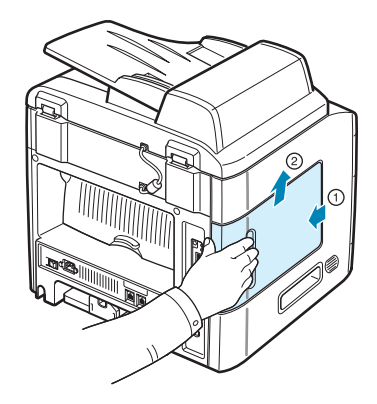

**3** Снимите с платы управления два винта и заглушку. Эту заглушку можно выбросить.

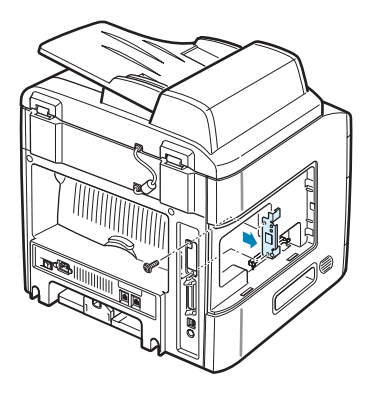

Если необходимо заменить старую сетевую плату более новой, выполните следующие действия.

➀ Снимите два винта.

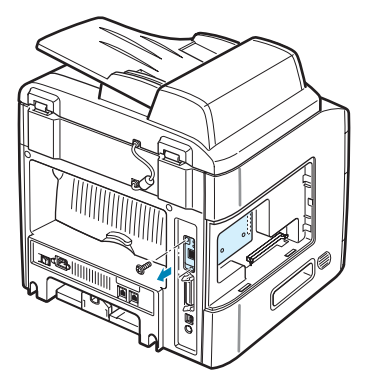

➁ Возьмитесь за левую боковую часть карты. Аккуратно потяните сетевую карту, чтобы отсоединить ее от разъема.

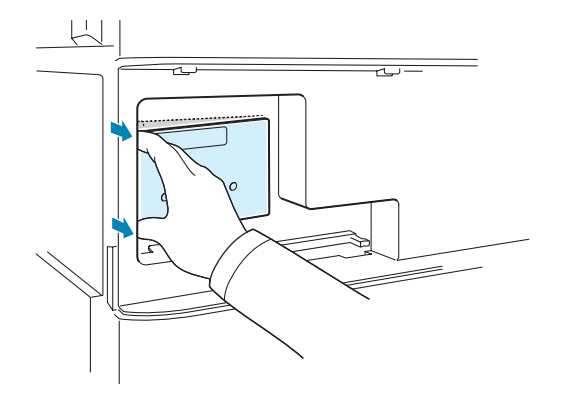

➂ Возьмитесь за среднюю часть карты и аккуратно извлеките карту из принтера.

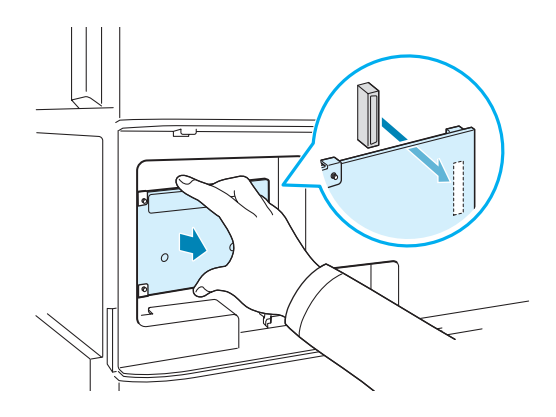

**4** Совместите разъем платы сетевого интерфейса с разъемом на плате управления. Убедитесь, что контакты на сетевой карте проходят через отверстия. Продвиньте сетевую карту, чтобы ее разъем полностью вошел в разъем на плате управления.

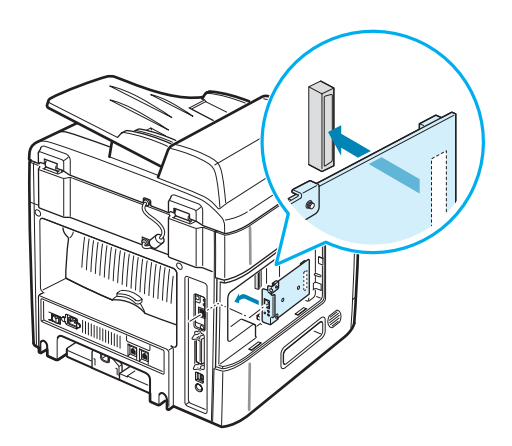

**5** Затяните два винта.

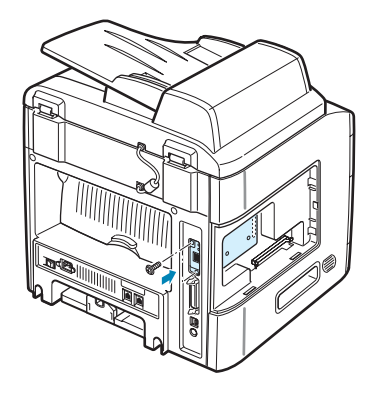

**6** Установите крышку платы управления.

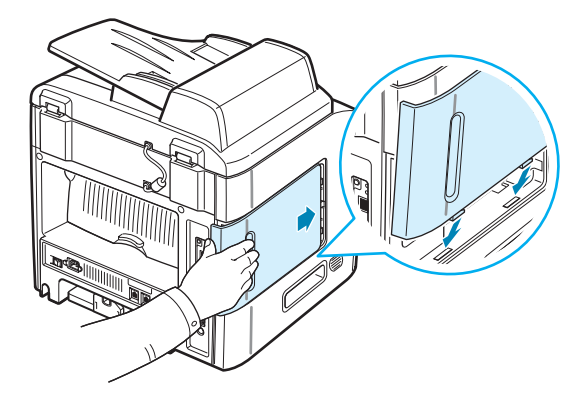

<span id="page-297-0"></span>**7** Подключите один конец кабеля Ethernet (кабель типа «витая пара», оснащенный разъемами RJ-45) к порту Ethernet принтера. Подключите другой конец кабеля к разъему сетевого оборудования.

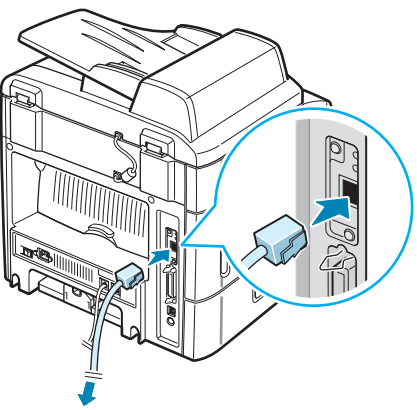

К разъему сетевого оборудования

**8** Подключите шнур питания и включите принтер.

*E*

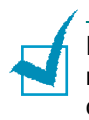

**ПРИМЕчАНИЕ**. Сведения о настройке и использовании принтера в сети можно найти в руководстве пользователя, поставляемом с платой сетевого интерфейса. Чтобы установить параметры работы в сети, воспользуйтесь панелью управления (см. стр[. D.5](#page-279-0)).

#### <span id="page-298-1"></span><span id="page-298-0"></span>**Установка дополнительного лотка**

Дополнительный лоток 2 позволяет увеличить количество бумаги, подаваемой в принтер. Этот лоток вмещает 250 листов бумаги.

- **1** Выключите принтер и отключите все шнуры.
- **2** Удалите из лотка упаковочный материал. Удалите ленту, прикрепляющую интерфейсный кабель к лотку.

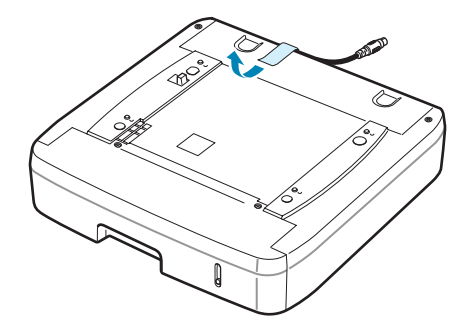

**3** Найдите на лотке разъем и отверстия для позиционирования.

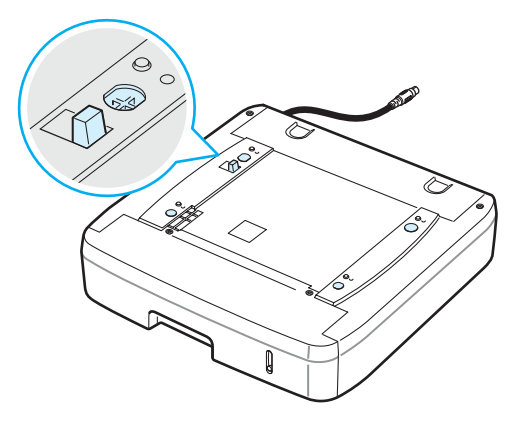

**4** Поставьте принтер на лоток так, чтобы ножки принтера вошли в отверстия для позиционирования на лотке.

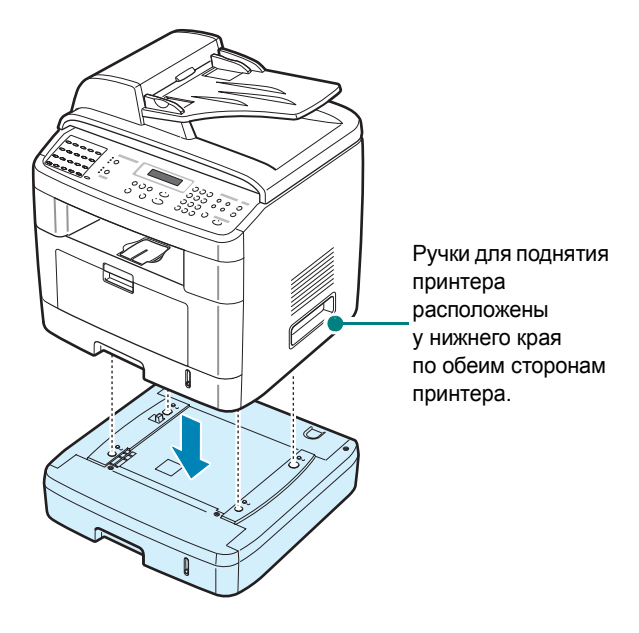

**5** Подключите интерфейсный кабель лотка к разъему на задней части принтера.

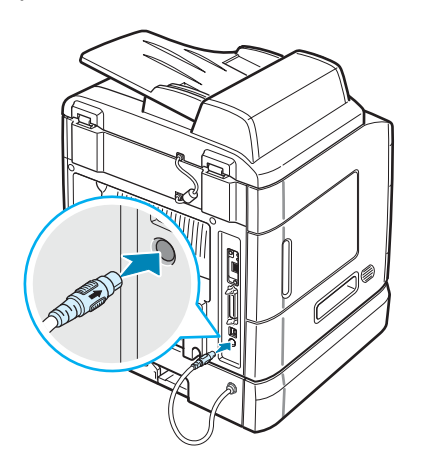

- **6** Загрузите бумагу в дополнительный лоток. Бумага в дополнительный лоток загружается так же, как и в стандартный лоток. См. стр[. 2.7.](#page-37-0)
- **7** После загрузки бумаги задайте тип и размер бумаги для лотка 2. См. стр[. 2.19.](#page-49-0)
- **8** Подключите шнур питания и кабели, затем включите принтер.

УСТАНОВКА ДОПОЛНИТЕЛЬНЫХ КОМПОНЕНТОВ E.11

*E*

#### **Настройка параметров лотка 2 в свойствах принтера**

Если при установке лотка 2 принтер был включен, то принтер не опознает данный лоток. В этом случае перед использованием лотка необходимо настроить лоток в окне свойств принтера. Процедура настройки параметров лотка может различаться в зависимости от выбранного драйвера принтера.

Чтобы настроить лоток, выполните следующие действия в окне свойств драйвера принтера PCL 6.

- **1** Откройте меню **Пуск**.
- **2** В операционной системе Windows 95/98/Me/NT 4.0/2000 выберите пункт **Настройка**, а затем – **Принтеры**.

В операционной системе Windows XP выберите пункт **Принтеры и факсы**.

- **3** Выберите принтер **Samsung SCX-4x20 Series PCL 6**.
- **4** Щелкните значок принтера правой кнопкой мыши и выберите в появившемся меню пункт **Свойства**.
- **5** Откройте вкладку **Принтер** и выберите из раскрывающегося списка **Доп. лоток** пункт **лоток 2**.

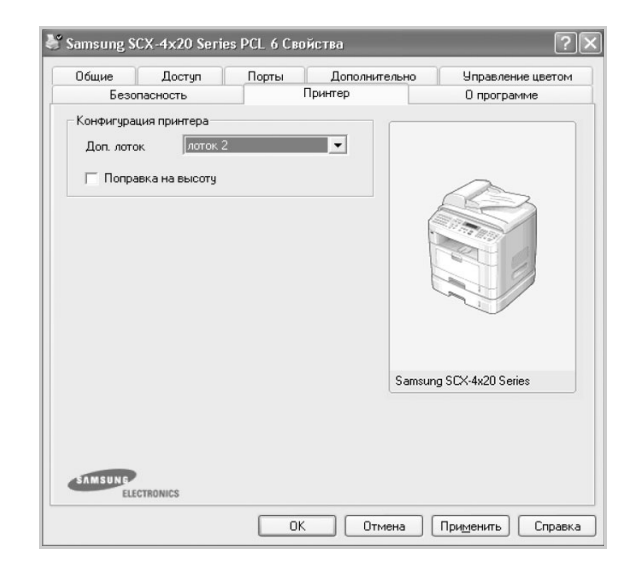

**6** Нажмите кнопку **OK**.

Чтобы задать лоток в свойствах драйвер принтера PostScript (только SCX-4520S/4720FS).

- **1** Откройте меню **Пуск**.
- **2** В операционной системе Windows 95/98/Me/NT 4.0/2000 выберите пункт **Настройка**, а затем – **Принтеры**. В операционной системе Windows XP выберите пункт **Принтеры и факсы**.
- **3** Выберите значок устройства **Samsung SCX-4x20 SeriesPS**.
- **4** Щелкните значок принтера правой кнопкой мыши и выберите в контекстном меню пункт **Свойства**.
- **5** На вкладке **Параметры устройства** в раскрывающемся списке **Лоток2** выберите **Установлен**.

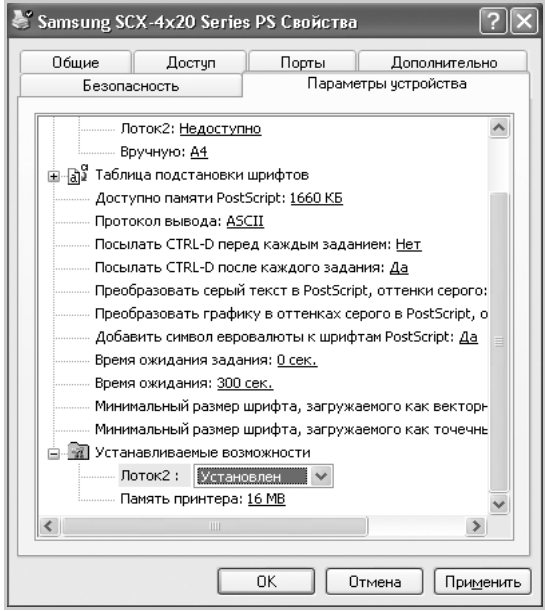

**6** Нажмите кнопку **OK**.

*E*

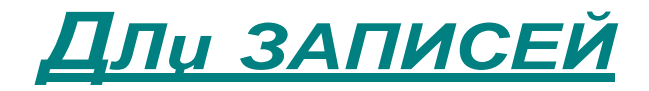

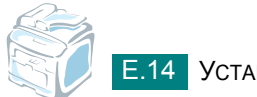

E.14 УСТАНОВКА ДОПОЛНИТЕЛЬНЫХ КОМПОНЕНТОВ

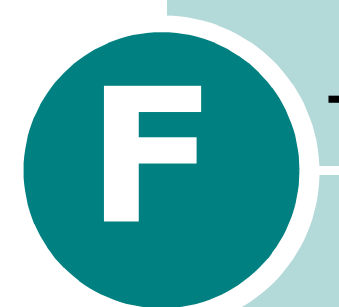

# **F F TEXHИЧЕСКИЕ ХАРАКТЕРИСТИКИ**

Данная глава содержит следующие разделы:

- **• Общие [характеристики](#page-304-0)**
- **• Характеристики сканера и [копировального](#page-305-0) аппарата**
- **• Технические [характеристики](#page-306-0) принтера**
- **• Технические [характеристики](#page-307-0) факса (для модели [SCX-4720F/4720FS](#page-307-0))**
- **• [Характеристики](#page-308-0) бумаги**

# <span id="page-304-1"></span><span id="page-304-0"></span>**Общие характеристики**

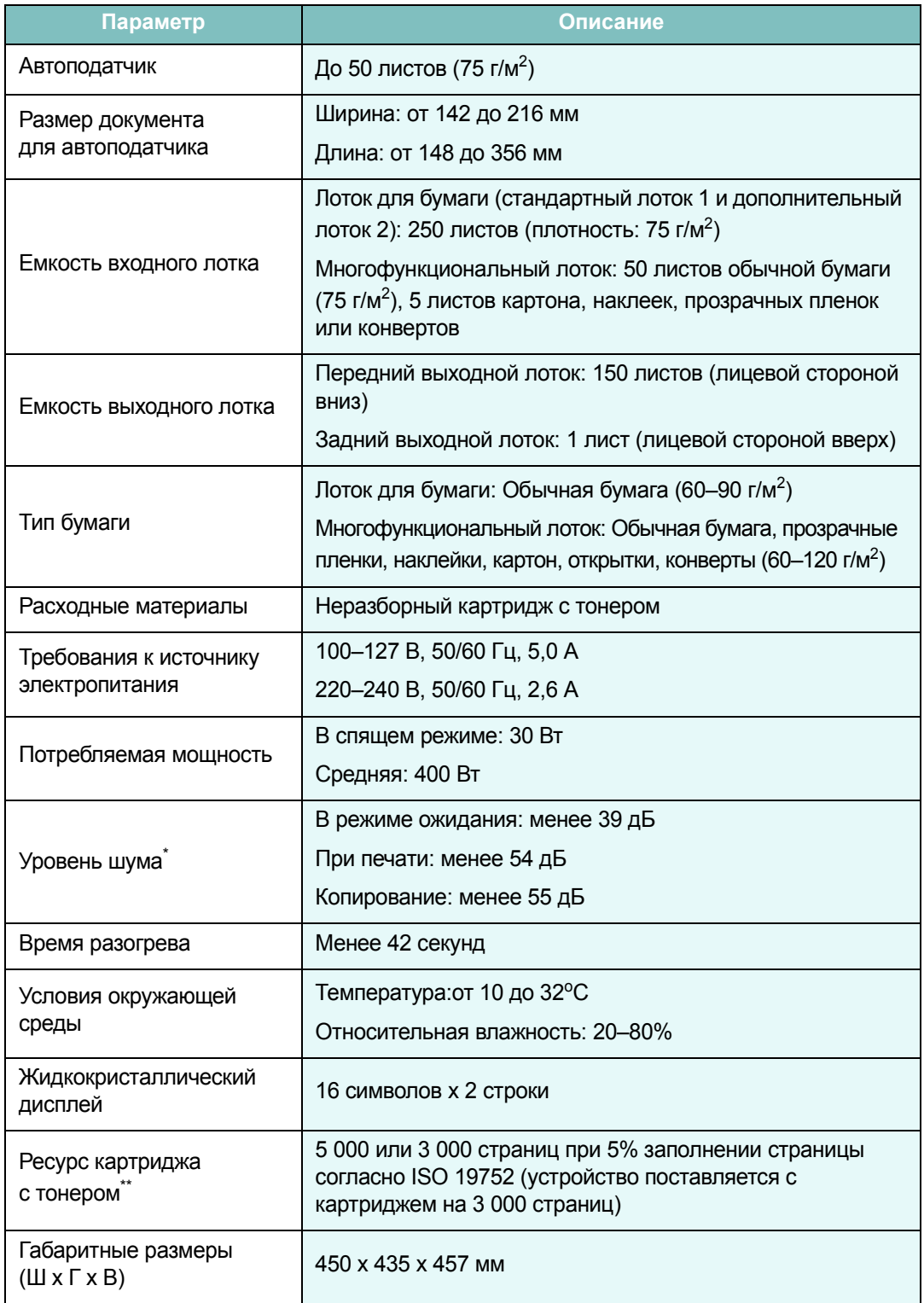

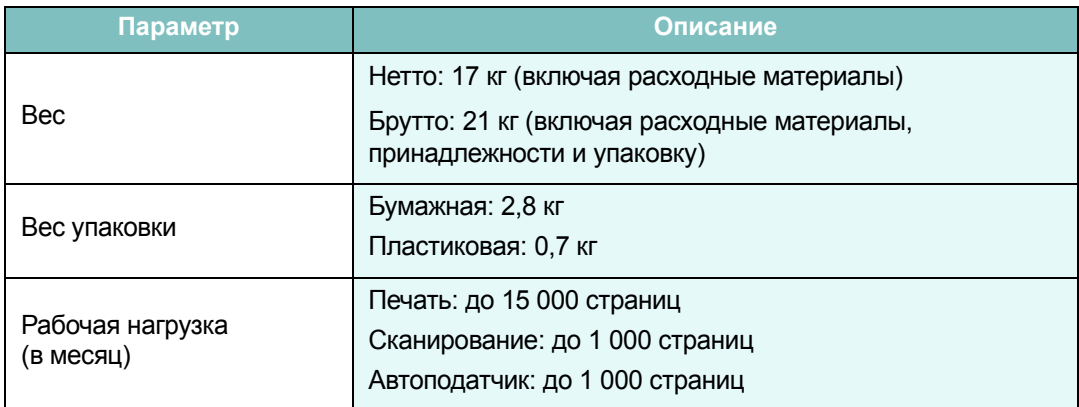

*\* Уровень звукового давления, ISO 7779*

*\*\* Количество страниц зависит от условий эксплуатации, интервала печати, типа и размера материала для печати.*

# <span id="page-305-1"></span><span id="page-305-0"></span>**Характеристики сканера и копировального аппарата**

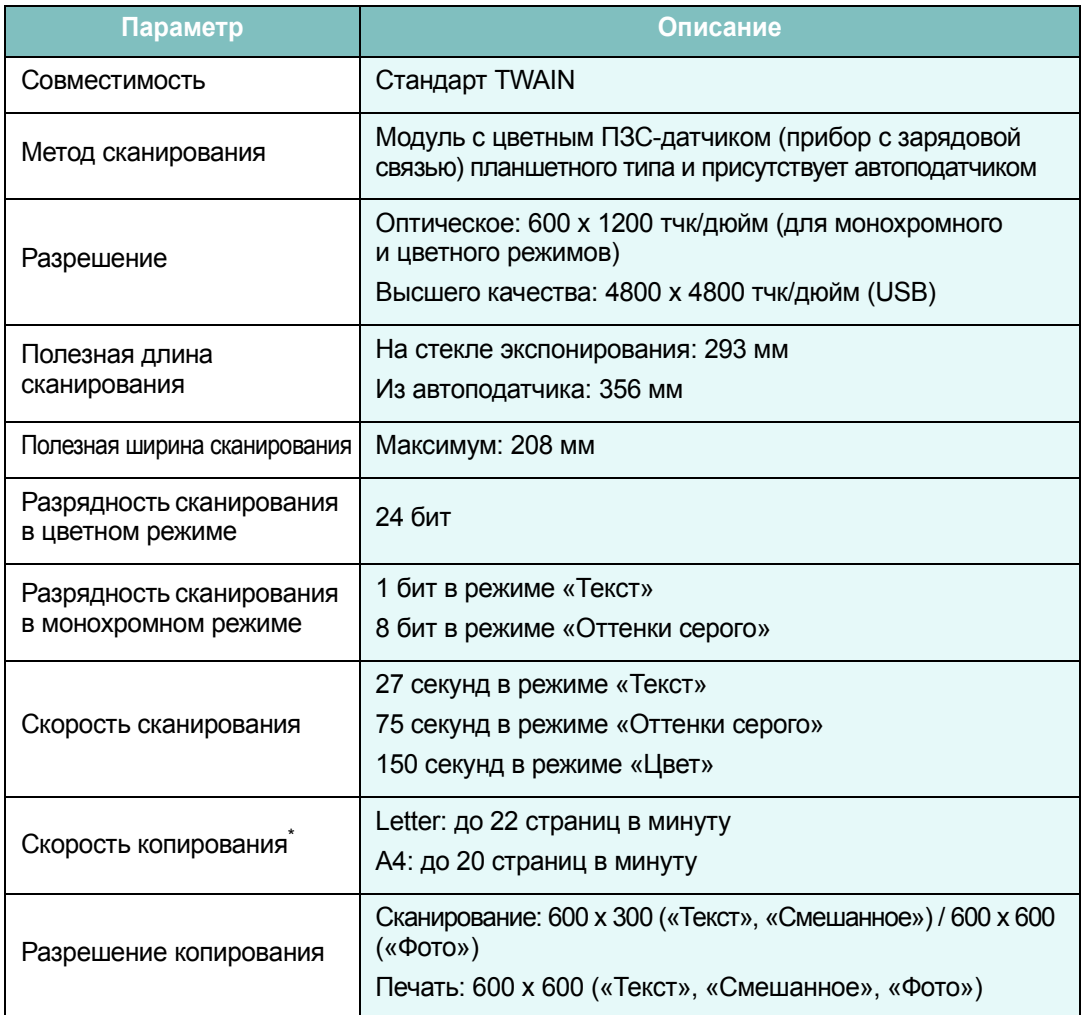

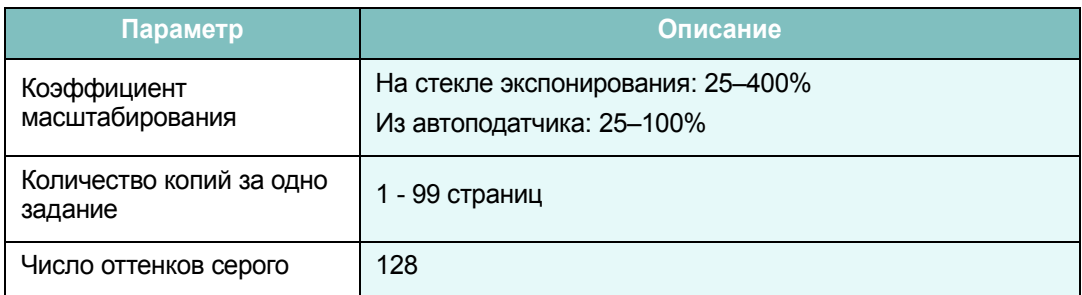

*\* Скорость копирования измеряется при создании нескольких копий одного документа.*

# <span id="page-306-1"></span><span id="page-306-0"></span>**Технические характеристики принтера**

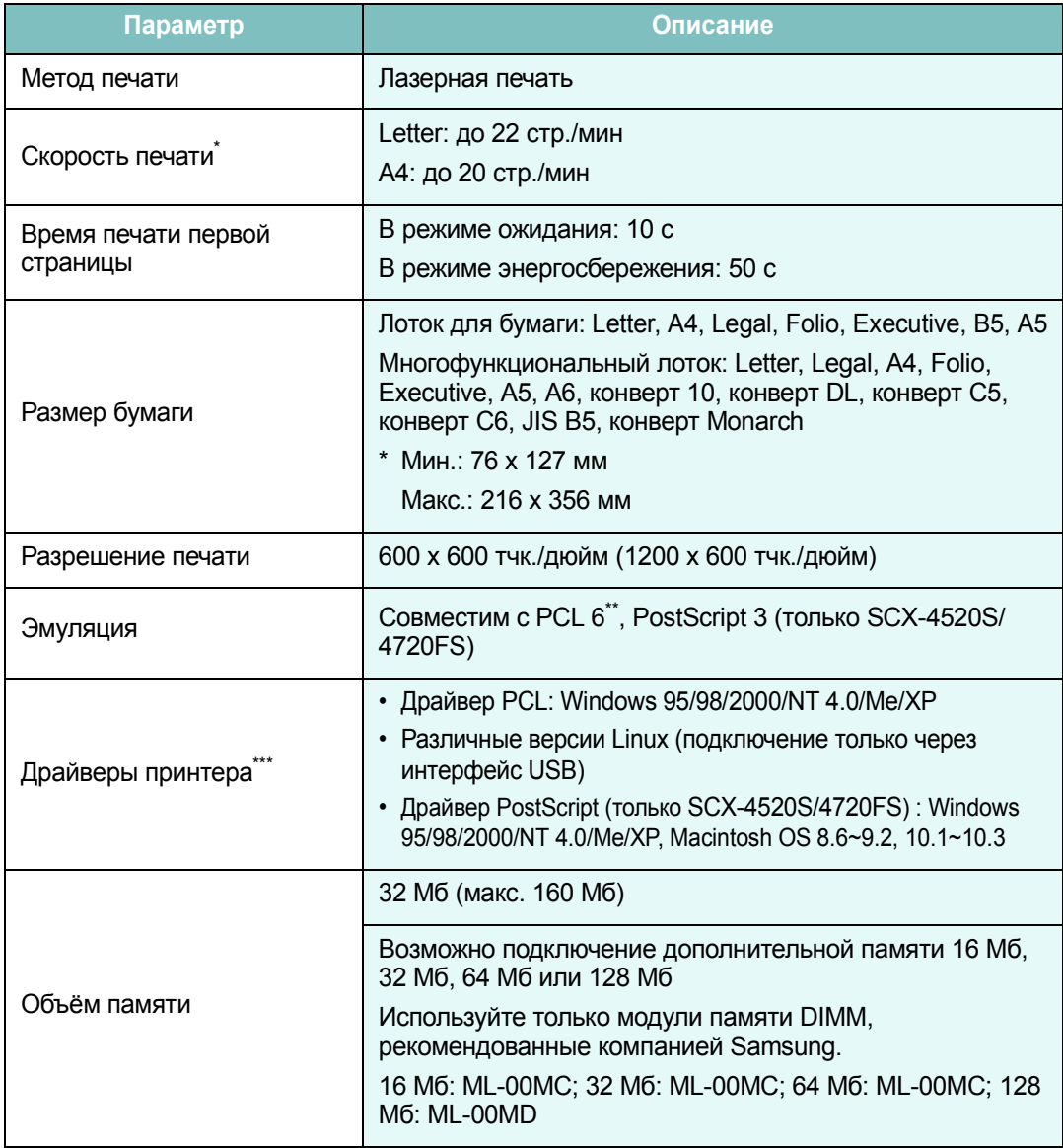

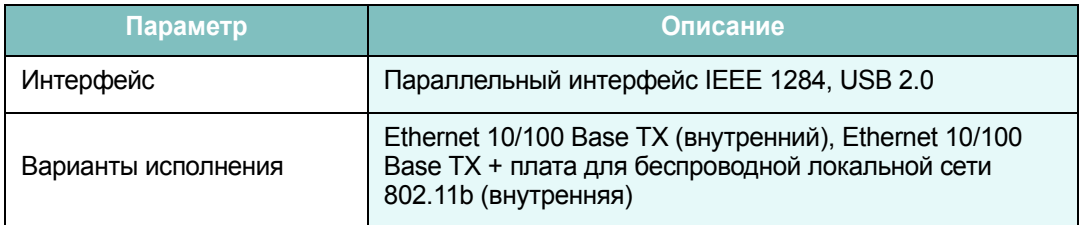

*\* Скорость печати зависит от операционной системы, быстродействия компьютера, используемых приложений, способа подключения, типа и размеров материала для печати и сложности задания печати.*

*\*\* Совместим с PCL6 версии 2.1.*

*\*\*\* Для загрузки последней версии программного обеспечения посетите сайт [www.samsungprinter.com.](http://www.samsungprinter.com)*

# <span id="page-307-1"></span><span id="page-307-0"></span>**Технические характеристики факса**

*(для модели SCX-4720F/4720FS)*

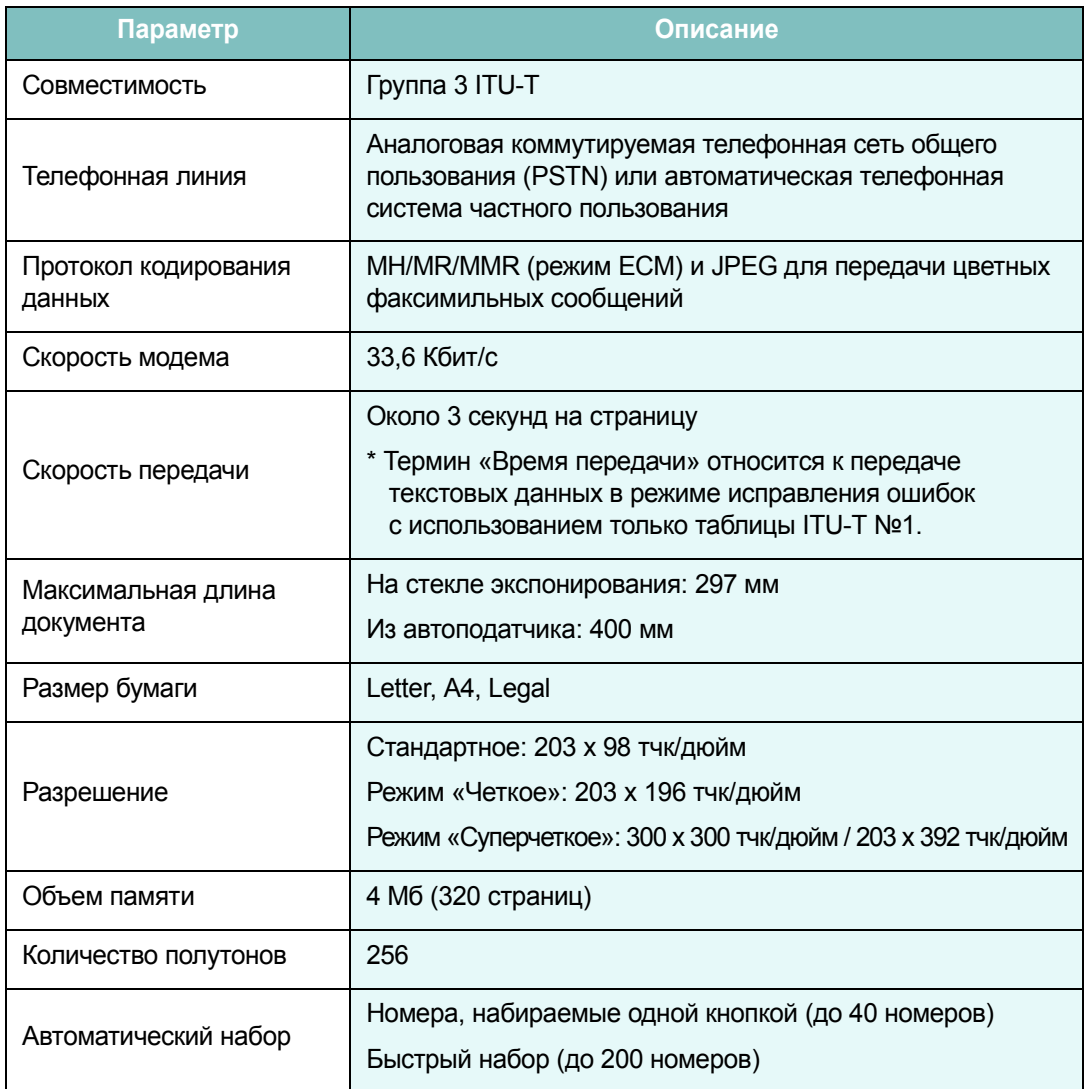

# <span id="page-308-1"></span><span id="page-308-0"></span>**Характеристики бумаги**

# **Обзор**

Данное устройство работает с различными материалами для печати, такими как листовая бумага (включая бумагу из вторичного сырья), конверты, наклейки, прозрачные пленки и бумага нестандартного размера. Свойства бумаги, такие как плотность, состав, зернистость и содержание влаги, влияют на работу устройства и качество печати. Бумага, не отвечающая требованиям, перечисленным в данном руководстве, может вызвать следующие проблемы:

- низкое качество печати;
- частые замятия бумаги;
- преждевременный износ устройства.

#### **ПРИМЕчАНИџ**

- Иногда при использовании бумаги, отвечающей всем требованиям, качество печати может оказаться неудовлетворительным. Это происходит в результате неправильного обращения, несоблюдения температурных условий и уровня влажности или влияния других факторов, не контролируемых компанией Samsung.
- При покупке большого количества бумаги убедитесь, что она соответствует требованиям, перечисленным в данном руководстве пользователя.

**ВНИМАНИЕ**! Использование бумаги, не отвечающей этим требованиям, может привести к повреждению устройства с последующим ремонтом. Гарантия и соглашение об обслуживании компании Samsung на такой ремонт не распространяются.

#### **Допустимые размеры бумаги**

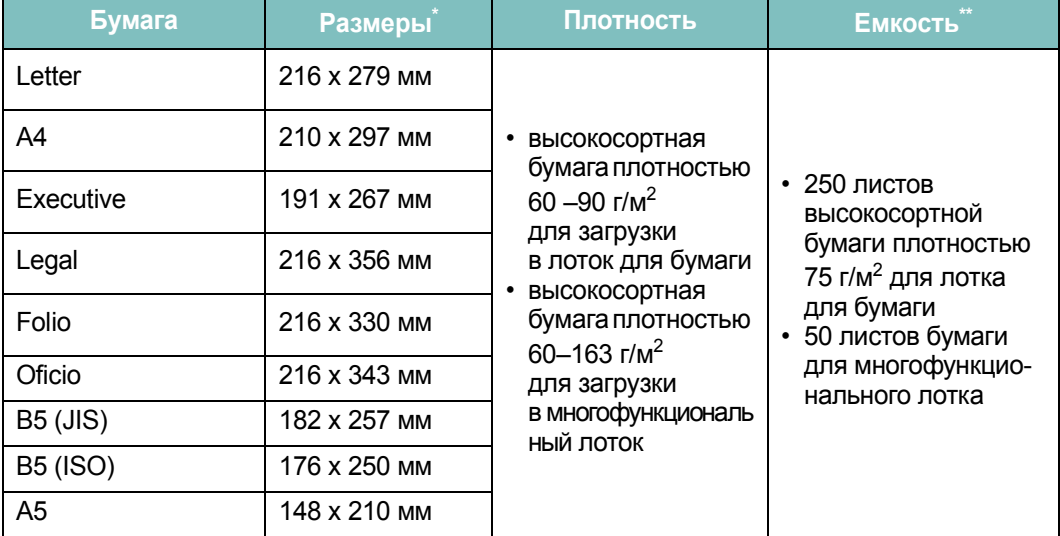

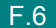

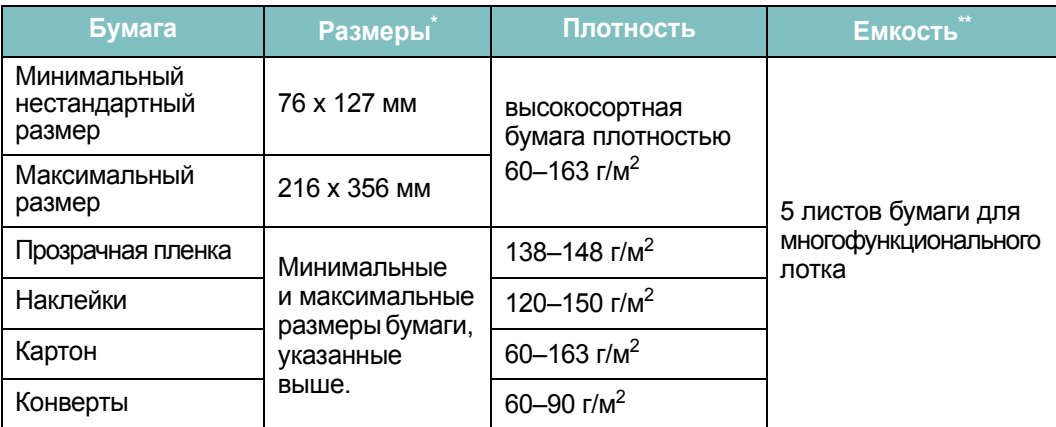

\* *Устройство поддерживает большое количество размеров материала для печати. Cм. «Тип [бумаги](#page-72-0), [источники](#page-72-0) бумаги и их емкость» на стр. 3.2.*

\*\* *Емкость может различаться в зависимости от плотности и толщины материала, а также условий окружающей среды.*

**ПРИМЕчАНИЕ**. При использовании бумаги, длина которой меньше 127 мм, может возникнуть замятие бумаги. Для сохранения работоспособности устройства соблюдайте условия хранения и правила загрузки бумаги. См. раздел «Условия [хранения](#page-311-0) бумаги» на стр. F.9.

#### **Рекомендации по использованию бумаги**

Рекомендуется использовать обычную бумагу плотностью 75 г/м<sup>2</sup>. Используйте бумагу хорошего качества без надрезов, разрезов, разрывов, пятен, незакрепленных частиц краски, пыли, морщин, прорезей, свернутых или мятых краев.

Если тип загружаемой бумаги неизвестен (например, высокосортная бумага или бумага из вторсырья), найдите эту информацию на упаковке.

Следующие проблемы могут вызвать ухудшение качества печати, замятия бумаги и даже повреждение устройства.

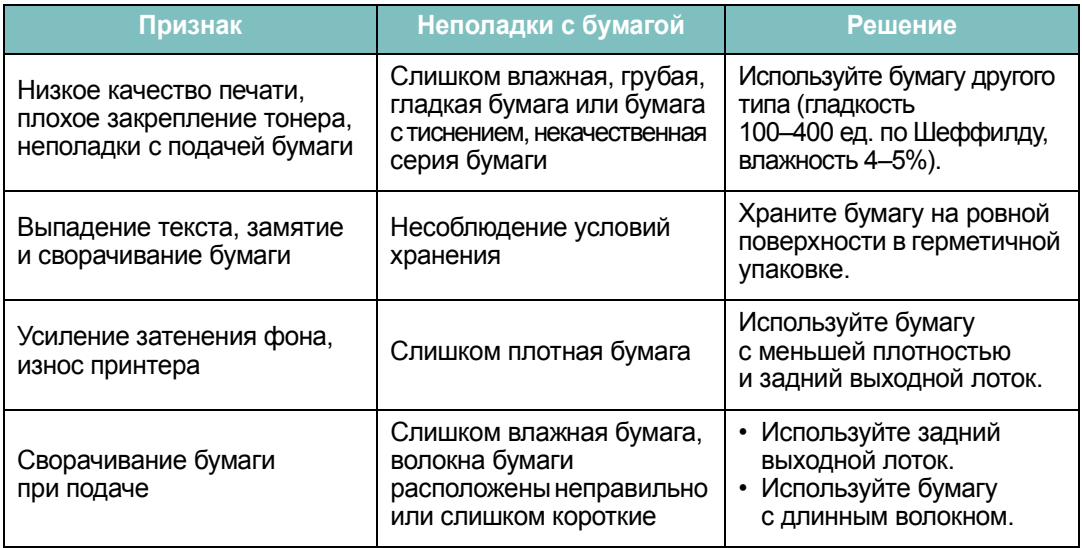

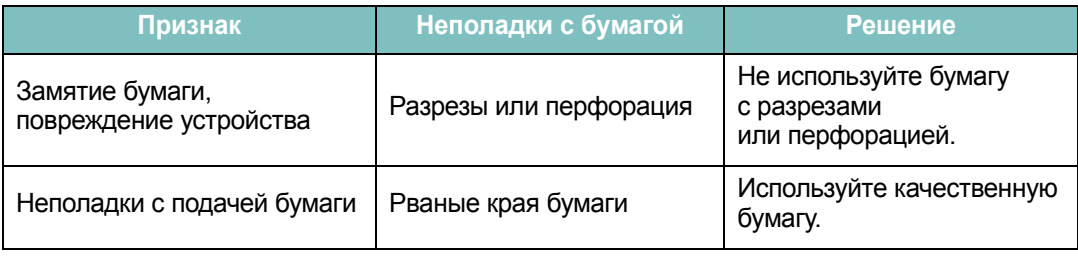

#### **ПРИМЕчАНИџ**

- Не используйте фирменные бланки, напечатанные низкотемпературными чернилами, которые используются в некоторых видах термографии.
- Не используйте фирменные бланки с выпуклым рисунком или тиснением.
- Для закрепления тонера на бумаге используется нагрев и повышенное давление. Красители на цветной бумаге и бланках должны выдерживать температуру закрепления тонера (189°C) в течение 0,1 секунды

#### **Характеристики бумаги**

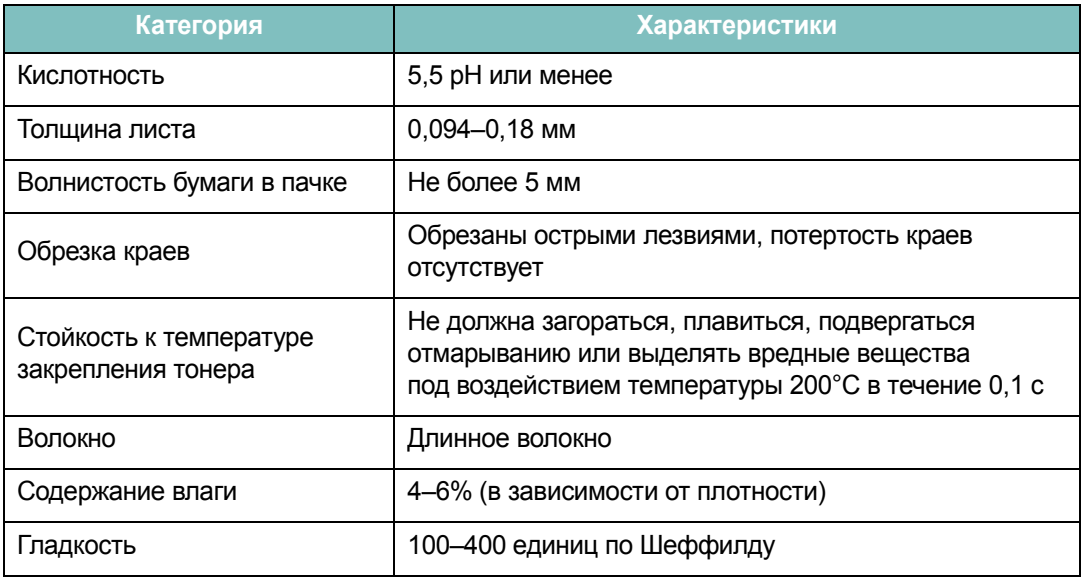

#### **Емкость выходных лотков**

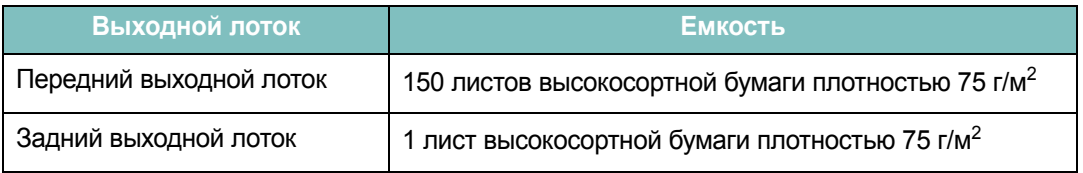

#### <span id="page-311-0"></span>**Условия хранения бумаги**

Условия хранения бумаги влияют на ее подачу в устройство.

Устройство и бумага должны храниться при нормальной влажности и температуре, близкой к комнатной. Помните, что бумага является гигроскопичным материалом, то есть одинаково быстро впитывает влагу и высыхает.

Повышенная температура и влажность могут ухудшить качество бумаги. При повышенной температуре влага из бумаги испаряется, а при пониженной – накапливается. Нагревательные приборы и кондиционеры значительно снижают влажность воздуха в помещении. После открытия пачки бумаги она начинает высыхать, что приводит к появлению полос и пятен. Влажная погода и водоохладители увеличивают влажность воздуха в помещении. После открытия пачки бумаги она начинает впитывать дополнительную влагу, что приводит к слишком светлой печати или пропаданию изображения. Кроме того, при потере или поглощении влаги бумага может деформироваться. Это может привести к замятию бумаги.

Не приобретайте больше бумаги, чем сможете использовать в течение трех месяцев. Хранящаяся длительное время бумага может потерять качество из-за воздействия слишком высокой или слишком низкой температуры и влажности. Чтобы не допустить этого, необходимо планировать расход бумаги.

Бумага в нераспечатанной пачке может сохранять свое качество в течение нескольких месяцев. Бумага в открытой пачке более подвержена действию окружающей среды, так как она не защищена герметичной упаковкой.

Для наилучшего качества печати необходимо соблюдать условия хранения бумаги. Температура: 20–24°C, относительная влажность: 45–55%. При оценке условий хранения бумаги необходимо учитывать следующие требования.

- Бумага должна храниться при температуре, близкой к комнатной.
- Воздух в помещении не должен быть слишком сухим или влажным.
- Открытую пачку бумаги следует заворачивать в герметичную упаковку. Если устройство работает в условиях повышенной или пониженной температуры и влажности, извлекайте из упаковки столько бумаги, сколько требуется на день, чтобы содержание влаги в бумаге не изменилось.

#### **Конверты**

Конструкция конверта имеет важное значение. Линии сгиба конверта могут существенно различаться как у разных производителей, так и у одного и того же производителя. Результаты печати на конвертах зависят от их качества. При выборе конвертов обратите внимание на следующие параметры.

- Плотность бумаги. Плотность бумаги конвертов не должна превышать 90 г/м<sup>2</sup>. В противном случае возможно замятие бумаги.
- Структура. До печати конверты должны храниться на ровной поверхности. Волнистость конвертов не должна превышать 6 мм, и внутри них не должно быть воздушной прослойки.
- Состояние. Не используйте мятые, рваные или иным образом поврежденные конверты.
- Температура. Конверты должны выдерживать температуру и давление в устройстве.

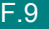

*F*

• Размер. Допускается использование конвертов следующих размеров.

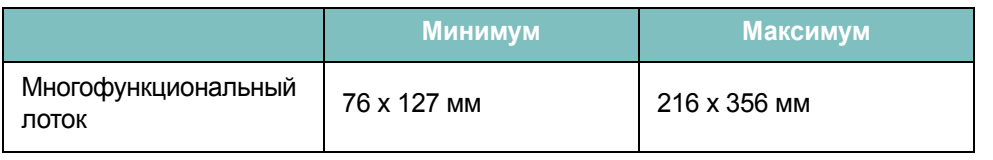

#### **ПРИМЕчАНИџ**

- Для печати конвертов должен использоваться только лоток для ручной подачи.
- При использовании материала для печати, длина которого меньше 14 см, возможно замятие бумаги. Кроме того, замятие возникает в результате ухудшения качества бумаги под действием окружающей среды. Для качественной работы устройства соблюдайте условия хранения и правила работы с бумагой. См. раздел «Условия [хранения](#page-311-0) бумаги» на стр. F.9.

#### **Конверты с участками склейки на двух сторонах**

Конверты с участками склейки на двух сторонах имеют вертикальные участки склейки на обоих концах конверта, а не диагональные участки склейки. Такие конверты могут легко сминаться. Участок склейки должен доходить до угла конверта, как показано на рисунке.

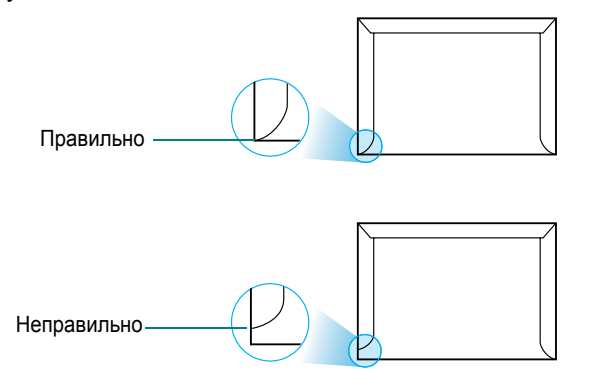

#### **Конверты с клейкими полосами или клапанами**

Клеящие вещества на конвертах с отделяемой клеящей лентой или загибаемыми клапанами для склейки должны выдерживать температуру и давление в устройстве. Дополнительные клапаны и клеящие ленты могут привести к смятию, сморщиванию и замятию бумаги, а также к повреждению блока закрепления тонера.

#### **Поля конвертов**

В таблице приведены стандартные поля адреса для стандартных конвертов № 10 или DL.

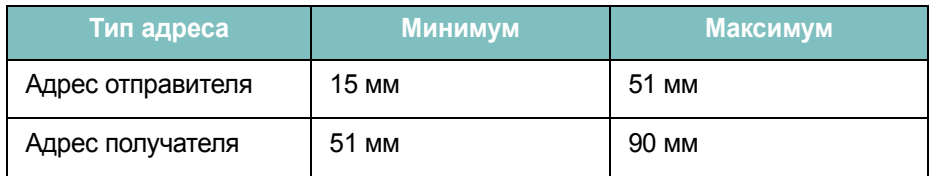

#### **ПРИМЕчАНИџ**.

- Для наилучшего качества печати поля должны быть расположены не ближе 15 мм от края конвертов.
- Не печатайте на участках совмещения швов конверта.

#### **Хранение конвертов**

Соблюдение условий хранения конвертов позволяет улучшить качество печати. Конверты должны храниться на ровной поверхности. Перед печатью удалите из конвертов воздушные прослойки, чтобы не допустить смятия конвертов при печати.

#### **Наклейки**

#### **ВНИМАНИЕ!**

- Во избежание повреждения устройства используйте только наклейки, специально предназначенные для лазерных принтеров.
- Для печати наклеек можно использовать только лоток для ручной подачи и только задний выходной лоток.
- Никогда не печатайте несколько раз на одном и том же листе наклеек и на неполных листах наклеек.

При выборе наклеек обратите внимание на следующее.

- Клейкая поверхность. Клейкое вещество должно выдерживать температуру закрепления тонера (208°C).
- Расположение. Не используйте наклейки с выходящей наружу подложкой. Наклейки могут отсоединиться от листа, если наклейки не соединены друг с другом, что приведет к замятию бумаги.
- Волнистость. До печати наклейки должны храниться на ровной поверхности и иметь волнистость не более 13 мм в любом направлении.
- Состояние. Не используйте наклейки со складками, пузырьками и другими признаками отделения наклеек от подложки.

#### **Прозрачная пленка**

Прозрачные пленки должны выдерживать температуру закрепления тонера (165°C).

**ВНИМАНИЕ**! Во избежание повреждения устройства используйте только прозрачные плёнки, специально предназначенные для лазерных принтеров.

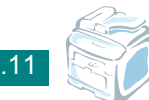

# **УКАЗАТЕЛЬ**

#### **0 – 9**

2/4 страницы на одном листе, специальные функции копирования [5.12](#page-120-0)

#### **D**

DIMM удаление [E.5](#page-293-0) установка [E.2](#page-290-1) DRPD (автоматическое распознавание звонков) [7.17](#page-153-0)

# **L**

Linux драйвер, установка [A.4](#page-244-0) общие проблемы [9.28](#page-224-0) печать [A.12](#page-252-0) свойства принтера [A.11](#page-251-0) сканирование [A.14](#page-254-0)

# **M**

Macintosh common problems [9.32](#page-228-0) драйвер, установка [C.2](#page-268-0) настройка принтера [C.4](#page-270-0) печать [C.6](#page-272-0) проблемы, решение [9.32](#page-228-1)

# **S**

SmarThru отмена установки [2.35](#page-65-0) установка [2.27](#page-57-0)

#### **U**

USB подключение [3.7](#page-77-0)

#### **А**

автоматический набор номера групповой [7.23](#page-159-0) одной кнопкой [7.19](#page-155-0) скорость [7.21](#page-157-0) автоматический повторный вызов [7.13](#page-149-0) автоматическое масштабирование, особый режим копирования [5.11](#page-119-0) автоподатчик, загрузка [5.5,](#page-113-0) [7.6](#page-142-0)

# **Б**

быстрый набор набор [7.22](#page-158-0) сохранение [7.21](#page-157-1) барабан, чистка [8.12](#page-188-0)

#### **В**

выходной лоток, выбор [3.10](#page-80-0) внешний вид устройства [1.5](#page-25-0) водяные знаки, использование [4.18](#page-100-0)

#### **Г**

громкость, настройка динамик [2.21](#page-51-0) звонок [2.21](#page-51-1) групповой набор набор [7.25](#page-161-0) настройка [7.23](#page-159-1) редактирование [7.24](#page-160-0)

# **Д**

дата и время, установка [2.18](#page-48-0) двустороннее копирование, особый режим копирования [5.11](#page-119-1) добавление документов [7.33](#page-169-0) документ загрузка автоподатчик [5.5,](#page-113-0) [7.6](#page-142-0) стекло экспонирования [5.4,](#page-112-0) [7.7](#page-143-0) замятие, устранение [9.2](#page-198-0) подготовка [5.3](#page-111-0)

дополнительный телефон, подключение [2.11](#page-41-0) дополнительные компоненты, установка лоток 2 [E.10](#page-298-1) модуль памяти DIMM [E.2](#page-290-1) драйвер PostScript доступ [B.5](#page-263-0) ошибки [9.31](#page-227-0) установка [B.2](#page-260-1) драйвер МФУ, установка Macintosh [C.2](#page-268-0) **Windows** PostScript [B.2](#page-260-2) драйвер многофункционального устройства, установка Linux [A.4](#page-244-0) **Windows** драйвер принтера PCL 6 [2.27](#page-57-0) драйвер принтера, установка Linux [A.4](#page-244-0) Macintosh C.<sub>2</sub> **Windows** PostScript [B.2](#page-260-2) драйвер принтера PCL 6 [2.27](#page-57-0)

# **Е**

емкость лотков [3.2](#page-72-1)

#### **З**

загрузка бумаги в лоток для бумаги [2.7](#page-37-0) в лоток для ручной подачи [3.8](#page-78-0) в многоцелевой лоток [3.6](#page-76-0) загрузка, бумага в лоток для бумаги [2.7](#page-37-0) в многоцелевой лоток [3.6](#page-76-0) ручная подача [3.8](#page-78-0) задний выходной лоток, использование [3.11](#page-81-0) замена картридж с тонером [8.9](#page-185-0) резиновый блок автоподатчика [8.15](#page-191-0) замятие бумаги, устранение [9.5](#page-201-0) замятие, устранение бумага [9.5](#page-201-0) документ [9.2](#page-198-0) звуковые сигналы, настройка [2.20](#page-50-0)

#### **И**

источник бумаги, задание [4.7,](#page-89-0) [A.13](#page-253-0)

#### **К**

кабель Ethernet, печать [E.9](#page-297-0) картридж с тонером замена [8.9](#page-185-1) обслуживание [8.7](#page-183-0) перераспределение [8.8](#page-184-0) установка [2.5](#page-35-0) клонирование, особый режим копирования [5.10](#page-118-0) код устройства, установка [2.15](#page-45-0) контраст, копирование [5.7](#page-115-0) копирование время ожидания, задание [5.15](#page-123-0) из автоподатчика [5.5](#page-113-1) исходный тип [5.7](#page-115-1) контраст [5.7](#page-115-0) режим по умолчанию, изменение [5.14](#page-122-0) со стекла экспонирования [5.4](#page-112-1) сортировка [5.10](#page-118-1) число страниц [5.9](#page-117-0)

# **М**

мало тонера [8.11](#page-187-0) масштабирование копирование [5.8](#page-116-0) печать [4.17](#page-99-0) многоадресные факсы [7.28](#page-164-0) многоцелевой лоток, использование [3.6](#page-76-0) модуль памяти DIMM удаление [E.5](#page-293-0) установка [E.2](#page-290-1)

# **Н**

Настройка уведомлений по электронной почте [8.17](#page-193-0) набор настроек, использование [4.12](#page-94-0) набор номера одной кнопкой набор [7.20](#page-156-0) сохранение [7.19](#page-155-1) наложение использование [4.21](#page-103-0) направляющие бумаги [3.3](#page-73-0) несколько страниц на одном листе копирование [5.12](#page-120-0) печать [4.13](#page-95-0)

# **О**

ориентация, печать [4.5,](#page-87-0) [A.13,](#page-253-1) [B.6](#page-264-0) отложенная передача факса [7.29](#page-165-0)

отмена запланированные задания [7.34](#page-170-0) копирование [5.5](#page-113-2) печать [4.3](#page-85-0) сканирование [6.6,](#page-130-0) [6.8](#page-132-0) факс [7.12](#page-148-0) отмена установки SmarThru [2.35](#page-65-1) драйвер многофункционального устройства Linux [A.6](#page-246-0) отметка уровня бумаги [3.5](#page-75-0) отправка факса автоматически [7.11](#page-147-0) вручную [7.12](#page-148-1) отчет, печать [7.36](#page-172-0)

#### **П**

память, очистка [8.2](#page-178-0) панель управления [1.7](#page-27-0) параллельный порт, подключение [3.7](#page-77-0) параметры графики, задание [4.8](#page-90-0) передний выходной лоток, использование [3.10](#page-80-1) печать в Linux [A.12](#page-252-1) в Macintosh [C.6](#page-272-0) в Windows [4.2](#page-84-0) водяные знаки [4.18](#page-100-1) использование наложений [4.21](#page-103-1) масштабирование документа [4.17](#page-99-0) несколько страниц на одной стороне листа бумаги [4.13](#page-95-1) отчеты [7.36](#page-172-0) плакаты [4.14](#page-96-0) размещение документа на странице выбранного размера [4.16](#page-98-0) содержимое телефонной книги [7.27](#page-163-0) печать по сети локальный общий принтер, настройка [D.3](#page-277-0) настройка параметров [D.5](#page-279-1) настройка сетевого принтера [D.5](#page-279-2) плата, установка [E.6](#page-294-1) плакат копирование [5.13](#page-121-0) печать [4.14](#page-96-1) по размеру страницы копирование [5.11](#page-119-2) печать [4.16](#page-98-0)

повторный вызов автоматически [7.13](#page-149-0) вручную [7.12](#page-148-2) подключение Ethernet [E.9](#page-297-0) USB [2.12](#page-42-0) дополнительный телефон [2.11](#page-41-0) параллельный порт [2.12](#page-42-1) телефонный кабель [2.11](#page-41-1) шнур питания [2.13](#page-43-0) поиск в телефонной книге [7.26](#page-162-0) порядок печати, задание [4.11](#page-93-0) прием факсов в память [7.18](#page-154-0) в режиме «Автоотв/Факс» [7.16](#page-152-0) в режиме «Тел» [7.15](#page-151-0) в режиме «Факс» [7.15](#page-151-1) в режиме DRPD [7.17](#page-153-0) в режиме безопасного приема [7.35](#page-171-0) приоритетный факс [7.31](#page-167-0) проблемы качества печати, решение [9.19](#page-215-0) проблемы, решение в Macintosh [9.32](#page-228-1) ошибки PS [9.31](#page-227-1) проблема, решение Linux [9.28](#page-224-0) качество печати [9.19](#page-215-0) копирование [9.24](#page-220-0) печать [9.17](#page-213-0) подача бумаги [9.16](#page-212-0) работа с факсом [9.26](#page-222-0) сканирование [9.25](#page-221-0) сообщения об ошибках [9.12](#page-208-0)

#### **Р**

разбор по копиям, специальные функции копирования [5.10](#page-118-1) размер бумаги, задание лоток для бумаги [2.19](#page-49-0) печать [4.6,](#page-88-0) [A.13](#page-253-1) разрешение печать [4.8,](#page-90-1) [A.13](#page-253-0) работа с факсом [7.9](#page-145-0) разрешение печати [4.8,](#page-90-2) [A.13](#page-253-0) расходные материалы [8.14](#page-190-0) режим безопасного приема [7.35](#page-171-1) печати изображения [4.8](#page-90-3) приема, установка [7.3](#page-139-0) ручной подачи, использование [3.8](#page-78-0)

экономии тонера, использование [2.22](#page-52-0) экономичного вызова, использование [2.22](#page-52-1) энергосбережения ПЗС, использование [2.24](#page-54-0) энергосбережения, использование [2.23](#page-53-0) резиновый блок автоподатчика, замена [8.15](#page-191-0)

#### **С**

Сетевое сканирование [6.9](#page-133-1) свойства принтера Linux [A.12](#page-252-2) **Windows** PostScript [B.6](#page-264-1) драйвер принтера PCL 6 [4.4](#page-86-0) символы, ввод [2.16](#page-46-0) системные требования Linux [A.3](#page-243-0) Windows [2.27](#page-57-1) сканирование Linux [A.14](#page-254-0) SmarThru [6.4](#page-128-0) драйвер WIA [6.7](#page-131-0) панель управления [6.3](#page-127-0) флэш-накопитель с интерфейсом USB [10.3](#page-231-0) совместное использование принтера, задание [D.3](#page-277-0) сообщения об ошибках [9.12](#page-208-1) справка, использование [4.12](#page-94-1) стекло экспонирования загрузка [7.7](#page-143-0) чистка [8.6](#page-182-0)

# **Т**

телефонная линия, подключение [2.11](#page-41-1) технические характеристики бумага [F.6](#page-308-1) общие [F.2](#page-304-1) принтер [F.4](#page-306-1) сканер и копировальный аппарат [F.3](#page-305-1) факс [F.5](#page-307-1) тип бумаги, задание лоток для бумаги [2.19](#page-49-1) печать [4.7,](#page-89-1) [A.13](#page-253-1) требования к системе Macintosh [C.2](#page-268-1)

#### **У**

удаление драйвер МФУ Windows PostScript [B.4](#page-262-0) драйвер многофункционального устройства **Windows** драйвер принтера PCL 6 [2.34](#page-64-0) утилита настройки принтера [2.34](#page-64-1) установка дополнительный лоток 2 [E.10](#page-298-1) драйвер PS [B.2](#page-260-0) картридж с тонером [2.5](#page-35-0) ПО для Windows [2.27](#page-57-0) память [E.2](#page-290-1) плата сетевого интерфейса [E.6](#page-294-1) программы для Linux [A.3](#page-243-1) программа сетевого сканирования [6.9](#page-133-2) программное обеспечение Macintosh [C.2](#page-268-0) установка дополнительных компонентов плата сетевого интерфейса [E.6](#page-294-1) утилита настройки принтера вкладки [2.37](#page-67-0) запуск [2.36](#page-66-0) удаление [2.34](#page-64-0) установка [2.28](#page-58-0)

#### **Ф**

факс, настройка дополнительные параметры [7.38](#page-174-0) основные параметры [7.3](#page-139-1) флэш-накопитель с интерфейсом USB печать [10.10](#page-238-0) сканирование [10.3](#page-231-0) управление [10.6](#page-234-0) установка [10.2](#page-230-0)

#### **Ч**

чистка барабан [8.12](#page-188-0) внутри [8.3](#page-179-0) модуль сканирования [8.6](#page-182-0) модуль сканирующего лазера [8.5](#page-181-0) снаружи [8.3](#page-179-1)

#### **Я**

язык дисплея, изменение [2.14](#page-44-0)

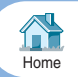